# Brukerveiledning

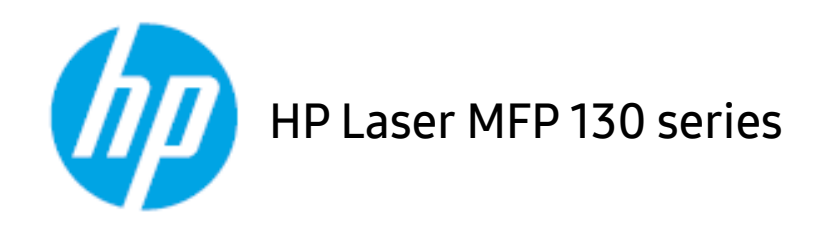

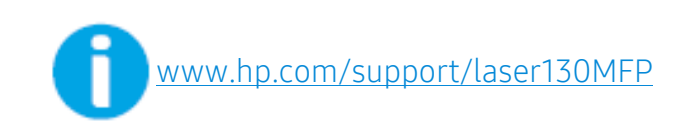

# Opphavsrett og lisens

© Copyright 2019 HP Development Company, L.P.

Reproduksjon, tilpasning eller oversettelse uten skriftlig tillatelse er forbudt, med unntak av det som er tillatt i henhold til opphavsretten.

Informasjonen i dette dokumentet kan endres uten varsel.

De eneste garantiene for HP-produkter og -tjenester fremgår av de eksplisitte garantibetingelsene som følger med slike produkter og tjenester. Ingenting her skal tolkes som en ytterligere garanti. HP kan ikke holdes ansvarlig for tekniske eller redaksjonelle feil eller unnlatelser som er inkludert her.

- Adobe®, Adobe Photoshop®, Acrobat®, og PostScript® er varemerker for Adobe Systems Incorporated.
- Apple og Apple-logoen er varemerker for Apple Inc., registrert i USA og andre land.
- OS X er et varemerke for Apple Inc., registrert i USA og andre land.
- AirPrint er et varemerke for Apple Inc., registrert i USA og andre land.
- iPad er varemerke for Apple Inc., registrert i USA og andre land.
- iPad, iPhone, iPod touch, Mac og Mac OS er varemerker for of Apple Inc., registrert i USA og andre land.
- Microsoft<sup>®</sup> og Windows® er amerikanske registrerte varemerker for Microsoft Corporation.
- Alle andre merke- eller produktnavn er varemerker for sine respektive selskaper eller organisasjoner.

REV. 1.01

# Innholdsfortegnelsen

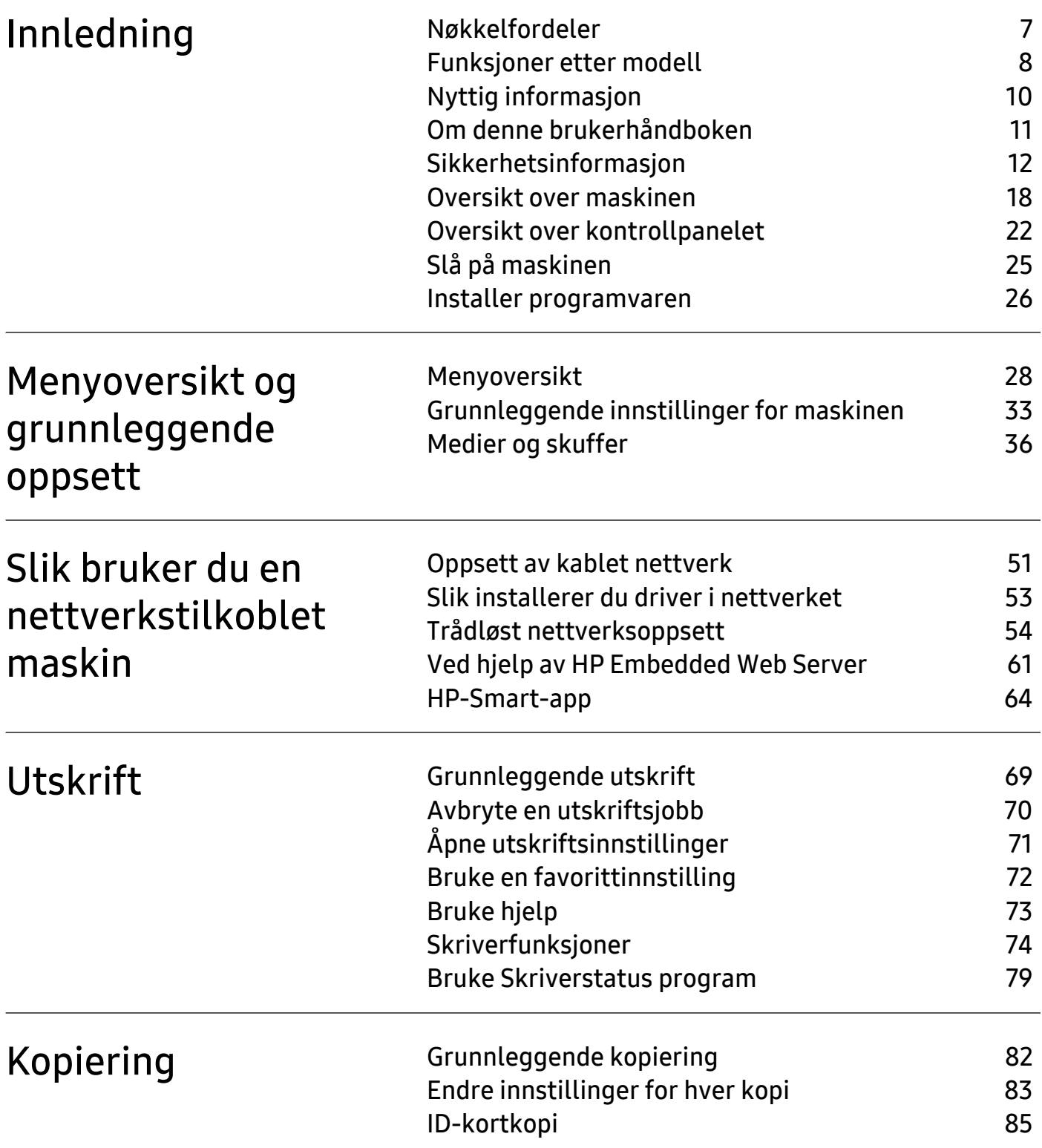

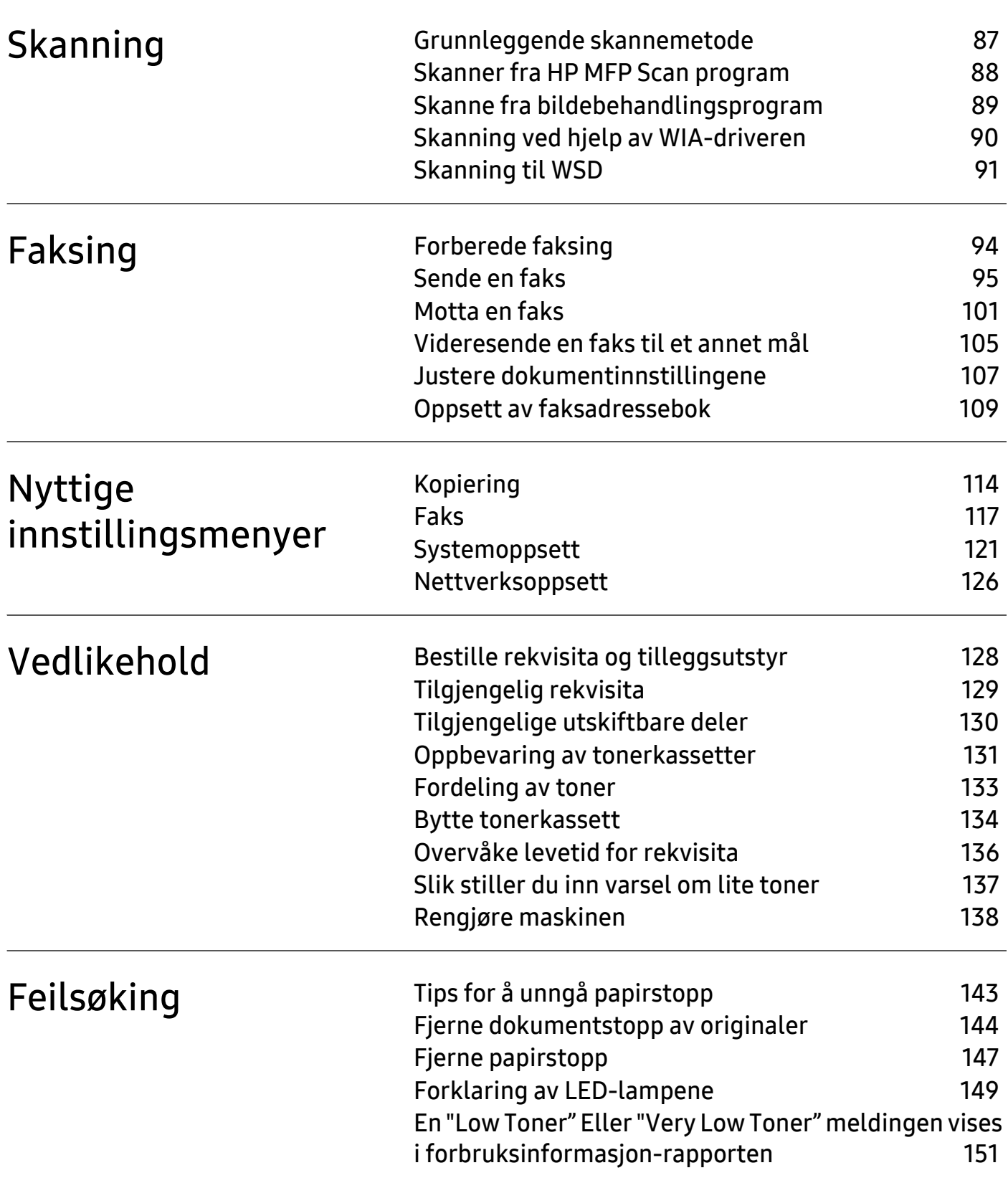

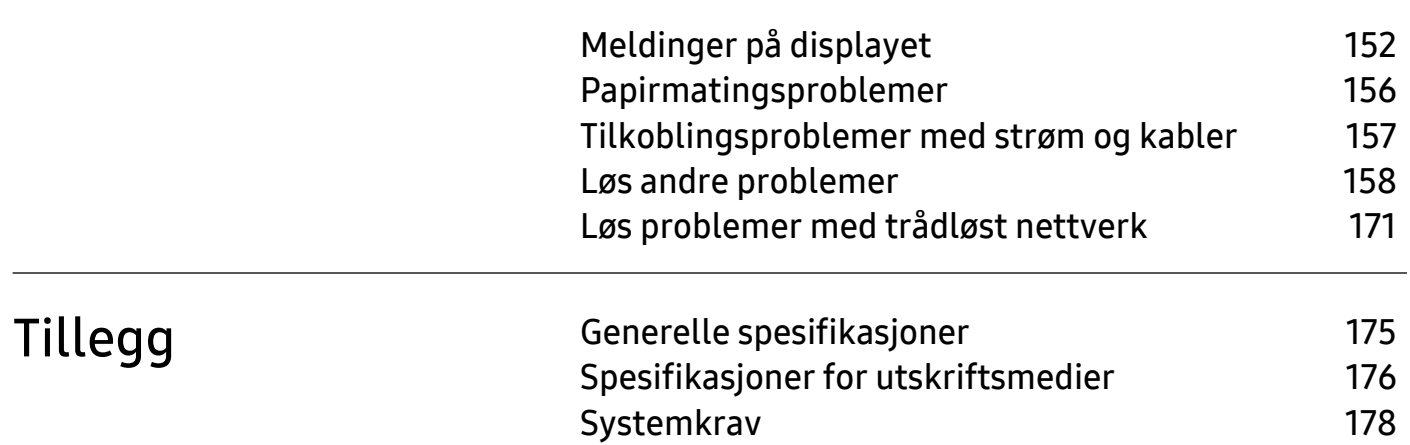

# <span id="page-5-0"></span>Innledning

Dette kapittelet gir informasjon du trenger å vite før du bruker maskinen.

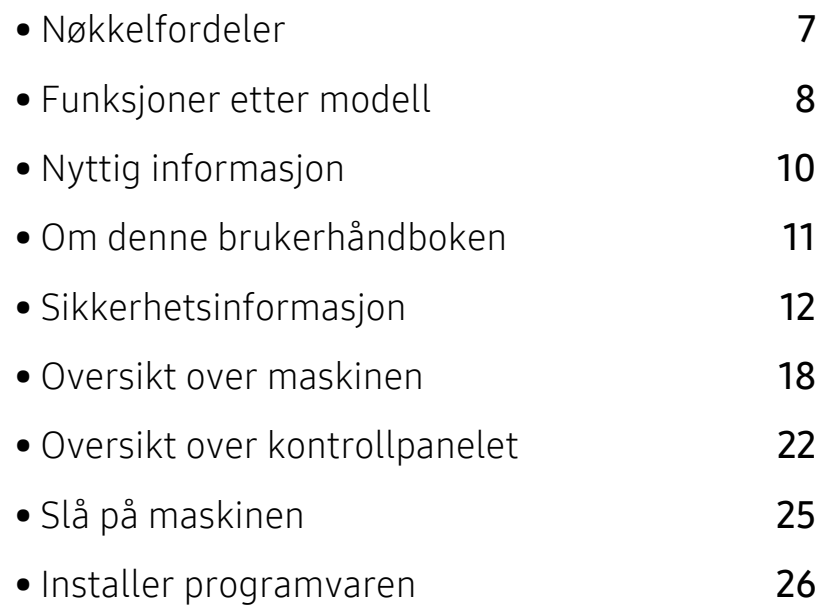

# <span id="page-6-1"></span><span id="page-6-0"></span>Nøkkelfordeler

#### Miljøvennlig

- Du kan skrive ut flere sider på ett enkeltark for å spare papir.
- Denne maskinen har automatisk strømsparing, og reduserer strømforbruket betraktelig når den er i ventemodus.
- Vi anbefaler bruk av resirkulert papir for å redusere energiforbruket.

#### Bekvemmelighet

- HP-MFP-Scan er et program som hjelper brukere å skanne, kompilere og lagre dokumenter i flere formater, inkludert .epub-format. Disse dokumentene kan deles via faks (s[e"Skanner fra](#page-86-0)  [HP MFP Scan program" på side 88](#page-86-0)).
- [Hvis du har Internett-tilgang, kan du få hjelp, støtteapplikasjon, maskindrivere, manualer og](http://www.hp.com/support/laser130MFP)  [bestille informasjon fra HPs nettsted \(](http://www.hp.com/support/laser130MFP)[www.hp.com/support/laser130MFP](http://www.hp.com/support/laser130MFP)).

#### Støtte for et bredt spekter av funksjoner og programmer

- Støtter flere papirstørrelser (se ["Spesifikasjoner for utskriftsmedier" på side 176](#page-174-0)).
- Skriv ut vannmerker: Du kan merke dokumenter med tekst, f.eks. "Konfidensielt".
- Skriv ut plakater: Teksten og bildene på hver side av dokumentet ditt forstørres og skrives ut på flere ark og kan deretter limes sammen for å bli en plakat.

## Støtter forskjellige trådløse innstillingsmetoder

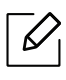

Det kan hende at trådløst nettverk ikke er tilgjengelig avhengig av modellen.

- Bruke knappen  $(\ell_1)$ (trådløst)
	- Du kan enkelt koble til et trådløst nettverk ved hjelp av  $(\cdot)$ trådløst knappen på maskinen og tilgangspunktet (en trådløs ruter).
- Bruk av USB-kabelen eller en nettverkskabel
	- Du kan koble til og stille inn flere trådløse nettverksinnstillinger ved bruk av en USB-kabel eller en nettverkskabel.
- Bruk av Wi-Fi Direct
	- Du kan enkelt skrive ut fra din mobile enhet ved bruk av Wi-Fi eller Wi-Fi Direct.

# <span id="page-7-1"></span><span id="page-7-0"></span>Funksjoner etter modell

Det kan hende at enkelte funksjoner og tilbehør ikke er tilgjengelige, avhengig av modell eller land.

#### <span id="page-7-2"></span>**Operativsystem**

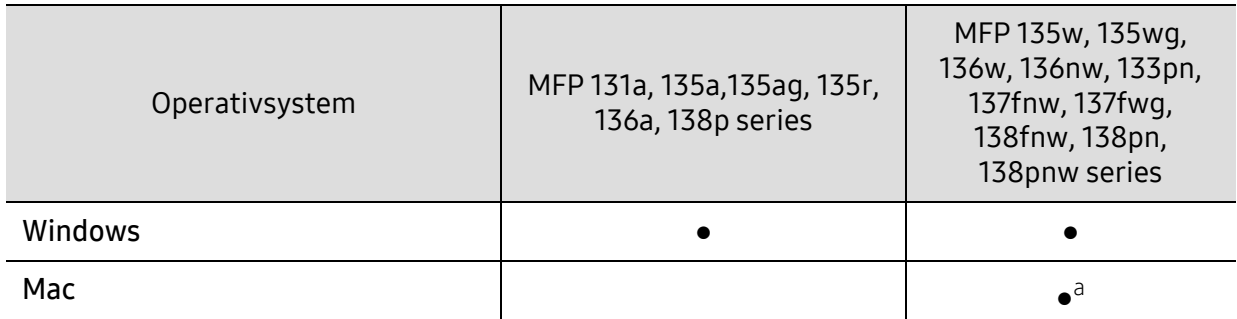

a.Med AirPrint kan du skrive ut direkte fra Mac OS.

(●: Støttet, tom: støttes ikke)

#### Programvare

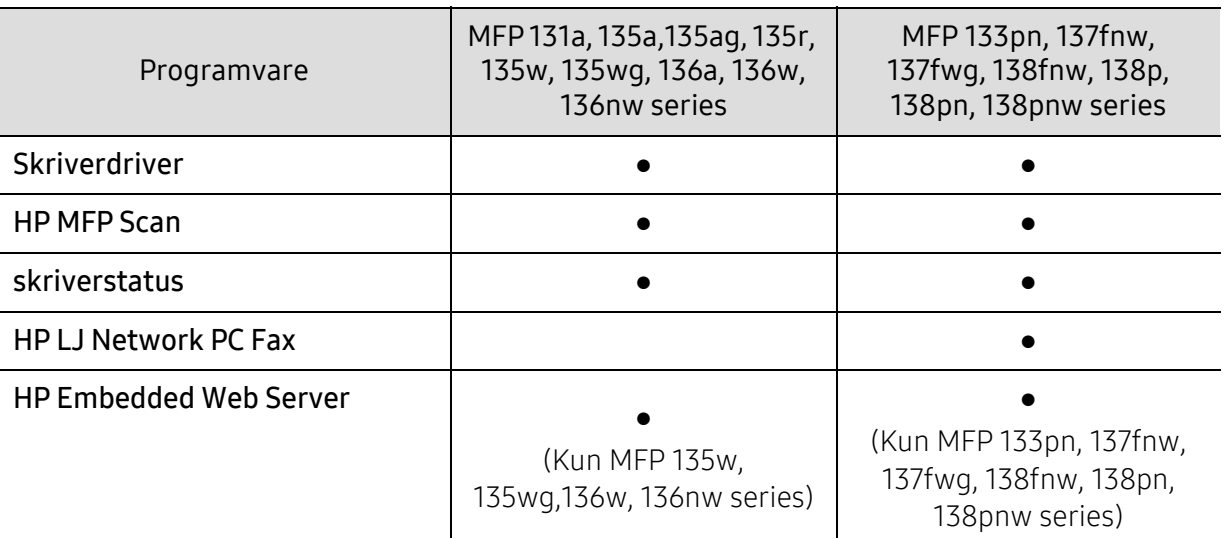

(●: Støttet, tom: støttes ikke)

## Variety funksjoner

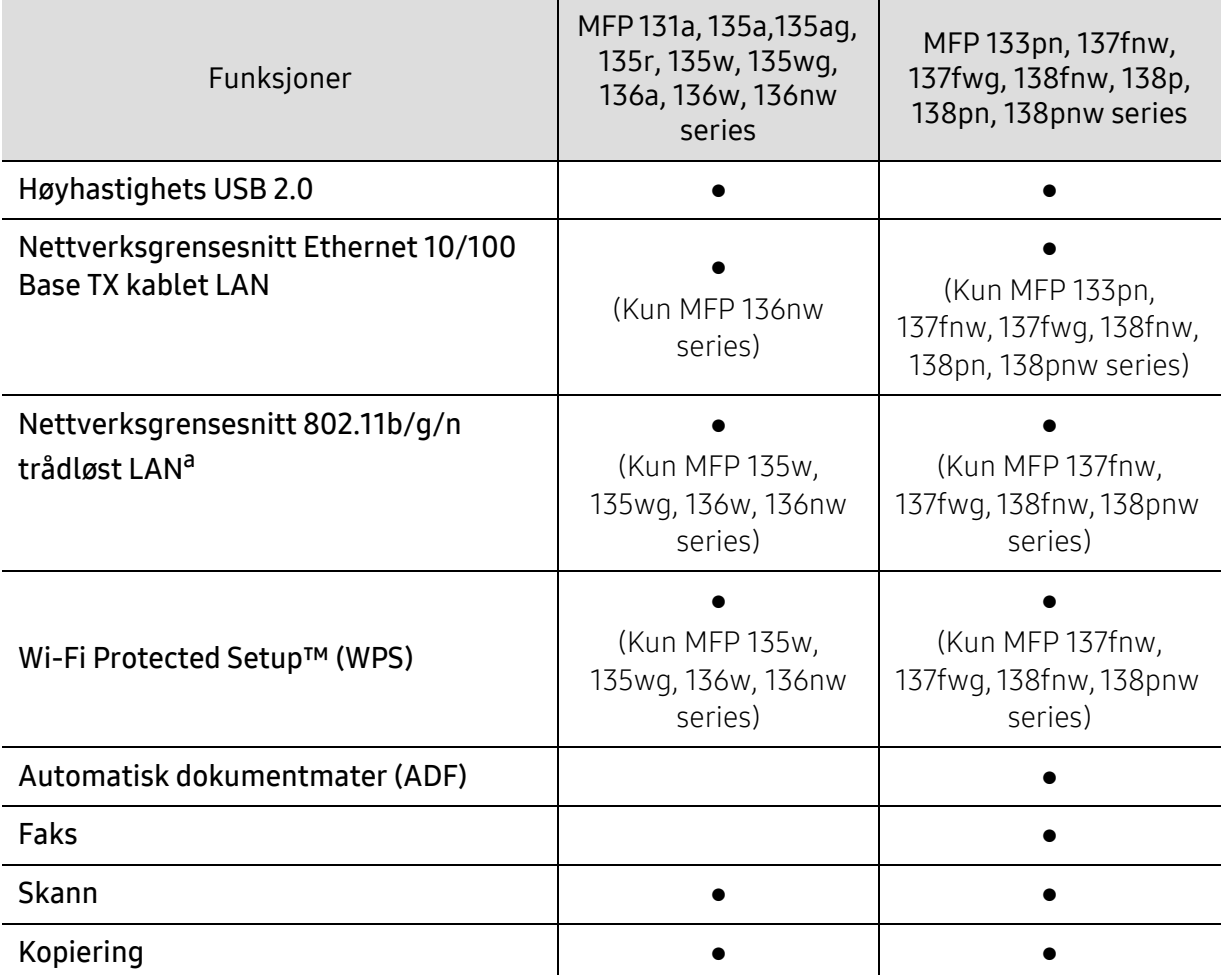

a.Det er mulig at trådløst LAN-kort ikke er tilgjengelig, avhengig av hvilket land du befinner deg i. For enkelte land kan kun 802.11 b/g brukes. Kontakt din lokale HP-forhandler eller forhandleren der du kjøpte maskinen.

(●: Støttet, tom: støttes ikke)

# <span id="page-9-1"></span><span id="page-9-0"></span>Nyttig informasjon

#### Maskinen skriver ikke ut.

- Åpne utskriftskøen og fjern dokumentet fra køen (se ["Avbryte en utskriftsjobb" på side 70\)](#page-68-0).
- Fjern driveren og installer den igjen (se ["Installer programvaren" på side 26\)](#page-25-1).
- Velg din maskin som standardmaskin i Windows.

#### Hvor kan jeg kjøpe tilbehør og rekvisita?

- Forespør en HP distributør eller forhandler.
- [Besøk HPs nettsted \(](https://store.hp.com/)https://store.hp.com/). Du kan se produkttjenesteinformasjon.

#### Statuslampen blinker eller lyser konstant.

- Slå produktet av og på igjen.
- Finn betydningen av strømlampens indikasjoner i denne brukerhåndboken og feilsøk deretter (se ["Forklaring av LED-lampene" på side 149\)](#page-147-0).

#### Det har oppstått papirstopp.

- Åpne og lukk skanneren (se ["Sett forfra" på side 19](#page-18-0)).
- Finn betydningen av strømlampens indikasjoner i denne brukerhåndboken og feilsøk deretter (se ["Fjerne papirstopp" på side 147\)](#page-145-0).

#### Uskarp utskrift.

- Nivå for toner kan være lavt eller ujevnt fordelt. Rist tonerkassetten (se ["Fordeling av toner"](#page-131-0)  [på side 133](#page-131-0)).
- Prøv en annen utskriftsoppløsning (se ["Åpne utskriftsinnstillinger" på side 71](#page-69-0)).
- Bytt tonerkassetten (se ["Bytte tonerkassett" på side 134\)](#page-132-0).

#### Hvor kan jeg laste ned maskinens driver?

• [Kan du få hjelp, støtteapplikasjon, maskindrivere, manualer og bestille informasjon fra HPs](http://www.hp.com/support/laser130MFP)  [nettsted \(](http://www.hp.com/support/laser130MFP)[www.hp.com/support/laser130MFP](http://www.hp.com/support/laser130MFP)).

# <span id="page-10-1"></span><span id="page-10-0"></span>Om denne brukerhåndboken

Denne brukerhåndboken inneholder grunnleggende informasjon om maskinen og detaljerte forklaringer om hvordan du bruker den.

- Oppbevar bruksanvisningen for senere bruk.
- Les sikkerhetsinformasjonen før du tar i bruk maskinen.
- Hvis du får problemer med å bruke maskinen, kan du lese feilsøkingskapitlet.
- Begreper som brukes i denne håndboken, er beskrevet i ordlisten.
- Illustrasjonene i denne brukerhåndboken kan være forskjellige fra din maskin, avhengig av tilleggsutstyr eller modell.
- Skjermdumpene i denne bruksanvisningen kan variere fra din maskin avhengig av maskinens fastvare/driverversjon.
- Prosedyrene i denne brukerhåndboken hovedsaklig baseret på Windows 7.

#### Konvensjoner

Noen begreper i denne brukerhåndboken brukes om hverandre, som beskrevet nedenfor.

- Dokument er synonymt med original.
- Papir er synonymt med medier eller utskriftsmedier.
- Maskin refererer til skriveren eller MFP-enheten.

#### Sjenerelle ikoner

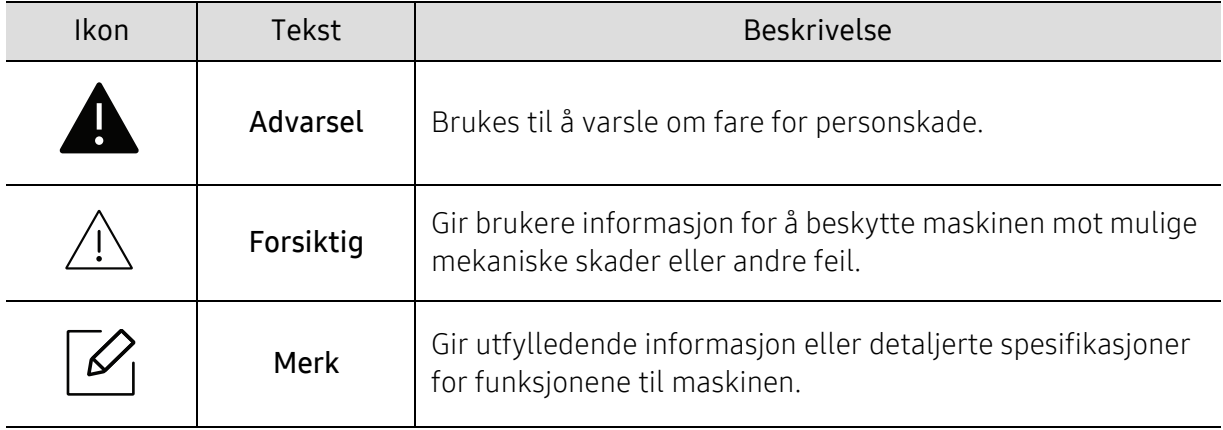

# <span id="page-11-1"></span><span id="page-11-0"></span>Sikkerhetsinformasjon

Disse advarslene og forholdsreglene er inkludert for å hindre at du skader deg selv eller andre, samt forhindre mulig skade på maskinen. Pass på at du har lest og forstått alle disse instruksjonene før du bruker maskinen. Etter at du har lest denne delen, bør du oppbevare den på et trygt sted for å kunne lese den igjen senere.

## Viktige sikkerhetssymboler

#### Forklaring for alle ikoner og tegn brukt i dette kapittel

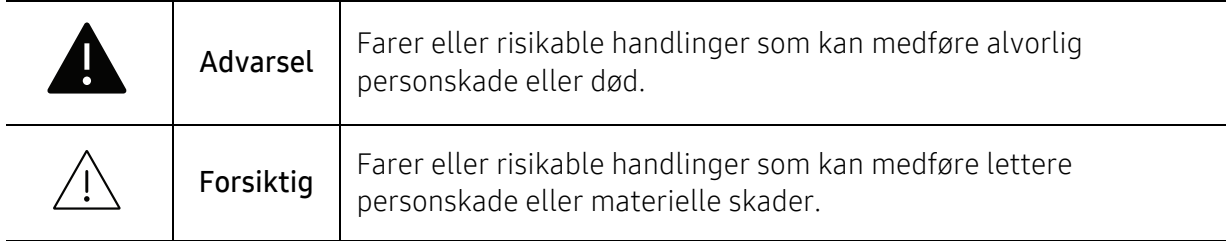

## Driftsmiljø

#### **A** Advarsel Må ikke brukes hvis strømledningen er skadet eller stikkontakten ikke er jordet. Det kan føre til elektrisk støt eller brann. Ikke plasser ting oppå maskinen (vann, små metallobjekter eller tunge ting, lys, tente sigaretter osv.). Det kan føre til elektrisk støt eller brann. • Hvis maskinen blir overopphetet, vil den slippe ut røyk eller lage rare lyder eller lukter. Slå av strømmen øyeblikkelig og trekk ut støpselet til maskinen. • Brukeren må ha tilgang til strømuttaket i tilfelle uventede hendelser som krever at brukeren må trekke ut kontakten. Det kan føre til elektrisk støt eller brann. Ikke bøy eller legg tunge gjenstander på strømledningen. Hvis du trår på strømledningen eller lar den bli klemt av en tung gjenstand, kan dette føre til elektrisk støt eller brann. Ikke trekk ut støpselet ved å dra i ledningen. Du må ikke ta i støpselet med våte hender. Det kan føre til elektrisk støt eller brann.

## Forsiktig

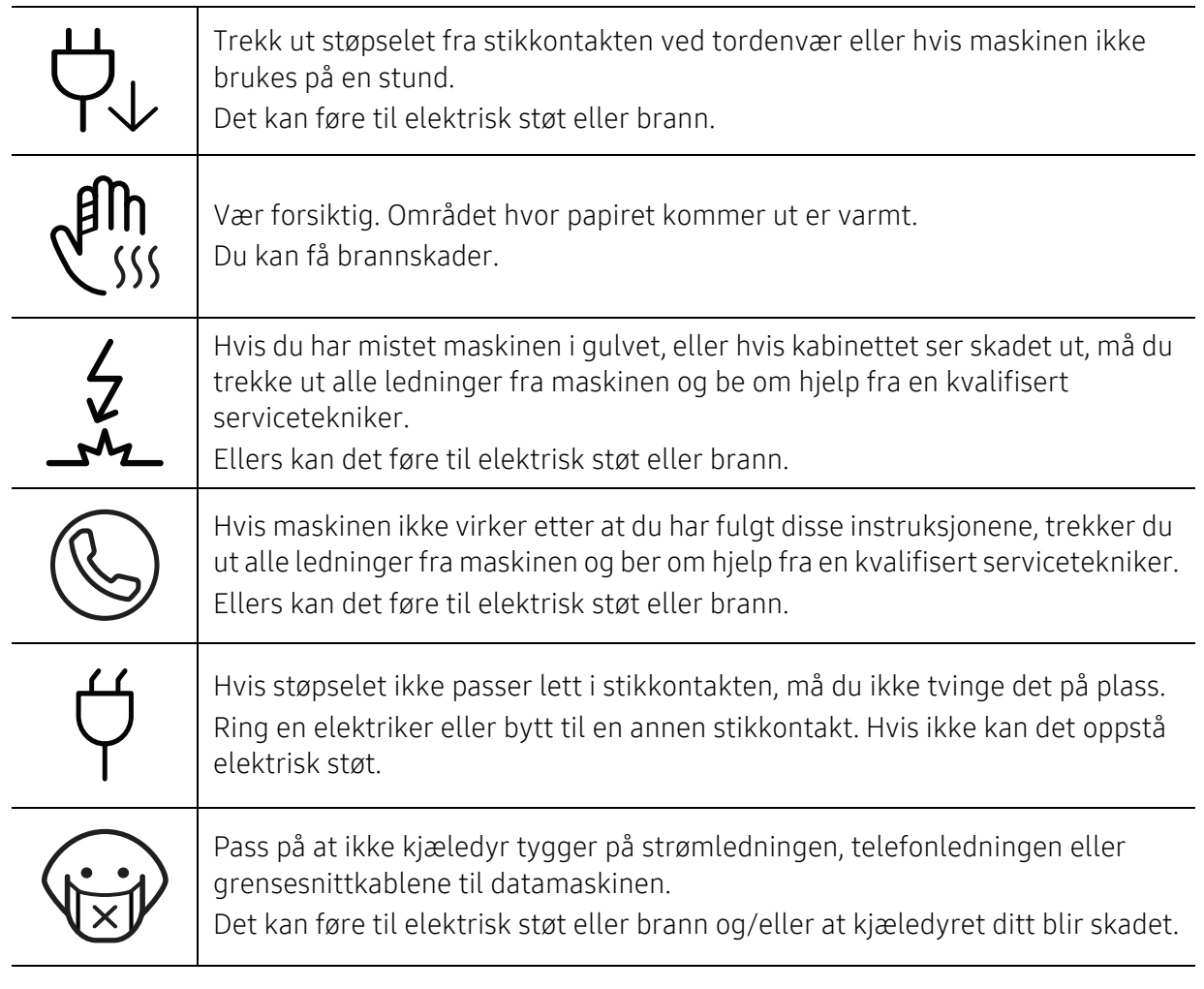

## Driftsmetode

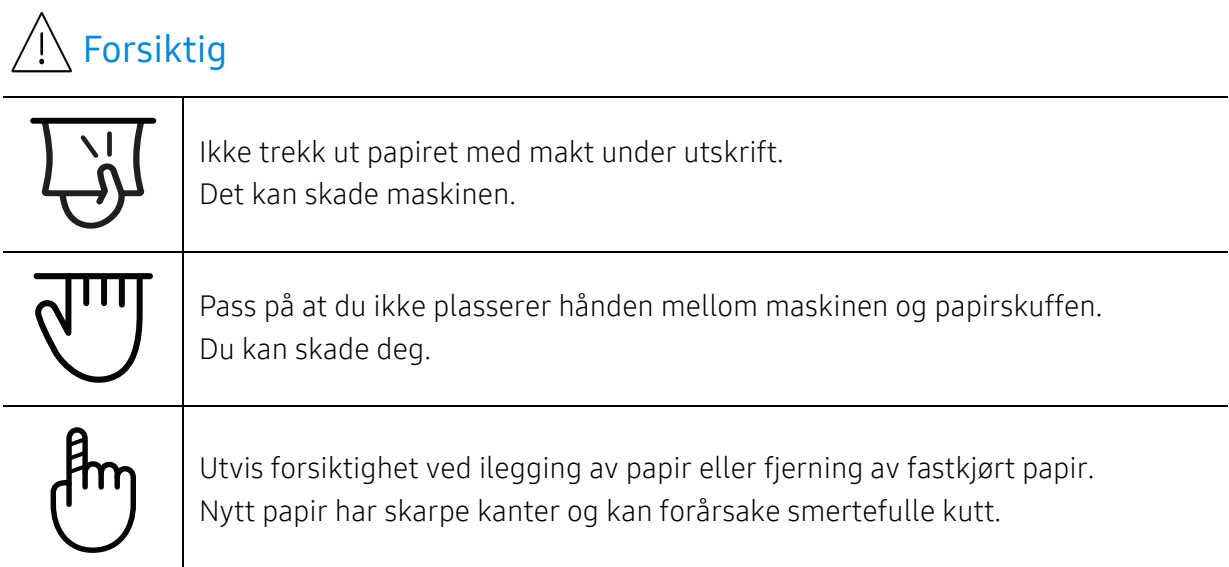

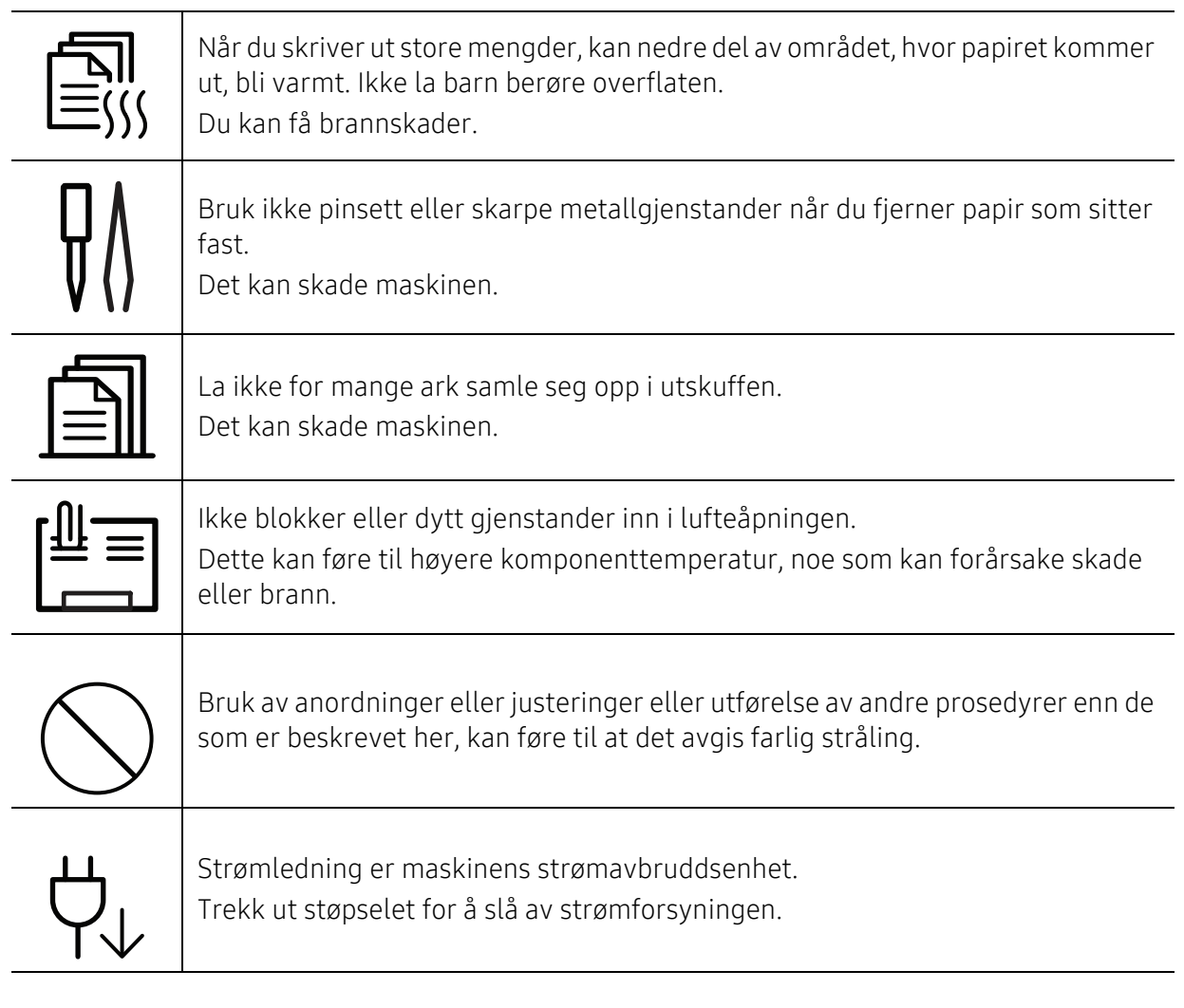

## Installasjon/flytting

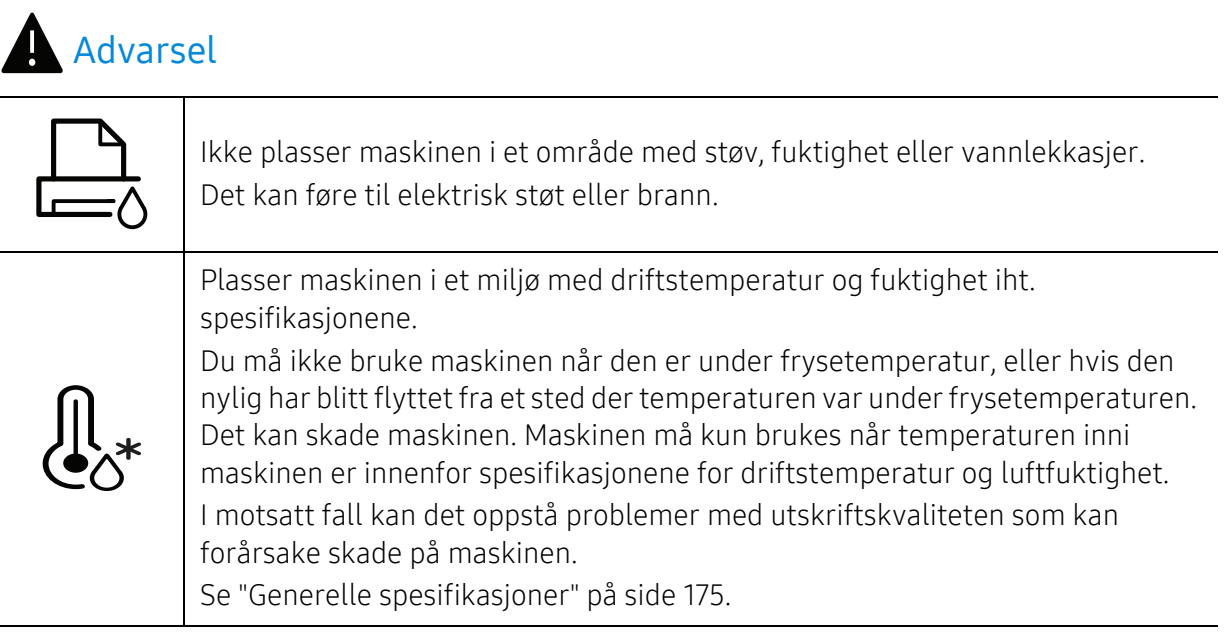

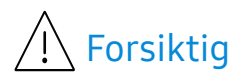

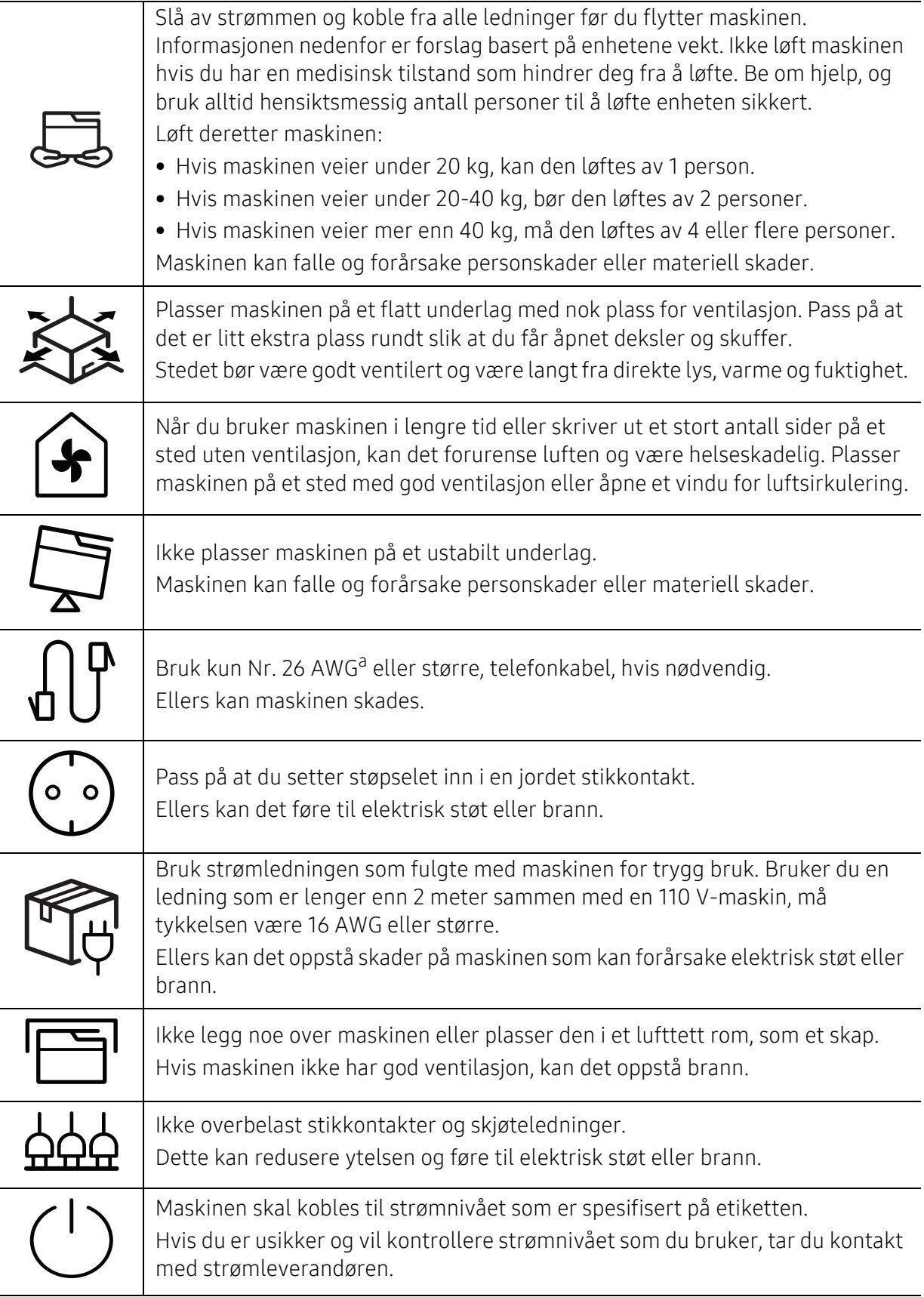

## Vedlikehold/kontroll

## $\bigwedge$  Forsiktig

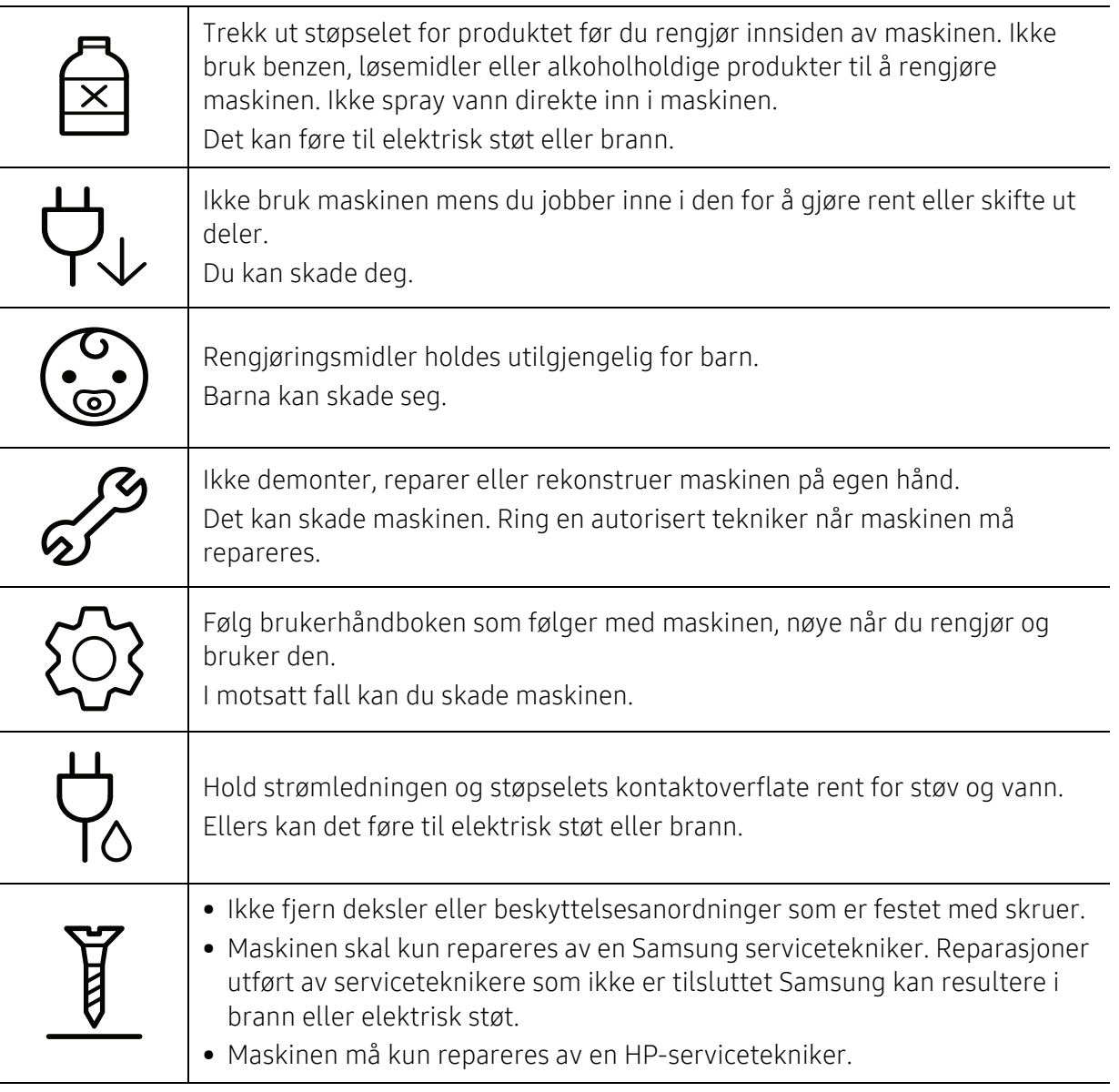

## Rekvisitabruk

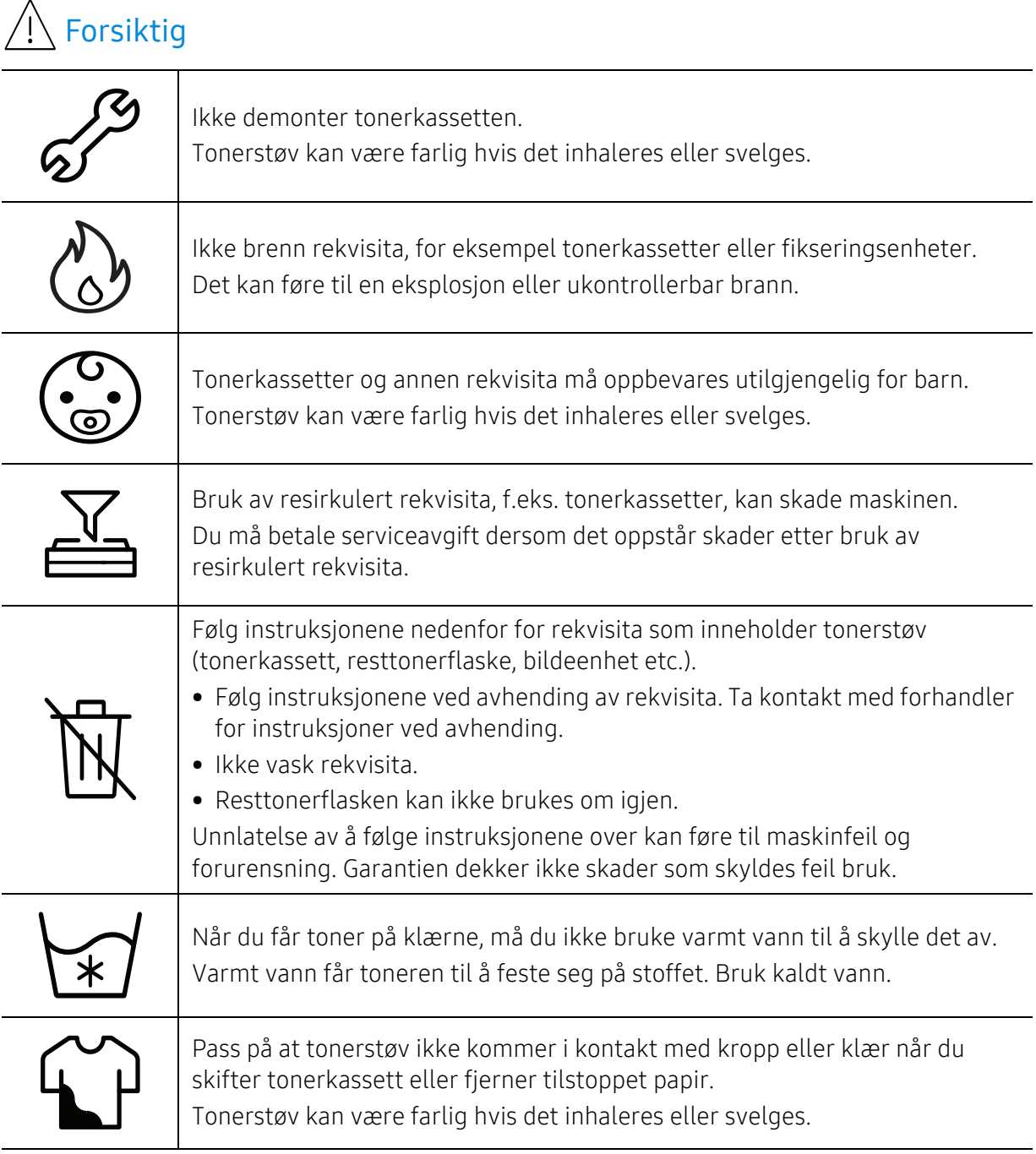

## <span id="page-17-1"></span><span id="page-17-0"></span>Oversikt over maskinen

#### Komponenter

Selve komponenten kan avvike fra illustrasjonen nedenfor. Noen komponenter kan endres avhengig av konfigurasjonen.

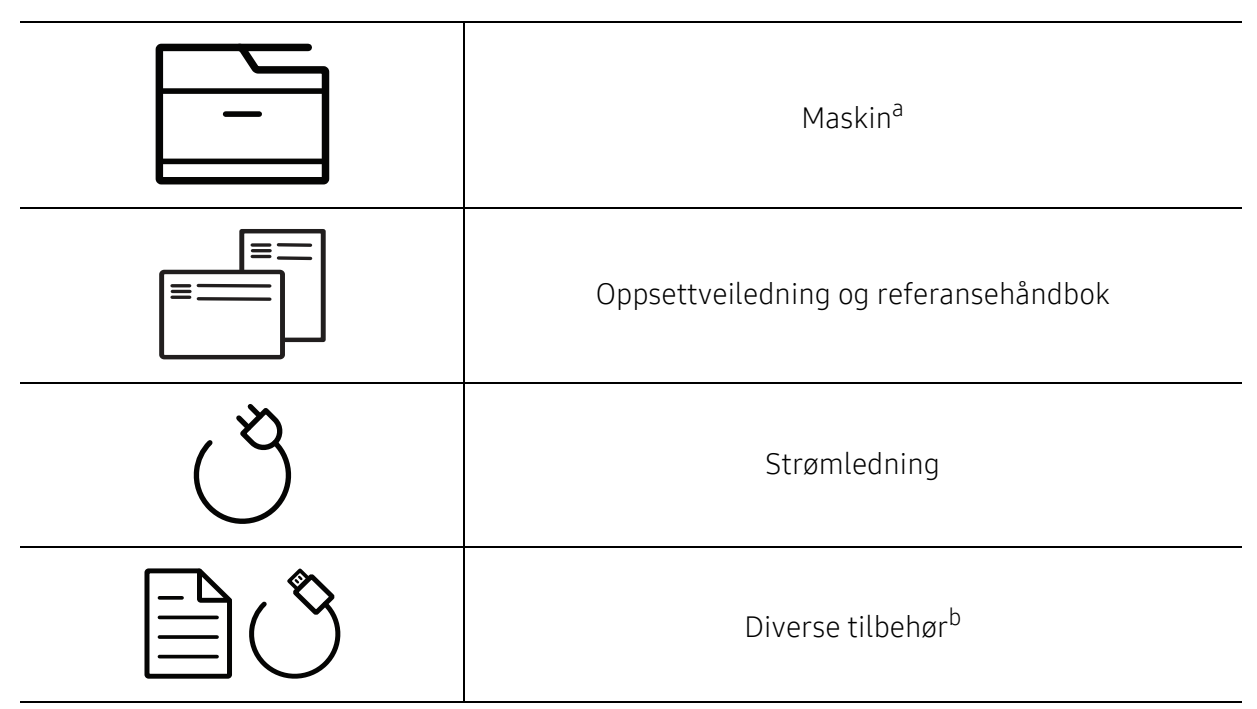

a.Illustrasjonen kan være forskjellig fra din maskin, avhengig av hvilken modell du har. Det er flere typer maskiner.

b.Diverse tilbehør inkludert med din maskin kan variere i henhold til land og modell.

## <span id="page-18-0"></span>Sett forfra

- Illustrasjonen kan være forskjellig fra din maskin, avhengig av hvilken modell du har.  $\mathscr{D}_1$ Det er flere typer maskiner.
	- Det kan hende at noen funksjoner og ekstra varer ikke er tilgjengelig. Dette avhenger av modeller eller land (se ["Funksjoner etter modell" på side 8\)](#page-7-1).

#### Type A

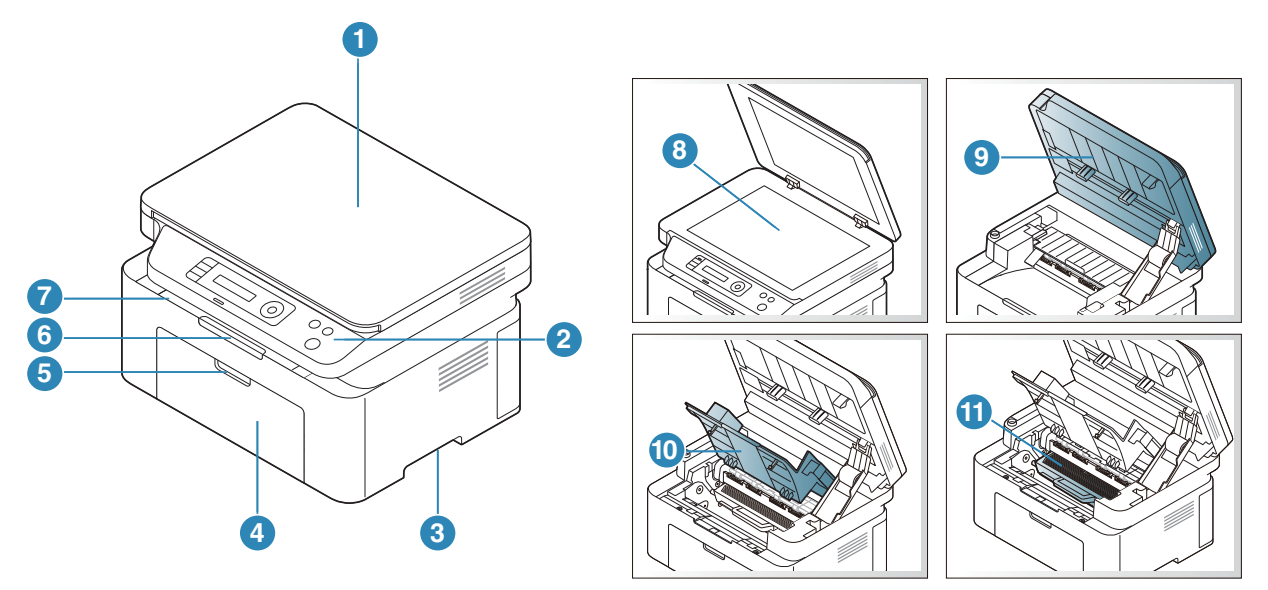

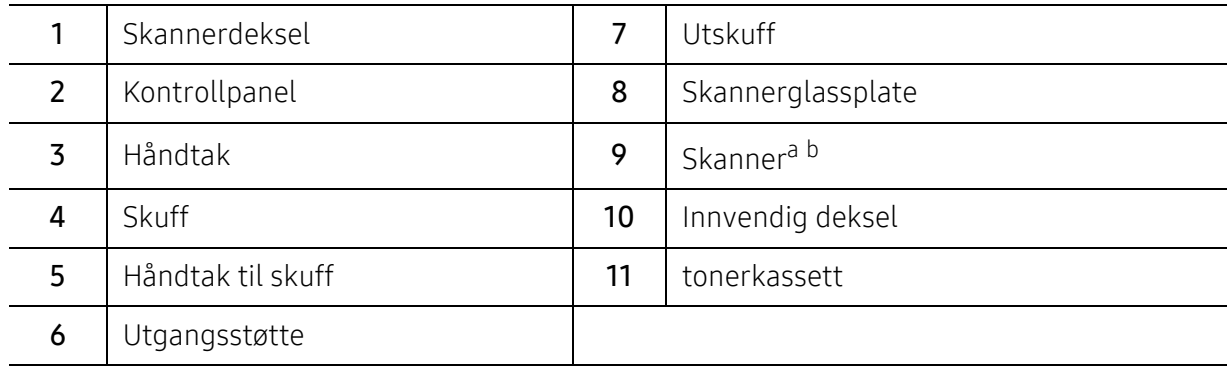

a.Lukk skannerdekslet før du åpner skanneren.

b.Pass på at du ikke klemmer fingrene!

#### Type B

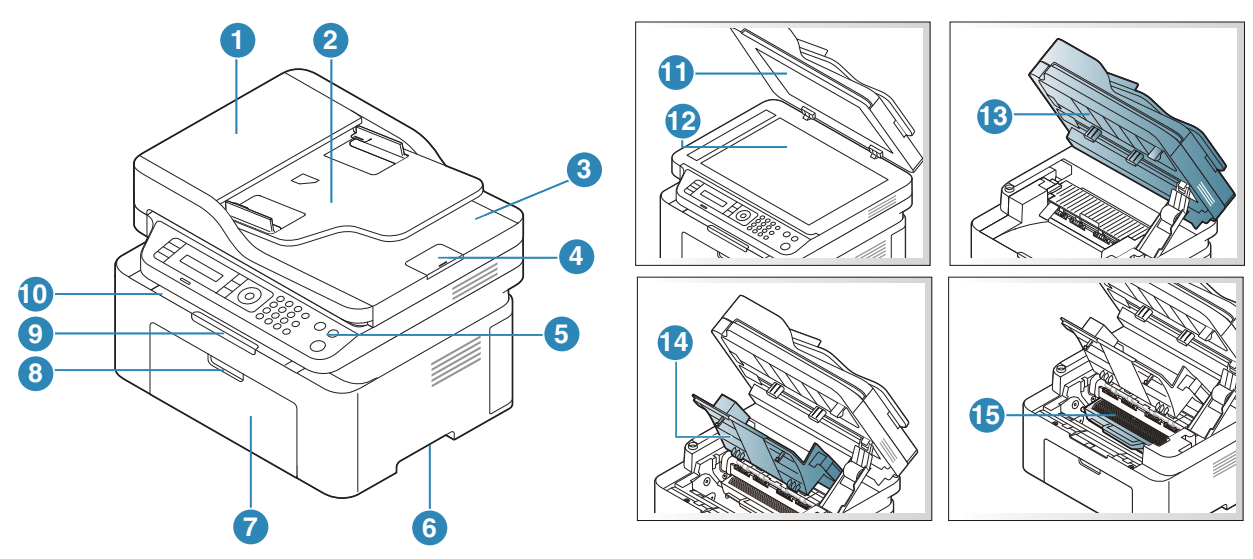

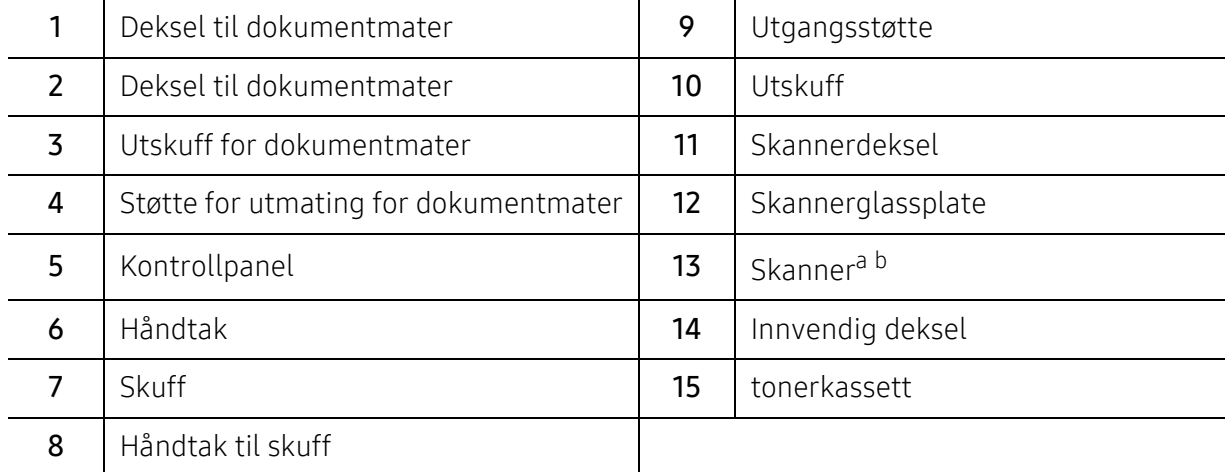

a.Lukk skannerdekslet før du åpner skanneren. b.Pass på at du ikke klemmer fingrene!

Oversikt over maskinen | 20

## Sett bakfra

- Illustrasjonen kan være forskjellig fra din maskin, avhengig av hvilken modell du har.  $\mathscr{D}_1$ Det er flere typer maskiner.
	- Det kan hende at noen funksjoner og ekstra varer ikke er tilgjengelig. Dette avhenger av modeller eller land (se ["Funksjoner etter modell" på side 8\)](#page-7-1).

#### Type A

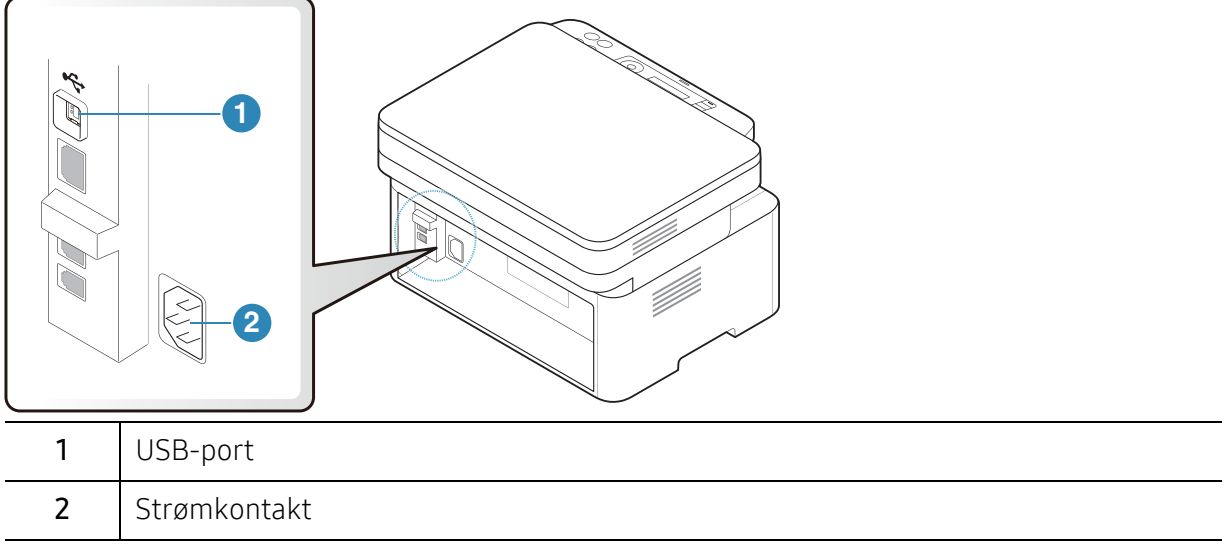

#### Type B

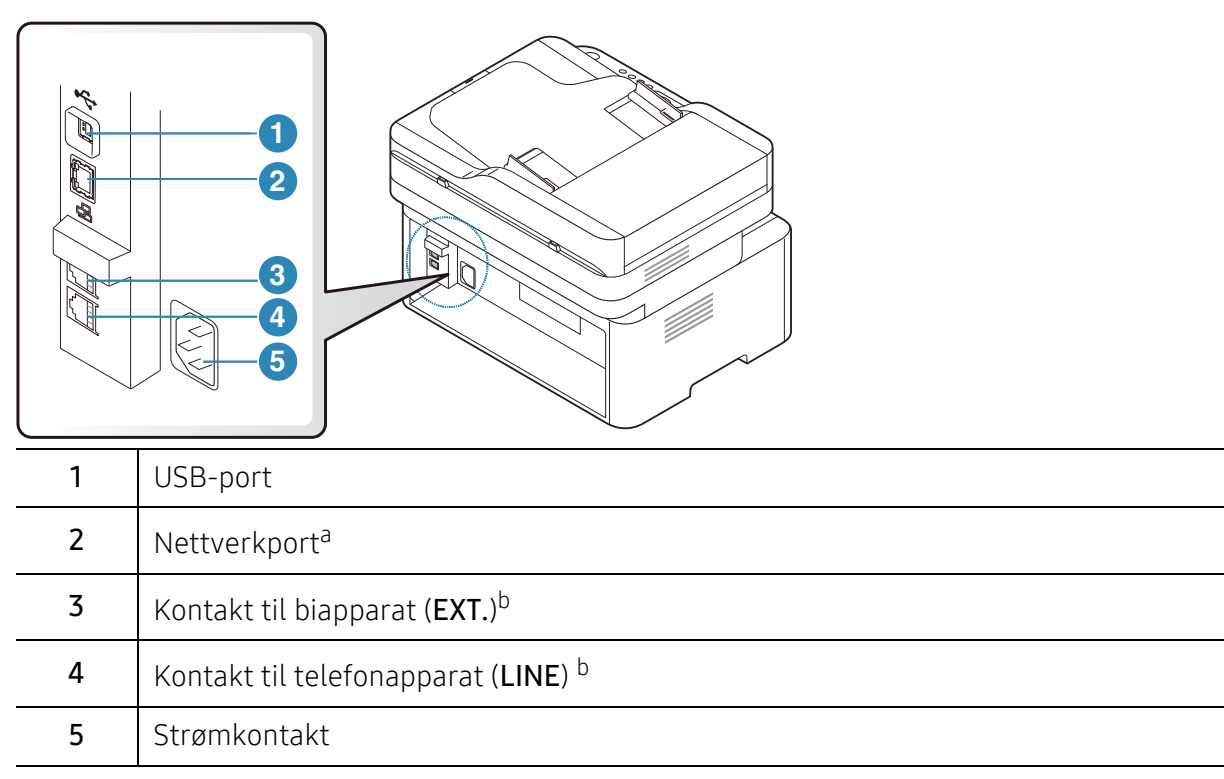

<span id="page-20-0"></span>a.Kun nettverksmodeller.

b.Kun faksmodell.

## <span id="page-21-1"></span><span id="page-21-0"></span>Oversikt over kontrollpanelet

- $\mathcal{Z}_{\mathsf{L}}$ • Dette kontrollpanelet kan være forskjellig fra din maskin, avhengig av hvilken modell du har. Det er flere typer kontrollpaneler.
	- Det kan hende at noen funksjoner og ekstra varer ikke er tilgjengelig. Dette avhenger av modeller eller land (se ["Funksjoner etter modell" på side 8\)](#page-7-1).

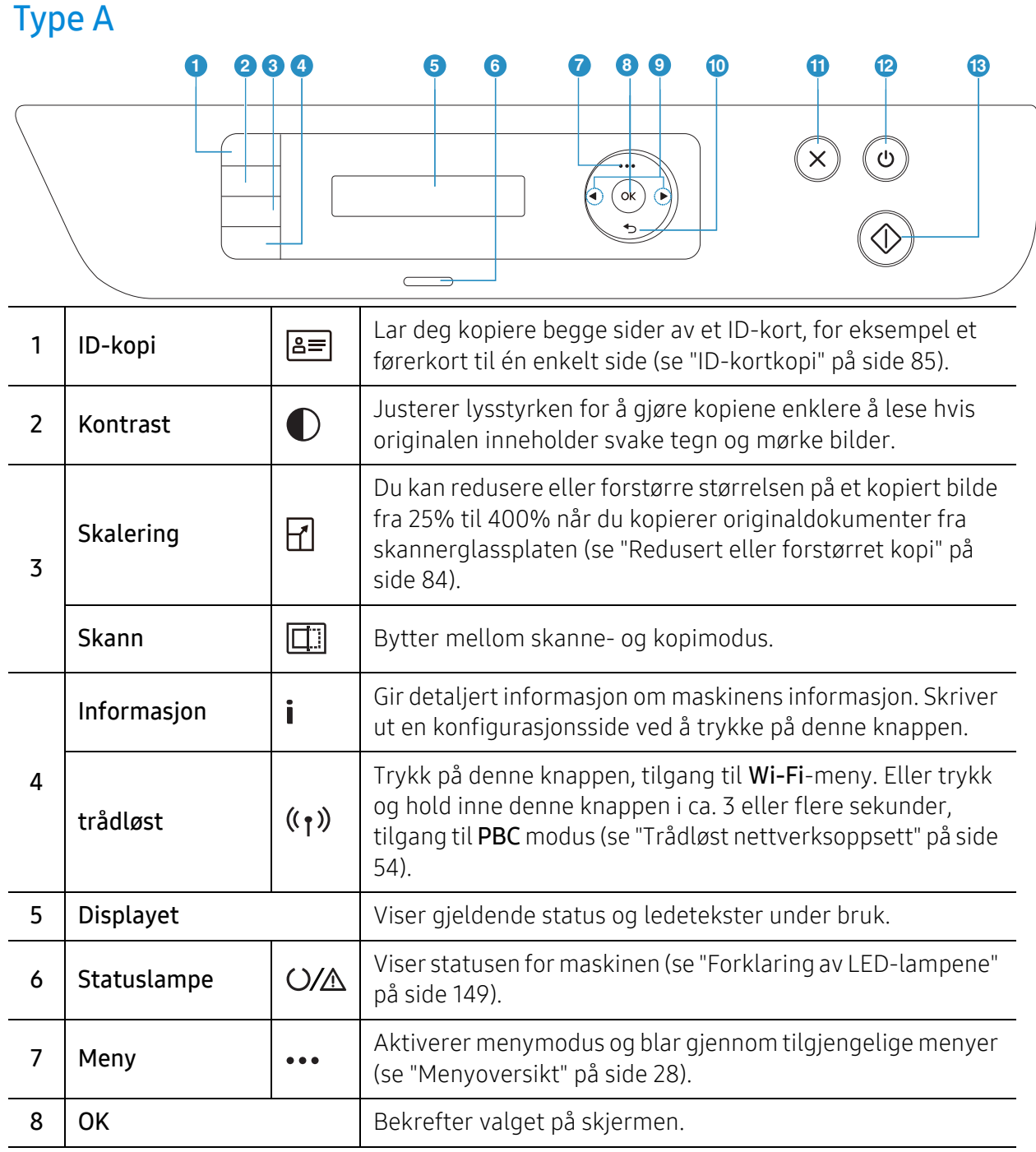

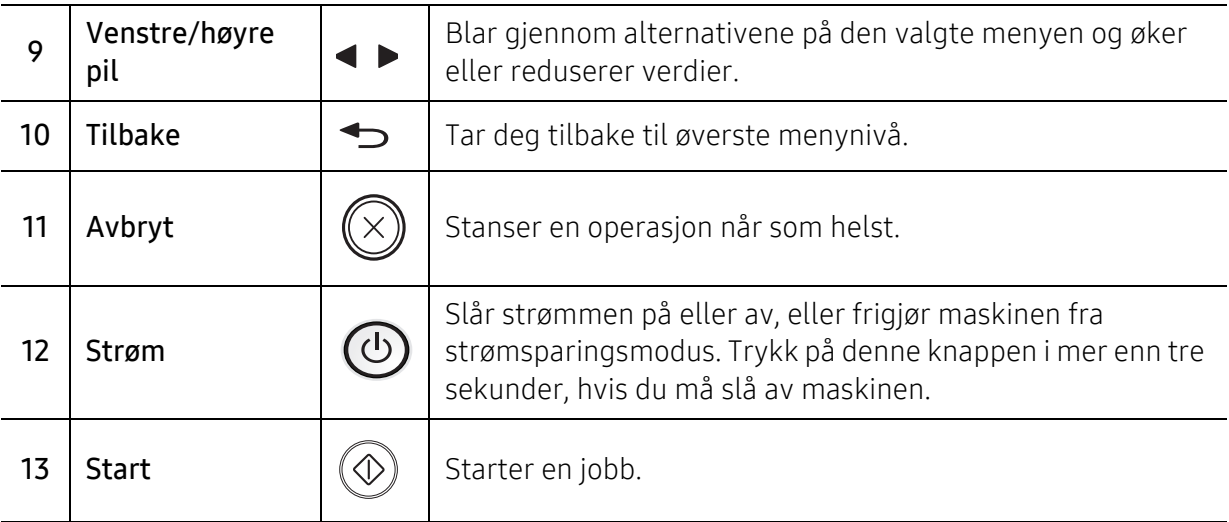

## Type B

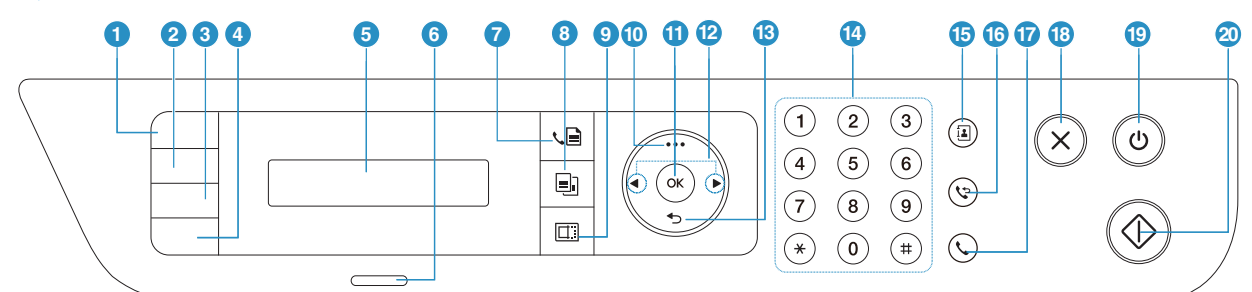

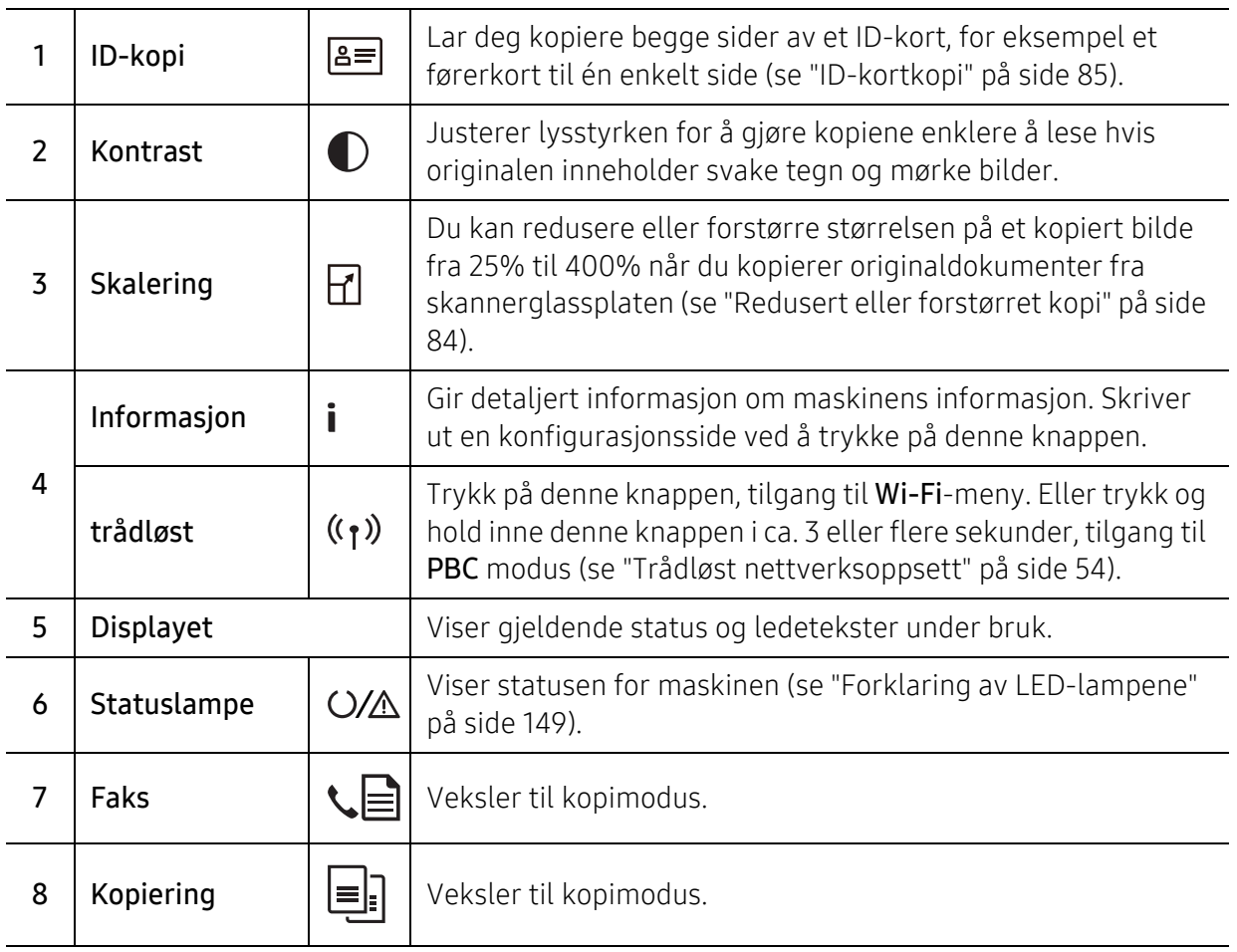

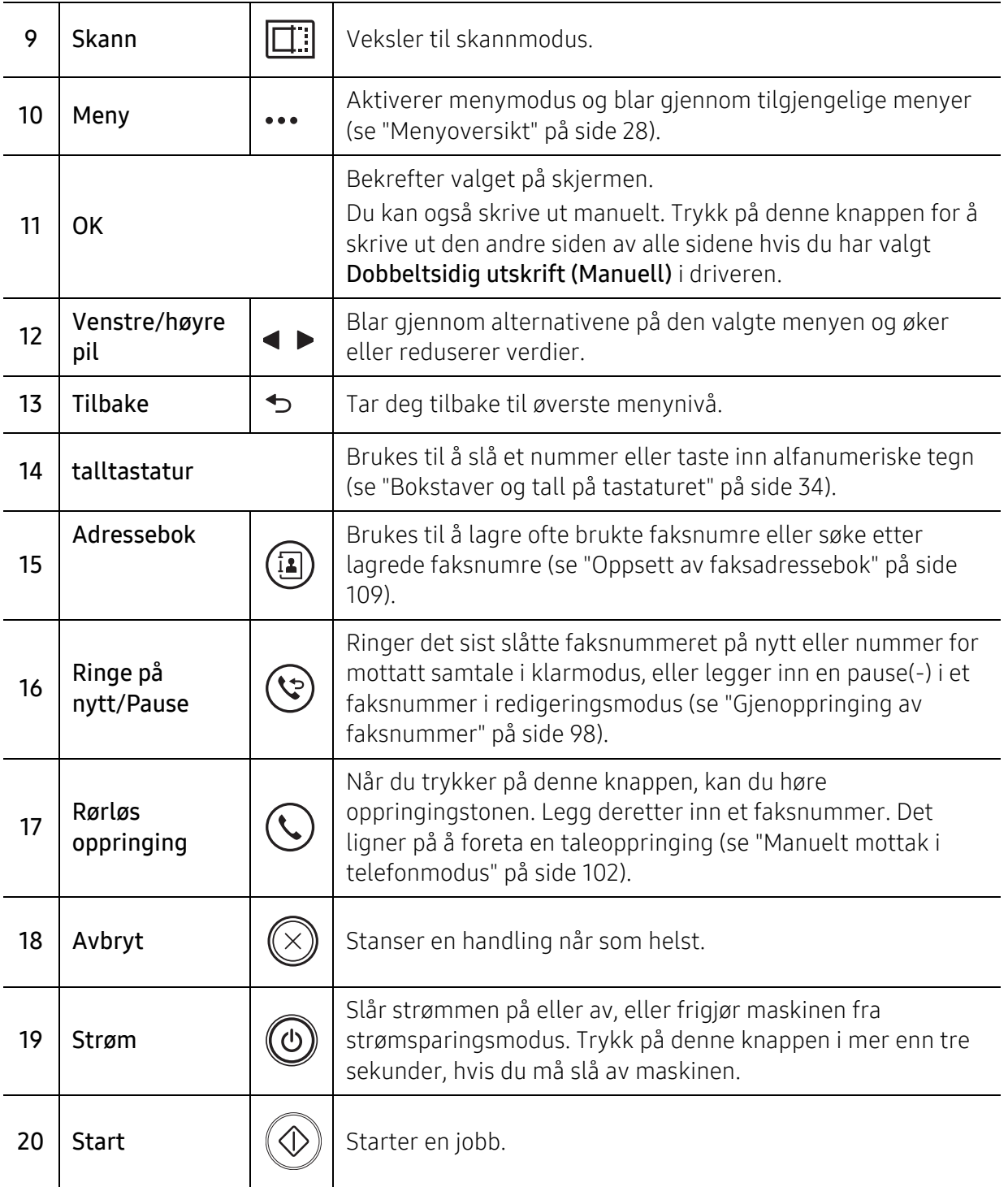

# <span id="page-24-1"></span><span id="page-24-0"></span>Slå på maskinen

1 Koble først maskinen til strømforsyningen.

Slå på bryteren hvis maskinen har en strømbryter.

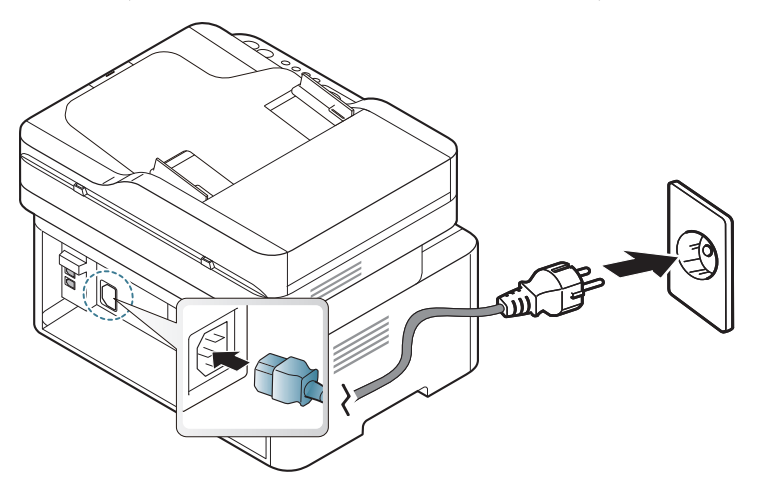

 $\mathscr{D}_1$ 

Illustrasjonene i brukerhåndboken kan være forskjellige fra din maskin, avhengig av tilleggsutstyr eller modell. Sjekk maskintype (se ["Sett forfra" på side 19\)](#page-18-0).

2 Strømmen slås på automatisk.

Eller trykk på  $\circled{0}$  (Strøm) -knappen på kontrollpanelet.

 $\overline{\mathscr{L}}_1$ 

Hvis du vil slå av strømmen, trykker du inn og holder nede  $\circled{0}$  (Strøm)-knappen i ca. 3 sekunder.

## <span id="page-25-1"></span><span id="page-25-0"></span>Installer programvaren

Når du har satt opp maskinen din og koblet den til datamaskinen, må du installere skriverprogramvaren. Du må laste ned programvarepakker fra HP-nettsiden for å installere skriverprogramvaren.

Før du installerer, må du kontrollere om datamaskinens operativsystem støtter programvaren (s[e"Operativsystem" på side 8](#page-7-2)).

[For HPs altomfattende hjelp til skriveren, gå til](http://www.hp.com/support) [www.hp.com/support/laser130MFP](http://www.hp.com/support/laser130MFP).

Finn følgende støtte:

- Installer og konfigurer
- Lær og bruk
- Løs problemer
- Last ned programvare og firmware oppdateringer
- Bli med på supportforumer
- Finn garanti- og forskriftsinformasjon

En lokaltilkoblet maskin er en maskin som er koblet direkte til datamaskinen med en kabel. Hvis datamaskinen er tilkoblet et nettverk, kan du hoppe over trinnene nedenfor og gå direkte til installasjon av driveren for den nettverkstilkoblede maskinen (Se ["Slik](#page-52-0)  [installerer du driver i nettverket" på side 53\)](#page-52-0).

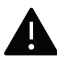

 $\mathscr{D}_{1}$ 

Bruk bare en USB-kabel ikke lenger enn 3 meter (118 tommer).

# <span id="page-26-0"></span>Menyoversikt og grunnleggende oppsett

Dette kapittelet gir informasjon om den totale menystrukturen og grunnleggende innstillinger.

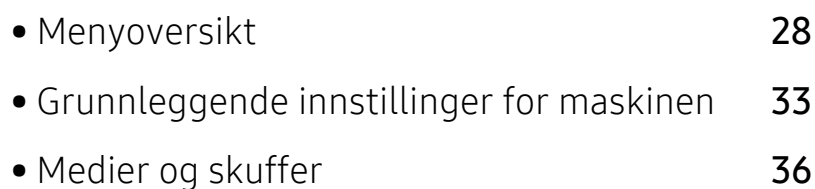

# <span id="page-27-1"></span><span id="page-27-0"></span>Menyoversikt

Kontrollpanelet gir deg tilgang til ulike menyer for å konfigurere maskinen eller bruke maskinens funksjoner.

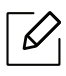

- Enkelte menyer vises kanskje ikke på displayet, avhengig av alternativer eller modeller. I så fall gjelder de ikke for din maskin.
- Noen menynavn kan variere på din maskin avhengig av dens alternativer eller modell.
- Menyene er beskrevet i kapitlet Nyttige innstillingsmenyer (se ["Nyttige](#page-111-0)  [innstillingsmenyer" på side 113\)](#page-111-0).

#### Tilgang til menyen

- 1 Velg knappen for faks, kopiering eller skann på kontrollpanelet avhengig av funksjonens som skal brukes.
- 2 Velg  $\cdots$  (Meny) til menyen du ønsker vises nederst i displayet og trykk OK.
- $\overline{3}$  Trykk på pilene til ønsket menyelement vises, og trykk OK.
- 4 Hvis innstillingselementet har undermenyer, gjentar du trinn 3.
- 5 Trykk OK for å lagre valget.
- $6$  Trykk på  $\mathbb{\infty}$  (Avbryt) for å gå tilbake til klar-modus.

<span id="page-28-1"></span><span id="page-28-0"></span>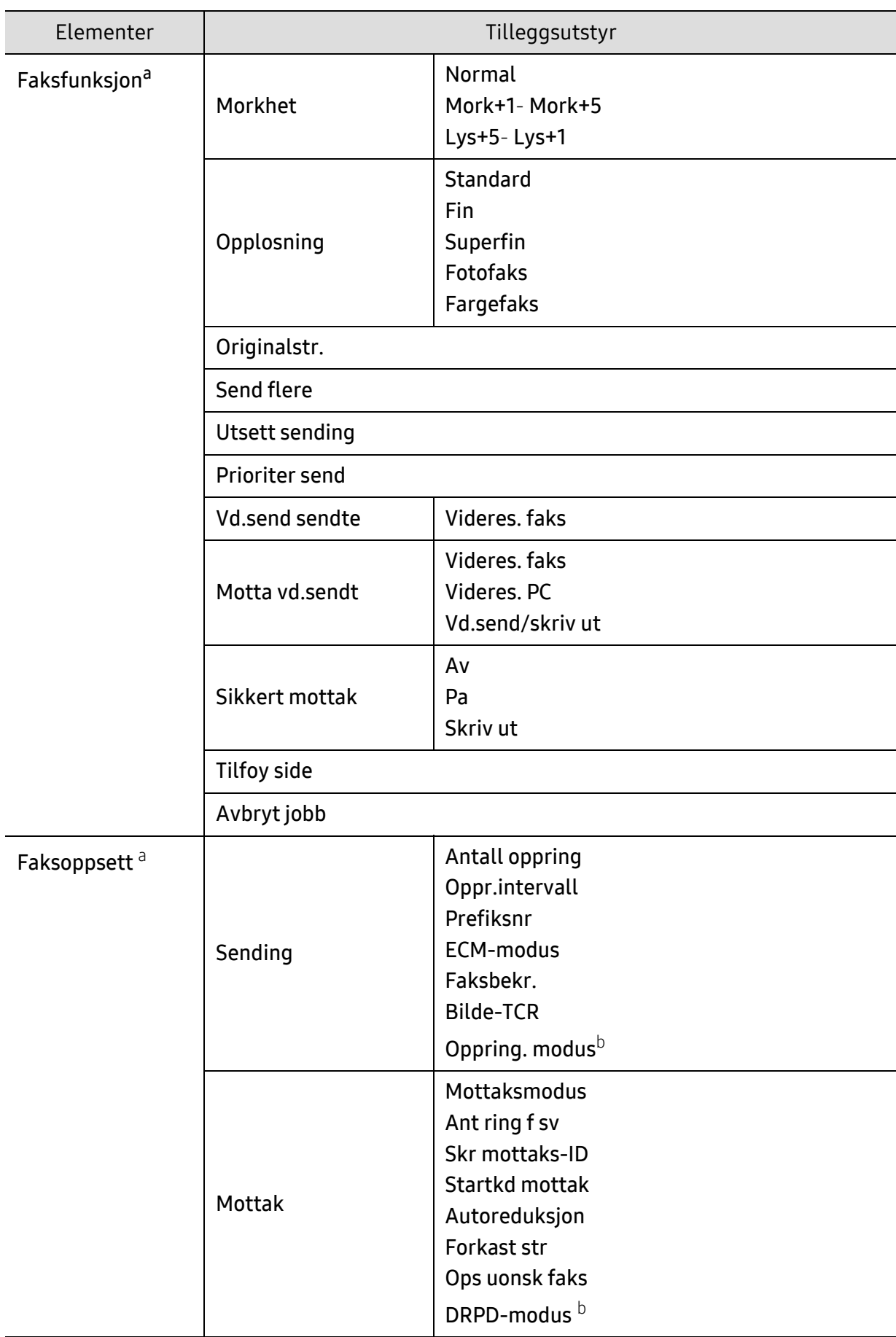

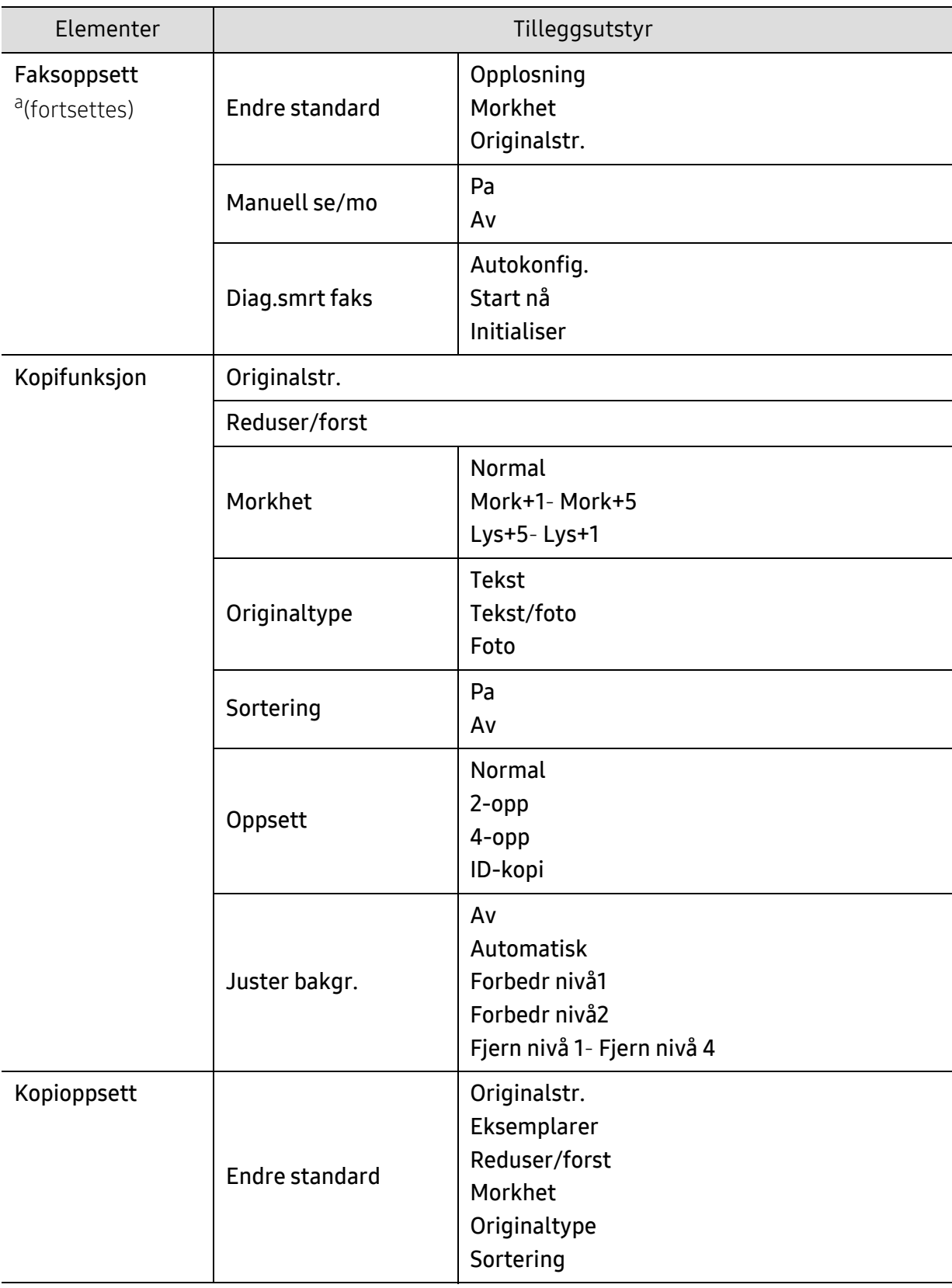

<span id="page-30-1"></span><span id="page-30-0"></span>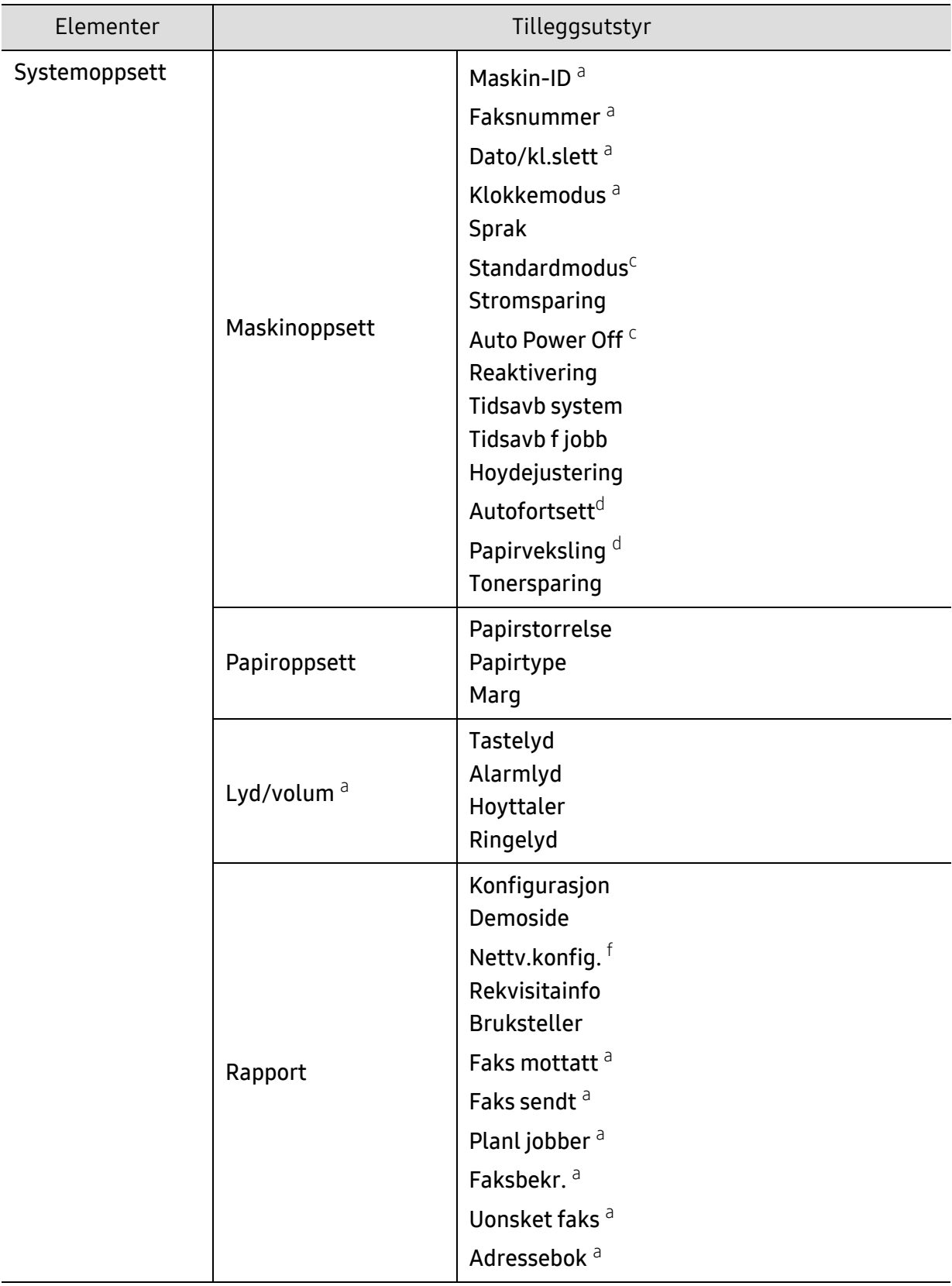

<span id="page-31-0"></span>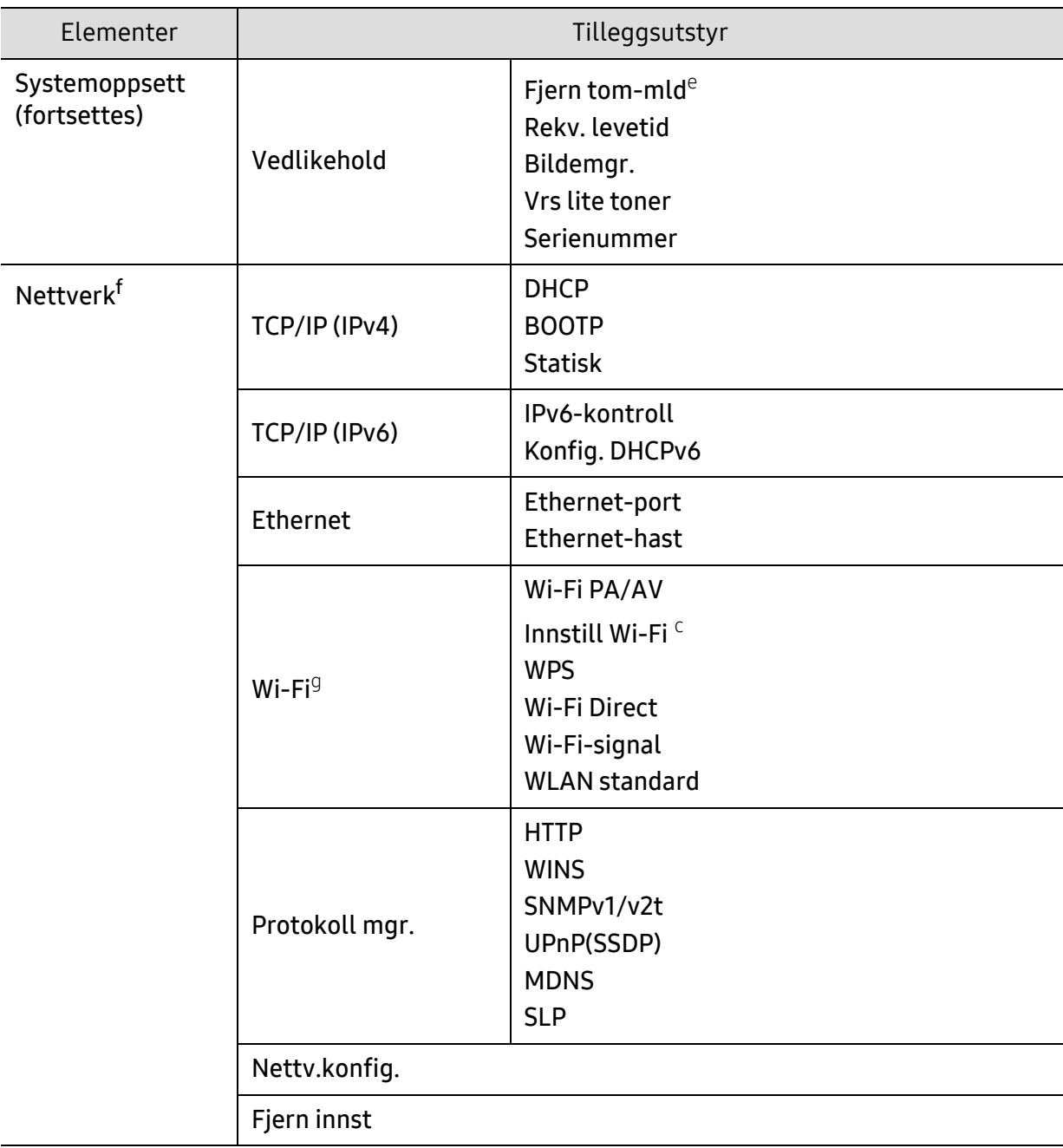

a.Kun faksmodell.

b.Denne innstillingen er ikke tilgjengelig i alle land.

c.Dette alternativet kan ikke vises på displayet avhengig av modellene. I så fall gjelder de ikke for din maskin.

d.Dette alternativet vises hvis Feil papir er aktivert.

e.Vises når tonerkassetten er nesten tom.

f.Kun nettverksmodeller.

g.Kun trådløs modell.

# <span id="page-32-1"></span><span id="page-32-0"></span>Grunnleggende innstillinger for maskinen

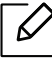

Du endrer maskinens innstillingssett i maskinen fra HP Embedded Web Server. Hvis maskinen din er koblet til nettverket, kan du sette innstillingen for maskinen fra HP Embedded Web Server > Settings fanen > Machine Settings (se ["Ved hjelp av HP](#page-60-0)  [Embedded Web Server" på side 61](#page-60-0)).

#### Maskinens standardinnstillinger

Når installeringen er ferdig, ønsker du kanskje å angi standardinnstillingene til maskinen. Følg disse trinnene hvis du vil endre maskinens standardinnstillinger:

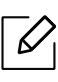

For noen modeller kan det hende du må trykke på OK for å navigere til menyer på lavere nivå.

- 1 Trykk på knappen ... (Meny) på kontrollpanelet.
- 2 Trykk Systemoppsett > Maskinoppsett.
- 3 Velg alternativet du ønsker, og trykk OK.
- 4 Velg underalternativet du vil, og trykk deretter på OK.
- 5 Trykk OK for å lagre valget.
- 6 Trykk på  $\otimes$  (Avbryt) for å gå tilbake til klarmodus.

## Slik legger du inn forskjellige tegn

Når du utfører forskjellige oppgaver, trenger du å taste inn navn og numre. Når du konfigurerer maskinen, angir du for eksempel navn eller firmanavn og faksnummer. Når du lagrer faksnumre eller e-postadresser i minnet, kan du også skrive inn tilhørende navn.

#### Angi alfanumeriske tegn

 $\mathscr{D}_{1}$ 

 $\mathcal{U}_1$ 

Trykk på tasten til riktig bokstav vises i displayet. Hvis du for eksempel skal taste inn bokstaven O, trykker du på 6, som er merket med MNO. Hver gang du trykker 6, viser displayet en ny bokstav, M, N, O, m, n, o og til slutt 6. Se ["Bokstaver og tall på tastaturet" på side 34](#page-33-1)for å finne bokstaven du ønsker å legge inn.

- Du kan sette inn et mellomrom ved å trykke på 1 to ganger.
	- Bruk piltastene for å slette siste tall eller tegn.

#### <span id="page-33-1"></span><span id="page-33-0"></span>Bokstaver og tall på tastaturet

- Noen menynavn kan variere på din maskin avhengig av dens alternativer eller modell.
- Det er mulig at enkelte av følgende tasteverdier ikke vises, avhengig av jobben du utfører.

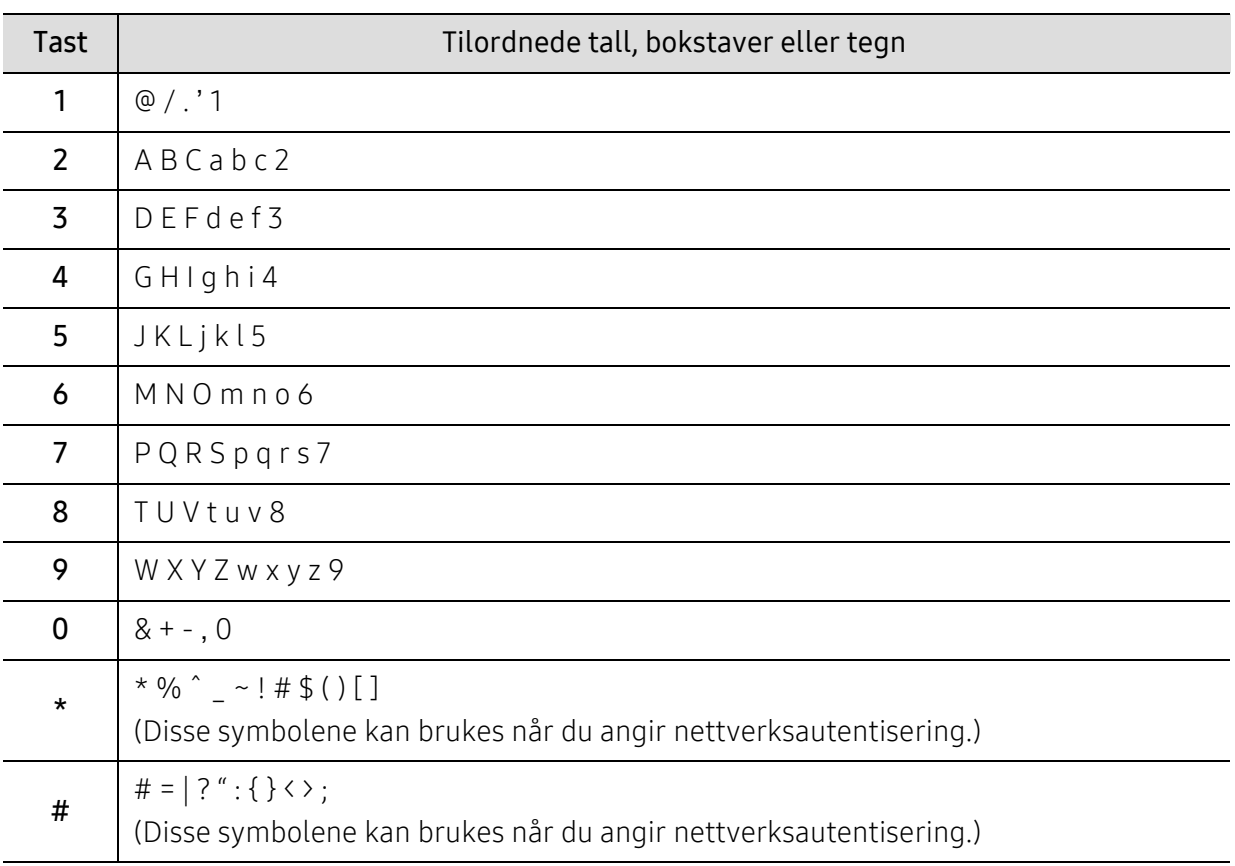

#### Høydejustering

Utskriftskvaliteten påvirkes av atmosfærisk trykk, som varierer avhengig av hvor høyt over havet maskinen er plassert. Informasjonen som følger, gir veiledning for å angi innstillinger på maskinen som gir best mulig utskriftskvalitet.

Før du angir høydeverdien, må du finne ut hvilken høyde du befinner deg på.

- Normal: 0 ~ 1 000 m
- Høy 1: 1 000 m ~ 2 000 m
- Høy 2: 2 000 m ~ 3 000 m
- Høy 3:  $3000 \text{ m} \sim 4000 \text{ m}$
- Høy 4: 4 000 m ~ 5 000 m
- Hvis maskinen din er koblet til nettverket, kan du sette innstillingen for maskinen fra  $\mathscr{D}_{1}$ HP Embedded Web Server > Settings fanen > Machine Settings (se ["Ved hjelp av HP](#page-60-0)  [Embedded Web Server" på side 61\)](#page-60-0).
	- Du kan også skrive inn høyden over havet i alternativet Systemoppsett på maskinens display (se ["Grunnleggende innstillinger for maskinen" på side 33](#page-32-1)).

## <span id="page-35-1"></span><span id="page-35-0"></span>Medier og skuffer

Dette kapitlet inneholder informasjon om hvordan du legger utskriftsmateriale inn i maskinen.

## Velg utskriftsmedier

Du kan skrive ut på en rekke forskjellige utskriftsmedier, f.eks. vanlig papir, konvolutter, etiketter og transparenter. Bruk alltid utskriftsmateriale som oppfyller retningslinjene for bruk med maskinen.

#### Retningslinjer for valg av utskriftsmedier

Utskriftsmedier som ikke samsvarer med retningslinjene i denne brukerhåndboken kan forårsake følgende problemer:

- Dårlig utskriftskvalitet
- Hyppige papirstopp
- Tidlige tegn på slitasje.

Egenskaper som vekt, konsistens, samt fiber- og fuktighetsinnhold, er viktige faktorer som påvirker ytelsen til maskinen og utskriftskvaliteten. Ta dette med i betraktning når du skal velge utskriftsmedier:

- Typen, formatet og vekten til utskriftsmediene for maskinen blir beskrevet i spesifikasjonene for utskriftsmedier (se ["Spesifikasjoner for utskriftsmedier" på side 176\)](#page-174-0).
- Type utskrift: Utskriftsmediet bør passe til det aktuelle prosjektet.
- Lyshet: Noen utskriftsmedier er hvitere enn andre, og gir skarpere og klarere bilder.
- Glatthet: Utskriftsmediets glatthet påvirker hvor klar utskriften blir.
- Noen typer utskriftsmedier kan oppfylle alle kravene i denne brukerhåndboken, men  $\mathscr{L}$ likevel ikke gi tilfredsstillende resultater. Dette kan skyldes spesielle kjennetegn ved papirarkene, feil håndtering, uakseptable temperatur- eller fuktighetsnivåer, eller andre faktorer som ikke kan kontrolleres.
	- Før du kjøper inn store mengder utskriftsmedier, bør du kontrollere at de oppfyller kravene i denne brukerhåndboken.
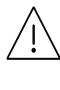

- Bruk av utskriftsmedier som ikke imøtekommer disse spesifikasjonene kan føre til problemer eller reparasjoner. Slike reparasjoner er ikke dekket av HPs garanti eller serviceavtaler.
- Mengden papir som legges i skuffen, kan variere avhengig av medietypen som brukes (se ["Spesifikasjoner for utskriftsmedier" på side 176](#page-174-0)).
- Se til at fotopapir for blekkskrivere ikke brukes i denne maskinen. Det kan skade maskinen.
- Bruk av ildsfarlige utskriftsmedia kan føre til brann.
- Bruk bare anbefalte utskriftsmedier (se ["Spesifikasjoner for utskriftsmedier" på side](#page-174-0)  [176](#page-174-0)).

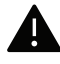

Bruk av ildsfarlige medier eller fremmedlegemer avglemt inne i skriveren kan føre til overoppheting av enheten, og i sjeldne tilfeller føre til brann.

Mengden papir som legges i skuffen, kan variere avhengig av medietypen som brukes (se ["Spesifikasjoner for utskriftsmedier" på side 176](#page-174-0)).

## <span id="page-37-0"></span>Oversikt over skuffene

Hvis du vil endre størrelsen, må du justere papirførerne.

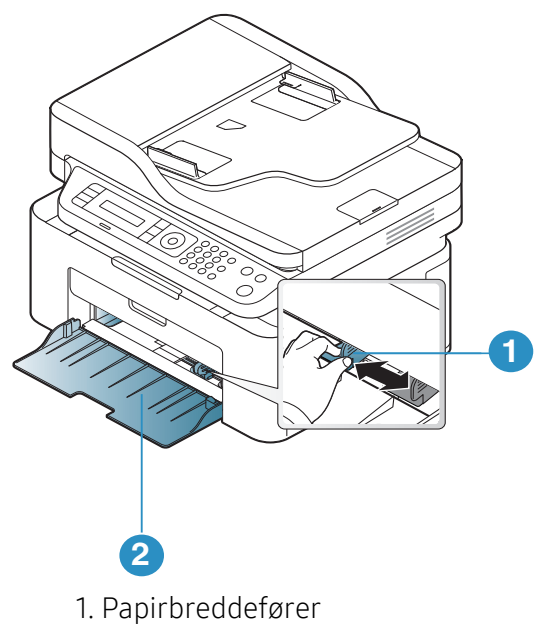

2. Skuff

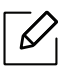

Illustrasjonene i brukerhåndboken kan være forskjellige fra din maskin, avhengig av tilleggsutstyr eller modell. Sjekk maskintype (se ["Sett forfra" på side 19\)](#page-18-0).

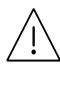

Hvis du ikke justerer papirbreddeføreren, kan papirregistrering, skjeve bilder, eller papirstopp.

## Legg papir i papirskuffen

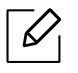

Illustrasjonene i brukerhåndboken kan være forskjellige fra din maskin, avhengig av tilleggsutstyr eller modell. Sjekk maskintype (se ["Sett forfra" på side 19\)](#page-18-0).

1 Åpne skuffen. Juster deretter skuffstørrelsen til mediestørrelsen som du legger i (se ["Oversikt over skuffene" på side 38](#page-37-0)).

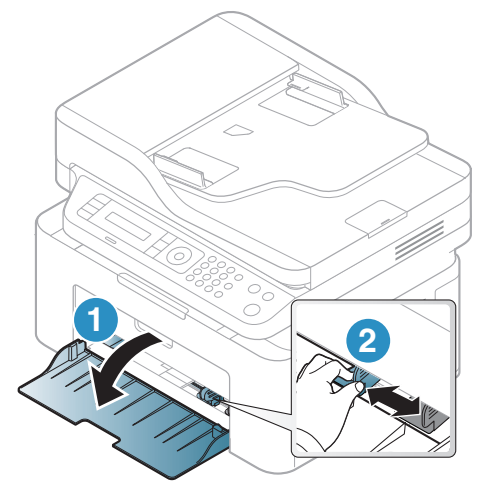

2 Bøy eller luft kanten av papirbunken for å skille sidene fra hverandre før du legger dem i skuffen.

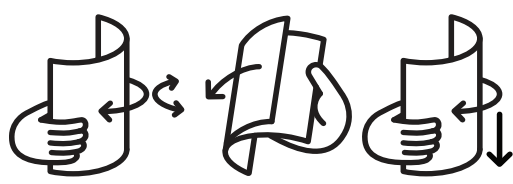

3 Legg i papiret med utskriftssiden opp.

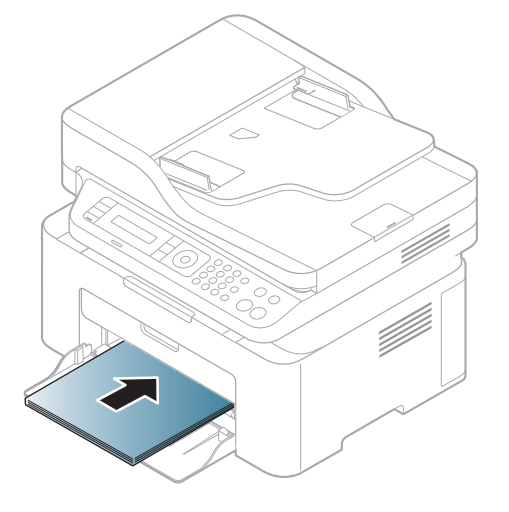

## $\mathscr{D}_{1}$

- Hvis du ikke justerer papirbreddeføreren, kan papirregistrering, skjeve bilder, eller papirstopp.
- Ikke skyv breddeføreren så langt at utskriftsmediet bøyes.
- Hvis du ikke justerer breddeføreren, kan det oppstå papirstopp.

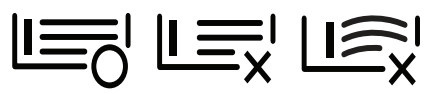

• Bruk ikke et ark med krumming på kanten som går først inn i maskinen. Det kan føre til papirstopp eller at papiret krølles.

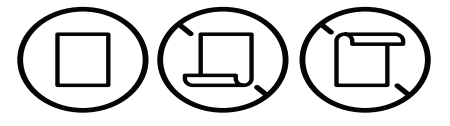

4 Skyv breddeføringen og skyv den mot kanten av papirbunken uten at den bøyes.

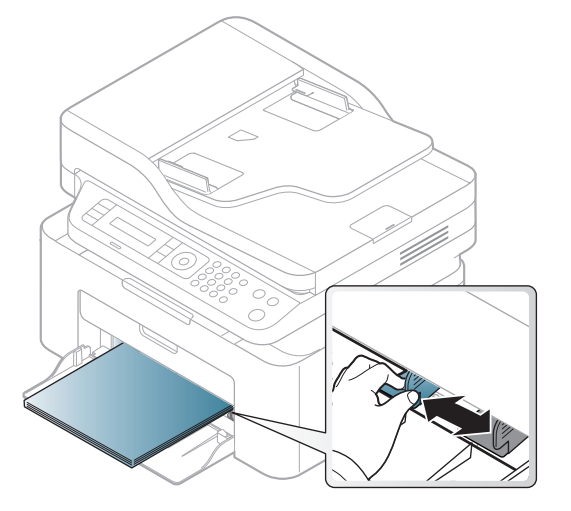

5 Når du skal skrive ut et dokument, angir du papirkilde og -type for skuffen (se ["Angi](#page-43-0)  [papirstørrelse og papirtype" på side 44\)](#page-43-0).

## Utskrift på spesialpapir

Tabellen under viser spesialpapiret som er tilgjengelig for hver skuff.

Papirinnstillingene kan endres ved at papirtype endres på skjermen Utskriftsinnstillinger > alternativet Papir > Papirtype (se ["Åpne utskriftsinnstillinger" på side 71\)](#page-69-0).

- Når du bruker spesialpapir, anbefaler vi at du mater inn ett ark om gangen (se ["Spesifikasjoner for utskriftsmedier" på side 176\)](#page-174-0).
	- Illustrasjonene i brukerhåndboken kan være forskjellige fra din maskin, avhengig av tilleggsutstyr eller modell. Sjekk maskintype (se ["Sett forfra" på side 19](#page-18-0)).

Se ["Spesifikasjoner for utskriftsmedier" på side 176f](#page-174-0)or vekt og størrelser på papir.

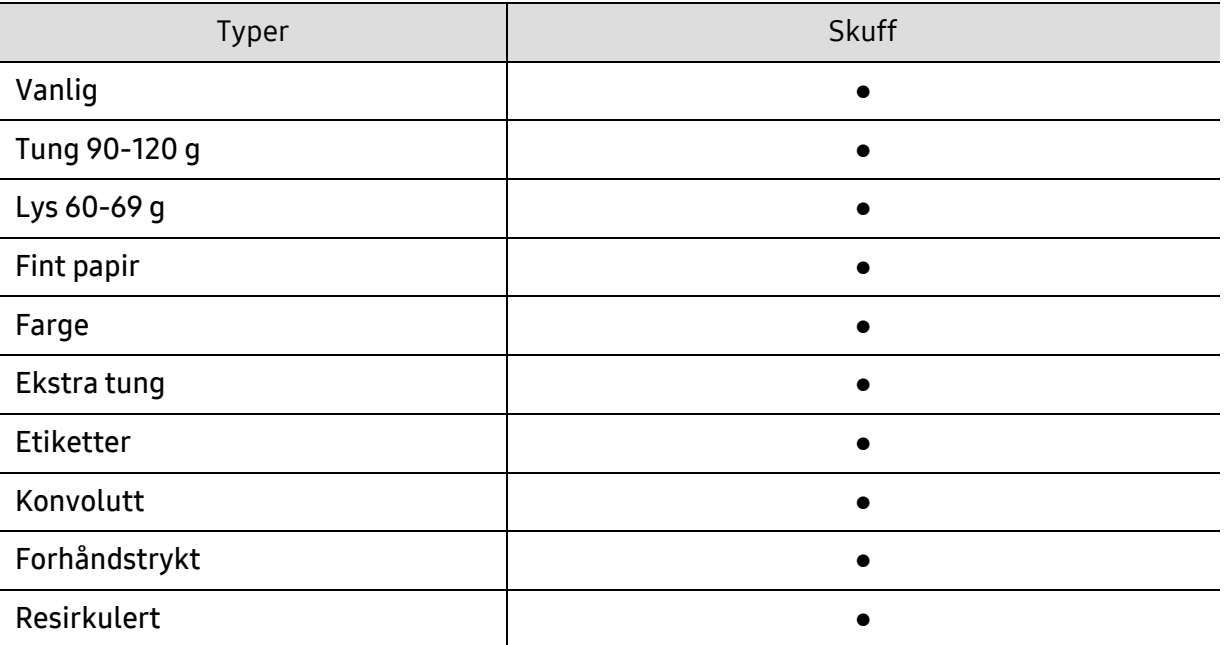

(●: støttes)

#### Konvolutt

Kvaliteten på konvoluttene må være god for at utskriften skal bli vellykket.

Plasser konvolutten som vist i følgende figur for utskrift på konvolutt.

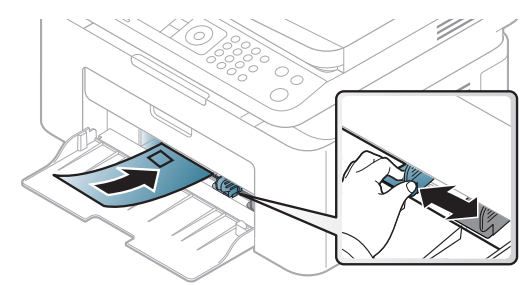

- Ta hensyn til følgende når du velger konvolutter:
	- Vekt: bør ikke overskride 90 g/m<sup>2</sup> hvis ikke, kan det oppstå papirstopp.
	- Utførelse: bør ligge flatt med mindre enn 6 mm krumming og bør ikke inneholde luft.
	- Tilstand: må ikke ha skrukker, hakk eller andre skader.

#### - Temperatur: bør tåle varmen og trykket fra maskinen under utskriften.

- Bruk bare riktig utformede konvolutter med skarpe, godt falsede bretter.
- Ikke bruk pregede konvolutter.
- Ikke bruk konvolutter med klips- eller snapplukking, vindu, belagt fôr, selvklebende lukking eller andre syntetiske materialer.
- Ikke bruk skadede konvolutter eller konvolutter av dårlig kvalitet.
- Pass på at sømmen på begge sider av konvolutten går helt ut til hjørnet av konvolutten.

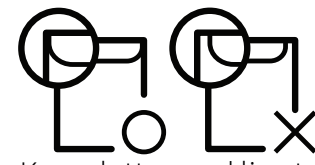

- Konvolutter med limstriper eller flere klaffer som brettes over hverandre, må ha lim som tåler maskinens fikseringstemperatur (ca. 170 ºC) i 0,1 sekunder. Ekstra klaffer og remser kan føre til skrukker, bretter og papirstopp som kan skade fikseringsenheten.
- For at utskriftskvaliteten skal bli best mulig, bør avstanden mellom margene og konvoluttkantene ikke være under 15 mm.
- Unngå å skrive ut på området der konvoluttsømmene møtes.

#### **Etiketter**

For å unngå skade på skriveren bør du bare bruke etiketter som er utviklet for laserskrivere.

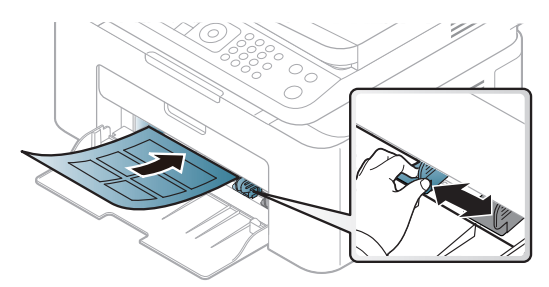

- Ta hensyn til følgende når du velger etiketter:
	- Lim: Må være stabilt ved maskinens fikseringstemperatur, ca 170 ºC.
	- Oppsett: Bruk bare etiketter uten synlige områder med underlagspapir. Hvis det er mellomrom mellom etikettene, kan de løsne fra arket. Dette kan føre til alvorlig papirstopp.
	- Krumming: Må ligge flatt med ikke mer enn 13 mm krumming i noen retning.
	- Tilstand: ikke bruk etiketter med skrukker, bobler eller andre tegn som tyder på at de er i ferd med å løsne.
- Kontroller at limflatene mellom etikettene ikke er synlige. Slike områder kan føre til at etiketter løsner under utskrift, noe som kan forårsake papirstopp. Synlig lim kan også føre til skader på maskinens komponenter.
- Ikke send et etikettlark gjennom maskinen mer enn én gang. Limet på baksiden av etikettene er kun beregnet for én kjøring gjennom maskinen.
- Ikke bruk etiketter som har løsnet fra underlagsarket, eller som har skrukket, bobler eller andre skader.

#### Kort/papir med egendefinerte størrelser

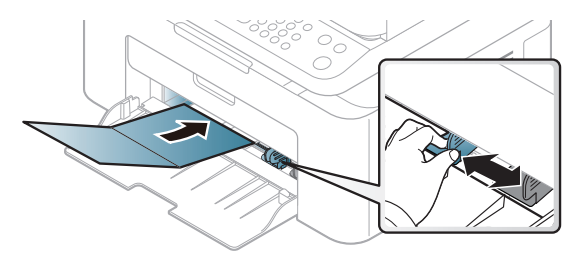

• Sett margen minst 6,4 mm fra kanten av utskriftsmediet i programmet som du skriver ut fra.

#### Forhåndstrykt papir

Når du legger i forhåndstrykt papir, skal den trykte siden ligge opp og ha en ubrettet kant foran. Hvis det oppstår problemer med papirmating, må du snu papiret. Vær oppmerksom på at utskriftskvaliteten kan variere.

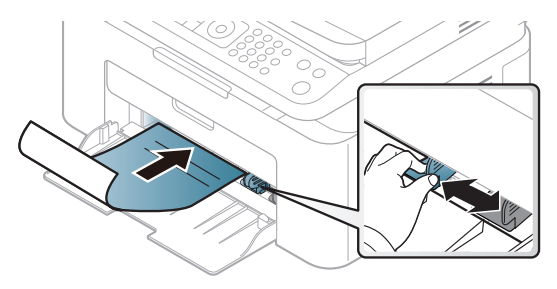

- Ark med brevhode må trykkes med varmebestandig blekk som ikke smelter, fordamper eller avgir farlige stoffer når det utsettes for maskinens fikseringstemperatur i 0,1 sekund.
- Blekket som brukes for forhåndstrykt papir, må være flammesikkert og må ikke skade skrivervalsene.
- Før du legger i forhåndstrykt papir, må du kontrollere at blekket på papiret er tørt. Under fikseringsprosessen kan vått blekk smitte fra det forhåndstrykte papiret og på den måten redusere utskriftskvaliteten.

## <span id="page-43-0"></span>Angi papirstørrelse og papirtype

Når du har lagt papir i papirskuffen, angir du papirstørrelsen og -typen ved hjelp av knappene på kontrollpanelet.

Papirinnstillingene kan endres ved at papirtype endres på skjermen Utskriftsinnstillinger > alternativet Papir > Papirtype (se ["Åpne utskriftsinnstillinger" på side 71\)](#page-69-0).

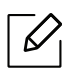

For noen modeller kan det hende du må trykke på OK for å navigere til menyer på lavere nivå.

- $1$  Trykk på knappen  $\cdots$  (Meny) på kontrollpanelet.
- 2 Trykk Systemoppsett > Papiroppsett > Papirstorrelse eller Papirtype.
- 3 Velg skuff og ønsket alternativ.
- $4$  Trykk OK for å lagre valget.
- 5 Trykk på  $\otimes$  (Avbryt) for å gå tilbake til klarmodus.

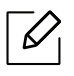

Hvis du ønsker å bruke papir med spesialstørrelse som fakturapapir, velger du alternativet Papir > Størrelse > Rediger... og velgInnstillinger for spesialpapirformat i Utskriftsinnstillinger (se ["Åpne utskriftsinnstillinger" på side 71](#page-69-0)).

## Slik bruker du utgangsstøtte

 $\mathscr{D}_1$ Utskuffens overflate kan bli varm hvis du skriver ut mange sider uten pause. Ikke berør overflaten, og pass på at barn ikke kommer i nærheten av den.

Utskrifter stables på utgangsstøtten, og utgangsstøtten er hjelper til å samle utskriftene. Som standard sender skriveren utskrifter til utskuffen.

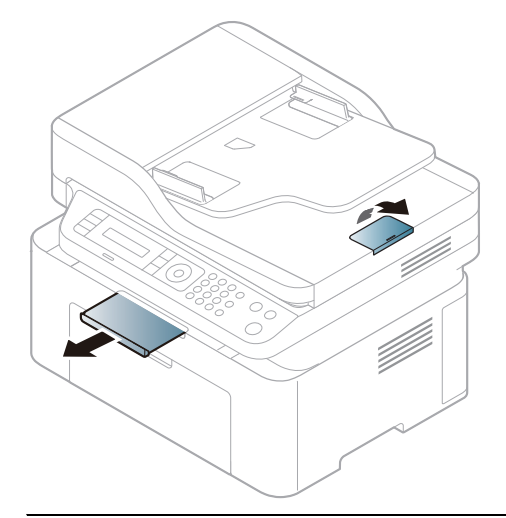

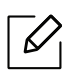

Illustrasjonene i brukerhåndboken kan være forskjellige fra din maskin, avhengig av tilleggsutstyr eller modell. Sjekk maskintype (se ["Sett forfra" på side 19\)](#page-18-0).

## Forberede originaler

- Ikke legg papir som er mindre enn 76 x 149 mm (3x 5,85 tommer) eller større enn 216 x 356 mm (8,5 x 14 tommer).
- Ikke legg i følgende papirtyper. De kan forårsake papirstopp, lav utskriftskvalitet og skade på maskinen.
	- Karbonpapir eller papir med karbonbakside
	- Bestrøket papir
	- Kalkerpapir eller tynt papir
	- Skrukket eller brettet papir
	- Krøllet papir eller papir som har vært sammenrullet
	- Revet papir
- Fjern alle stifter og binders før du legger i arkene.
- Sørg for at lim, blekk og korrekturlakk er helt tørt helt før du legger i papiret.
- Ikke legg i originaler med forskjellig størrelse eller papirvekt.
- Ikke legg i hefter, brosjyrer, transparenter eller dokumenter med uvanlig utforming.

## Legge i originaler

Du kan bruke glassplaten på skanneren eller dokumentmateren for kopiering, skanning og sending av faks.

 $\mathscr{D}_{1}$ 

Illustrasjonene i brukerhåndboken kan være forskjellige fra din maskin, avhengig av tilleggsutstyr eller modell. Sjekk maskintype (se ["Sett forfra" på side 19\)](#page-18-0).

#### På skannerglassplaten

Ved hjelp av glassplaten kan du kopiere eller skanne originaler. Du kan få det best mulige skanneresultatet, spesielt for farge- eller sorthvitbilder. Sørg for at ingen originaler er i dokumentmateren. Hvis en original registreres i dokumentmatere, vil maskinen straks gi den prioritet over originalen på skannerens glassplate.

1 Løft og åpne skannerdekselet.

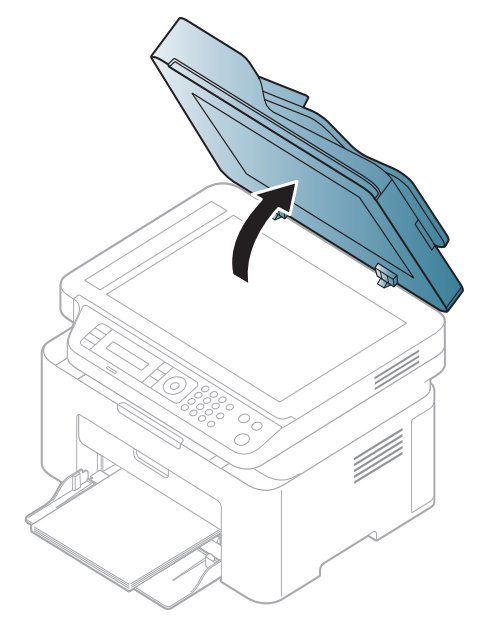

2 Legg originalen med forsiden ned på skannerglassplaten. Juster det etter formatmerket øverst i venstre hjørne av glasset.

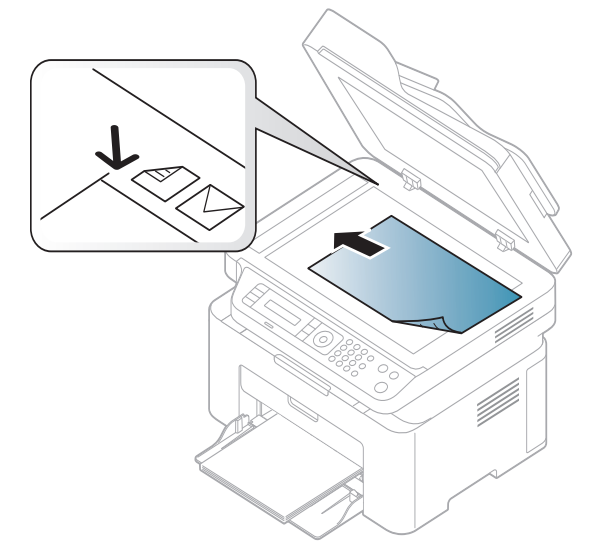

3 Lukk skannerdekselet.

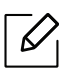

- Hvis du lar skannerdekselet stå åpent under kopiering, kan det påvirke kopikvaliteten og tonerforbruket.
- Støv på skannerglassplaten kan forårsake svarte flekker på utskriften. Hold den alltid ren (se ["Rengjøre maskinen" på side 138\)](#page-136-0).
- Hvis du skal kopiere en side fra en bok eller et blad, løfter du skannerdekselet til hengslene treffer stopperne, og deretter lukker du det. Hvis boken eller bladet er tykkere enn 30 mm, kan du kopiere med lokket åpent.
- Ĭ
- Pass på at skannerglassplaten ikke knuses. Du kan skade deg.
- Ikke la hendene være i veien når du lukker skannerdekselet. Det kan falle på hendene og skade deg.
- Ikke se inn i lyset fra skanneren mens den kopierer eller skanner. Det er skadelig for øynene.

#### I dokumentmateren

Når du bruker dokumentmateren, kan du legge i opptil 40 ark (80 q/m<sup>2</sup>) per jobb.

1 Bøy eller luft kanten av papirbunken for å skille arkene fra hverandre før du legger dem i skuffen.

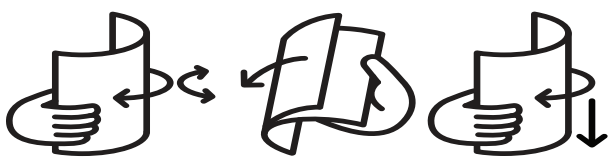

2 Legg originalen med forsiden opp i dokumentmateren. Sørg for at bunnen av bunken med originaler stemmer overens med papirformatmerkene i skuffen.

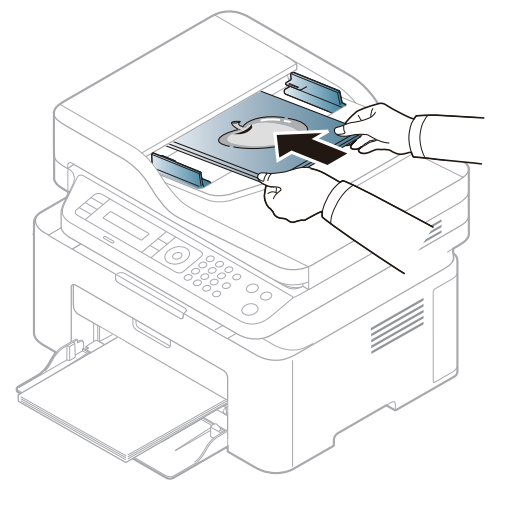

3 Juster breddeførerne i dokumentmateren i forhold til papirstørrelsen.

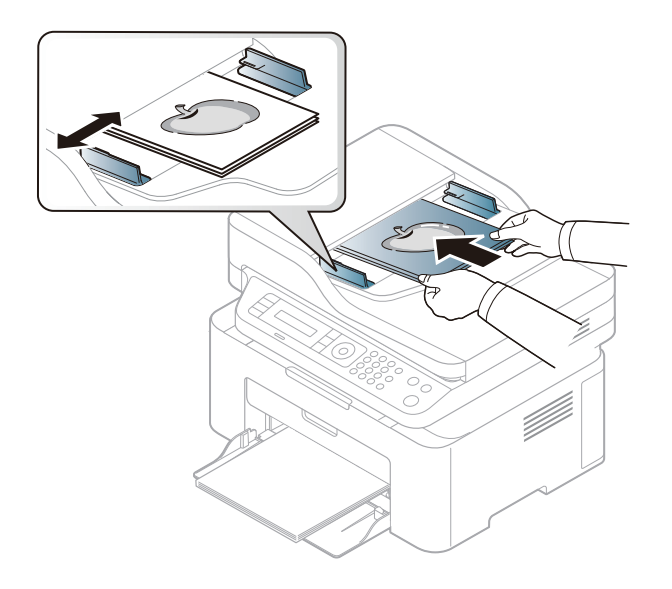

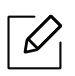

Støv på glassplaten til dokumentmateren kan føre til svarte streker på utskriften. Hold alltid glassplaten ren (se ["Rengjøre maskinen" på side 138](#page-136-0)).

# Slik bruker du en nettverkstilkoblet maskin

Dette kapitlet inneholder trinnvise instrukser om hvordan du setter opp den nettverkstilkoblede maskinen og programvaren.

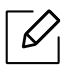

Hvilke tilleggsenheter og funksjoner som støttes, kan variere avhengig av modell (se ["Funksjoner etter](#page-7-0)  [modell" på side 8\)](#page-7-0).

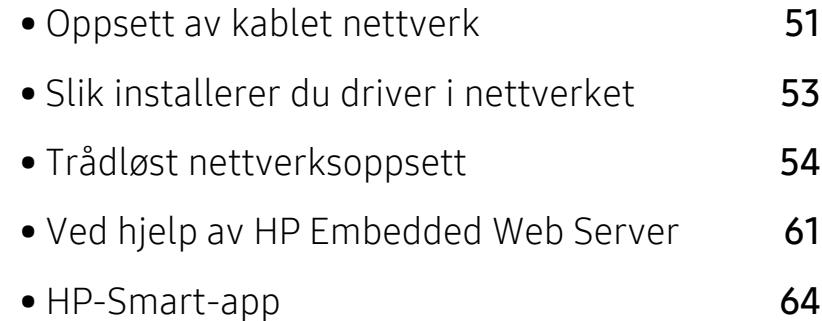

## <span id="page-50-0"></span>Oppsett av kablet nettverk

### <span id="page-50-2"></span>Skrive ut en nettverkskonfigurasjonsrapport

Du kan skrive ut en nettverkskonfigurasjonsrapport fra maskinens kontrollpanel som vil vise gjeldende maskins nettverksinnstillinger. Dette er nyttig når du skal konfigurere et nettverk.

Velg ... (Meny) på kontrollpanelet og velg Nettverk > Nettv.konfig. .

Du kan bruke denne nettverkskonfigurasjonsrapporten til å finne maskinens MAC-adresse og IP-adresse.

Eksempel:

- MAC-adresse: 00:15:99:41:A2:78
- IP-adresse: 169.254.192.192

### <span id="page-50-1"></span>Angi IP-adresse

Først må du konfigurere en IP-adresse for nettverksutskrift og -administrasjon. I de fleste tilfeller tilordnes en ny IP-adresse automatisk av en DHCP-server (Dynamic Host Configuration Protocol Server) på nettverket.

Ikke konfigurer både IPv4 og IPv6 når du installerer skriverdriveren. Vi anbefaler å konfigurere enten IPv4 eller IPv6 (se ["Slik installerer du driver i nettverket" på side 53\)](#page-52-0).

#### IPv4-konfigurasjon

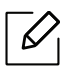

Du kan også sette TCP/IPv4 fra Embedded Web Server. Når Embedded Web Server Vinduet åpnes, flytt musepekeren over Settingspå menylinjen øverst og klikk deretter Network Settings [\("Settings-kategorien" på side 62\)](#page-61-0).

Hvis du har en DHCPv4-server i nettverket, kan du angi ett av følgende alternativer for standard dynamisk vertskonfigurasjon.

 $\overline{1}$  Velg ... (Meny) > Nettverk > TCP/IP (IPv4) > DHCP på kontrollpanelet.

 $2$  Trykk OK for å velge alternativet du ønsker.

#### IPv6-konfigurasjon

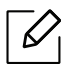

Du kan også sette TCP/IPv6 fra HP Embedded Web Server. Når HP Embedded Web Server-vinduet åpnes, flytt musepekeren over Settings på menylinjen øverst og klikk deretter Network Settings [\("Settings-kategorien" på side 62\)](#page-61-0).

IPv6 støttes korrekt kun i Windows Vista eller høyere.

Maskinen støtter følgende IPv6-adresser for nettverksutskrift og -administrasjon.

- Link-local Address: Selvkonfigurert lokal IPv6-adresse (adressen begynner med FE80).
- Stateless Address: Automatisk konfigurert IPv6-adresse av en nettverksruter.
- Stateful Address: IPv6-adresse konfigurert av en DHCPv6-server.
- Manual Address: Manuelt konfigurert IPv6-adresse av en bruker.

I IPv6-nettverksmiljøet, følger du fremgangsmåten nedenfor for å bruke IPv6-adressen.

#### Aktivere IPv6

- 1 Klikk på ... (Meny)-knappen i kontrollpanel.
- $2$  Trykk på Nettverk > TCP/IP (IPv6) > IPv6-kontroll
- $\overline{3}$  Velg Pa og trykk på OK.
- $4$  Slå maskinen av og på jgjen.

#### DHCPv6 adressekonfigurasjon

Hvis du har en DHCPv6-server i nettverket, kan du angi ett av følgende alternativer for standard dynamisk vertskonfigurasjon.

- 1 Klikk på ... (Meny)-knappen i kontrollpanel.
- 2 Trykk på Nettverk > Konfig. DHCPv6 > TCP/IP (IPv6)
- $\overline{3}$  Trykk OK for å velge alternativet du ønsker.

## <span id="page-52-0"></span>Slik installerer du driver i nettverket

- $\mathscr{D}_{1}$ • Før du installerer, må du kontrollere om datamaskinens operativsystem støtter programvaren (se["Operativsystem" på side 8\)](#page-7-1).
	- Maskinen støtter ikke nettverksgrensesnittet. Funksjonen kan ikke brukes (se ["Sett](#page-20-0)  [bakfra" på side 21](#page-20-0)).
	- [Du må laste ned programvarepakker fra HP-nettsiden for å installere](http://www.hp.com/support/laser130MFP)  [skriverprogramvaren. For HPs altomfattende hjelp til skriveren, gå til](http://www.hp.com/support/laser130MFP)  [www.hp.com/support/laser130MFP](http://www.hp.com/support/laser130MFP).

## **Windows**

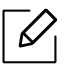

Brannmurprogramvaren kan blokkere nettverkskommunikasjon. Før du kobler enheten til nettverket, deaktiver datamaskinens brannmur.

- 1 Kontroller at maskinen er koblet til nettverket og slått på. IP-adressen til maskinen må også være konfigurert (se ["Angi IP-adresse" på side 51](#page-50-1)).
- 2 [Last ned skriverdriverprogramvare fra HP nettsted \(](http://www.hp.com/support/laser130MFP)[www.hp.com/support/laser130MFP](http://www.hp.com/support/laser130MFP)).
- 3 Slå på maskinen.
- 4 Pakk ut driverpakken og kjør driverinstallasjonen.
- 5 Følg instruksene i installasjonsvinduet.

## <span id="page-53-0"></span>Trådløst nettverksoppsett

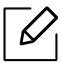

Det kan hende at trådløst nettverk ikke er tilgjengelig avhengig av modellen (se ["Funksjoner etter modell" på side 8\)](#page-7-0).

Trådløse nettverk krever høyere sikkerhet. Når du konfigurerer et tilgangspunkt, blir det angitt et nettverksnavn (SSID), hvilken type sikkerhet som brukes, og et nettverkspassord for nettverket. Snakk med nettverksadministrator om dette før du går videre med installeringene.

## Fremgangsmåter for trådløst oppsett.

Du kan opprette trådløs innstilling enten fra maskinen eller fra datamaskinen. Velg fremgangsmåten du ønsker fra tabellen nedenfor.

- Det kan hende at enkelte nettverksinstallasjoner ikke er tilgjengelige, avhengig av modell eller land.
	- Det anbefales at du stiller inn passord for tilgangspunktet. Hvis du ikke har passord for tilgangspunktet, kan det utsettes for ulovlig tilgang fra ukjente maskiner, inkludert PC-er, smarttelefoner og skrivere. Se brukerveiledningen om passord for tilgangspunktet.

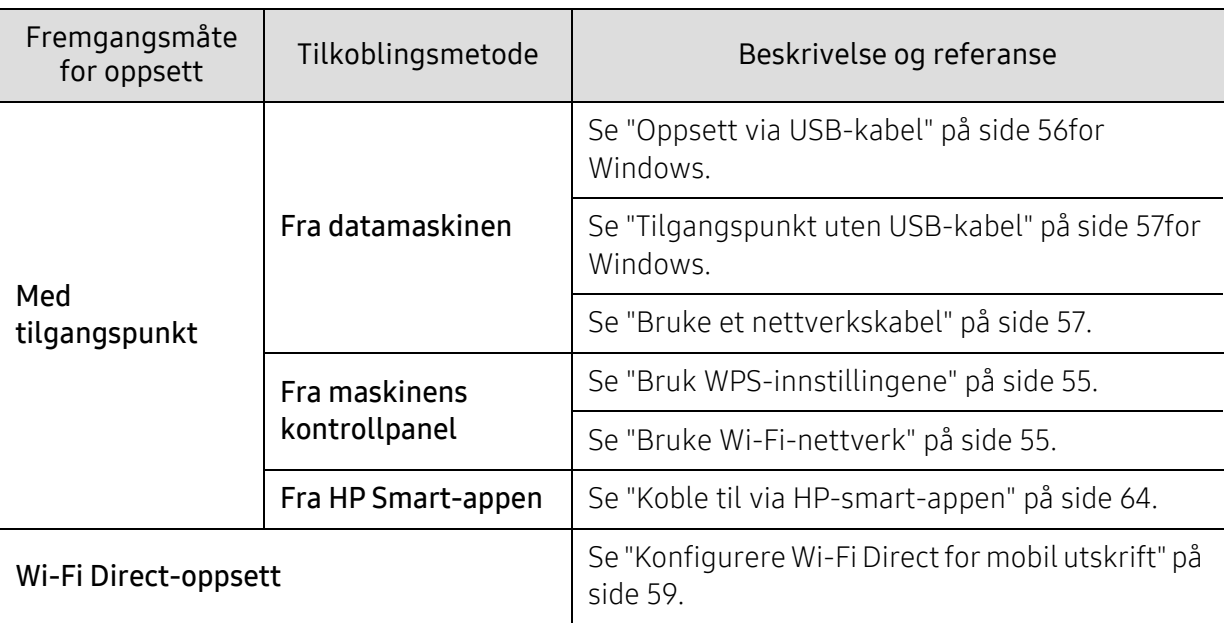

### Gjenopprette de trådløse nettverksinnstillingene

Du kan tilbakestille de trådløse nettverksinnstillingene til standardverdiene.

Trykk på ••• (Meny)-knappen > Nettverk > Wi-Fi> Wi-Fi Standard > Gjenopprett... på kontrollpanelet. Maskinen begynner å gjenopprette standard trådløse nettverksinnstillinger.

## <span id="page-54-0"></span>Bruk WPS-innstillingene

Hvis maskinen og et tilgangspunkt (eller en trådløs ruter) støtter Wi-Fi Protected Setup™ (WPS), kan du enkelt konfigurere innstillingene for det trådløse nettverket på menyen WPS, uten å måtte bruke en datamaskin.

Elementer å forberede:

- Kontroller om tilgangspunktet (eller den trådløse ruteren) støtter WPS (Wi-Fi Protected Setup™).
- Kontroller om maskinen støtter WPS (Wi-Fi Protected Setup™).
	- 1 Trykk på ... (Meny)-knappen > Nettverk > Wi-Fi > WPS > PBC på kontrollpanelet.

Maskinen begynner å koble seg til et trådløst nettverk.

- 2 Innen 2 minutter, trykk WPS (PBC) knappen på aksesspunktet (eller den trådløse ruteren).
	- a. Maskinen kobler til tilgangspunktet (eller den trådløse ruteren).
	- b. Når maskinen er koblet til det trådløse nettverket, forblir lysdioden på.
- 3 Fortsett med å installere programvaren.

### <span id="page-54-1"></span>Bruke Wi-Fi-nettverk

Før du begynner, må du vite nettverksnavnet (SSID) til det trådløse nettverket samt nettverksnøkkelen hvis den er kryptert. Denne informasjonen ble angitt da tilgangspunktet (eller den trådløse ruteren) ble installert. Hvis du ikke kjenner det trådløse miljøet, kontakter du personen som konfigurerte nettverket.

1 Velg knappen  $\bullet\bullet\bullet$  (Meny) > Nettverk > Wi-Fi > Innstill Wi-Fi på kontrollpanelet.

Eller, trykk på (trådløst),-tilgang tilWi-Fi-menyen.

- $2$  Trykk OK for å velge oppsettmetode.
	- Veiviser (anbefales): Oppsett er automatisk i denne modusen. Maskinen viser en liste over tilgjengelige nettverk. Velg ønsket nettverk. Du blir bedt om å legge inn sikkerhetskoden.
	- Egendefinert: I denne modusen, kan brukere legge inn eller manuelt redigere egen SSID eller velge sikkerhetsalternativ.
- 3 Følg instruksjonene for å sette opp det trådløse nettverket.

## Oppsett ved bruk av Windows

#### <span id="page-55-0"></span>Oppsett via USB-kabel

#### Elementer å klargjøre

- Tilgangspunkt.
- Nettverkstilkoblet datamaskin
- [Du må laste ned programvarepakker fra HP-nettsiden for å installere skriverprogramvaren.](http://www.hp.com/support/laser130MFP)  [For HPs altomfattende hjelp til skriveren, gå til](http://www.hp.com/support/laser130MFP) [www.hp.com/support/laser130MFP](http://www.hp.com/support/laser130MFP).
- Maskinen har et trådløst nettverksgrensesnitt installert
- USB-kabel.
	- 1 Kontroller om USB-kabelen er koblet til maskinen.
- 2 Slå på datamaskinen, tilgangspunktet og maskinen.
- 3 [Last ned skriverdriverprogramvare fra HP nettsted \(](http://www.hp.com/support/laser130MFP)[www.hp.com/support/laser130MFP](http://www.hp.com/support/laser130MFP)).
- 4 Pakk ut driverpakken og kjør driverinstallasjonen.
- 5 Les og godta avtalen i installasjonsvinduet. Klikk på Neste.
- 6 Velg Wireless på skjermen Printer Connection Type. Klikk på Neste.
- $7$  I skjermbildet Er det første gang du konfigurerer skriveren? velger du Ja, jeg vil konfigurere skriverens trådløse nettverk. Klikk på Neste.

Hvis skriveren allerede er tilkoblet nettverket velges Nei, skriveren er allerede tilkoblet nettverket..

- 8 Velg Bruk av USB-kabel på skjermen Velg oppsett for trådløst nettverk. Klikk på Neste.
- 9 Etter søkingen vises de trådløse nettverksenhetene i vinduet. Velg navnet (SSID) på tilgangspunktet du vil bruke, og klikk på Next.
- 10 Når innstillingen for trådløst nettverk er fullført, kobler du fra USB-kabelen mellom datamaskinen og maskinen. Klikk på Next.
- 11 Velg komponentene som skal installeres.
- 12 Følg instruksene i installasjonsvinduet.

### <span id="page-56-0"></span>Tilgangspunkt uten USB-kabel

#### Elementer å klargjøre

- Wi-Fi-aktivert PC som kjører Windows 7 eller høyere og et aksesspunkt (ruteren)
- [Du må laste ned programvarepakker fra HP-nettsiden for å installere skriverprogramvaren.](http://www.hp.com/support/laser130MFP)  [For HPs altomfattende hjelp til skriveren, gå til](http://www.hp.com/support/laser130MFP) [www.hp.com/support/laser130MFP](http://www.hp.com/support/laser130MFP).
- Maskinen har et trådløst nettverksgrensesnitt installert

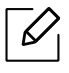

Maskinen bruker PC-ens trådløse LAN ved konfigurering av trådløst nettverk. Det kan hende du ikke kan koble til Internett.

- 1 Slå på datamaskinen, tilgangspunktet og maskinen.
- 2 [Last ned skriverdriverprogramvare fra HP nettsted \(](http://www.hp.com/support/laser130MFP)[www.hp.com/support/laser130MFP](http://www.hp.com/support/laser130MFP)).
- $\overline{3}$  Pakk ut driverpakken og kjør driverinstallasjonen.
- 4 Les og godta avtalen i installasjonsvinduet. Klikk på Neste.
- $5$  Velg Wireless på skjermen Printer Connection Type. Klikk på Neste.
- $6$  I skjermbildet Er det første gang du konfigurerer skriveren? velger du Ja, jeg vil konfigurere skriverens trådløse nettverk.Deretter klikker du på Neste. Hvis skriveren allerede er tilkoblet nettverket velges Nei, skriveren er allerede tilkoblet nettverket.
- $\overline{7}$  Velg Bruk av direkte trådløs tilkoblingpå skjermen Velg oppsett for trådløst nettverk. Klikk på Neste.
- 8 Klikk Neste når oppsett av trådløst nettverk er fullført.
- 9 Følg instruksene i installasjonsvinduet.

### <span id="page-56-1"></span>Bruke et nettverkskabel

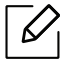

Kontakt nettverksadministratoren eller personen som konfigurerte det trådløse nettverket, for å få informasjon om nettverkskonfigurasjonen.

Maskinen er en nettverkskompatibel maskin. Du må konfigurere den for bruk på nettverket.

#### Elementer å klargjøre

- Tilgangspunkt.
- Nettverkstilkoblet datamaskin
- [Du må laste ned programvarepakker fra HP-nettsiden for å installere skriverprogramvaren.](http://www.hp.com/support/laser130MFP)  [For HPs altomfattende hjelp til skriveren, gå til](http://www.hp.com/support/laser130MFP) [www.hp.com/support/laser130MFP](http://www.hp.com/support/laser130MFP).
- Maskinen har et trådløst nettverksgrensesnitt installert
- Nettverkskabel

#### Skrive ut en nettverkskonfigurasjonsrapport

Du kan finne nettverksinnstillingene for maskinen ved å skrive ut en nettverkskonfigurasjonsrapport.

Se ["Skrive ut en nettverkskonfigurasjonsrapport" på side 51.](#page-50-2)

#### Konfigurasjon av maskinens trådløse nettverk

Før du begynner, må du vite nettverksnavnet (SSID) til det trådløse nettverket samt nettverksnøkkelen hvis den er kryptert. Denne informasjonen ble angitt da tilgangspunktet (eller den trådløse ruteren) ble installert. Hvis du ikke kjenner det trådløse miljøet, kontakter du personen som konfigurerte nettverket.

For å konfigurere trådløse parametere, kan du bruke HP Embedded Web Server.

#### Ved hjelp av HP Embedded Web Server

Før du begynner den trådløse parameterkonfigureringen, må du kontrollere kabeltilkoblingsstatusen.

- 1 Kontroller om nettverkskabelen er koblet til maskinen eller ikke. Hvis den ikke er tilkoblet, kobler du til maskinen med en standard nettverkskabel.
- 2 Åpne en nettleser som for eksempel Internet Explorer, Safari eller Firefox og skriv inn maskinens nye IP-adresse i nettleservinduet.

For eksempel:

http://192,168,1,133/

- $\overline{3}$  Klikk Login øverst til høyre på HP Embedded Web Server nettside.
- 4 Hvis det er første gang du logger inn HP Embedded Web Server du må logge inn som administrator. Skriv inn standard ID (admin). Standard passord er ingen. Vi anbefaler av sikkerhetshensyn at du angir standardpassordet. Du kan endre ID og passord fra Security > System Security > System Administrator.
- $5$  Når HP Embedded Web Server-vinduet åpnes, klikk Network Settings.
- $6$  Klikk Wi-Fi > Wizard.
- 7 Velg det ene Network Name(SSID) på listen.
- 8 Klikk på Next.

Hvis vinduet for innstilling av trådløs sikkerhet vises, angir du det registrerte passordet (nettverksnøkkelen) og klikker på Next.

9 Bekreftelsesvinduet vises. Kontroller det trådløse oppsettet. Hvis oppsettet er riktig, klikker du på Apply.

## <span id="page-58-0"></span>Konfigurere Wi-Fi Direct for mobil utskrift

Wi-Fi Direct er en sikker og brukervennlig node-til-node-tilkobling mellom en Wi-Fi Direct-aktivert skriver og mobil enhet.

Med Wi-Fi Direct kan du koble til skriveren til et Wi-Fi Direct-nettverk som parallelt kobler til et tilgangspunkt. Dessuten kan du bruke et kablet nettverk og et Wi-Fi Direct-nettverk samtidig, slik at flere brukere kan ha tilgang og skrive ut dokumenter både fra Wi-Fi Direct og fra et kablet nettverk.

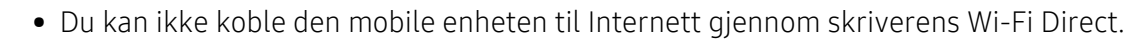

- Den støttede protokollisten kan variere fra din modell. Wi-Fi Direct-nettverk støtter IKKE IPv6, nettverkfiltrering, IPSec, WINS og SLP-tjenester.
- Maksimum antall enheter som kan være tilkoblet via Wi-Fi Direct er 4.

#### Konfigurasjon av Wi-Fi Direct

Du kan aktivere Wi-Fi Direct med én av følgende måter.

#### Fra maskinen

- $1$  Trykk på  $\ldots$  (Meny)-knappen på kontrollpanelet og velg Nettverk > Wi-Fi > Wi-Fi Direct fra displayet.
- 2 Trykk på Wi-Fi Direct og aktiver Wi-Fi Direct.

#### Fra datamaskinen som er tilkoblet nettverket

Hvis skriveren bruker en nettverkskabel eller et trådløst aksesspunkt, kan du aktivere og konfigurere Wi-Fi Direct fra HP Embedded Web Server.

- 1 Gå inn på HP Embedded Web Server og velg Settings > Network Settings > Wi-Fi > Wi-Fi Direct™.
- 2 Aktiver eller deaktiver Wi-Fi Direct™, og still inn andre alternativer.

#### Konfigurering av en mobil enhet

- Etter innstilling av Wi-Fi Direct fra skriveren, se brukermanualen for den mobile enheten du bruker for å stille inn Wi-Fi Direct.
- Etter konfigurasjon av Wi-Fi Direct må du laste ned en utskriftsapp, for eksempel: HP Smart) for å skrive ut fra smarttelefonen.
	- Når du finner en skriver du vil koble til fra din mobile enhet, velg skriveren og skriverens  $\overline{\mathcal{L}}$ LED-lampe blinker. Trykk på den trådløse knappen på skriveren og den blir koblet til mobilenheten. Hvis du ikke har trådløs knapp, trykker du på det alternativet du ønsker når vinduet for Wi-Fi-tilkobling er bekreftet fra skjermbildet og det blir koblet til mobilenheten.
		- Hvis den mobile enheten din ikke støtter Wi-Fi Direct, må du skrive inn "Nettverksnøkkel" til en skriver i stedet for å trykke på trådløs-knappen.

## <span id="page-60-0"></span>Ved hjelp av HP Embedded Web Server

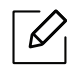

- Internet Explorer 8.0 eller høyere er minimumskravet for HP Embedded Web Server.
- Angi IP-adressen før du bruker programmene nedenfor.
- Det kan hende at noen funksjoner og ekstra varer ikke er tilgjengelig. Dette avhenger av modeller eller land (se ["Funksjoner etter modell" på side 8\)](#page-7-0).

Det finnes flere forskjellige programmer du kan bruke til å konfigurere nettverksinnstillingene på en enkel måte i nettverksmiljøet. Spesielt for nettverksansvarlig er det mulig å administrere flere maskiner på nettverket.

## HP Embedded Web Server

Den innebygde webserveren på nettverksmaskinen lar deg gjøre følgende oppgaver:

- Sjekk informasjon og status for rekvisita.
- Tilpasse maskininnstillingene.
- Konfigurere nettverksparameterne som er nødvendige for at maskinen skal kunne kobles til ulike nettverksmiljøer.

## Gi tilgang til HP Embedded Web Server

1 Start en nettleser (f.eks. Internett Explorer) fra Windows.

Skriv inn maskinens IP-adresse (http://xxx.xxx.xxx.xxx) i adressefeltet, trykk Enter eller klikk på Start.

2 Maskinens innebygde webområde åpnes.

#### Logge inn i HP Embedded Web Server

Før det konfigureres noen valg i HP Embedded Web Server, må du må logge inn som administrator. Du kan fortsatt bruke HP Embedded Web Server uten å logge inn, men du har ikke tilgang til Settings-fanen eller Security-fane.

- 1 Klikk Login øverst til høyre på HP Embedded Web Server nettside.
- $2$  Hvis det er første gang du logger inn HP Embedded Web Server du må logge inn som administrator. Skriv inn standard ID (admin). Standard passord er ingen. Vi anbefaler av sikkerhetshensyn at du angir standardpassordet. Du kan endre ID og passord fra Security > System Security > System Administrator.

## HP Embedded Web Server oversikt

Noen kategorier kan være nedtonet avhengig av hvilken modell du har.

#### Information-kategorien

 $\omega$ 

Denne kategorien inneholder generell informasjon om maskinen. Du kan sjekke ting, for eksempel hvor mye toner du har igjen. Du kan også skrive ut rapporter, som for eksempel feilrapporter.

- Active Alerts: Viser advarsler og disses alvorlighetsgrad.
- Supplies: Viser hvor mange sider som er skrevet ut og mengde toner som er igjen i kassetten.
- Usage Counters: Viser forbruket (telleverket) etter utskriftstyper: ensidig, tosidig.
- Current Settings: Viser maskinens og nettverkets informasjon.
- Print information: Skriver ut rapporter som systemrelaterte rapporter, e-postadresser, og fontrapporter.
- Security information: Viser maskinens sikkerhetsinformasjon

#### <span id="page-61-0"></span>Settings-kategorien

I denne kategorien kan du stille inn alternativene som er tilgjengelige for maskinen og nettverket. Du må logge deg inn som administrator for å se på denne kategorien.

- Kategorien Machine Settings: Innstiller alternativer støttet av din maskin.
- Kategorien Network Settings: Viser alternativer for nettverksmiljøet. Innstiller alternativer som TCP/IP og nettverksprotokoller.

#### Security-kategorien

I denne kategorien kan du stille inn sikkerhetsinformasjonen til systemet og nettverket. Du må logge deg inn som administrator for å se på denne kategorien.

- System Security: Innstiller systemadministrators informasjon, og aktiverer eller deaktiverer maskinfunksjoner.
- Network Security: Setter opp innstillingene for IPv4-/IPv6-filtrering.

#### Maintenance-kategorien

I denne kategorien kan du vedlikeholde maskinen ved å oppgradere fastvare og angi kontaktinformasjon for sending av e-post. Du kan også koble til HP-nettside eller last ned drivere ved å velge link meny.

- Firmware Upgrade: Oppgrader maskinens fastvare.
- Contact Information: Viser kontaktinformasjon.
- Link: Viser lenker til nyttige sider hvor du kan laste ned eller få informasjon.

## Slik innstilles systemadministrator-informasjon

Denne innstillingen er nødvendig for å kunne bruke alternativet e-postvarsling.

Enkelte menyer vises kanskje ikke på displayet, avhengig av alternativer eller modeller. I så fall gjelder de ikke for din maskin.

1 Start en nettleser (f.eks. Internett Explorer) fra Windows.

Skriv inn maskinens IP-adresse (http://xxx.xxx.xxx.xxx) i adressefeltet, trykk Enter eller klikk på Start.

- 2 Maskinens innebygde webområde åpnes.
- $\overline{3}$  Fra kategorien Security velger du System Security > System Administrator.
- 4 Skriv inn navnet på administratoren, telefonnummer, lokasjon og e-postadresse.
- 5 Klikk på Apply.

 $\mathscr{D}_{1}$ 

## <span id="page-63-0"></span>HP-Smart-app

HP Smart hjelper deg med å konfigurere, skanne, skrive ut, dele og administrere HP-skriveren. Du kan dele dokumenter og bilder via e-post, tekstmeldinger og populære sky- og sosiale medier (for eksempel iCloud, Google Disk, Dropbox og Facebook). Du kan også sette opp nye HP-skrivere, samt overvåke og bestille rekvisita.

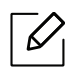

• De HP Smart-appen er kanskje ikke tilgjengelig på alle språk. Noen funksjoner er kanskje ikke tilgjengelige for alle skrivermodeller.

- Hvis HP smart-appen ikke fungerer bra på Windows-enhetene, oppdaterer du skriverens fastvare og prøver på nytt.
- For å installere HP Smart-appen: [For å installere appen på enheten din, gå til 123.hp.com og](http://www.123.hp.com)  [følg instruksjonene på skjermen for å få tilgang til enhetens appbutikk.](http://www.123.hp.com)
- Koble til skriveren: Kontroller at skriveren er slått på og er koblet til samme nettverk som enheten. Deretter HP Smart vil automatisk oppdage skriveren.
- Få mer informasjon om HP Smart-appen: For grunnleggende instruksjoner om hvordan du skriver ut, skanner og feilsøker bruk HP Smart.
	- Se ["Skriv ut ved å bruke HP Smart-appen" på side 65](#page-64-0).
	- Se ["Skanne ved å bruke HP Smart-appen" på side 66.](#page-65-0)
	- Se ["Få hjelp fra HP-Smart-appen" på side 66.](#page-65-1)

Hvis du vil ha mer informasjon om bruk av HP-Smart for utskrift, skanning, tilgang til skriverfunksjoner og problemstillinger vedrørende feilsøking, går du til:

- iOS/Android: www.hp.com/go/hpsmart-help

### <span id="page-63-1"></span>Koble til via HP-smart-appen

Du kan bruke HP-smart-appen til å konfigurere skriveren på det trådløse nettverket.

- 1 Kontroller at datamaskinen eller mobilenheten er koblet til det trådløse nettverket, og du vet passordet for det trådløse nettverket.
- 2 Kontroller om skriveren er i konfigurasjonsmodus for automatisk trådløs tilkobling (AWC Auto Wireless).

Hvis dette er første gang du konfigurerer skriveren, er skriveren klar for oppsett etter at skriveren er slått på. Det fortsettes å søke etter HP-Smart-app for å koble til innen 2 timer, og stopper deretter å søke.

For å sette kontrollpanelet til Auto Wireless Connect (AWC) oppsettmodus, trykk og hold

inne $(\ell)$ ) (Trådløst)-knappen i minst 20 sekunder til  $O/\triangle$  (Status) og  $\textcircled{b}$  (Strøm)

lysdioden begynner å blinke sammen.

- $\overline{3}$  Åpne HP-Smart-app, og gjør deretter ett av følgende:
	- iOS/Android: På startskjermbildet trykker du på Pluss-ikonet og velger deretter skriveren. Hvis skriveren ikke er funnet, klikker du eller trykker på Legg til en ny skriver. Følg instruksjonene på skjermen for å legge til skriveren i nettverket ditt.

## Endre standard skriverinnstilling på HP Smart-appen

Du kan stille inn skriverinnstillingen fra HP Smart app.

- 1 Åpne HP Smart.appen.
- 2 Trykk på Pluss-ikonet hvis du må bytte til en annen skriver, eller legge til en ny skriver.
- 3 Trykk på Skriverinnstillinger.
- 4 Velg ønsket alternativ, og endre innstillingen.

## <span id="page-64-0"></span>Skriv ut ved å bruke HP Smart-appen

#### For å skrive ut fra en Android- eller iOS-enhet

- 1 Åpne HP Smart.appen.
- 2 Trykk på Pluss-ikonet hvis du må bytte til en annen skriver, eller legge til en ny skriver.
- 3 Trykk på et utskriftsalternativ.
- 4 Velg bildet eller dokumentet du vil skrive ut.
- 5 Tap Skrive ut.

## <span id="page-65-0"></span>Skanne ved å bruke HP Smart-appen

Du kan bruke HP Smart-appen for å skanne dokumenter eller bilder ved hjelp av enhetskameraet. HP Smart har et redigeringsverktøy inkludert, som lar deg justere det skannede bildet før du lagrer eller deler det. Du kan skrive ut, lagre skanningen lokalt eller i skylagring, og dele de via e-post, SMS, Facebook, Instagram osv.

#### For å skrive ut fra en Android- eller iOS-enhet

- 1 Åpne HP Smart.appen.
- 2 Trykk på Pluss-ikonet hvis du må bytte til en annen skriver, eller legge til en ny skriver.
- 3 Velg et alternativ for skanning, og klikk deretter på Kamera. Det innebygde kameraet åpnes. Skann bildet eller dokumentet ditt ved hjelp av kameraet.
- 4 Når du er ferdig med å justere det skannede dokumentet eller bildet kan du lagre, dele eller skrive det ut.

### <span id="page-65-1"></span>Få hjelp fra HP-Smart-appen

De HP Smart-appen gir varsler om skriverproblemer (papirstopp og andre problemer), koblinger for å hjelpe innhold og alternativer for å kontakte brukerstøtte for ytterligere hjelp.

# Utskrift

Dette kapittelet gir informasjon om de samlede utskriftsalternativene. Denne delen er hovedsakelig basert på Windows 7.

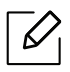

[Du må laste ned programvarepakker fra HP-nettsiden for å installere skriverprogramvaren. For HPs](http://www.hp.com/support/laser130MFP)  [altomfattende hjelp til skriveren, gå til](http://www.hp.com/support/laser130MFP) <u>[www.hp.com/support/laser130MFP](http://www.hp.com/support/laser130MFP)</u>.

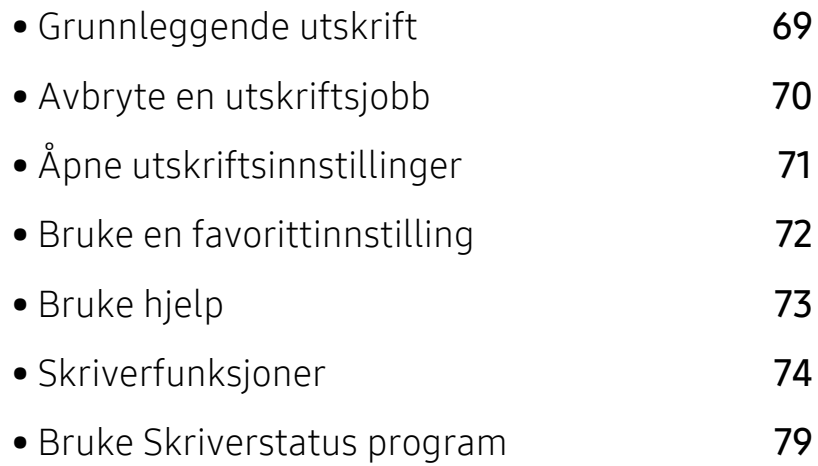

## <span id="page-67-0"></span>Grunnleggende utskrift

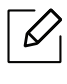

Før du skriver ut, må du kontrollere om datamaskinens operativsystem støtter programvaren (se ["Operativsystem" på side 8\)](#page-7-1).

Følgende skjermbilde for Utskriftsinnstillinger er for Notepad i Windows 7. Hos deg kan skjermbildet Utskriftsinnstillinger se annerledes ut, avhengig av hvilket operativsystem eller applikasjon som brukes.

- 1 Åpne dokumentet som du vil skrive ut.
- 2 Velg Skriv ut på Fil-menyen.
- $\overline{3}$  Velg maskinen fra **Velg skriver**-listen.
- 4 De grunnleggende utskriftsinnstillinger, herunder antall kopier og utskriftsområde, velges i vinduet Skriv ut.

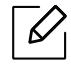

For å velge den avanserte funksjonen, klikker du på Egenskaper eller Innstillinger fra Skriv ut vinduet (se ["Åpne utskriftsinnstillinger" på side 71\)](#page-69-1).

5 Klikk på OK eller Skriv ut i Skriv ut-vinduet for å starte utskriftsjobben.

## <span id="page-68-0"></span>Avbryte en utskriftsjobb

Hvis utskriftsjobben venter i en skrive- eller utskriftskø, kan du annullere jobben som følger:

- Du kan også åpne dette vinduet ved å dobbeltklikke på maskinikonet ( ) i oppgavelinjen i Windows.
- Du kan også avbryte jobben ved å trykke  $(\sqrt{\times})$  (Avbryt) på kontrollpanelet.

## <span id="page-69-1"></span><span id="page-69-0"></span>Åpne utskriftsinnstillinger

- Utskriftsinnstillinger-vinduet som vises i denne brukerhåndboken, kan se annerledes ut enn på din maskin.
	- Når du velger et alternativ i Utskriftsinnstillinger, kan det hende det vises en advarsel,  $\bullet$  eller  $\bullet$ . Et  $\bullet$  betyr at du kan velge det spesielle alternativet, men at det ikke anbefales, og et  $\triangle$  betyr at du ikke kan velge det alternativet på grunn av maskinens innstillinger eller miljøet.
- 1 Åpne dokumentet som du vil skrive ut.
- 2 Velg Skriv ut på Fil-menyen. Skriv ut-vinduet åpnes.
- 3 Velg maskinen fra Velg skriver.
- 4 Klikk på Egenskaper eller Innstillinger. Klikk eller trykk på fanene på skriverdriveren for å konfigurere tilgjengelige alternativer.

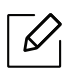

- I Windows 10, 8.1 og 8, vil disse programmene ha et annet layout med forskjellige funksjoner enn det som er beskrevet nedenfor for stasjonære applikasjoner. For å få tilgang til utskriftsfunksjonen fra en Start-skjermapp, fullfør følgende trinn:
	- Windows 10: Velg Skriv ut, og velg deretter skriveren.
	- Windows 8.1 eller 8: Velg enheter, velg Skriv ut, og velg deretter skriveren.
- Du kan sjekke maskinens nåværende status ved bruk av knappen Skriverstatus (se ["Bruke Skriverstatus program" på side 79](#page-77-0)).

## <span id="page-70-0"></span>Bruke en favorittinnstilling

Favoritter-alternativet, som er synlig på hver fane bortsett fra HP-fanen, lar deg lagre gjeldende innstillinger for fremtidig bruk.

Slik lagrer du et Favoritter-element:

- 1 Velg ønskede innstillinger i de enkelte kategoriene.
- 2 Angi et navn i feltet Favoritter.
- 3 Klikk på Lagre.
- 4 Skriv inn navn og beskrivelse og velg deretter ikonet du foretrekker.
- 5 Klikk på OK. Når du lagrer Favoritter, lagres alle gjeldende driverinnstillinger.

 $\mathscr{D}_{\mathsf{L}}$ Hvis du vil bruke en lagret innstilling, velger du den fra alternativet Favoritter. Maskinen er nå innstilt til å skrive ut i henhold til innstillingene du har valgt. Hvis du vil slette en lagret innstilling, velger du den fra Favoritter fanen og klikker på Slett.

## <span id="page-71-0"></span>Bruke hjelp

Klikk på alternativet du ønsker å vite i vinduet Utskriftsinnstillinger og trykk F1 på tastaturet.
# Skriverfunksjoner

- $\mathscr{D}_{1}$ • Det kan hende at denne funksjonen ikke er tilgjengelig, avhengig av modell og tilbehør (se ["Funksjoner etter modell" på side 8](#page-7-0)).
	- [Du må laste ned programvarepakker fra HP-nettsiden for å installere](http://www.hp.com/support/laser130MFP)  [skriverprogramvaren. For HPs altomfattende hjelp til skriveren, gå til](http://www.hp.com/support/laser130MFP)  [www.hp.com/support/laser130MFP](http://www.hp.com/support/laser130MFP).

# Forstå funksjoner for spesialutskrift

Du kan bruke avanserte utskriftsfunksjoner når du bruker maskinen.

Hvis du vil bruke funksjonene i skriverdriveren, klikker du på Egenskaper eller Innstillinger i programmets Skriv ut-vindu for å endre utskriftsinnstillingene. Maskinnavnet som vises i vinduet for skriveregenskaper kan se annerledes ut, og avhenger av hvilken maskin du bruker.

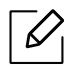

- Enkelte menyer vises kanskje ikke på displayet, avhengig av alternativer eller modeller. I så fall gjelder de ikke for din maskin.
- Velg menyen Hjelp eller klikk på knappen afra skjermbildet eller trykk F1 på tastaturet og klikk på alternativet du ønsker å vite noe om (se ["Bruke hjelp" på side 73\)](#page-71-0).

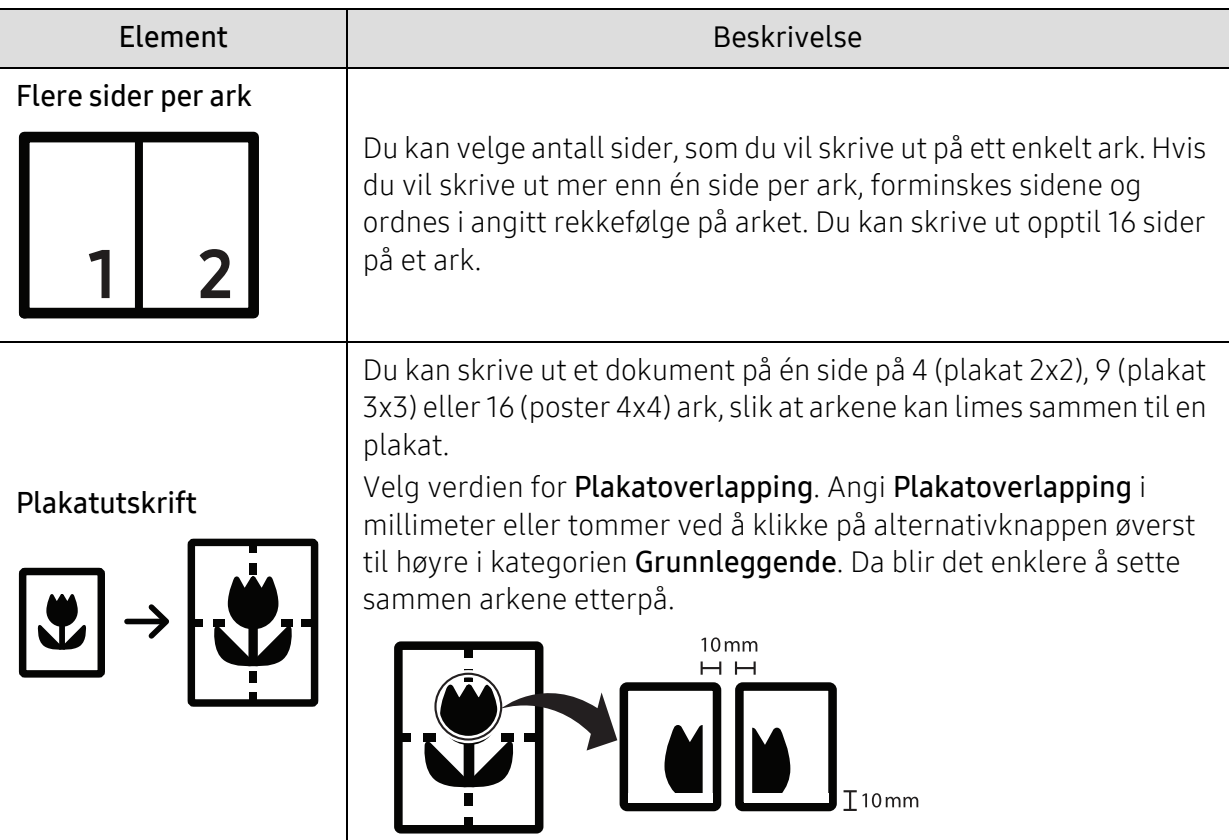

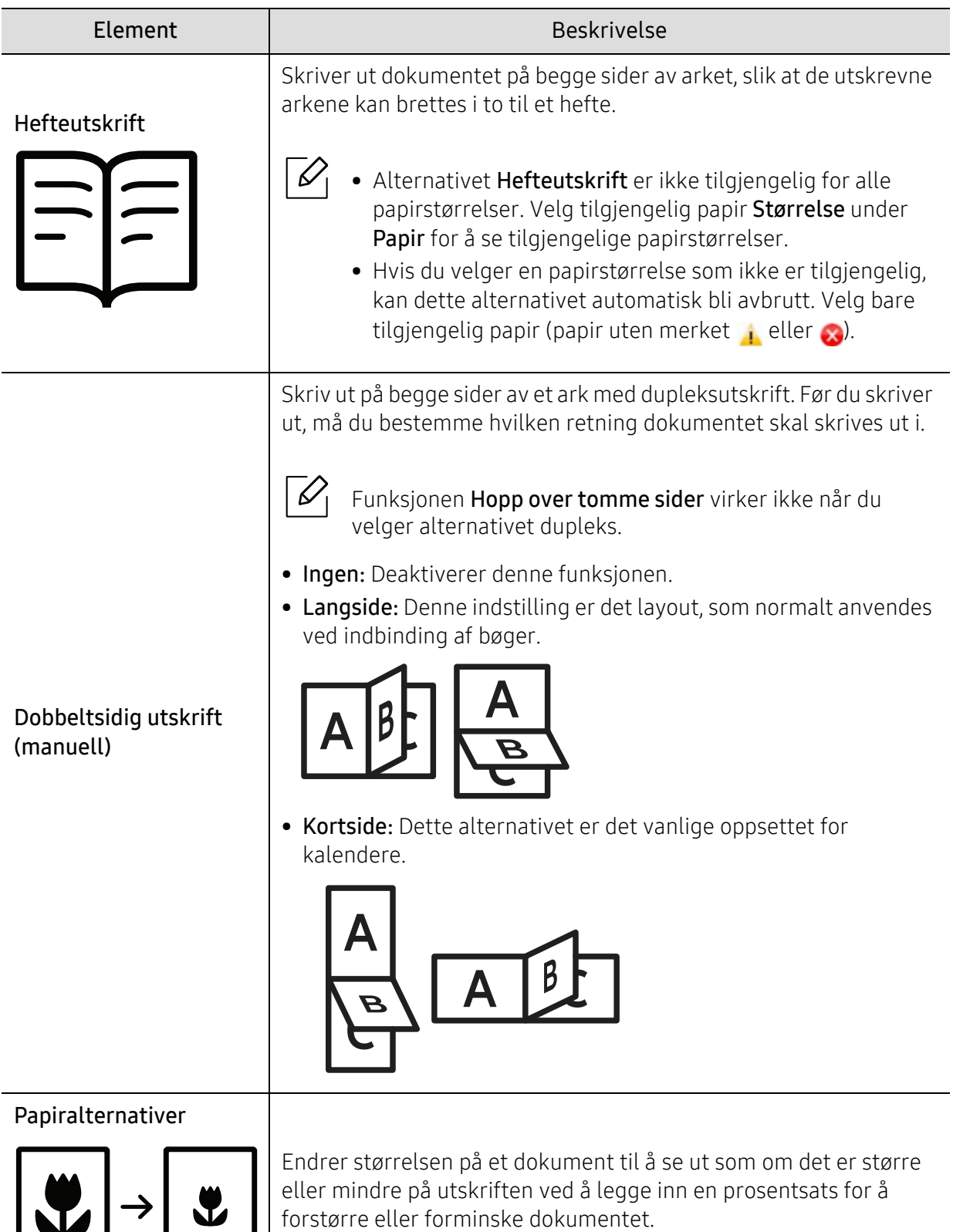

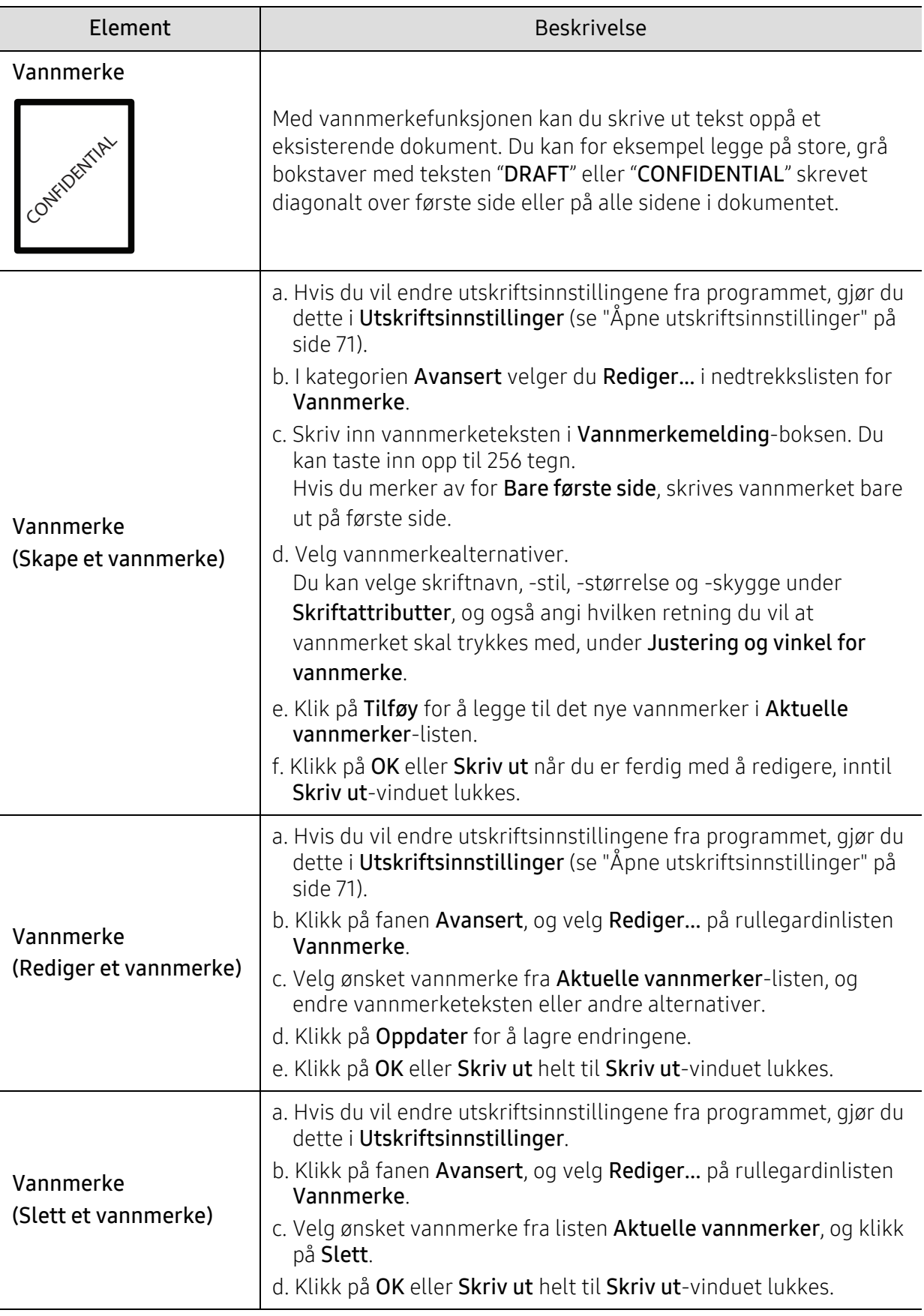

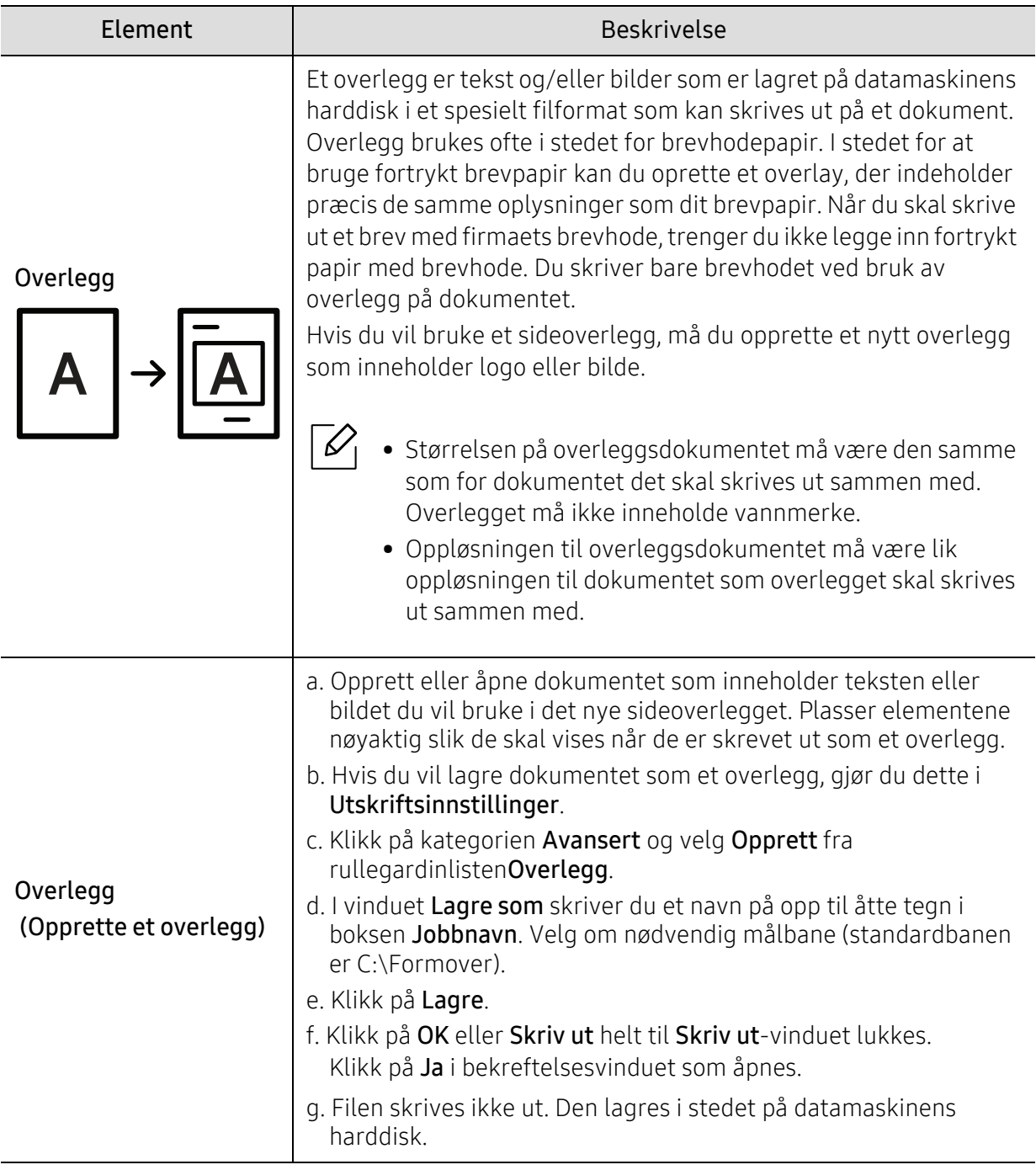

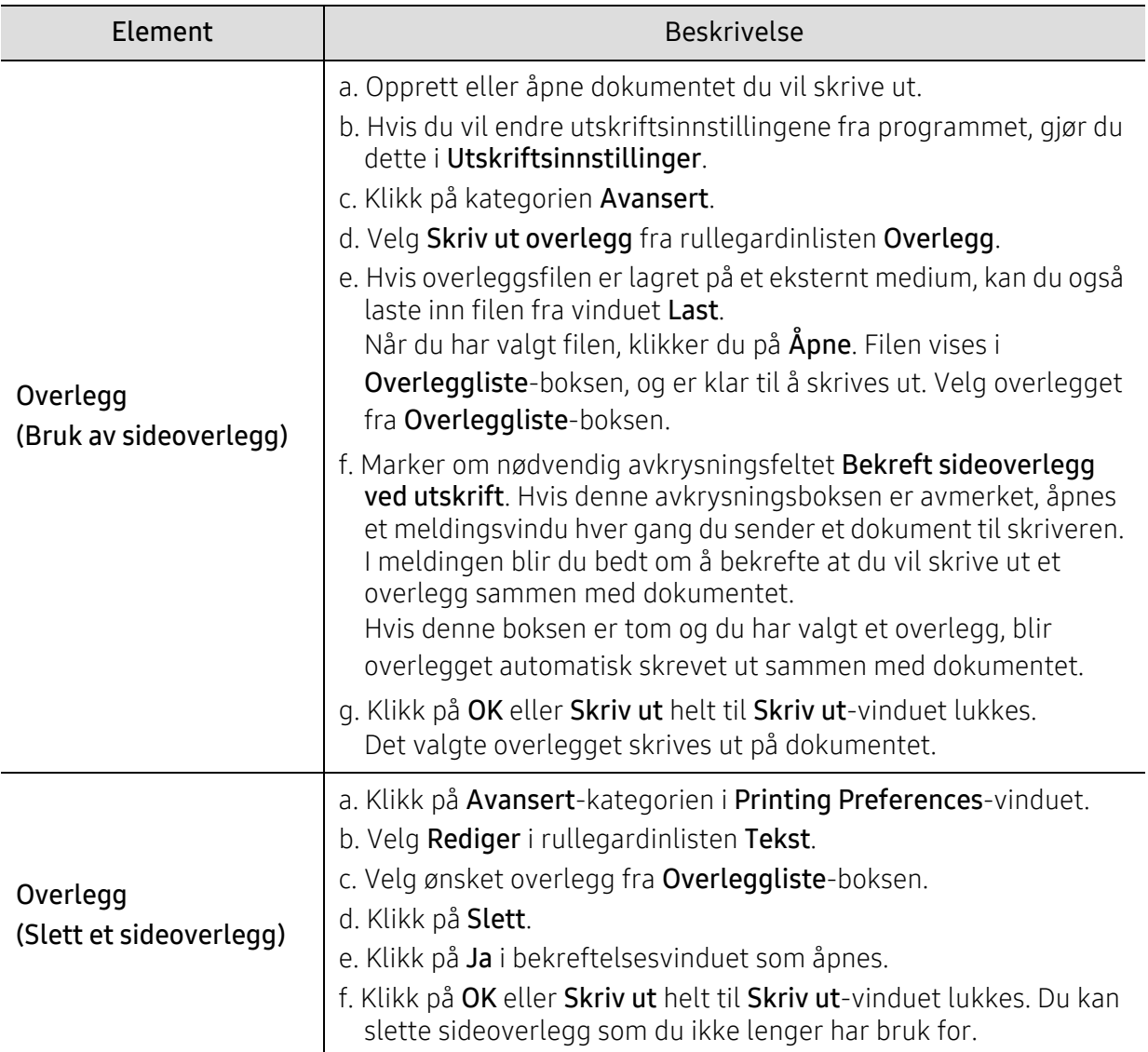

# Bruke Skriverstatus program

Skriverstatus er et program som overvåker og informerer deg om maskinens status.

- $\mathscr{D}_{\mathfrak{l}}$ • Skriverstatus-vinduet og innholdet som er vist i denne brukerhåndboken, kan variere avhengig av maskin eller hvilket operativsystem som er i bruk.
	- Kontroller operativsystemet(ene) som er kompatible med maskinen (se ["Systemkrav"](#page-176-0)  [på side 178\)](#page-176-0).

# Skriverstatus oversikt

Hvis det oppstår en feil under drift, kan du sjekke feilen fra Skriverstatus. Skriverstatus installeres automatisk når du installerer maskinprogramvaren.

Du kan også starte Skriverstatus manuelt. Gå til Utskriftsinnstillinger, klikk på kategorien unntatt for HP-fanen > Skriverstatus knapp. Favoritter-alternativet, som er synlig på hver preferansefane bortsett fra HP fanen.

Disse ikonene vises i Windows oppgavelinje:

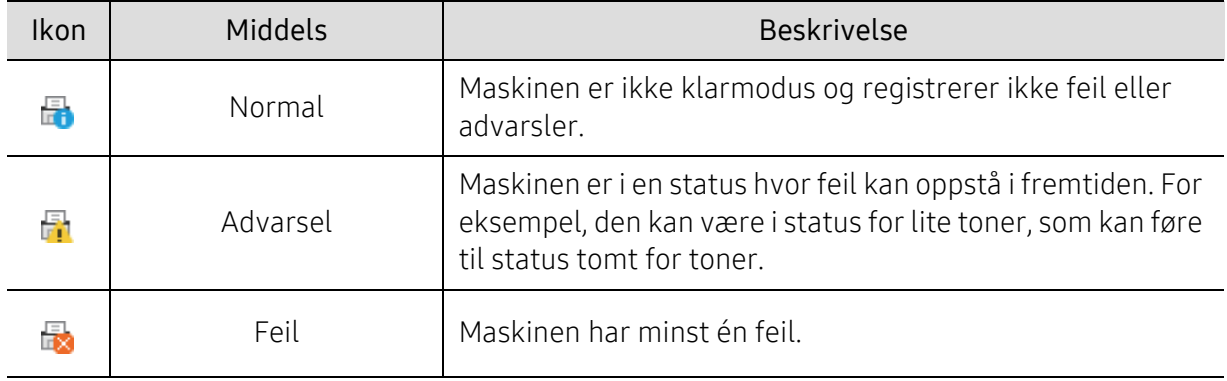

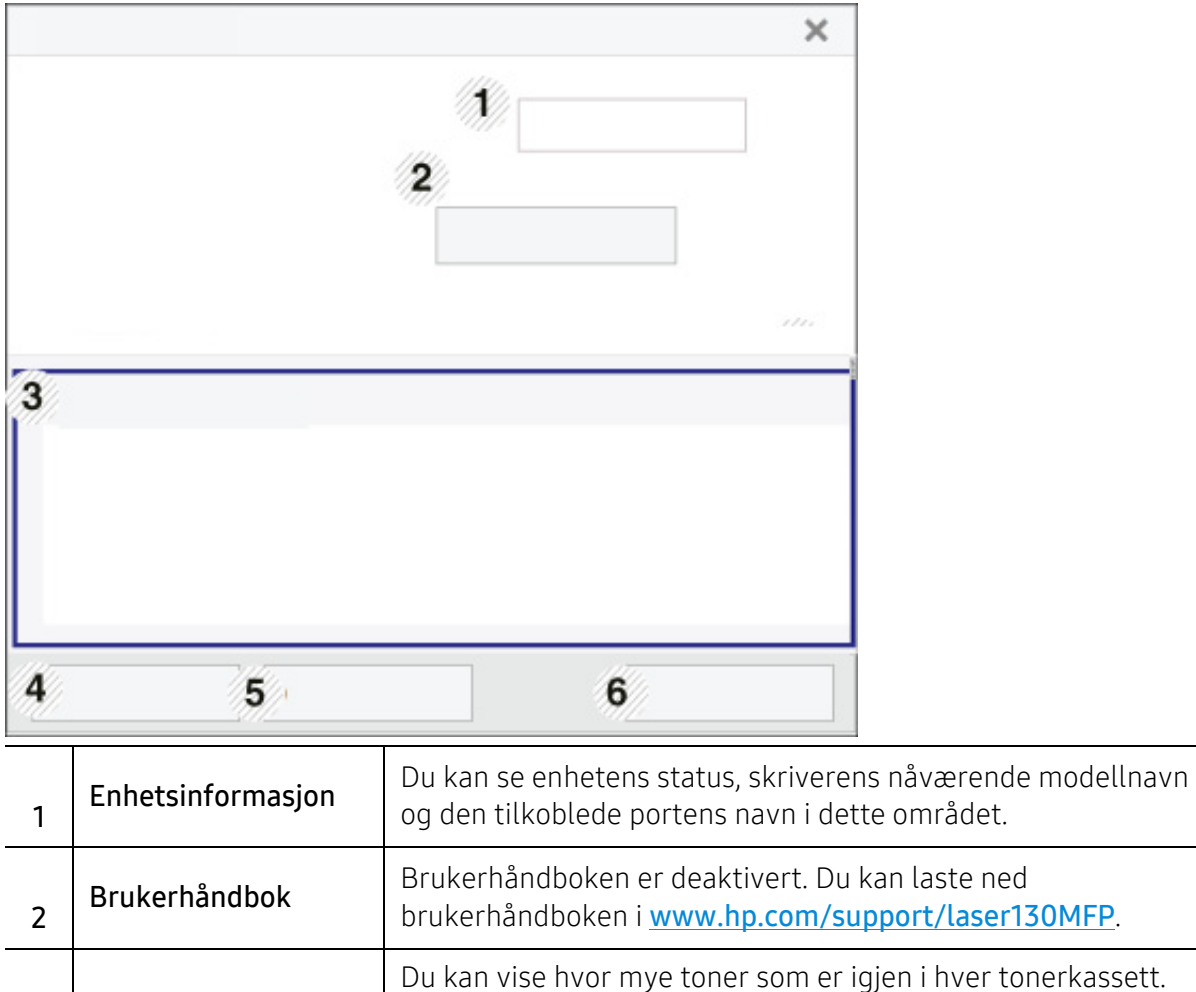

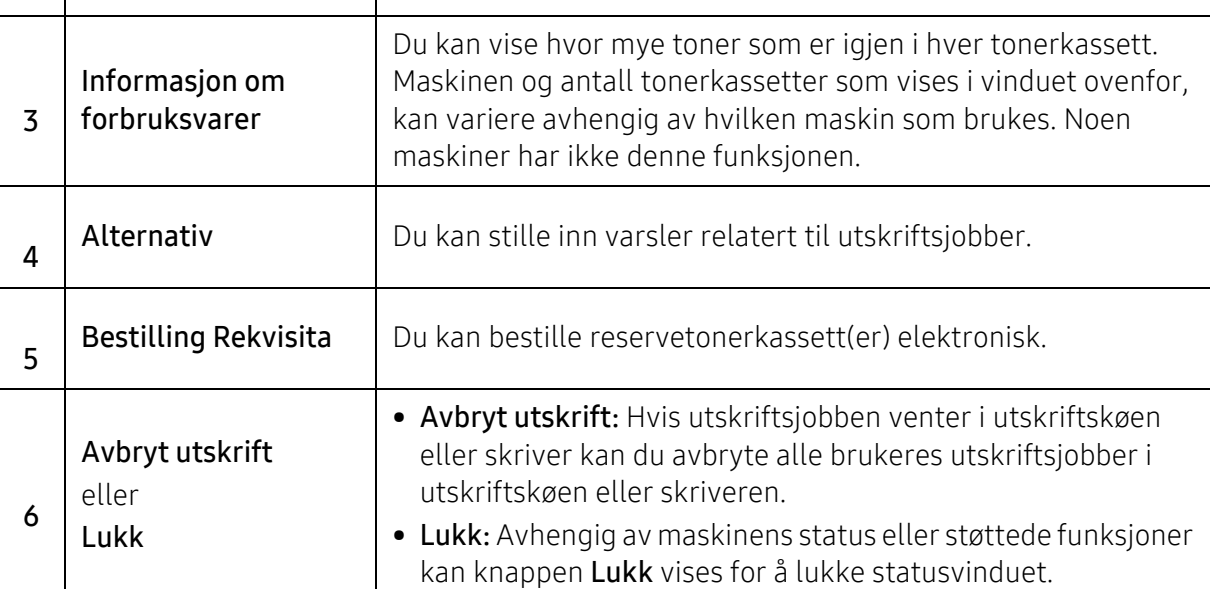

# Kopiering

Dette kapittelet gir informasjon om de samlede kopieringsalternativene.

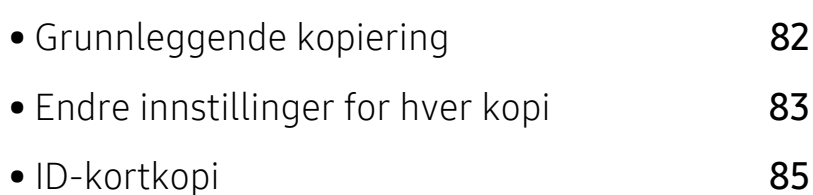

# <span id="page-80-0"></span>Grunnleggende kopiering

- $\mathscr{D}_{1}$ • Tilgangsmenyer kan variere fra modell til modell (se ["Tilgang til menyen" på side 28e](#page-27-0)ller ["Oversikt over kontrollpanelet" på side 22\)](#page-21-0).
	- Enkelte menyer støttes kanskje ikke, avhengig av modeller og alternativer. (se ["Funksjoner etter modell" på side 8\)](#page-7-0).
- 1 Trykk  $\equiv$  (kopi) > ... (Meny) > Kopifunksjon på kontrollpanelet. Eller velg ... (Meny) > Kopifunksjon på kontrollpanelet.
- 2 Legg på et enkelt dokument (se ["Legge i originaler" på side 46](#page-45-0)).

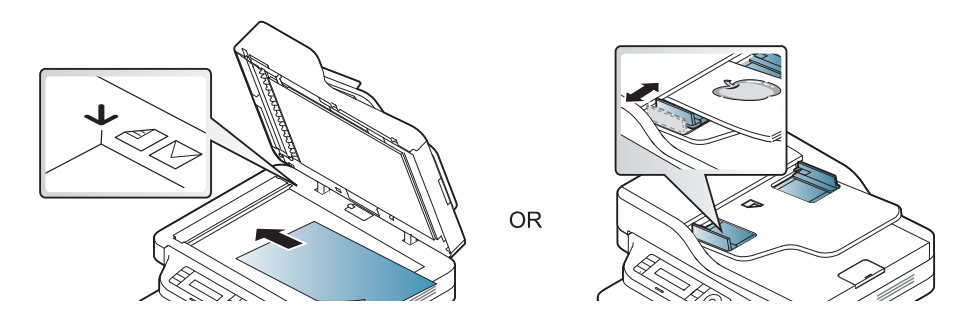

- $3$  Hvis du vil tilpasse kopieringsinnstillingene, for eksempel Reduser/forst, Morkhet, Originaltype og mer ved hjelp av knappene på kontrollpanelet (se "Endre innstillinger for [hver kopi" på side 83\)](#page-81-0).
- 4 Tast inn ønsket antall kopier ved hjelp av pilen eller talltastaturet, om nødvendig.

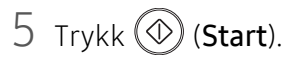

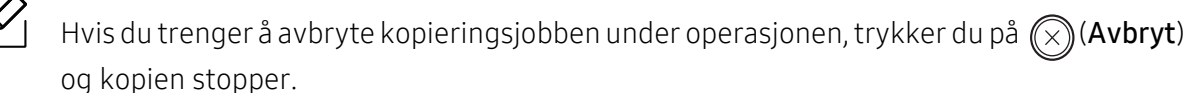

# <span id="page-81-0"></span>Endre innstillinger for hver kopi

Maskinen har standardinnstillinger for kopiering, slik at du kan kopiere raskt og enkelt. Hvis du imidlertid ønsker å endre alternativene for hver kopi, bruker du kopifunksjonsknappene på kontrollpanelet.

- Hvis du trykker på  $\textcircled{x}$  (Avbryt) mens du angir kopieringsalternativene, vil alle alternativene du har angitt for gjeldende kopieringsjobb, bli kansellert og returnert til standardstatus. Alternativt tilbakestilles innstillingene automatisk til standardverdier etter fullført kopiering.
	- Tilgangsmenyer kan varierer fra modell til modell (se ["Tilgang til menyen" på side 28](#page-27-0)).
	- For noen modeller kan det hende du må trykke på OK for å navigere til menyer på lavere nivå.

### Morkhet

Hvis originalen har svak skrift eller mørke bilder, kan du justere kontrasten for å gjøre kopien lettere å lese.

1 Trykk  $\equiv$  (kopi) > ... (Meny) > Kopifunksjon > Morkhet på kontrollpanelet.

Eller velg knappen Morkhet på kontrollpanelet.

2 Velg alternativet du ønsker, og trykk OK.

For eksempel, er Lys+5 lysest, og Mork+5 mørkest.

 $\overline{3}$  Trykk på  $\overline{\otimes}$  (Avbryt) for å gå tilbake til klarmodus.

### **Originaltype**

Originalinnstillingene brukes til å forbedre kopikvaliteten for dokumentene i den aktuelle kopijobben.

 $\exists$  Velg  $\equiv$   $\exists$  (kopi) > ... (Meny) > Kopifunksjon > Originaltype på kontrollpanelet.

Eller velg ... (Meny) > Kopifunksjon > Originaltype på kontrollpanelet.

- 2 Velg alternativet du ønsker, og trykk OK.
	- Tekst: Brukes til originaler som hovedsakelig inneholder tekst.
	- Tekst/foto: Brukes til originaler med en blanding av tekst og fotografier.

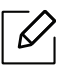

Hvis teksten på utskriften er uskarp, velg Tekst for å få skarp tekst.

- Foto: Brukes når originalene er fotografier.
- $\overline{3}$  Trykk på  $\overline{\otimes}$  (Avbryt) for å gå tilbake til klarmodus.

### Redusert eller forstørret kopi

Du kan redusere eller forstørre et kopiert bilde fra 25 til 400 % når du kopierer originaldokumenter fra glassplaten.

- Det kan hende at denne funksjonen ikke er tilgjengelig, avhengig av modell og tilbehør (se ["Variety funksjoner" på side 9](#page-8-0)).
	- Forminsking og forstørring er ikke tilgjengelig når maskinen står i Eco-modus.

#### Slik velger du en forhåndsdefinert kopistørrelse:

- 1 Velg  $\boxed{\equiv}$  (kopi) > ... (Meny) > Kopifunksjon > Reduser/forst på kontrollpanelet. Eller velg ... (Meny) > Kopifunksjon > Reduser/forst på kontrollpanelet.
- 2 Velg alternativet du ønsker, og trykk OK.
- $\overline{3}$  Trykk på  $\mathbb{Q}$  (Avbryt) for å gå tilbake til klarmodus.

#### Slik skalerer du kopien ved å angi skaleringsverdien direkte

 $\exists$  Velg  $\equiv$   $\exists$  (kopi) > ... (Meny) > Kopifunksjon > Reduser/forst > Egendefinert på kontrollpanelet.

Eller velg ... (Meny) > Kopifunksion > Reduser/forst på kontrollpanelet.

- 2 Legg inn kopistørrelsen du ønsker ved bruk av talltastaturet.
- $\overline{3}$  Trykk OK for å lagre valget.
- 4 Trykk på  $\otimes$  (Avbryt) for å gå tilbake til klarmodus.

Når du lager en forminsket kopi, kan det forekomme svarte streker nederst på kopien.

# <span id="page-83-0"></span>ID-kortkopi

Maskinen kan skrive ut 2-siders originaler på ett ark.

Maskinen skriver ut den ene siden av originalen øverst på arket og den andre siden nederst på arket uten å forminske originalstørrelsen. Denne funksjonen er nyttig ved kopiering av enheter med lite format, for eksempel visittkort.

- - Originalen må legges på skannerglassplaten for at du skal kunne bruke denne funksjonen.
		- Funksjonen er ikke tilgjengelig hvis maskinen står i ECO-modus.
		- For bedre kvalitet kan du velge  $\Xi$  (kopi) > ... (Meny) > Kopifunksjon > Originaltype > Foto på kontrollpanelet ••• (Meny) > Kopifunksjon > Originaltype > Foto.

1 Trykk på **ID-kopi** på kontrollpanelet.

2 Legg til et originalt forsiden ned i midten av hovedhalven av skannerglassplaten, som vist. Deretter lukkes skannerdekselet.

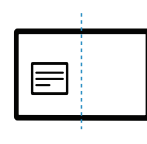

- $\overline{3}$  Plasser forside og trykk [Start] vises på displayet.
- $4$  Trykk  $\circledcirc$  (Start).

Maskinen begynner å skanne forsiden, og Plasser bakside og trykk [Start] vises.

5 Vri originalen over og plasser den midt på forsiden av skannerglassplaten som vist. Deretter lukkes skannerdekselet.

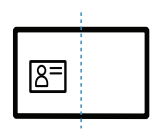

 $6$  Trykk  $\circledcirc$  (Start).

- $\overrightarrow{P}$  Hvis du ikke trykker på knappen  $\circledcirc$  (Start) blir kun forsiden kopiert.
	- Hvis originalen er større enn utskriftsområdet, kan det hende at noen deler ikke blir skrevet ut.

# **Skanning**

Dette kapittelet gir informasjon om de samlede kopieringsalternativene.

- $\overline{\mathscr{L}}_1$
- Maksimal oppløsning som kan oppnås, avhenger av ulike faktorer som datamaskinens hastighet, tilgjengelig diskplass, minne, størrelsen på bildet som skannes, og innstillinger for bitdybde. Avhengig av systemet ditt og hva du skal skanne, kan det hende du ikke kan skanne på visse oppløsninger, spesielt ved hjelp av forbedret dpi.
- [Du må laste ned programvarepakker fra HP-nettsiden for å installere skriverprogramvaren. For HPs](http://www.hp.com/support/laser130MFP)  [altomfattende hjelp til skriveren, gå til](http://www.hp.com/support/laser130MFP) [www.hp.com/support/laser130MFP](http://www.hp.com/support/laser130MFP).

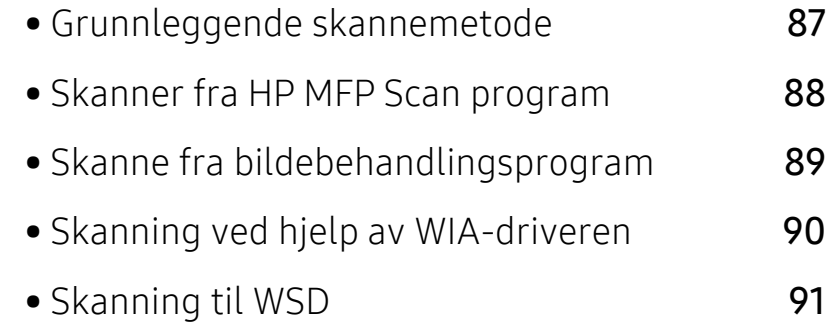

# <span id="page-85-0"></span>Grunnleggende skannemetode

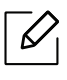

Det kan hende at denne funksjonen ikke er tilgjengelig, avhengig av modell og tilbehør (se ["Variety funksjoner" på side 9](#page-8-0)).

Du kan skanne originalene med maskinen via en USB-kabel eller nettverket. Følgende metodikk kan benyttes ved skanning av dokumenter:

- HP MFP Scan: Dette programmet kan brukes til å skanne bilder og dokumenter (se ["Skanner](#page-86-0)  [fra HP MFP Scan program" på side 88](#page-86-0)).
- Skann til WSD: Skanner originalene og lagrer skannet data på datamaskinen hvis den støtter funksjonen WSD (Web Service for Device) (se ["Skanning til WSD" på side 91](#page-89-0)).
- TWAIN: TWAIN er en av de forhåndsinnstilte bildeapplikasjonene. Når du skanner et bilde, startes det valgte programmet, slik at du kan styre skanneprosessen. Denne funksjonen kan brukes via den lokale forbindelsen eller nettverksforbindelsen (se ["Skanne fra](#page-87-0)  [bildebehandlingsprogram" på side 89\)](#page-87-0).
- WIA: WIA står for Windows Images Acquisition. Datamaskinen være koblet direkte til maskinen via en USB-kabel for å bruke denne funksjonen (se ["Skanning ved hjelp av WIA-driveren" på](#page-88-0)  [side 90\)](#page-88-0).
- HP-Smart-app: Du kan bruke denne appen til å skanne bilder eller dokumenter (Se ["Skanne](#page-65-0)  [ved å bruke HP Smart-appen" på side 66\)](#page-65-0).

# <span id="page-86-0"></span>Skanner fra HP MFP Scan program

HP MFP Scan er et program som hjelper brukere å skanne, kompilere og lagre dokumenter i flere formater, inkludert .epub-format. Disse dokumentene kan deles via faks. Enten du er student som trenger å organisere arbeid fra biblioteket, eller en hjemmeværende som vil dele skannede bilder fra bursdagsfesten, så vil HP MFP Scan gi deg de nødvendige verktøyene.

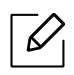

Klikk på Hjelp-knappen fra vinduet, og klikk deretter på et alternativ du vil vite mer om.

- 1 Legg et enkelt dokument med forsiden ned på glassplaten, eller legg dokumentet med forsiden opp i arkmateren (se ["Legge i originaler" på side 46\)](#page-45-0).
- 2 Kontroller at maskinen er koblet til nettverket og slått på. IP-adressen til maskinen må også være konfigurert (se ["Angi IP-adresse" på side 51](#page-50-0)).
- 3 Last ned HP MFP Scan[-programvare fra HP nettsted \(](http://www.hp.com/support/laser130MFP)[www.hp.com/support/laser130MFP](http://www.hp.com/support/laser130MFP)).
- 4 Slå på maskinen.
- 5 Pakk ut HP MFP Scan-pakken, og kjør setup.exe og kjør HP MFP Scan .
- 6 Klikk på Avansert skann fra startskjermen.
- 7 Velg skanntype eller en av favorittene, og gjør deretter justeringer på bildet.
- 8 Klikk på Skanning for å skanne et bilde eller Forhåndsvis for å forhåndsvise bildet.
- 9 Trykk på Lagre for å lagre det skannede bildet.

# <span id="page-87-0"></span>Skanne fra bildebehandlingsprogram

Du kan også skanne og importere dokumenter i programvare for bildebehandling, slik som Adobe Photoshop, hvis programvaren er TWAIN-kompatibel. Følg fremgangsmåten nedenfor for å skanne med TWAIN-kompatibel programvare:

- 1 Kontroller at maskinen er koblet til datamaskinen og slått på.
- 2 Legg et enkelt dokument med forsiden ned på glassplaten, eller legg dokumentet med forsiden opp i arkmateren (se ["Legge i originaler" på side 46\)](#page-45-0).
- 3 Åpne et program, for eksempel Adobe Photoshop.
- 4 Klikk Fil > Importer, og velg skanner.
- 5 Juster skanneinnstillingene.
- 6 Skann og lagre det skannede bildet.

# <span id="page-88-0"></span>Skanning ved hjelp av WIA-driveren

Maskinen støtter også WIA-driveren (Windows Image Acquisition) for skanning av bilder. WIA er en av standardkomponentene i Microsoft Windows 7, og fungerer med digitale kameraer og skannere. I motsetning til TWAIN-driveren, kan WIA-driveren brukes til å skanne og enkelt justere bilder uten å måtte bruke annen programvare.

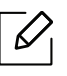

WIA-driveren fungerer bare på Windows-versjoner som støtter USB, men unntak av Windows 2000.

- 1 Kontroller at maskinen er koblet til datamaskinen og slått på.
- 2 Legg et enkelt dokument med forsiden ned på glassplaten, eller legg dokumentet med forsiden opp i arkmateren (se ["Legge i originaler" på side 46\)](#page-45-0).
- $\overline{3}$  Klikk Start > Kontrollpanel > Maskinvare og lyd > Enheter og skrivere.
- 4 Høyreklikk på ikonet for enhetens driver i Skrivere og telefakser > Start skanning.
- 5 Ny skanning åpnes.
- 6 Velg skanningsinnstillinger, og klikk på Forhåndsvis for å se hvordan innstillingene påvirker bildet.
- 7 Skann og lagre det skannede bildet.

# <span id="page-89-0"></span>Skanning til WSD

Skanner originalene og lagrer skannet data på datamaskinen hvis den støtter funksjonen WSD (Web Service for Device). Du må installere WSD-skriverdriveren på datamaskinen for å bruke WSD-funksjonen. For Windows 7 kan du installere WSD-driveren fra Kontrollpanel > Enheter og skrivere > Legg til en skriver. Klikk på Legg til en nettverksskriver fra veiviseren.

- $\mathscr{L}_{\mathsf{I}}$ • Maskinen støtter ikke nettverksgrensesnittet. Funksjonen kan ikke brukes (se ["Funksjoner etter modell" på side 8\)](#page-7-0).
	- WSD-funksjonen kan kun brukes med Windows Vista® eller nyere versjoner som er WSD-kompatible.
	- Følgende installasjonstrinn er basert på en datamaskin med Windows 7.

### Slik installerer du en WSD skriverdriver

- 1 Velg Start <sup>&</sup>gt;Kontrollpanel <sup>&</sup>gt;Enheter og skrivere <sup>&</sup>gt;Legg til en skriver.
- 2 Klikk på Legg til en nettverksskriver, trådløs skriver eller Bluetooth-skriver fra veiviseren.
- 3 Velg skriveren du ønsker å bruke og klikk på Neste.
	- $\mathscr{D}_1$
- IP-adressen for WSD-skriver er http://IP address/ws/ (for eksempel: http://111.111.111.111/ws/).
- Hvis ingen WSD-skriver vises i listen, klikk på Skriveren jeg ønsker er ikke på listen > Legg til en skriver ved å bruke en TCP/IP-adresse eller et vertsnavn og velg Enhet for webtjenester fra Enhetstype. Skriv så inn skriverens IP-adresse.

4 Følg instruksene i installasjonsvinduet.

# Skanning ved bruk av WSD-funksjonen

- 1 Kontroller at maskinen er koblet til datamaskinen og slått på.
- 2 Legg et enkelt dokument med forsiden ned på glassplaten, eller legg dokumentet med forsiden opp i arkmateren (se ["Legge i originaler" på side 46\)](#page-45-0).
- $\overline{3}$  Velg  $\overline{1}$  (Skann) > Skann til WSD på kontrollpanelet.

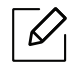

Hvis du får meldingen Ikke tilgjeng., må du kontrollere porttilkoblingen. Eller sjekk skriverdriveren om WSD er korrekt installert.

- 4 Velg din datamaskins navn fra WSD PC-liste.
- 5 Velg alternativet du ønsker, og trykk OK.
- 6 Skanningen begynner.

# Faksing

Dette kapittelet gir informasjon om de samlede fax alternativene.

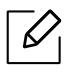

Hvilke tilleggsenheter og funksjoner som støttes, kan variere avhengig av modell (se ["Funksjoner etter](#page-7-0)  [modell" på side 8\)](#page-7-0).

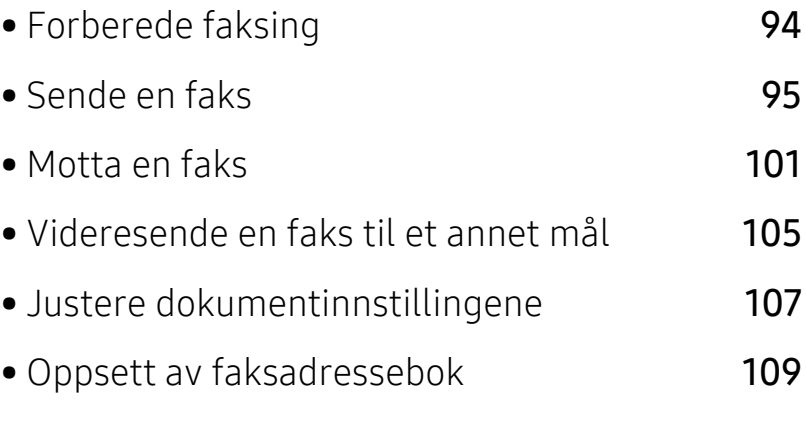

# <span id="page-92-0"></span>Forberede faksing

Før du sender eller mottar faks, må du sette støpselet i stikkontakten (se ["Sett bakfra" på side 21](#page-20-0)). Fremgangmåten for å opprette en telefonforbindelse varierer fra land til land.

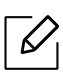

• Denne maskinen kan ikke brukes som faks via Internett-telefon. Kontakt din Internett-leverandør for mer informasjon.

• Vi anbefaler at du bruker vanlige analoge telefontjenester (PSTN: Offentlig svitsjet telefonnett) når du kobler telefonlinjer for å bruke faksen. Hvis du bruker andre Internett-tjenester (DSL, ISDN, VoIP), kan du forbedre kvaliteten på forbindelsen ved å bruke mikrofilteret. Mikrofilteret fjerner unødvendig støy og forbedrer kvaliteten til forbindelsen eller Internett-tjenesten. Siden DSL Micro-filteret ikke leveres med maskinen, kan du kontakte Internett-leverandøren for å bruke DSL Micro-filteret.

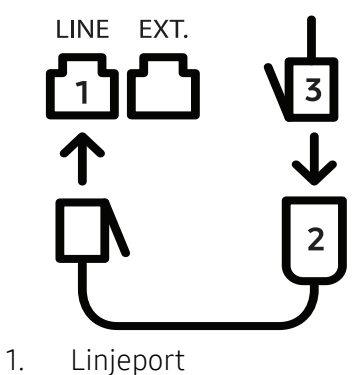

- 2. Micro-filter
- 3. DSL-modem/telefonlinje (se ["Sett bakfra" på side 21](#page-20-0)).

# <span id="page-93-0"></span>Sende en faks

- $\mathscr{L}_{\mathsf{L}}$ Du kan enten bruke dokumentmateren eller skannerglassplaten når du skal plassere originalene for skanning. Hvis du legger originaler både i dokumentmateren og på skannerglassplaten, leser maskinen originalene i dokumentmateren først, fordi den har høyere prioritet i forbindelse med skanning.
- 1 Legg et enkelt dokument med forsiden ned på glassplaten, eller legg dokumentet med forsiden opp i arkmateren (se ["Legge i originaler" på side 46\)](#page-45-0).
- 2 Velg  $\Box$  (Faks) på kontrollpanelet.
- $3$  Juster oppløsning og lysstyrke etter behov (se "Justere dokumentinnstillingene" på side [107](#page-105-0)).
- 4 Legg inn mottakerens faksnummer (se ["Bokstaver og tall på tastaturet" på side 34](#page-33-0)).
- $5$  Trykk på  $\circledcirc$  (Start) på kontrollpanelet. Maskinen begynner å skanne og sende en faks til mottakerne.
- $\varnothing$ • Hvis du vil sende en faks direkte fra datamaskinen, bruker du HP LJ Network PC Fax (se ["Slik sender du faks fra datamaskinen" på side 95](#page-93-1)).
	- Når du vil avbryte en faksjobb, trykker du på  $\mathbb{R}$  (Avbryt) før maskinen starter overføringen.
	- Hvis du bruker skannerglassplaten, vises det en melding når du må legge i neste side.

### <span id="page-93-1"></span>Slik sender du faks fra datamaskinen

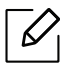

• Det kan hende at denne funksjonen ikke er tilgjengelig, avhengig av modell og tilbehør (se ["Funksjoner etter modell" på side 8](#page-7-0)).

Du kan sende en faks fra datamaskinen uten å bruke skriveren.

Kontroller at maskinen er koblet til datamaskinen og til samme nettverk.

#### Sende en faks (Windows)

For å sende en faks fra datamaskinen din, vil HP LJ Nettverks PC-faks-programmet må installeres. Dette programmet installeres når du installerer skriverdriveren.

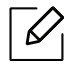

For mer informasjon om HP LJ Nettverks PC-faks, klikk Hjelp.

- 1 Åpne dokumentet du vil sende.
- 2 Velg Skriv ut på Fil-menyen.

Skriv ut-vinduet vises. Vinduet kan se noe annerledes ut, avhengig av hvilket program du bruker.

- $\overline{3}$  Velg HP Network PC Fax fra Utskriftsvinduet
- 4 Klikk på Skriv ut eller OK.
- 5 Angi mottakerens faksnummer, og juster alternativene hvis det er nødvendig.
- 6 Klikk på Send.

#### Sjekke en liste over sendte fakser (Windows)

Du kan sjekke en liste over sendte fakser på datamaskinen.

Fra Start menyen, klikk Programmer eller Alle programmer > HP> Faksoverføringshistorikk. Deretter vises vinduet med listen over fakser du har sendt.

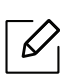

Ytterligere informasjon om Logg for faksoverføring får du ved å klikke på Hjelp ( $\bullet$ ).

### <span id="page-94-0"></span>Sende en faks manuelt

Gjør følgende for å sende faks ved hjelp av  $\mathbb Q$  (Rørløs oppringing) på kontrollpanelet.

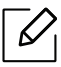

- Hvis du valgte Faksfunksjon > Send videresending > Videresend til Faks > På, kan du ikke sende en faks ved hjelp av denne funksjonen (se ["Videresende en sendt faks til et](#page-103-1)  [annet mål" på side 105](#page-103-1)).
- Hvis maskinen er en modell med telefonrør kan du sende faks med telefonrøret (se ["Variety funksjoner" på side 9\)](#page-8-0).
- 1 Legg et enkelt dokument med forsiden ned på glassplaten, eller legg dokumentet med forsiden opp i arkmateren (se ["Legge i originaler" på side 46\)](#page-45-0).
- 2 Velg  $\bigcup$  (Faks) på kontrollpanelet.
- 3 Juster oppløsning og lysstyrke etter behov (se ["Justere dokumentinnstillingene" på side](#page-105-0)  [107](#page-105-0)).
- $4$  Trykk  $\mathbb Q$  (Rørløs oppringing) på kontrollpanelet, eller løft telefonrøret.
- 5 Oppgi mottakerens faksnummer ved å bruke talltastaturet på kontrollpanelet.
- $6$  Trykk på  $\circledcirc$  (Start) på kontrollpanelet når du hører et høyfrekvenssignal fra mottakermaskinen.

#### Sende en faks til flere mottakere

Du kan bruke flersendingsfunksjonen, som lar deg sende samme faks til flere mottakere. Originaler lagres automatisk i minnet og sendes til en ekstern maskin. Etter sending fjernes originalene automatisk fra minnet.

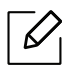

- Du kan ikke sende fakser til flere destinasjoner hvis du har valgt superfin.
- Du kan ikke sende fargefaks med denne funksjonen.
- 1 Legg et enkelt dokument med forsiden ned på glassplaten, eller legg dokumentet med forsiden opp i arkmateren (se ["Legge i originaler" på side 46\)](#page-45-0).
- 2 Velg  $\mathbb{C}$  (Faks) på kontrollpanelet.
- $3$  Juster oppløsning og lysstyrke etter behov (se "Justere dokumentinnstillingene" på side [107](#page-105-0)).
- $4$  Velg ... (Meny) > Faksfunksjon > Send flere på kontrollpanelet.
- 5 Tast inn nummeret på den første mottakerfaksen og trykk OK.

Du kan trykke inn hurtigvalgnumre eller gruppenumre med knappen  $(\mathbf{A})$  (Adressebok).

 $6$  Tast inn det andre faksnummeret, og trykk på OK.

Du blir bedt om å angi et annet faksnummer som dokumentet skal sendes til.

 $7$  Du kan legge inn flere faksnummer ved å trykke OK nårJa vises, og gjenta trinn 5 og 6.

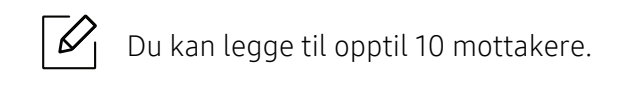

8 Når du har angitt alle faksnumrene, velg umiddelbart Nei ved Annet nummer?, og trykk OK. Maskinen begynner å sende faksen til de numrene du har lagt inn, i den rekkefølgen du la dem inn.

### Automatisk gjenoppringing

Hvis nummeret er opptatt, eller du ikke får svar når du sender en faks, slår maskinen automatisk nummeret på nytt. Hvor fort maskinen slår nummeret på nytt avhenger av landets fabrikkinnstillinger.

Når displayet viser Ringe pa nytt?, trykk knappen  $\circled{)}$  (Start) for å slå nummeret igjen uten ventetid. For å avbryte automatisk gjenoppringing, trykk  $(\widehat{\mathsf{x}})$  (Avbryt).

Du kan endre antall gjenoppringinger og intervallet mellom dem.

- 1 Trykk  $\leftarrow$  (Faks) > ... (Meny) > Faksoppsett > Sender på kontrollpanelet.
- $2$  Velg Antall oppring eller Oppr. intervall du ønsker.
- 3 Velg ønsket alternativ.

### Gjenoppringing av faksnummer

- 1 Trykk på knappen  $\odot$  (Ringe på nytt/Pause) på kontrollpanelet.
- 2 Velg faksnummeret du vil bruke.

Faksnummer for ti nylig sendte fakser og for ti nylig mottatte fakser vises.

 $3$  Hvis det ligger et dokument i dokumentmateren, begynner maskinen automatisk å sende dokumentet.

Hvis originalen er plassert på skannerglassplaten, velger du Ja for å legge til en ny side. Legg i en ny original, og trykk på OK. Når du er ferdig, trykker du på Nei når Annen side? vises.

# Bekrefte en overføring

Når den siste siden av originalen er sendt, piper maskinen og går tilbake til klarmodus.

Hvis noe går galt under sending av en faks, vises en feilmelding i displayet. Hvis du får en feilmelding, trykker du på  $\circledR$  (Avbryt) for å fjerne meldingen og forsøke å sende faksen på nytt.

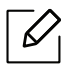

Du kan angi at maskinen skal skrive ut en meldingsbekreftelse automatisk hver gang en

faks er sendt. Trykk på $\leftarrow$  (faks) > ••• (Meny) > Faksoppsett > Sender > Faksbekr. på kontrollpanelet.

### Utsette en faksoverføring

Du kan angi at maskinen skal sende en faks på et senere tidspunkt når du ikke er til stede.

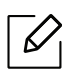

Du kan ikke sende fargefaks med denne funksjonen.

- 1 Legg ett enkelt dokument med forsiden ned på glassplaten, eller legg dokumentet med forsiden opp i arkmateren.
- 2 Trykk på  $\bigcup$  (Faks) på kontrollpanelet.
- $\overline{3}$  Juster oppløsning og lysstyrke etter behov.
- $4$  Velg ••• (Meny) > Faksfunksjon > Utsett sending på kontrollpanelet.
- 5 Tast inn nummeret på mottakerfaksen og trykk på OK.
- 6 Du blir bedt om å angi et annet faksnummer som dokumentet skal sendes til.
- $\sqrt{7}$  Trykk **OK** når **Ja** markeres og gjenta trinn 5 hvis du vil legge inn flere faksnummer.

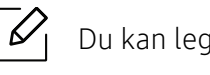

Du kan legge til opptil 10 mottakere.

8 Skriv inn jobbnummer og klokkeslett.

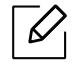

Hvis du angir et klokkeslett før gjeldende klokkeslett, blir faksen sendt på dette klokkeslettet neste dag.

9 Originalen skannes inn i minnet før den sendes.

Maskinen går tilbake til klarmodus. Displayet viser en påminnelse om at maskinen er i klarmodus, og at en utsatt faks er klargjort.

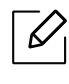

Du kan kontrollere listen for forsinkede faksjobber. Trykk ... (Meny) > Systemoppsett > Rapport > Planlagte jobberpå kontrollpanelet.

#### Avbryte en reservert faksjobb

- 1 Velg  $\leftarrow$  (faks) > ... (Meny) > Faksfunksjon > Avbryt jobb på kontrollpanelet.
- 2 Velg faksjobben du ønsker, og trykk OK.
- 3 Trykk på OK når Ja markeres. Den valgte faksen slettes fra minnet.
- $4$  Trykk på  $\gtrapprox$  (Avbryt) for å gå tilbake til klarmodus.

# <span id="page-99-0"></span>Motta en faks

Maskinen er forhåndsinnstilt til faksmodus på fabrikken. Når det kommer inn en faks, besvarer maskinen anropet etter et angitt antall ringesignaler og mottar automatisk faksen.

# Endre mottaksmodi

1 Trykk  $\mathcal{L} \equiv$  (faks) > ... (Meny) > Faksoppsett > Mottar > Mottaksmodus på kontrollpanelet.

- 2 Velg ønsket alternativ.
	- Faks: Svarer på et innkommende faksanrop og går umiddelbart over i faksmottaksmodus.
	- Tlf: Mottar faks ved å trykke på  $\mathcal{L}$  (Rørløs oppringing) og deretter  $\mathcal{L}$  (Start).
	- Svarer/faks: Velg denne modusen hvis du har koblet en telefonsvarer til maskinen. Maskinen svarer på et innkommende anrop, og innringeren kan legge igjen en beskjed på telefonsvareren. Hvis faksmaskinen registrerer en fakstone på linjen, bytter maskinen automatisk til faksmodus for å motta faksen.

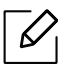

Hvis du vil bruke Svarer/faks-modus, må du koble en telefonsvarer til EXT-kontakten bak på maskinen.

• DRPD: Du kan motta innkommende anrop ved hjelp DRPD-funksjonen. DRPD, eller "Spesielle ringetoner", er en tjeneste fra telefonoperatøren som gjør det mulig å svare på flere forskjellige telefonnumre fra én enkelt telefonlinje. Hvis du vil ha mer informasjon, kan du se ["Motta fakser ved hjelp av DRPD-modus" på side 102.](#page-100-0)

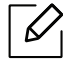

Denne innstillingen er ikke tilgjengelig i alle land.

- $\overline{3}$  Trykk på OK.
- 4 Trykk på  $\mathbb{R}$  (Avbryt) for å gå tilbake til klarmodus.

### Manuelt mottak i telefonmodus

Du kan motta et faksanrop ved å trykke på knappen  $\mathbb Q$ (**Rørløs oppringing**) og deretter trykke på  $\langle \Diamond \rangle$  (Start) når du hører fakstonen.

### Motta automatisk i telefonsvarer-/faksmodus

Hvis du vil bruke denne modusen, må du koble en telefonsvarer til EXT-kontakten på baksiden av maskinen. Hvis oppringeren legger igjen en beskjed, lagrer telefonsvareren meldingen. Hvis maskinen registrerer en fakstone på linjen, begynner den automatisk å motta faksen.

- Hvis du har angitt denne modusen for maskinen og telefonsvareren er slått av, eller hvis det ikke er koblet en telefonsvarer til EXT-kontakten, går maskinen automatisk over i faksmodus etter et forhåndsdefinert antall ringesignaler.
	- Hvis telefonsvareren har en funksjon for valg av antall ringesignaler, setter du maskinen til å svare på innkommende anrop etter ett ringesignal.
	- Hvis maskinen er i telefonmodus, koble fra eller slå av svareren med faksmaskinen. Hvis ikke vil den utgående meldingen fra telefonsvareren forstyrre samtalen din.

### Mottak fakser med et biapparat

Når du bruker et biapparat tilkoblet EXT-kontakten, kan du motta faks fra den du snakker med på biapparatet uten å gå til faksmaskinen.

Når du mottar en samtale på biapparatet og hører fakstoner, trykker du på knappene \*9\* på biapparatet. Maskinen mottar deretter faksen.

\*9\* er koden for eksternt mottak som er forhåndsinnstilt fra fabrikken. Den første og den siste stjernen må alltid brukes, men du kan endre tallet i midten til et hvilket som helst tall.

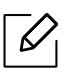

Når du har en samtale på telefonen tilkoblet EXT-kontakten, er ikke funksjonene for kopiering og skanning tilgjengelige.

### <span id="page-100-0"></span>Motta fakser ved hjelp av DRPD-modus

Denne innstillingen er ikke tilgjengelig i alle land. DRPD, eller "Spesielle ringetoner", er en tjeneste fra telefonoperatøren som gjør det mulig å svare på flere forskjellige telefonnumre fra én enkelt telefonlinje. Denne funksjonen brukes ofte av svartjenester som tar imot samtaler for forskjellige kunder og må vite hvilket nummer som ringes, for å kunne svare riktig.

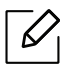

Denne innstillingen er ikke tilgjengelig i alle land.

- 1 Velg  $\sum_{n=1}^{\infty}$  (faks) > ... (Meny) > Faksoppsett > Mottar > DRPD-modus > Venter pa ringpå kontrollpanelet.
- 2 Ring faksnummeret ditt fra en annen telefon.
- $3$  Når maskinen begynner å ringe, må du ikke besvare anropet. Maskinen trenger flere ringinger for å lære mønsteret.

Når maskinen har lært mønsteret, vises FullfortDRPD-oppsett. Hvis konfigurasjonen av DRPD mislykkes, vises, varmeelement ogDRPD-ringing.

4 Trykk på OK når DRPD vises, og start på nytt fra trinn 2.

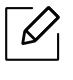

- Du må konfigurere DRPD på nytt hvis du endrer faksnummeret eller kobler maskinen til en annen telefonlinje.
- Når DRPD er konfigurert, ringer du faksnummeret igjen for å kontrollere at maskinen svarer med en fakstone. Deretter må du ringe opp et annet nummer som er tildelt samme linje, for å kontrollere at dette anropet sendes videre til biapparatet eller telefonsvareren som er koblet til EXT-kontakten.

### Motta i modus for sikkert mottak

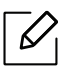

Det kan hende at denne funksjonen ikke er tilgjengelig, avhengig av modell og tilbehør (se ["Funksjoner etter modell" på side 8\)](#page-7-0).

Det kan hende at du ikke vil at andre skal ha tilgang til innkommende fakser. Slå på modus for sikkert mottak. Deretter lagres alle innkommende fakser i minnet. Du kan skrive ut innkomne fakser ved å skrive inn passordet.

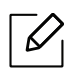

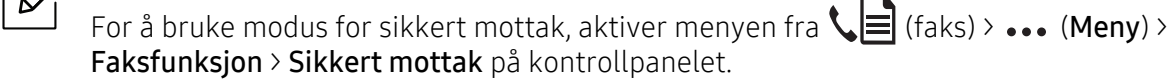

#### Skrive ut mottatte fakser

- 1 Velg  $\setminus$  (faks) > ... (Meny) > Faksfunksjon > Sikkert mottak > Skriv ut på kontrollpanelet.
- 2 Tast inn det firesifrede passordet, og trykk OK.
- 3 Maskinen skriver ut alle fakser som er lagret i minnet.

# Motta fakser i minnet

Ettersom denne maskinen er en multifunksjonsenhet, kan den motta fakser samtidig som den kopierer eller skriver ut. Hvis det mottas en faks mens du kopierer eller skriver ut, lagres de innkommende faksene i minnet. Når kopieringen eller utskriften er ferdig, skrives faksen ut automatisk.

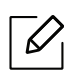

Når en mottatt faks skrivers ut kan ikke andre kopi- og utskriftsjobber utføres samtidig.

# <span id="page-103-0"></span>Videresende en faks til et annet mål

Du kan stille inn maskinen til å videresende mottatt eller sendt faks til en annen destinasjon via faks eller PC. Denne funksjonen kan være nyttig hvis du venter en faks når du ikke er på kontoret.

# <span id="page-103-1"></span>Videresende en sendt faks til et annet mål

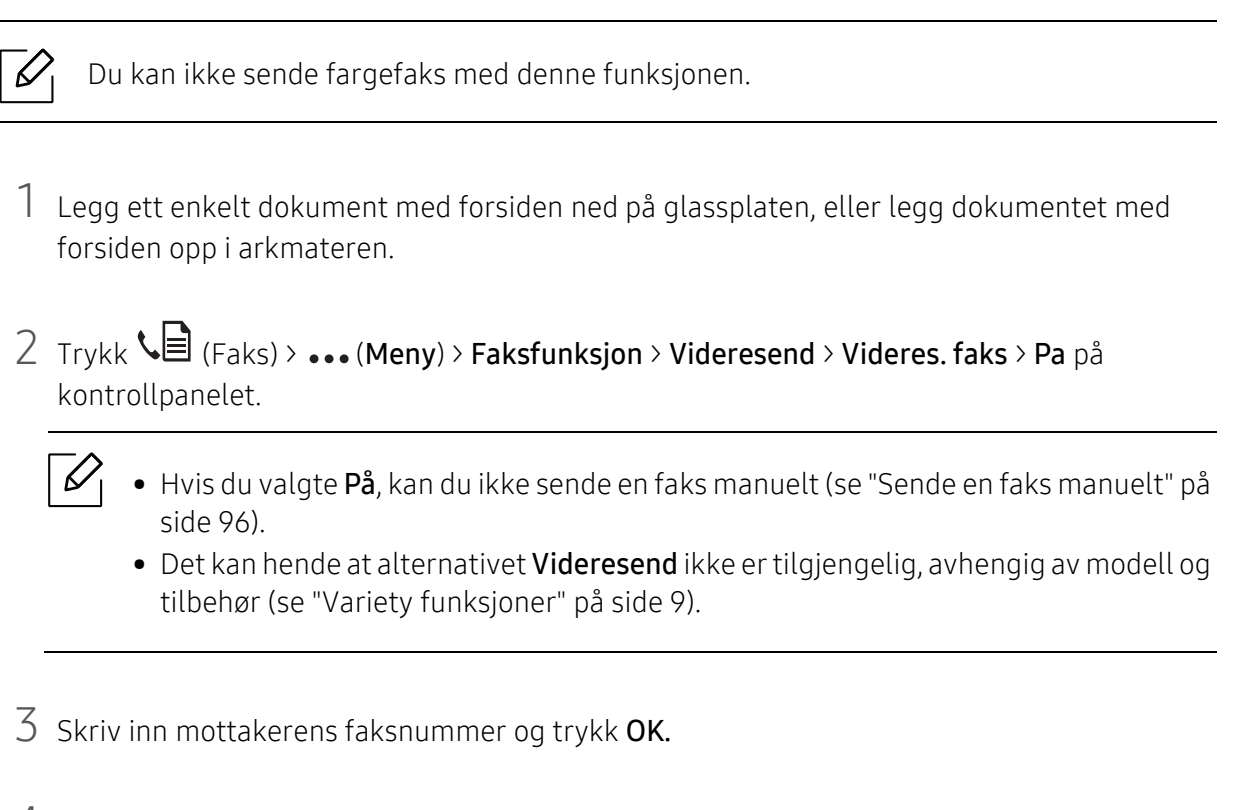

4 Trykk på  $\binom{2}{x}$  (Avbryt) for å gå tilbake til klarmodus.

Fakser som sendes heretter videresendes til den spesifiserte faksmaskinen.

### Videresende en mottatt faks

Du kan stille inn maskinen til å videresende mottatt eller sendt faks til en annen destinasjon via faks eller PC. Denne funksjonen kan være nyttig hvis du venter en faks når du ikke er på kontoret.

- $\Box$  Velg  $\triangle$  (faks) > ... (Meny) > Faksfunksjon > Motta vd.sendt > Videres. faks, eller Videres. PC > Pa på kontrollpanelet.
	-
	- $\overrightarrow{C}$  Det kan hende at alternativet **Videresend** ikke er tilgjengelig, avhengig av modell og tilbehør (se ["Variety funksjoner" på side 9\)](#page-8-0).
		- Hvis du vil stille inn maskinen slik at den skriver ut en faks etter at den er videresendt, velger du Vd.send/skriv ut.
- 2 Skriv inn mottakerens faksnummer og trykk OK.
- 3 Angi starttid og sluttid, og trykk deretter på OK.
- 4 Trykk på  $\textcircled{x}$  (Avbryt) for å gå tilbake til klarmodus.

Fakser som sendes heretter videresendes til den spesifiserte faksmaskinen.

# <span id="page-105-0"></span>Justere dokumentinnstillingene

Før du sender en faks, må du endre følgende innstillinger i henhold til originalen, slik at du oppnår best mulig kvalitet.

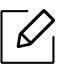

For noen modeller kan det hende du må trykke på OK for å navigere til menyer på lavere nivå.

# **Opplosning**

Standardinnstillingene for dokumenter gir gode resultater for vanlige, tekstbaserte originaler. Hvis du skal sende originaler av dårlig kvalitet eller som inneholder fotografier, kan du endre oppløsningen for å oppnå høyere kvalitet.

1 Velg  $\setminus$   $\blacksquare$ (faks) > ••• (Meny) > Faksfunksion > Opplosning på kontrollpanelet.

- 2 Velg alternativet du ønsker, og trykk OK.
	- Standard: Originaler med tegn i normal størrelse.
	- Fin: Originaler som inneholder små tegn eller tynne linjer, eller originaler som er skrevet ut på en matriseskriver.
	- Superfin: Originaler som inneholder ekstremt små detaljer. Superfin-modusen aktiveres bare hvis den andre maskinen også støtter superfin oppløsning.

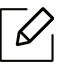

- Superfin er ikke tilgjengelig for minneoverføring. Oppløsningsinnstillingen endres automatisk til Fin.
- Hvis maskinen din er satt til oppløsningen Superfin og faksmaskinen du kommuniserer med, ikke støtter Superfin oppløsning, sender maskinen faksen med den høyeste oppløsningen som støttes av mottakermaskinen.
- Fotofaks: Originaler som inneholder gråtoner eller fotografier.
- $\overline{3}$  Trykk på  $\overline{\otimes}$  (Avbryt) for å gå tilbake til klarmodus.

### Morkhet

Du kan velge mørkhetsgrad for originaldokumentet.

 $\mathscr{D}_1$ Lysstyrkeinnstillingen brukes i gjeldende faksjobb. Endring av standard innstillinger (se ["Faks" på side 117\)](#page-115-0).

1 Velg  $\leftarrow$  (faks) > ... (Meny) > Faksfunksjon > Morkhet på kontrollpanelet.

- 2 Velg ønsket styrke for mørkhet.
- $\overline{3}$  Trykk på  $\otimes$  (Avbryt) for å gå tilbake til klarmodus.

# <span id="page-107-0"></span>Oppsett av faksadressebok

Denne funksjonen støtter kun faksmodell. Du kan lagre faksnumrene du bruker ofte via HP Embedded Web Server og deretter enkelt og raskt angi faksnumre ved å skrive inn lagringsnumrene som er tildelt i adresseboken.

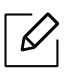

Du kan ikke sende en fargefaks via adresseboken.

# Registrere et hurtigvalgnummer

- 1 Velg  $\leftarrow$  (faks) > (a) (Adressebok) > Ny/rediger > Hurtigvalgpå kontrollpanelet.
- $2$  Angi et hurtigvalgnummer, og trykk på OK.

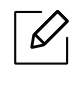

Hvis det allerede er lagret en oppføring for valgt nummer, vises det en melding på displayet, slik at du eventuelt kan endre den. Trykk på <a>
(Tilbake) for å starte på nytt med et annet hurtigvalgnummer.

- $\overline{3}$  Skriv inn ønsket navn, og trykk på OK.
- 4 Skriv inn ønsket faksnummer, og trykk OK.
- $5$  Trykk på  $\textcircled{x}$  (Avbryt)-knappen for å gå tilbake til Klar-modus.

# Bruke hurtigvalgnumre

Når du blir bedt om å legge inn et mottaksnummer under sending av en faks, angir du hurtigvalgnummeret som inneholder det lagrede nummeret du vil bruke.

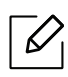

- For hurtigvalgnummer med ett siffer (0-9) trykker du på og holder nede den tilhørende tasten på talltastaturet.
- For et tosifret hurtigvalgnummer trykker du på de(n) første talltasten(e) og holder inne den andre talltasten i mer enn 2 sekunder.
- Du kan skrive ut adresseboken ved å velge  $\setminus \equiv$  (faks) >  $\binom{n}{k}$  (Adressebok) > Skriv ut.
## Redigere hurtigvalgnumre

- $\Box$  Velg  $\triangle$  (faks)  $\triangle$  (Adressebok) > Ny/rediger > Hurtigvalgpå kontrollpanelet.
- 2 Angi hurtigvalgnummeret du ønsker å redigere, og trykk OK.
- $\overline{3}$  Endre navnet, og klikk på OK.
- 4 Endre faksnummeret, og klikk OK.
- $5$  Trykk på  $\textcircled{x}$  (Avbryt) for å gå tilbake til klarmodus.

### Registrere et gruppenummer

- 1 Velg (faks) > (Adressebok) > Ny/rediger > Grupperinging på kontrollpanelet.
- 2 Angi et gruppenummer, og trykk på OK.

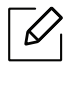

Hvis det allerede er lagret en oppføring for valgt nummer, vises det en melding på displayet, slik at du eventuelt kan endre den. Trykk på < (Tilbake) for å starte på nytt med et annet hurtigvalgnummer.

- $3$  Søk ved å skrive de første bokstavene i hurtigvalgnavnet for å legge det til gruppen.
- $4$  Velg navn og nummer og trykk OK.
- 5 Velg Ja når Tilfoye? vises.
- $6$  Gjenta trinn 3 for å legge til andre hurtigvalgnumre i gruppen.
- 7 Når du er ferdig, velger du Nei når Annet nummer? vises, og trykk OK.
- $8$  Trykk på  $\textcircled{x}$  (Avbryt) for å gå tilbake til klarmodus.

### Redigere gruppenumre

- 1 Velg  $\setminus$   $\blacksquare$  (faks)  $\setminus$   $\blacksquare$  (Adressebok) > Ny/rediger > Grupperinging på kontrollpanelet.
- 2 Angi gruppenummeret du ønsker å redigere, og trykk OK.
- $\overline{3}$  Legg inn et nytt hurtigvalgnummer og trykk OK. Da vises Tilfoye?. Legg inn et hurtigvalgnummer som er lagret i gruppen og trykk OK, ogSlettet vises.
- $4$  Trykk på OK for å legge til eller slette nummeret.
- 5 Gjenta trinn 3 for å legge til eller slette flere numre.
- 6 Velg Nei i Annet nummer? og trykk OK.
- $\overline{7}$  Trykk på  $\overline{(\times)}$  (Avbryt) for å gå tilbake til klarmodus.

### Søke i adresseboken etter en oppføring

Det finnes to måter å søke etter nummer på i minnet. Du kan enten bla sekvensielt fra A til Z, eller du kan søke ved å angi den første bokstaven i navnet som er knyttet til nummeret.

- 1 Velg  $\setminus$   $\equiv$  (faks) >  $\binom{n}{k}$  (Adressebok) > Sok/ring > Hurtigvalg eller Grupperinging på kontrollpanelet.
- 2 Skriv inn Alle eller ID og trykk OK.
- $3$  Trykk på navnet og nummeret eller på tastaturknappen med bokstaven du ønsker å søke på. Hvis du for eksempel vil finne navnet "MOBIL", trykker du på 6-tasten, som er merket med MNO.
- $4$  Trykk på  $\circled{)}$  (Avbryt) for å gå tilbake til klarmodus.

## Skrive ut adresseboken

Du kan kontrollere innstillingene for  $\left(\overline{\mathbf{A}}\right)$  (Adressebok) ved å skrive ut en liste.

- 1 Velg ct (faks) > (Adressebok) > Skriv ut på kontrollpanelet.
- 2 Trykk på OK.

Maskinen begynner å skrive ut.

# Nyttige innstillingsmenyer

I dette kapitlet finner du forklaringer på hvordan du kan sjekke gjeldende maskinstatus, og hvordan du utfører avansert konfigurering.

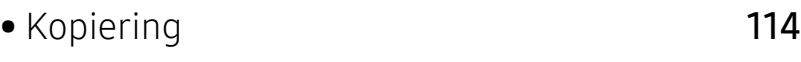

- [Faks](#page-115-0) 117
- [Systemoppsett](#page-119-0) 121
- [Nettverksoppsett](#page-124-0) 126

# <span id="page-112-0"></span>Kopiering

## Kopifunksjon

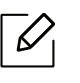

Enkelte menyer vises kanskje ikke på displayet, avhengig av tilleggsutstyr eller modeller. I så fall gjelder de ikke for din maskin (se ["Menyoversikt" på side 28\)](#page-27-0).

Slik endrer du menyalternativene:

I kopimodus trykk på ... (Meny) > Kopifunksjon på kontrollpanelet.

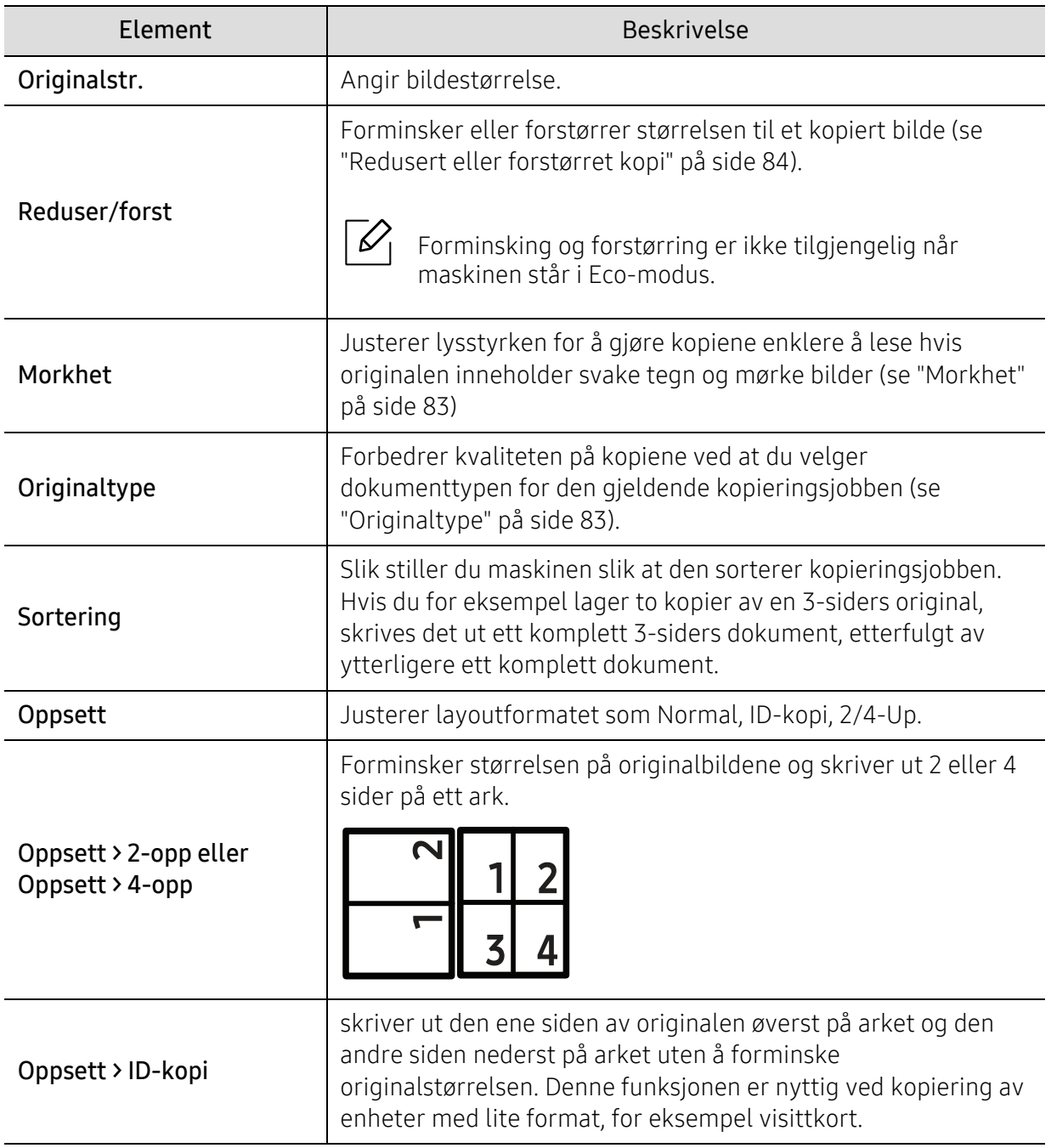

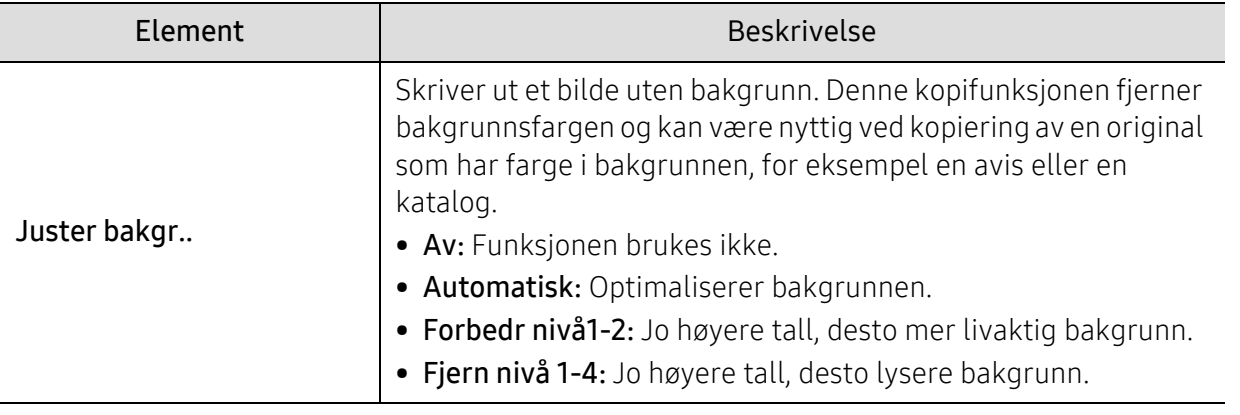

## Kopioppsett

 $\overline{\mathscr{L}}_1$ 

Enkelte menyer vises kanskje ikke på displayet, avhengig av tilleggsutstyr eller modeller. I så fall gjelder de ikke for din maskin (se ["Menyoversikt" på side 28\)](#page-27-0).

Slik endrer du menyalternativene:

I kopimodus trykk på ... (Meny) > Kopioppsett på kontrollpanelet.

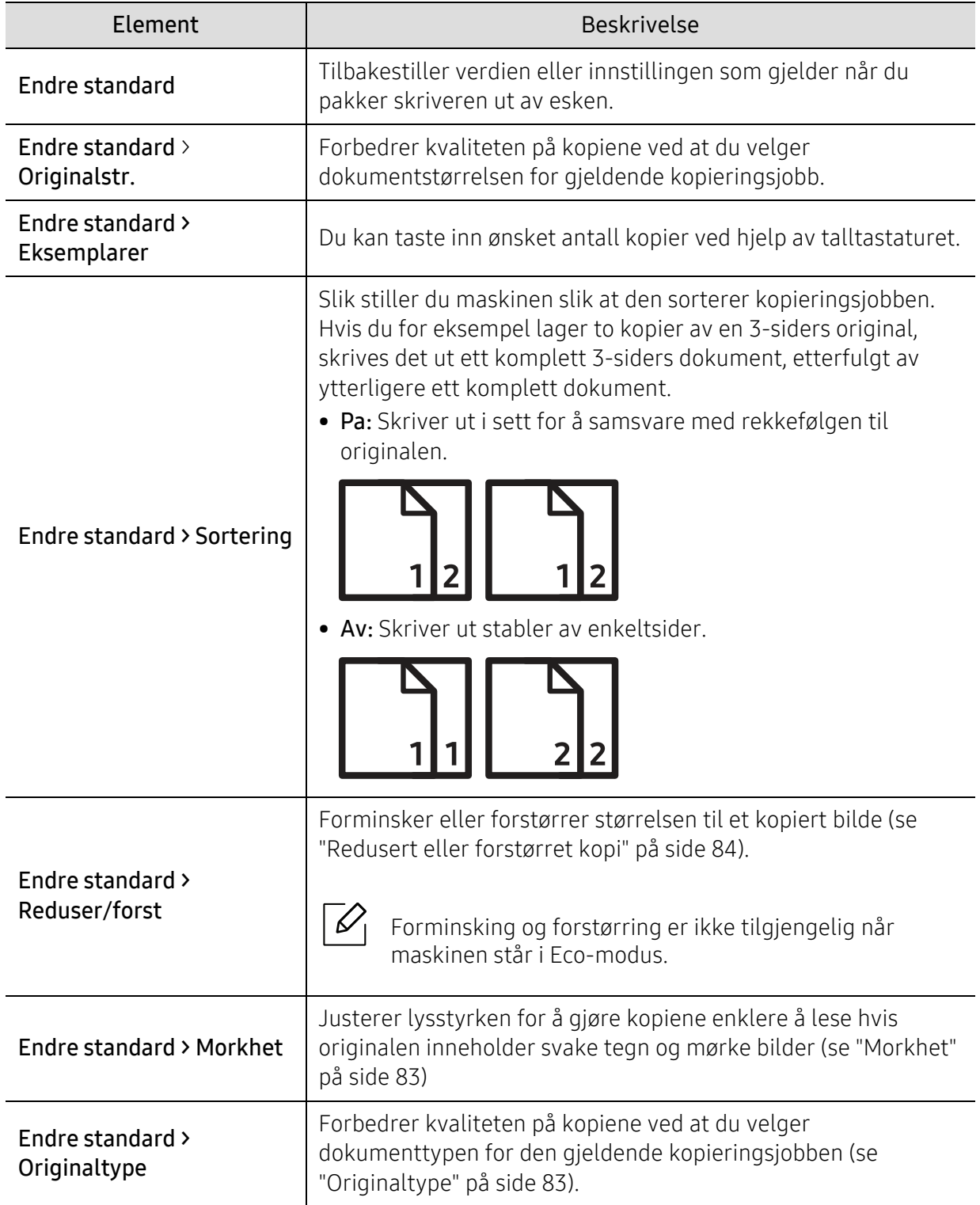

# <span id="page-115-0"></span>Faks

# Faksfunksjon

 $\overline{\mathscr{L}}_1$ Enkelte menyer vises kanskje ikke på displayet, avhengig av tilleggsutstyr eller modeller. I så fall gjelder de ikke for din maskin (se ["Menyoversikt" på side 28\)](#page-27-0).

Slik endrer du menyalternativene:

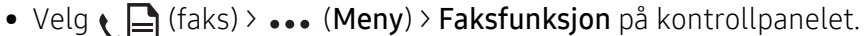

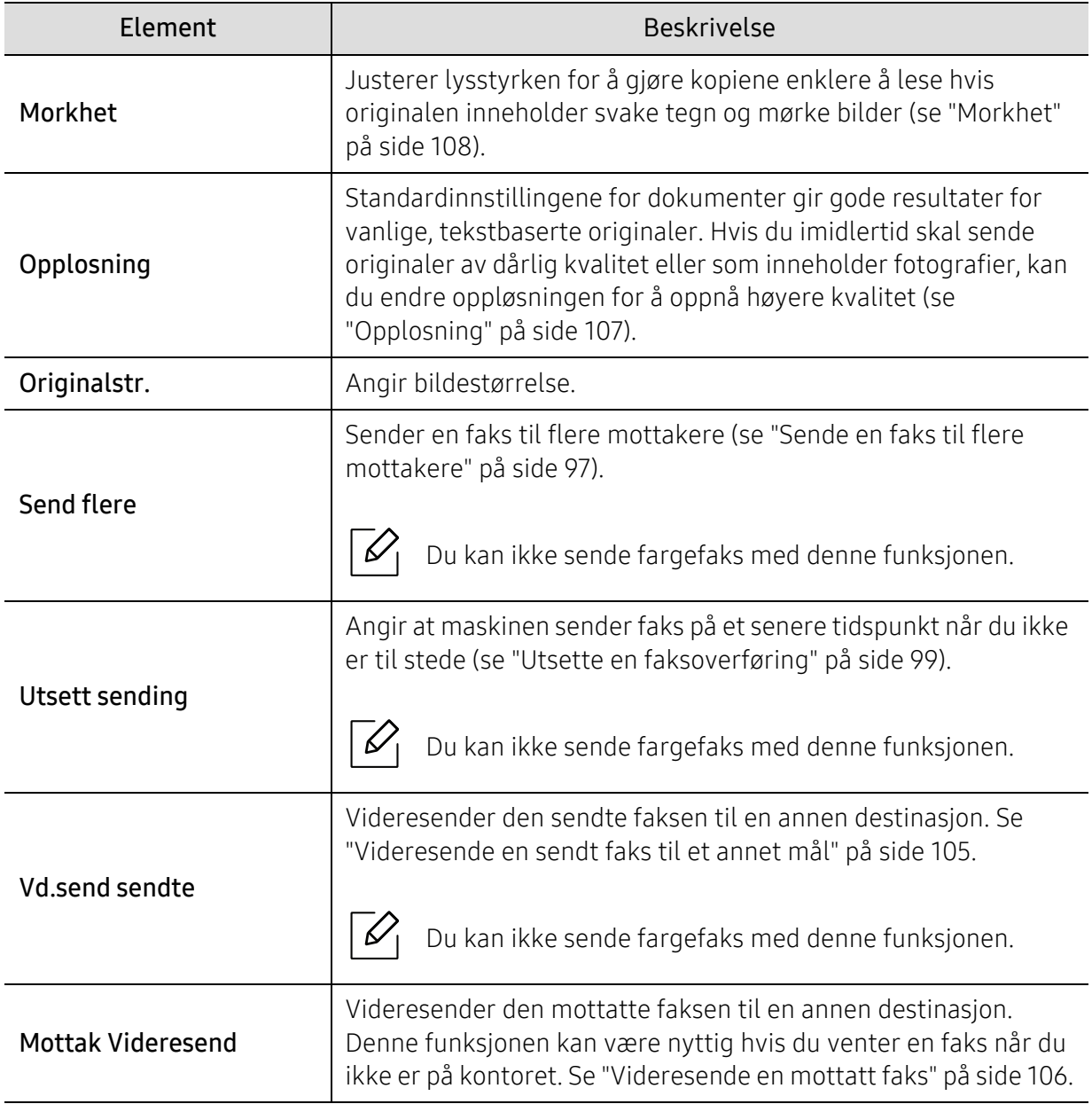

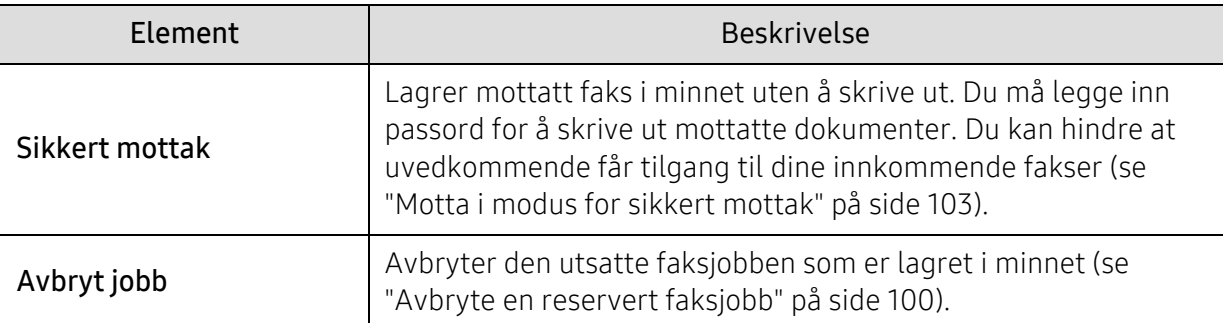

# Oppsett for sending

 $\boxed{\triangle}$ Enkelte menyer vises kanskje ikke på displayet, avhengig av tilleggsutstyr eller modeller. I så fall gjelder de ikke for din maskin (se ["Menyoversikt" på side 28\)](#page-27-0).

Slik endrer du menyalternativene:

• Trykk  $\leftarrow$  (Faks) > ••• (Meny) > Faksoppsett > Sender på kontrollpanelet.

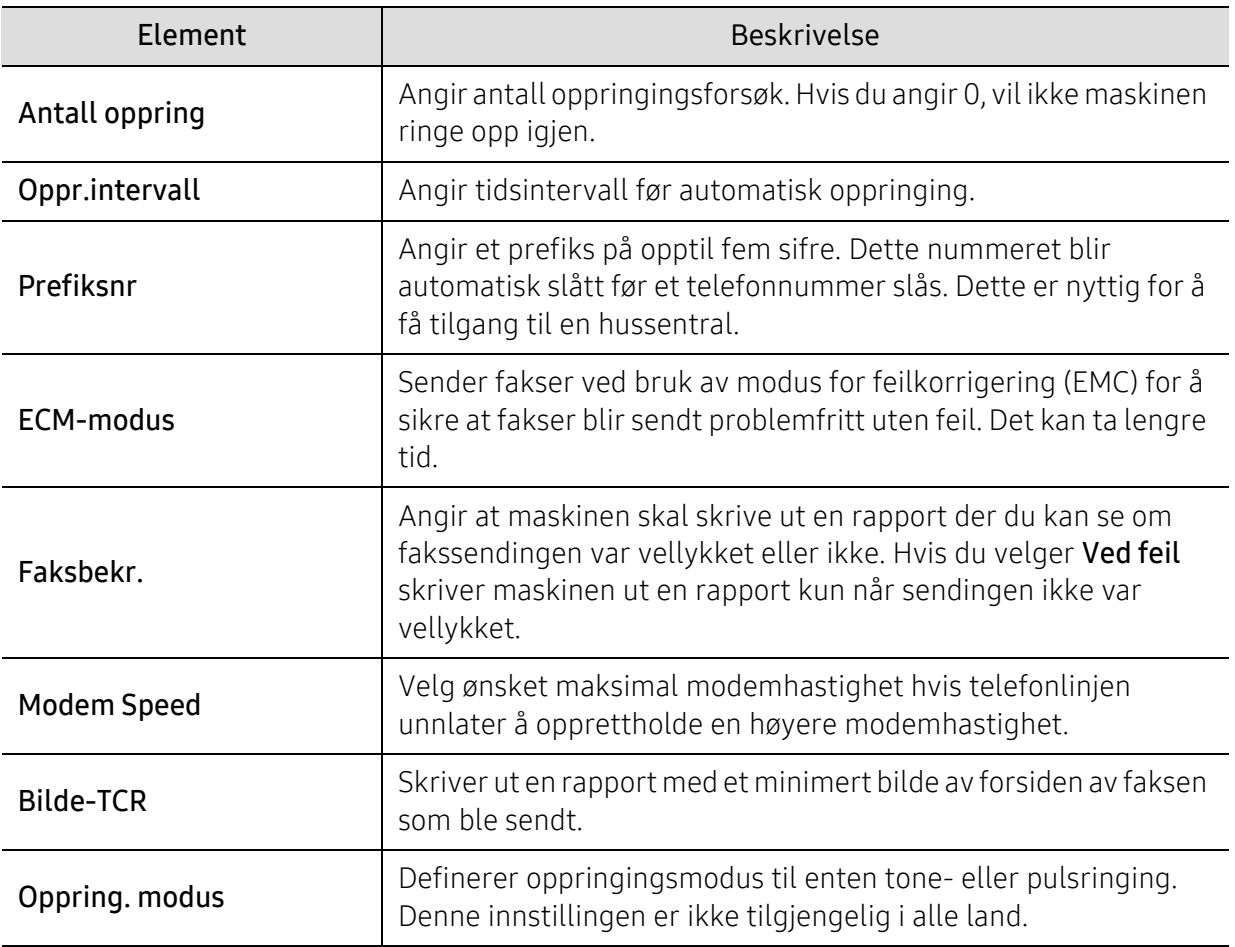

## Oppsett for mottak

 $\mathscr{D}_1$ 

Enkelte menyer vises kanskje ikke på displayet, avhengig av tilleggsutstyr eller modeller. I så fall gjelder de ikke for din maskin (se ["Menyoversikt" på side 28\)](#page-27-0).

Slik endrer du menyalternativene:

• Trykk  $\leftarrow$  (faks) > ••• (Meny) > Faksoppsett > Mottar på kontrollpanelet.

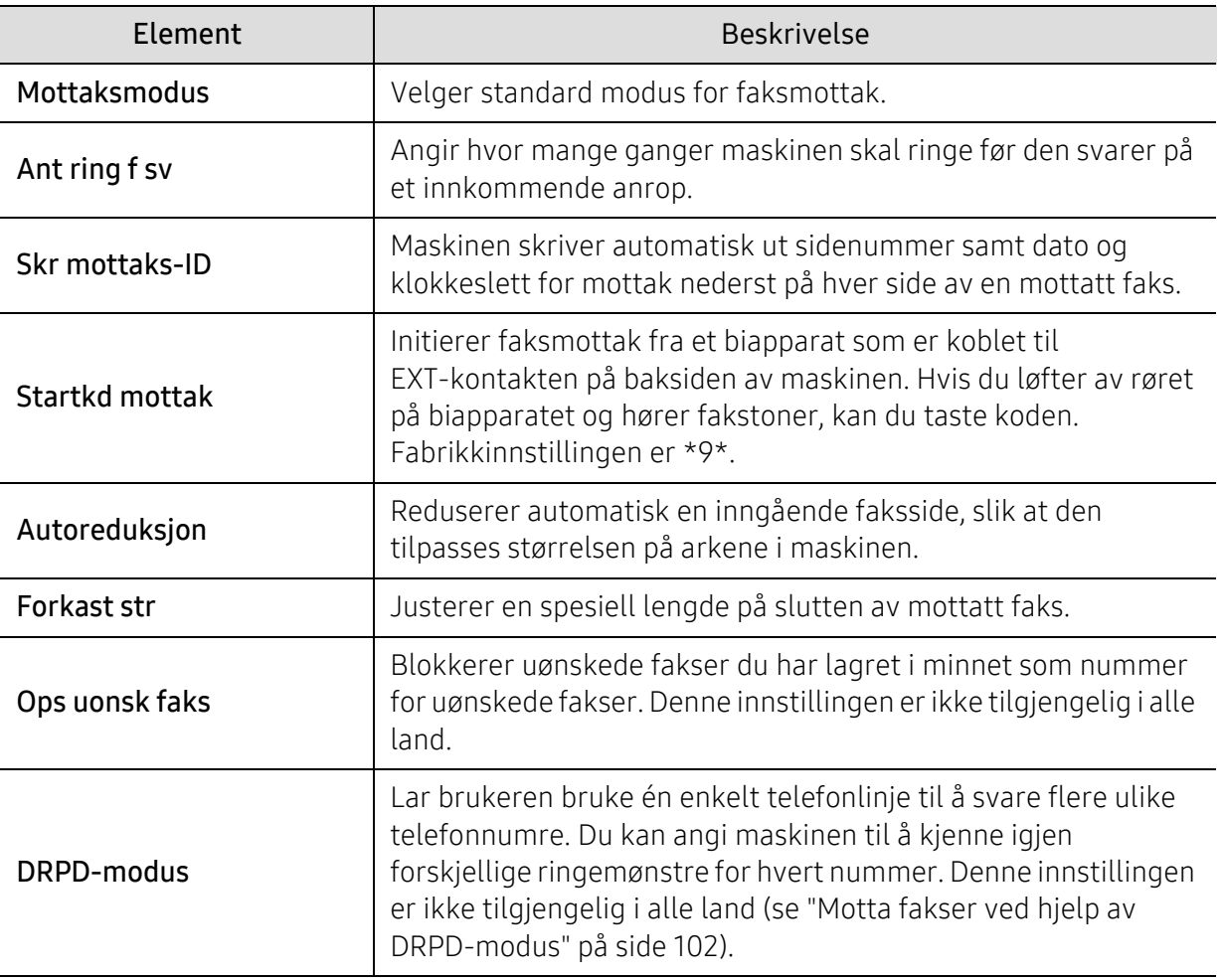

## Annet oppsett

 $\mathscr{D}_1$ 

Enkelte menyer vises kanskje ikke på displayet, avhengig av tilleggsutstyr eller modeller. I så fall gjelder de ikke for din maskin (se ["Menyoversikt" på side 28\)](#page-27-0).

Slik endrer du menyalternativene:

• Trykk  $\leftarrow$  (Faks) > ••• (Meny) > Faksoppsett på kontrollpanelet.

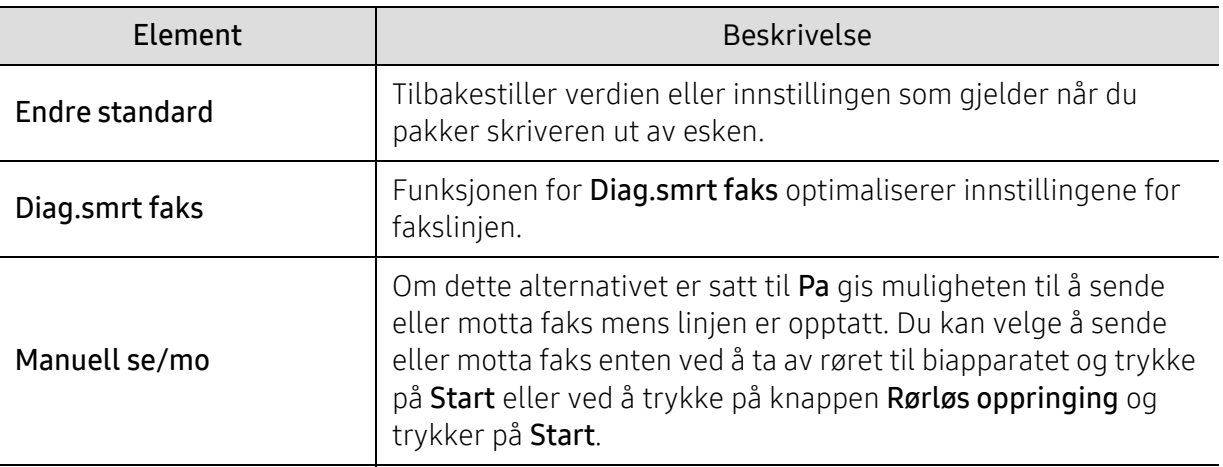

# <span id="page-119-0"></span>Systemoppsett

# Maskinoppsett

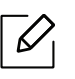

Enkelte menyer vises kanskje ikke på displayet, avhengig av alternativer eller modeller. I så fall gjelder de ikke for din maskin (se ["Menyoversikt" på side 28\)](#page-27-0).

Slik endrer du menyalternativene:

• Trykk ••• (Meny) > Systemoppsett > Maskinoppsett på kontrollpanelet.

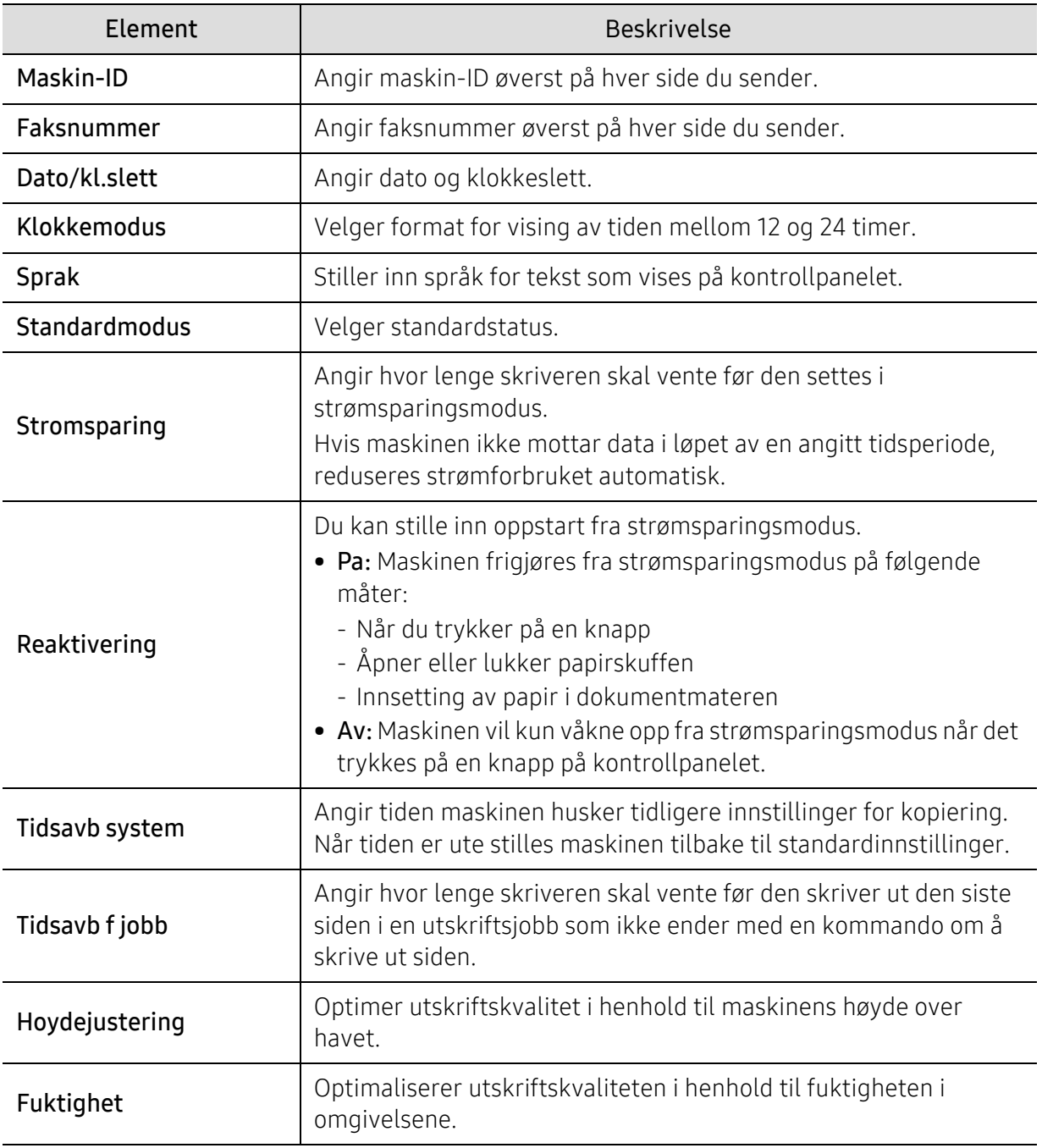

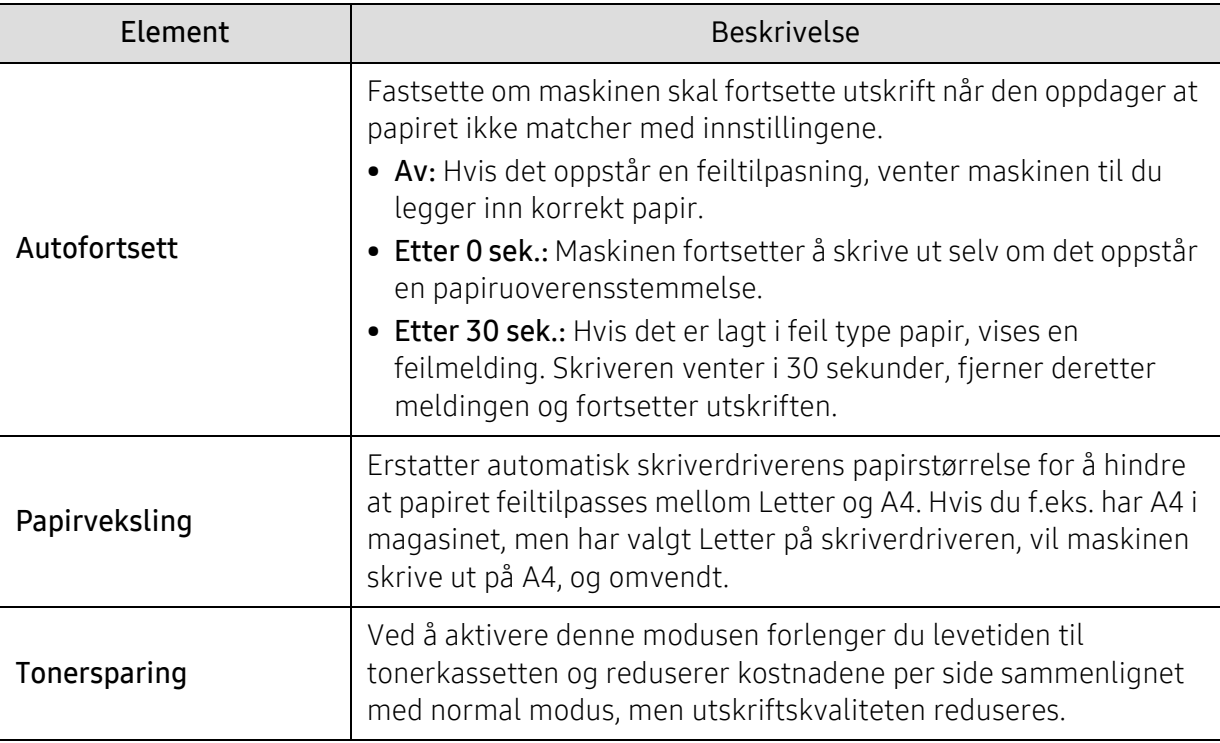

## Papiroppsett

 $\sqrt{2}$ Enkelte menyer vises kanskje ikke på displayet, avhengig av tilleggsutstyr eller modeller. I så fall gjelder de ikke for din maskin (se ["Menyoversikt" på side 28\)](#page-27-0).

Slik endrer du menyalternativene:

### • Trykk ••• (Meny) > Systemoppsett > Papiroppsett på kontrollpanelet.

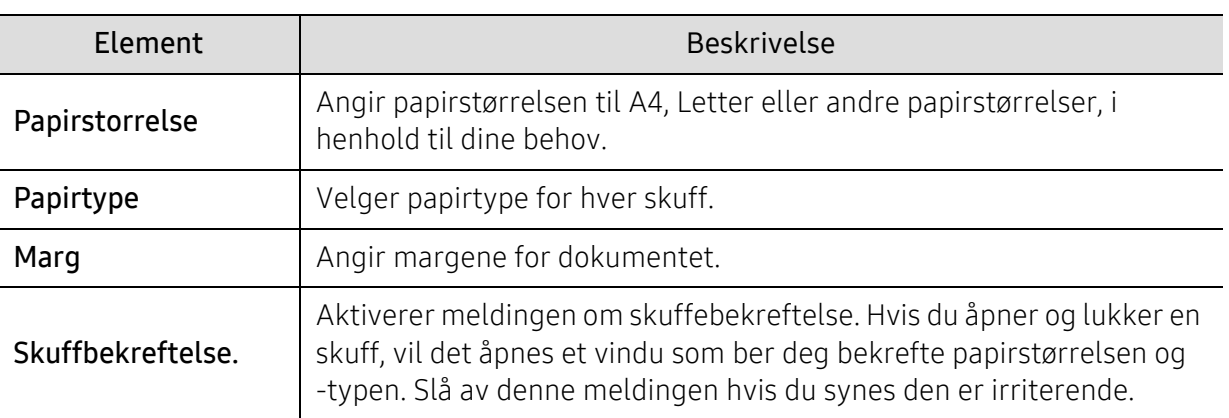

## Sound/Volume

 $\sqrt{2}$ 

Enkelte menyer vises kanskje ikke på displayet, avhengig av tilleggsutstyr eller modeller. I så fall gjelder de ikke for din maskin (se ["Menyoversikt" på side 28\)](#page-27-0).

#### Slik endrer du menyalternativene:

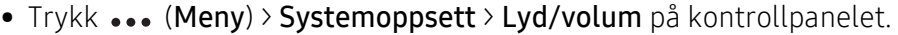

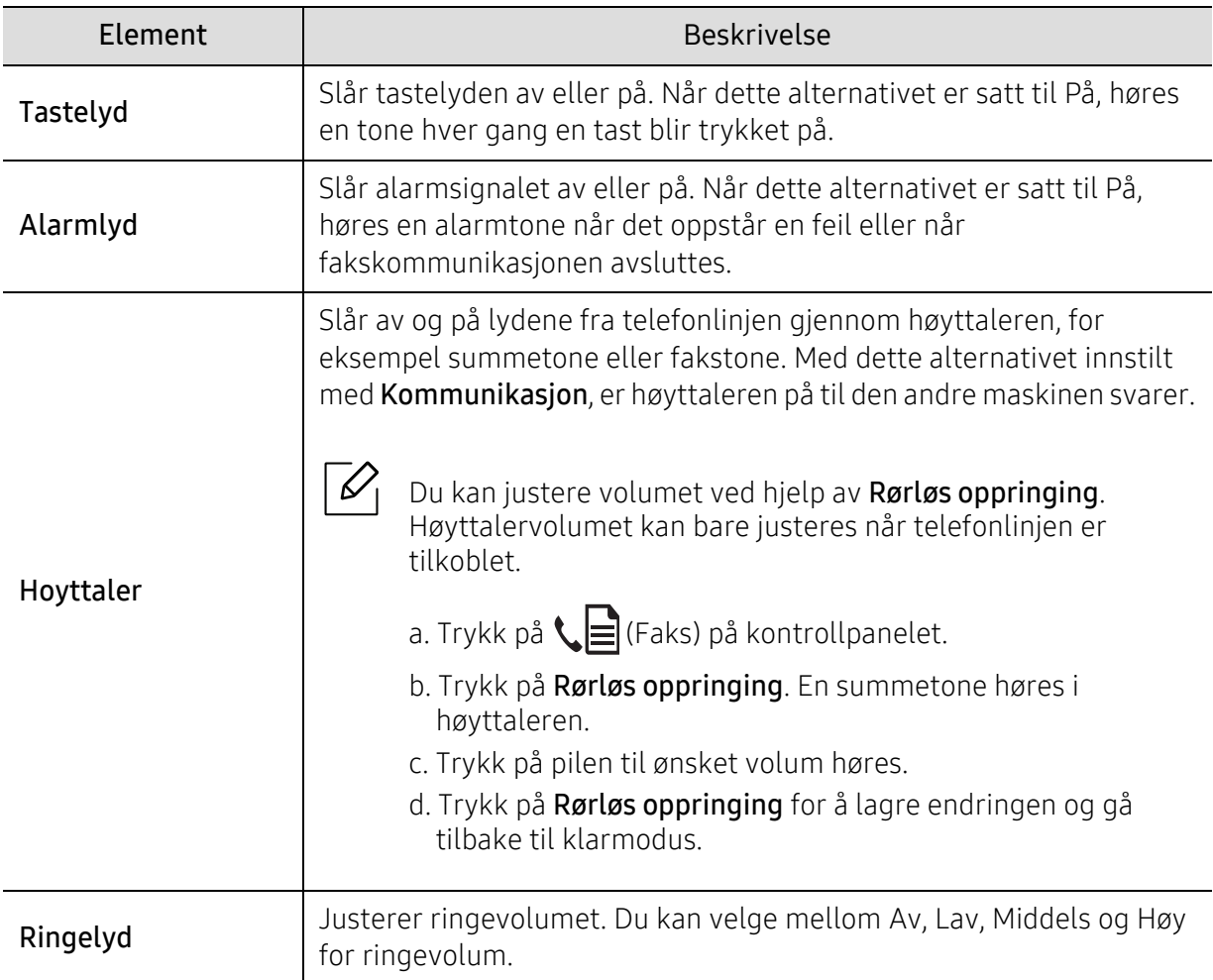

## Rapport

 $\mathscr{D}_1$ 

Enkelte menyer vises kanskje ikke på displayet, avhengig av tilleggsutstyr eller modeller. I så fall gjelder de ikke for din maskin (se ["Menyoversikt" på side 28\)](#page-27-0).

Slik endrer du menyalternativene:

### • Trykk ... (Meny) > Systemoppsett > Rapport på kontrollpanelet.

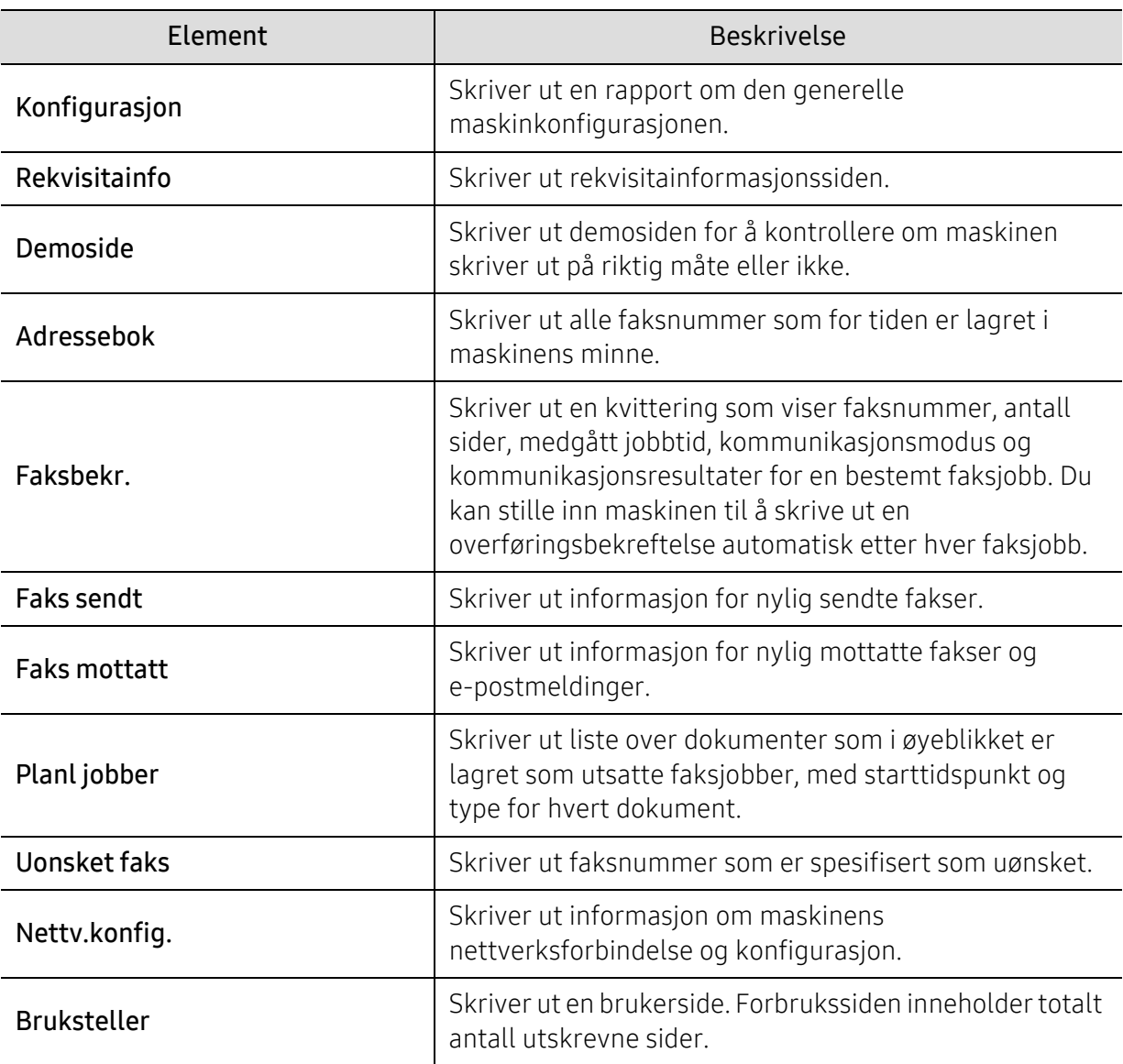

## Vedlikehold

 $\sqrt{2}$ 

Enkelte menyer vises kanskje ikke på displayet, avhengig av tilleggsutstyr eller modeller. I så fall gjelder de ikke for din maskin (se ["Menyoversikt" på side 28\)](#page-27-0).

Slik endrer du menyalternativene:

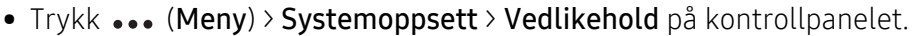

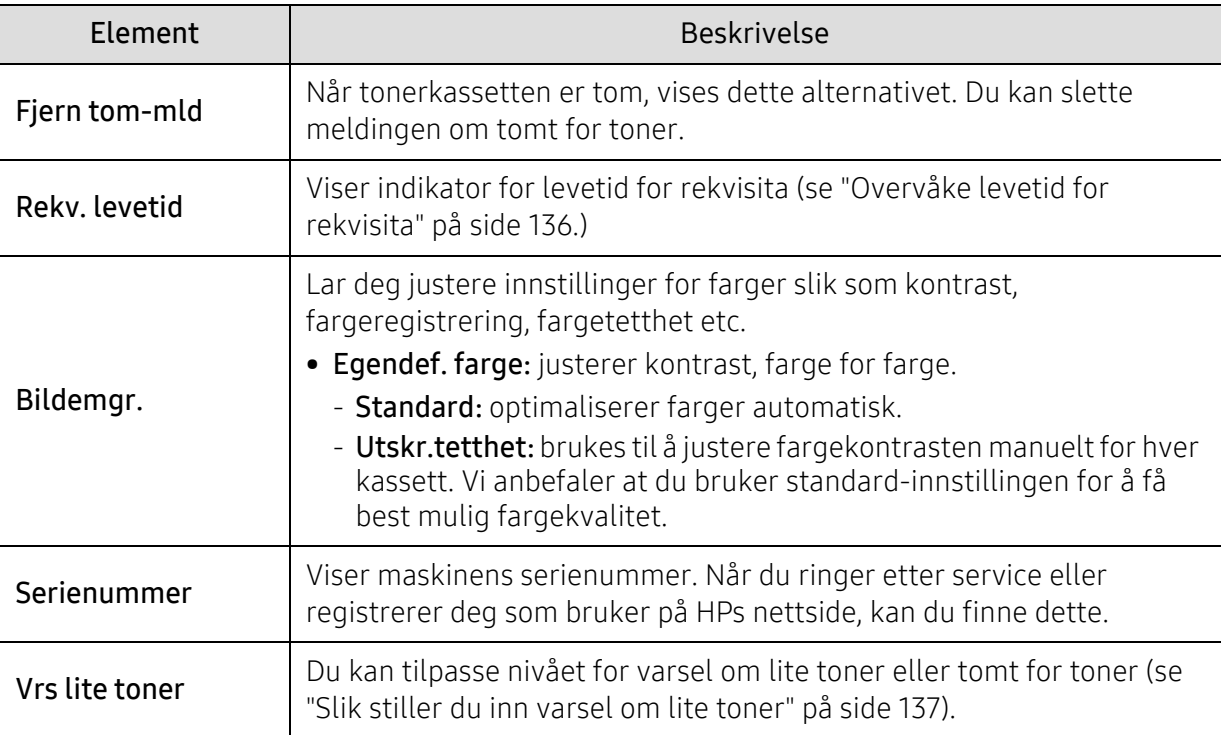

# <span id="page-124-0"></span>Nettverksoppsett

 $\overline{\mathscr{L}}_1$ Enkelte menyer vises kanskje ikke på displayet, avhengig av tilleggsutstyr eller modeller. I så fall gjelder de ikke for din maskin (se ["Menyoversikt" på side 28\)](#page-27-0).

#### • Trykk på ••• (Meny) > Nettverk på kontrollpanelet.

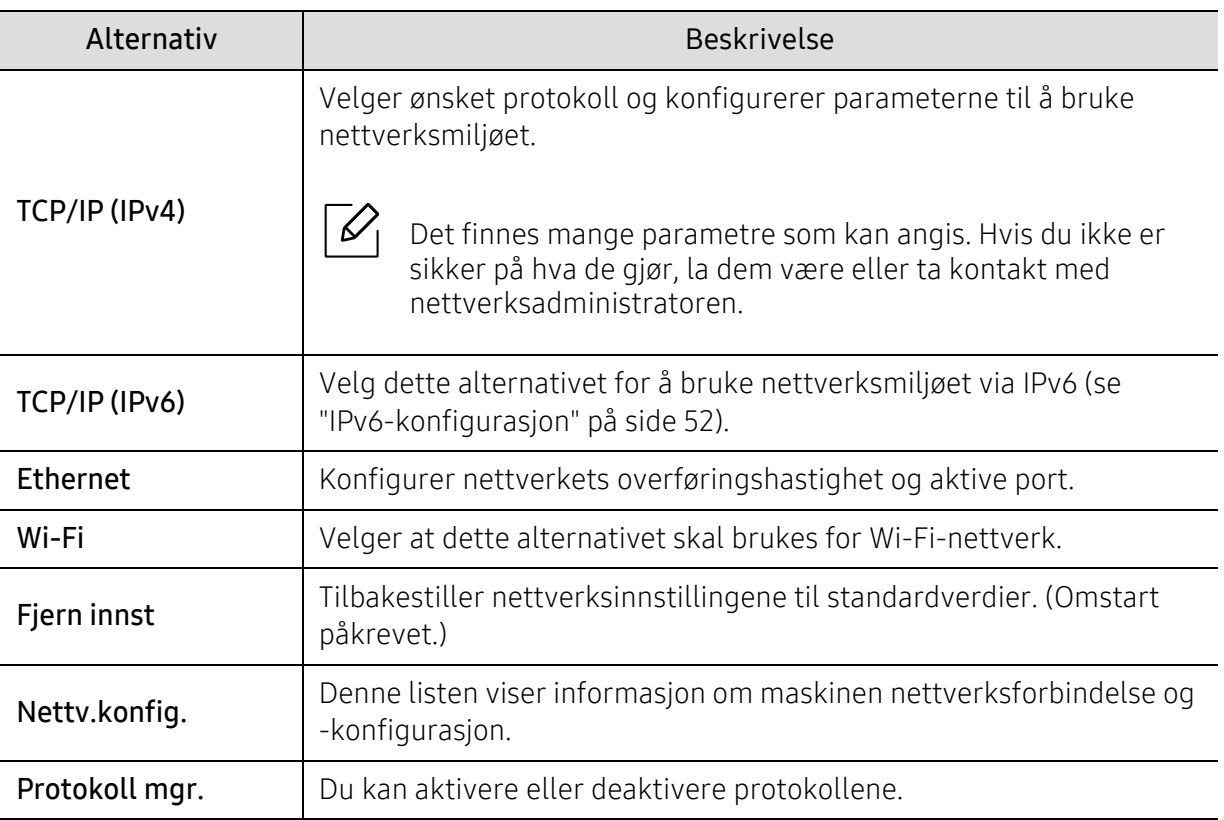

# Vedlikehold

Dette kapittelet inneholder informasjon om innkjøp av rekvisita, tilleggsutstyr og utskiftbare deler til maskinen.

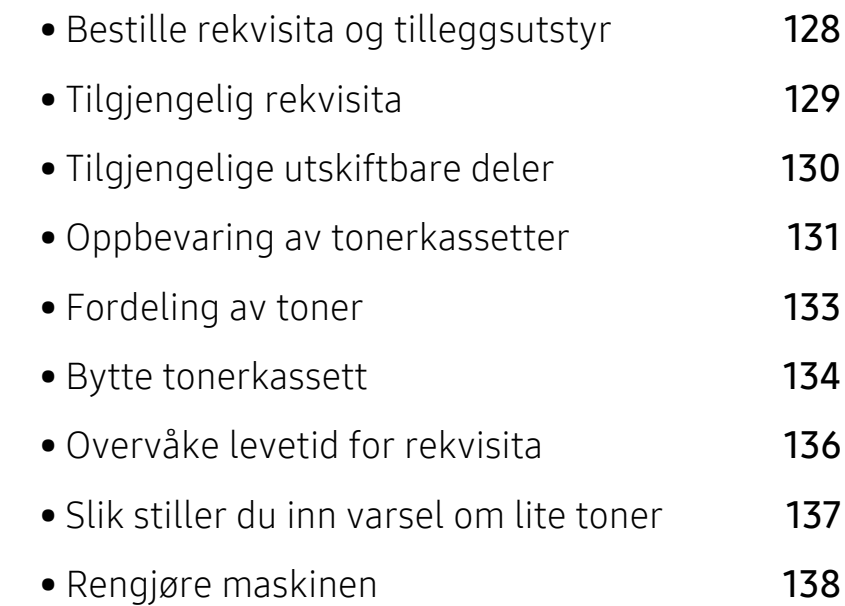

# <span id="page-126-0"></span>Bestille rekvisita og tilleggsutstyr

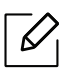

Tilgjengelig tilleggsutstyr kan variere fra land til land. Ta kontakt med en salgsrepresentant for å få en liste med tilgjengelige deler og tilleggsutstyr.

[Å bestille HP-autoriserte rekvisita, tilbehør og vedlikeholdsdeler, ta kontakt med din lokale](https://store.hp.com/)  HP-forhandler eller forhandler der du kjøpte maskinen. Du kan også besøke https://store.hp.com/, og velg deretter ditt land / område for å få kontaktinformasjonen for service.

# <span id="page-127-0"></span>Tilgjengelig rekvisita

Når levetiden til rekvisitaene nærmer seg slutten, kan du bestille følgene typer rekvisita for maskinen:

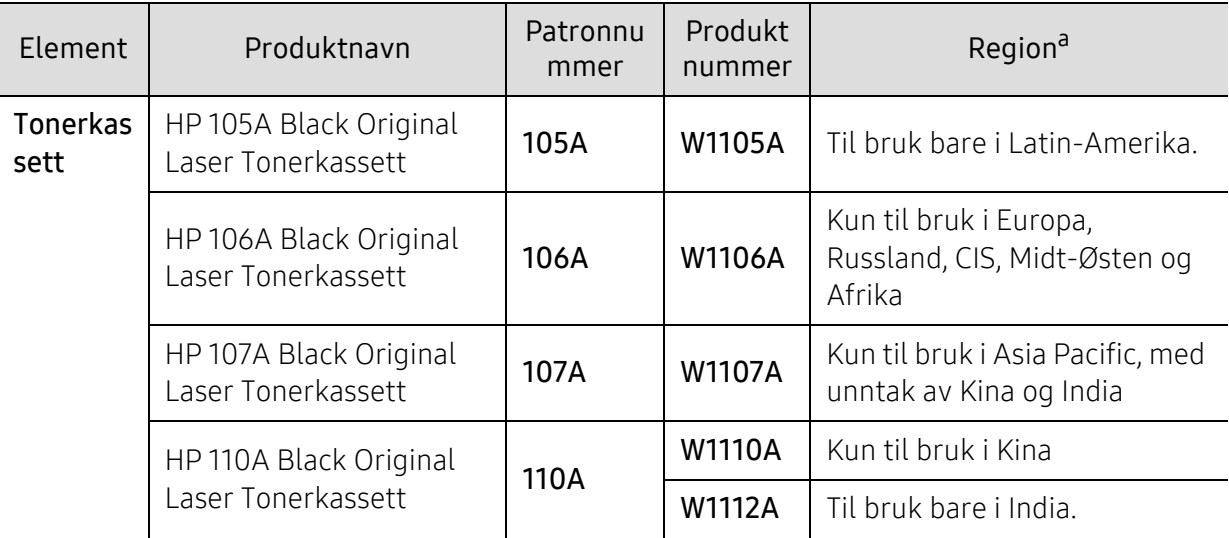

a.Tonerkassetter eller annen rekvisita må kjøpes i samme land som maskinen ble kjøpt. Ellers vil ikke rekvisitaene eller utskriftskassetten være kompatibel med maskinen, fordi konfigurasjonen til rekvisitaene eller utskriftskassetten varierer i ulike land.

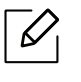

Tonerkassettens levetid kan variere avhengig av hvilke alternativer og hvilken jobbmodus som brukes.

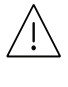

HP anbefaler ikke å bruke ikke-ekte HP tonerkassett som etterfylt eller refabrikkert toner. HP kan ikke garantere ikke-ekte HP tonerkassettens kvalitet. Service eller reparasjon kreves som følge av bruk av ikke-ekte HP tonerkassetter vil ikke bli dekket under maskinens garanti.

# <span id="page-128-0"></span>Tilgjengelige utskiftbare deler

Enkelte deler må skiftes ut ved bestemte intervaller for å holde maskinen i best stand og unngå problemer med utskriftskvalitet og papirmating som følge av utslitte deler. Vedlikeholdsdeler er stort sett valser, belter og puter. Tidspunkt for skifting av forbruksdeler kan variere avhengig av modell. Utskifting av utskiftbare deler kan bare utføres av en autorisert servicerepresentant, en forhandler eller en representant fra forretningen hvor du kjøpte maskinen. Ta kontakt med forretningen hvor du kjøpte maskinen hvis du vil kjøpe utskiftbare deler. Utskiftningsperioden for vedlikeholdsdelene blir informert av "Skriverstatus" -programmet. Eventuelt på brukergrensesnittet, hvis maskinen støtter et display. Tidspunkt for utskifting vil variere med operativsystem, dataytelse, programvare, tilkoblingsmetode, papirtype, papirformat og jobbens kompleksitet.

# <span id="page-129-0"></span>Oppbevaring av tonerkassetter

Tonerkassetter inneholder komponenter som er følsomme for lys, temperatur og fuktighet. HP foreslår at brukere følger disse anbefalingene for å sikre optimal ytelse, høyeste kvalitet og lengste levetid fra den nye HP-tonerkassetten.

Oppbevar denne kassetten i samme miljøtype som skriveren skal benyttes i. Dette bør være i kontrollert temperatur og luftfuktighet. Tonerkassetten skal oppbevares i uåpnet originalemballasje frem til installasjon. Hvis ikke originalemballasjen er tilgjengelig, skal toppåpningen til kassetten tildekkes med papir og den skal oppbevares i et mørkt skap.

Kassettens levetid reduseres drastisk hvis du åpner emballasjen lang tid før bruk. Ikke oppbevar kassetten på gulvet. Hvis du tar ut tonerkassetten fra skriveren, må du følge instruksjonene nedenfor for korrekt oppbevaring av tonerkassetten.

- Kassetten skal oppbevares i beskyttelsesposen fra originalemballasjen.
- Oppbevares liggende (ikke stående på høykant), med den samme siden opp som når den er installert i maskinen.
- Ikke lagre forbruksartikler under noen av disse forholdene:
	- Temperaturer høyere enn 40 °C.
	- Fuktighetsnivå lavere enn 20 % eller høyere enn 80 %.
	- Omgivelser med ekstreme svingninger i fuktighet eller temperatur.
	- Lys og sollys.
	- Støvete omgivelser.
	- En bil over lengre tid.
	- Omgivelser der det finnes etsende gasser.
	- omgivelser med salt luft.

### Håndteringsinstruksjoner

- Ikke rør overflaten av den fotoledende trommelen i kassetten.
- Ikke utsett kassetten for unødvendige vibrasjoner eller støt.
- Ikke roter trommelen manuelt, spesielt i motsatt retning, da dette kan føre til innvendige skader og tonerlekkasje.

### Bruk av tonerkassetter

HP anbefaler ikke eller godkjenner bruk av ikke-HP-tonerkassetter i skriveren, inkludert generiske, butikkmerke, etterfylte eller refabrikkerte tonerkassetter.

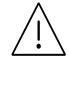

HPs skrivergaranti dekker ikke skader på maskinen som skyldes bruk av etterfylte, refabrikkerte eller ikke-HP-tonerkassetter.

### Forventet kassettlevetid

Den anslåtte levetiden til en tonerkassett (kassettkapasitet) avhenger av hvor mye toner de forskjellige utskriftsjobbene bruker. Det faktiske utskriftsantallet kan variere avhengig av utskriftstettheten på sidene du skriver ut, driftsmiljø, prosenten av bildeområdet, utskriftsintervall, medietype og/eller mediestørrelse. Hvis du for eksempel skriver ut mye grafikk, er tonerforbruket høyt, og du må kanskje skifte kassett oftere.

# <span id="page-131-0"></span>Fordeling av toner

Du kan midlertidig forbedre utskriftskvaliteten ved å omfordele gjenværende toner i kassetten. I noen tilfeller vil hvite streker eller svakt trykk fortsatt forekomme selv etter omfordeling av toner.

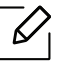

Ĭ

 $\bigwedge$ 

Illustrasjonene i brukerhåndboken kan være forskjellige fra din maskin, avhengig av tilleggsutstyr eller modell. Sjekk maskintype (se ["Sett forfra" på side 19\)](#page-18-0).

- Tonerkassetten må ikke utsettes for lys i mer enn noen få minutter. For mye lys kan skade kassetten. Tildekk den om nødvendig med et stykke papir.
	- Ikke berør den grønne undersiden av tonerkassetten. Bruk håndtaket på kassetten for å unngå å berøre dette området.
	- Hvis du får toner på tøyet, må du tørke den av med en tørr klut og vaske tøyet i kaldt vann. Varmt vann får toneren til å feste seg på stoffet.
	- Når du åpner en skanner, holder du dokumentmateren og skanneren sammen.

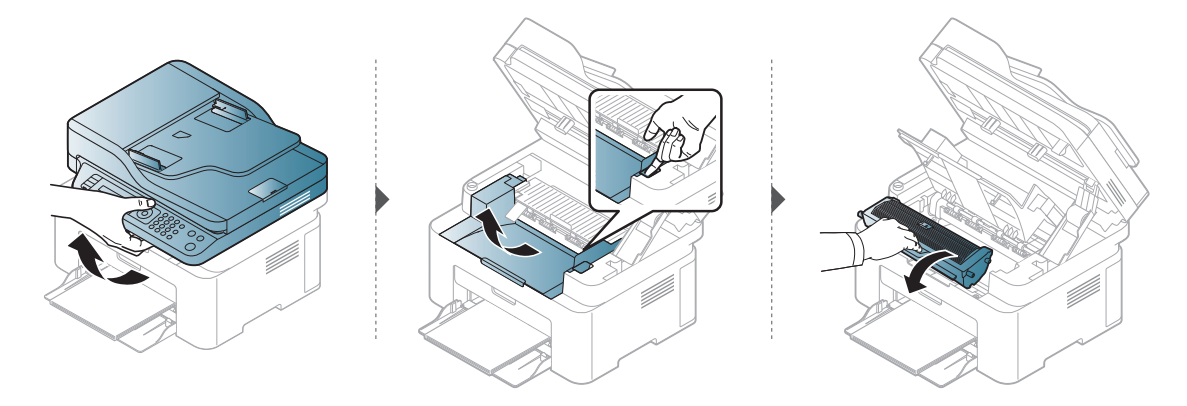

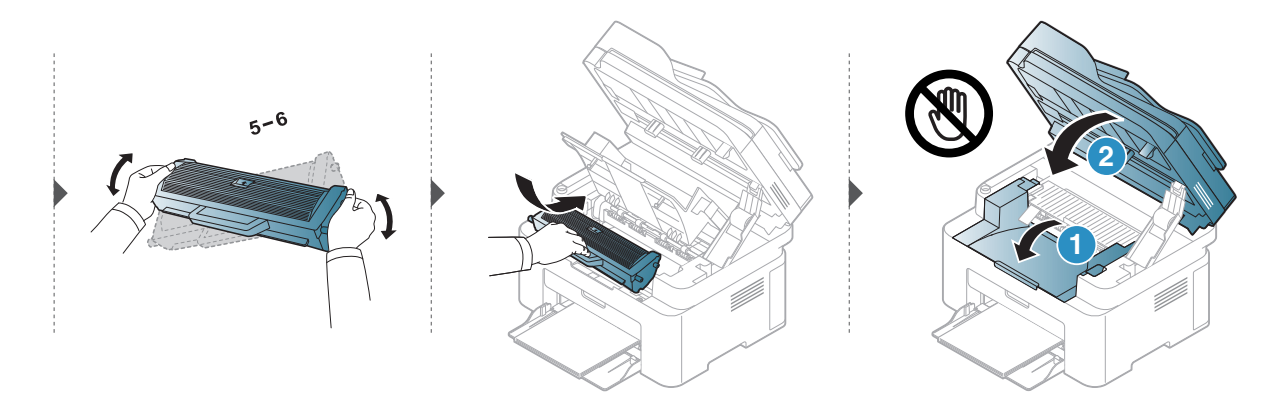

# <span id="page-132-0"></span>Bytte tonerkassett

Når tonerkassetten må byttes ut, kontroller du hvilken type tonerkassett du har til maskinen (se ["Tilgjengelig rekvisita" på side 129](#page-127-0)).

• Rist tonerkassetten godt. Dette vil påvirke kvaliteten for første utskrift. • Illustrasjonene i brukerhåndboken kan være forskjellige fra din maskin, avhengig av tilleggsutstyr eller modell. Sjekk maskintype (se ["Sett forfra" på side 19](#page-18-0)).

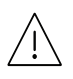

 $\mathscr{D}_{1}$ 

- Tonerkassetten må ikke utsettes for lys i mer enn noen få minutter. For mye lys kan skade kassetten. Tildekk den om nødvendig med et stykke papir.
	- Ikke berør den grønne undersiden av tonerkassetten. Bruk håndtaket på kassetten for å unngå å berøre dette området.
	- Bruk ikke skarpe gjenstander, slik som kniv eller saks, til å åpne esken til tonerkassetten. De kan skrape tonerkassettens trommel.
	- Hvis du får toner på tøyet, må du tørke den av med en tørr klut og vaske tøyet i kaldt vann. Varmt vann får toneren til å feste seg på stoffet.
	- Når du åpner en skannerenhet, holder du dokumentmateren og skanneren sammen.

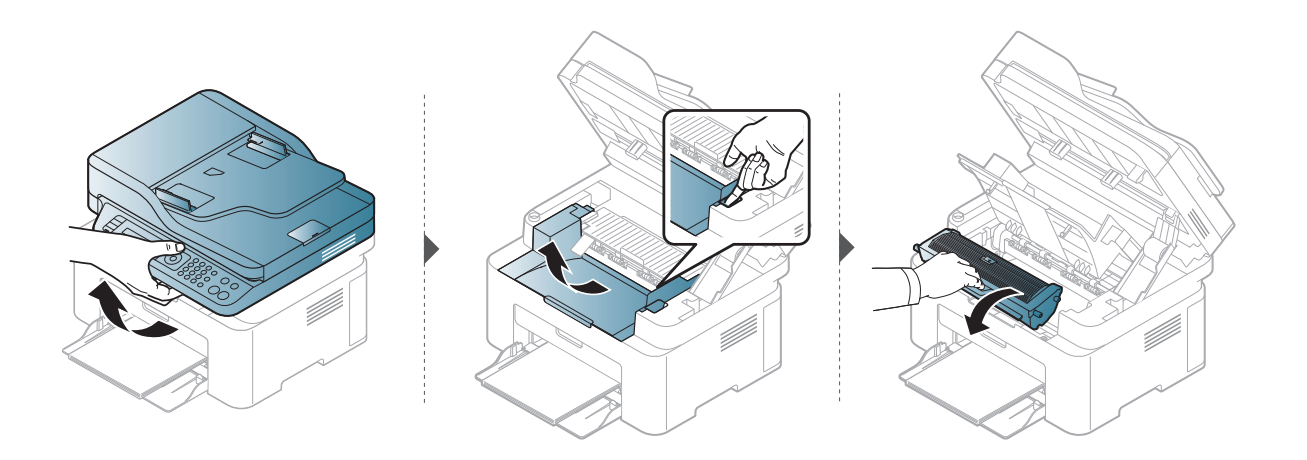

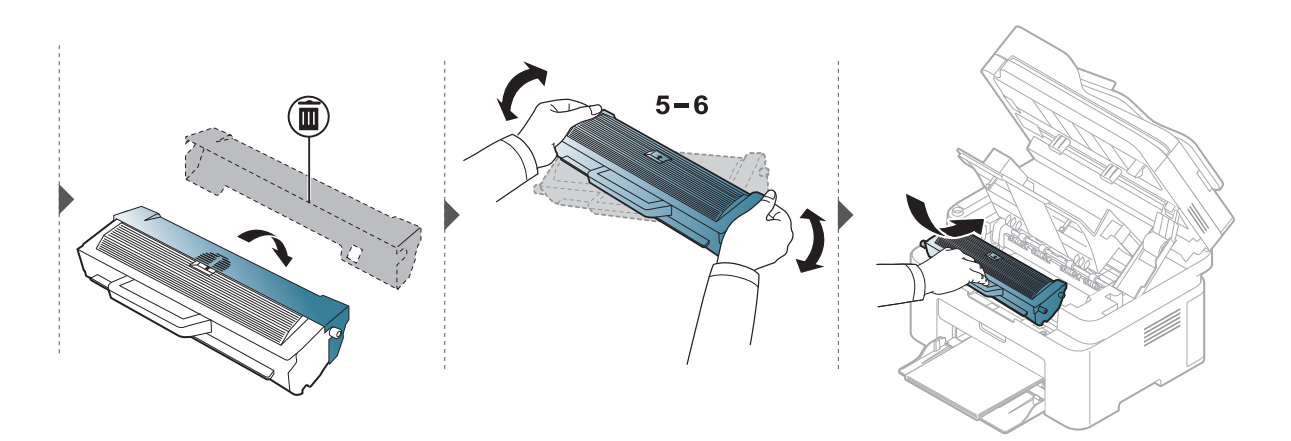

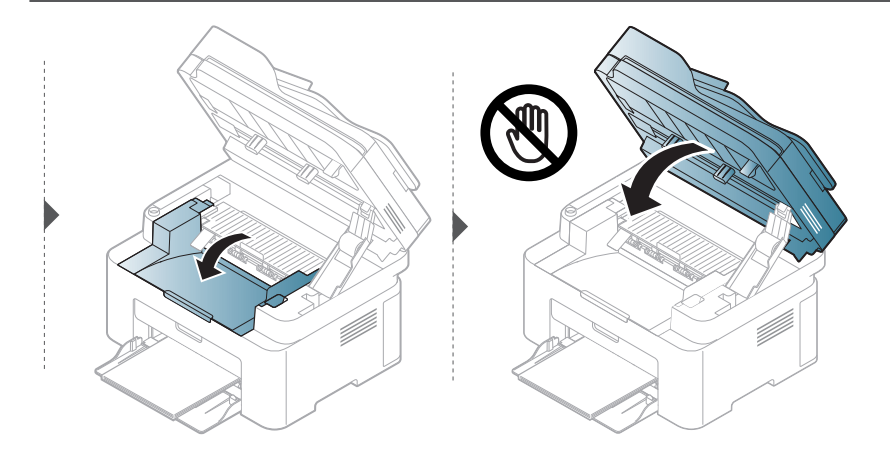

# <span id="page-134-1"></span><span id="page-134-0"></span>Overvåke levetid for rekvisita

Hvis det ofte oppstår papirstopp eller utskriftsproblemer, må du kontrollere antall sider maskinen har skrevet ut eller skannet. Bytt ut deler om nødvendig.

1 Velg ... (Meny) > Systemoppsett > Rapport på kontrollpanelet.

- 2 Velg alternativet du ønsker, og trykk OK.
	- Totalt: Viser det totale antall utskrevne sider.
	- ADF-skanning: Viser antall sider som er skrevet ut ved hjelp av dokumentmateren.
	- Skann fr plate: Viser antall sider som er skannet fra skannerglassplaten.
	- Rekvisitainfo: Skriver ut siden for rekvisitainformasjon.

 $\overline{3}$  Trykk på  $\overline{\otimes}$  (Avbryt) for å gå tilbake til klarmodus.

# <span id="page-135-1"></span><span id="page-135-0"></span>Slik stiller du inn varsel om lite toner

Hvis det er lite toner igjen i kassetten, vises en melding som ber brukeren bytte tonerkassett. Du kan velge om denne meldingen skal vises eller ikke.

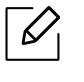

• Tilgangsmenyer kan variere fra modell til modell (se ["Tilgang til menyen" på side 28\)](#page-27-1). • For noen modeller kan det hende du må trykke på OK for å navigere til menyer på lavere nivå.

- 1 Velg (Meny) > Systemoppsett > Vedlikehold > Vrs lite toner på kontrollpanelet.
- 2 Velg ønsket alternativ.
- $\overline{3}$  Trykk OK for å lagre valget.

# <span id="page-136-0"></span>Rengjøre maskinen

Hvis det oppstår problemer med utskriftskvaliteten eller maskinen benyttes i støvete omgivelser, må du rengjøre maskinen regelmessig slik at utskriftsbetingelsene er optimale og maskinens levetid forlenges.

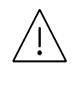

- Bruk av rengjøringsmidler som inneholder store mengder alkohol, løsemidler eller andre sterke stoffer, kan føre til at kabinettet blir misfarget eller sprekker.
	- Hvis maskinen eller omgivelsene er tilsmusset med toner, anbefaler vi at du rengjør med en fuktig klut eller serviett. Hvis du bruker støvsuger, kan toner blåses ut i luften. Dette kan være skadelig.

## Rengjøring på utsiden eller displayet

Rengjør maskinkabinettet eller displayet med en myk, lofri klut. Fukt kluten forsiktig med vann, men pass på at det ikke drypper vann på eller inn i maskinen.

## Innvendig rengjøring

Under utskrift kan det samle seg partikler av papir, toner og støv inne i maskinen. Dette kan føre til problemer med utskriftskvaliteten, for eksempel tonerflekker eller -søl. Innvending rengjøring av maskinen fjerner og reduserer disse problemene.

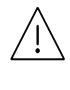

- Tonerkassetten må ikke utsettes for lys i mer enn noen få minutter. For mye lys kan skade kassetten. Tildekk den om nødvendig med et stykke papir.
- Ikke berør den grønne undersiden av tonerkassetten. Bruk håndtaket på kassetten for å unngå å berøre dette området.
- Bruk en lofri klut for renhold inne i maskinen. Vær forsiktig så du ikke skader overføringsvalsen eller andre innvendige deler. Bruk ikke løsemidler som for eksempel benzen eller tynner. Problemer med utskriftskvaliteten kan oppstå og forårsake skade på maskinen.

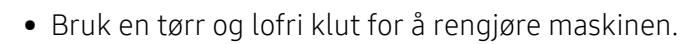

- Slå av maskinen og trekk ut strømledningen. Vent til maskinen er avkjølt. Slå av strømbryteren hvis maskinen har en, før du rengjør maskinen.
- Illustrasjonene i brukerhåndboken kan være forskjellige fra din maskin, avhengig av tilleggsutstyr eller modell. Sjekk maskintype (se ["Sett forfra" på side 19](#page-18-0)).
- Når du åpner en skanner, holder du dokumentmateren og skanneren sammen.

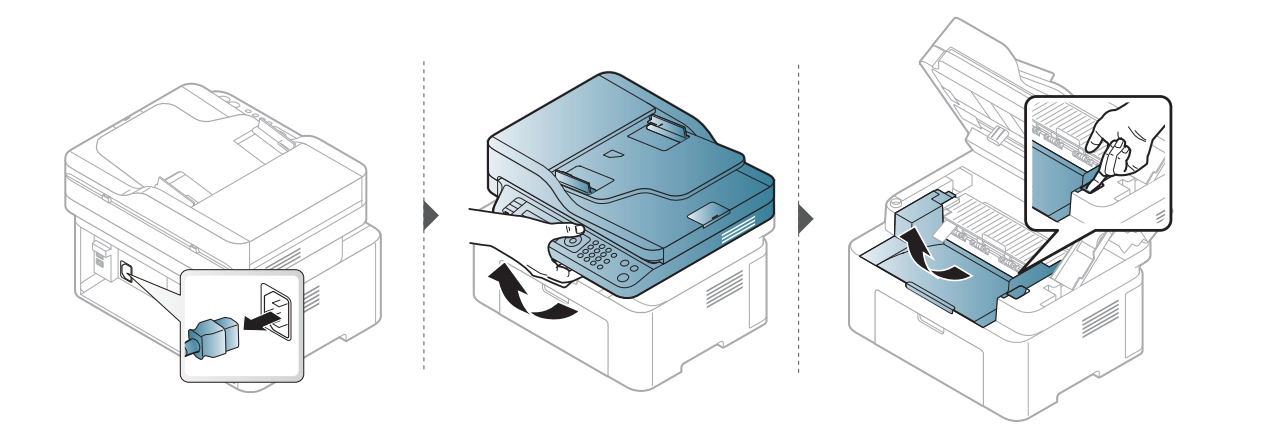

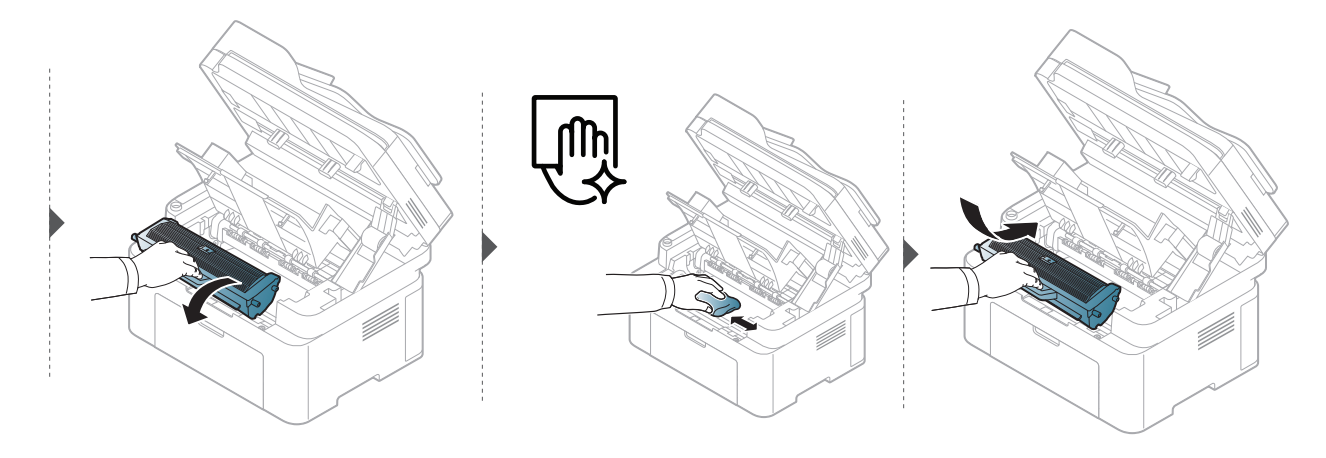

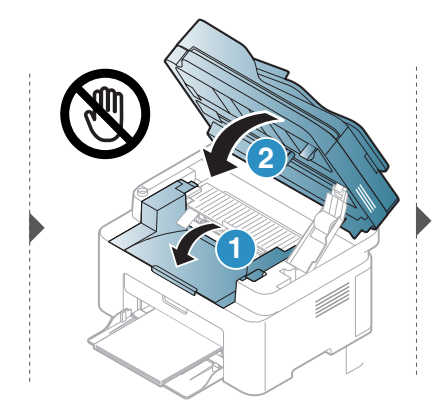

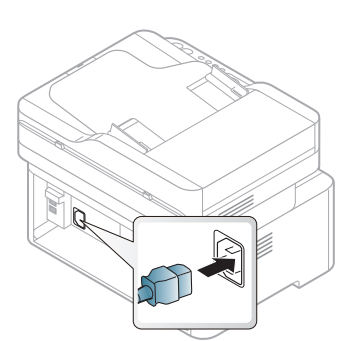

## Slik gjør du rent pickup-valsen

- $\overline{\mathscr{L}}_1$ • Slå av maskinen og trekk ut strømledningen. Vent til maskinen er avkjølt. Slå av strømbryteren hvis maskinen har en, før du rengjør maskinen.
	- Illustrasjonene i brukerhåndboken kan være forskjellige fra din maskin, avhengig av tilleggsutstyr eller modell. Sjekk maskintype (se ["Sett forfra" på side 19](#page-18-0)).

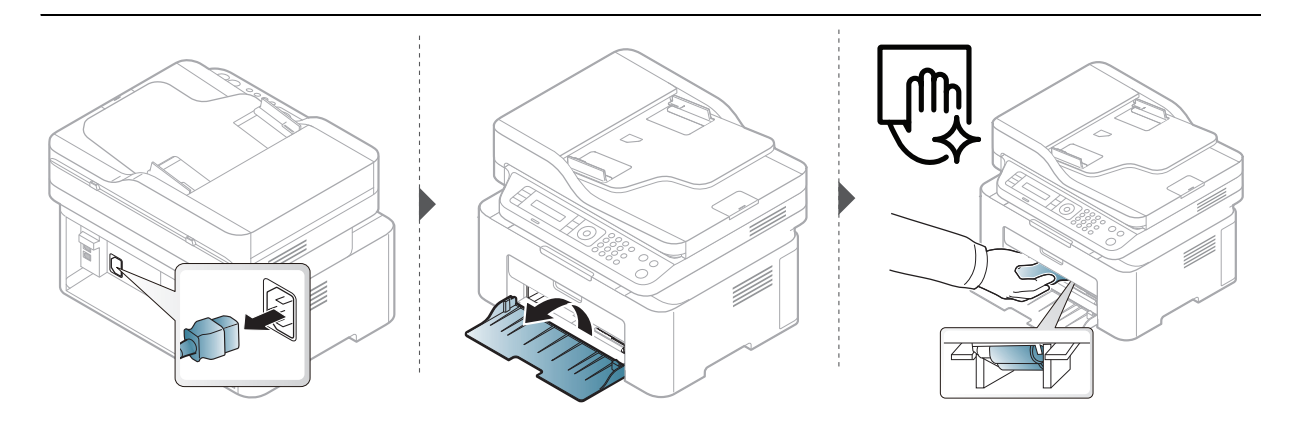

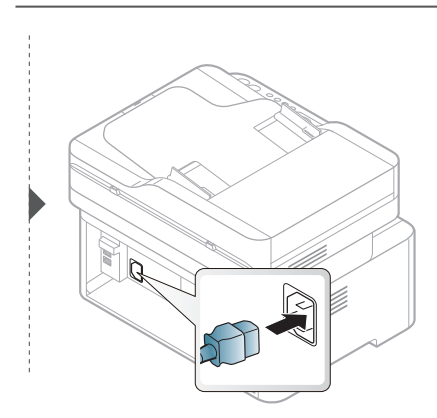

## Rengjøring av skanneren

 $\mathscr{D}$ 

Å holde skanneren renet bidrar til å sikre best mulig kopiering. Vi foreslår at du rengjør skanneren på begynnelsen av hver dag og i løpet av dagen etter behov.

- Slå av maskinen og trekk ut strømledningen. Vent til maskinen er avkjølt. Slå av strømbryteren hvis maskinen har en, før du rengjør maskinen.
	- Illustrasjonene i brukerhåndboken kan være forskjellige fra din maskin, avhengig av tilleggsutstyr eller modell. Sjekk maskintype (se ["Sett forfra" på side 19](#page-18-0)).
- 1 Fukt en myk, lofri klut eller et stykke tørkepapir med vann.
- 2 Løft og åpne skannerdekselet.
- 3 Tørk av skannerens overflate til den er ren og tørr.

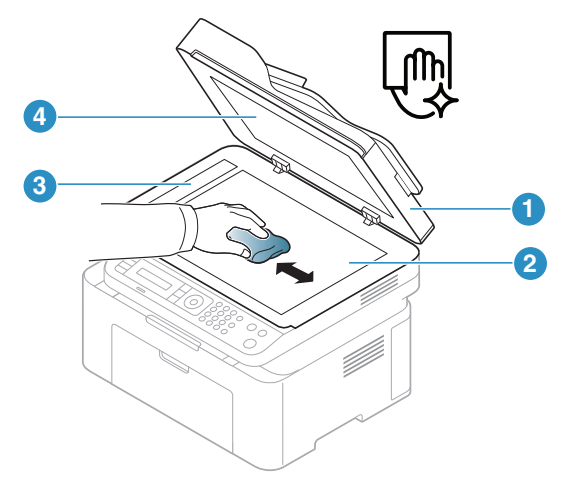

- 1. Skannerdeksel
- 2. Skannerglassplate
- 3. Glassplate til dokumentmater
- 4. Hvit flate
- 4 Lukk skannerdekselet.

# Feilsøking

Dette kapittelet inneholder nyttig informasjon om hva du skal gjøre hvis det oppstår en feil.

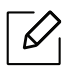

Dette kapittelet inneholder nyttig informasjon om hva du skal gjøre hvis det oppstår en feil. Dersom maskinen har en skjerm, sjekk meldingen på skjermen først, for å løse problemet.

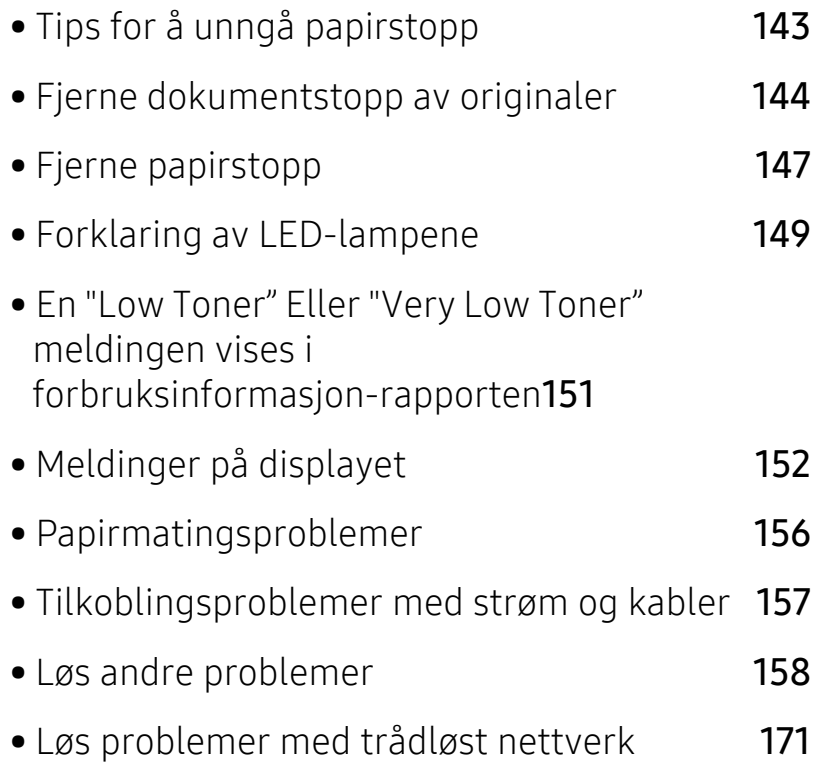

# <span id="page-141-0"></span>Tips for å unngå papirstopp

Du kan unngå de fleste papirstopp ved å velge riktig type utskriftsmedium. Følg disse retningslinjene for å unngå papirstopp:

- Kontroller at de justerbare papirførerne er riktig innstilt (se ["Oversikt over skuffene" på side](#page-37-0)  [38](#page-37-0)).
- Ikke ta papir ut av skuffen mens maskinen skriver ut.
- Bøy, luft og rett ut papir før du legger det i skuffen.
- Ikke bruk brettet, fuktig eller svært krøllete papir.
- Ikke legg flere typer papir i samme skuff.
- Bruk bare anbefalte utskriftsmedier (se ["Spesifikasjoner for utskriftsmedier" på side 176](#page-174-0)).

# <span id="page-142-0"></span>Fjerne dokumentstopp av originaler

Hvis en original setter seg fast i dokumentmateren, vises det en advarsel på displayet.

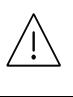

Fjern papiret sakte og forsiktig for å unngå at det rives i stykker.

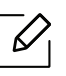

For å hindre dokumentstopp skal du bruke glassplaten til tykke og tynne originaler samt originaler av ulik type.

## Originalstopp foran i skanneren

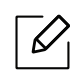

- Illustrasjonene i brukerhåndboken kan være forskjellige fra din maskin, avhengig av tilleggsutstyr eller modell. Sjekk maskintype (se ["Sett forfra" på side 19](#page-18-0)).
- Det kan hende at denne feilsøkingen ikke er tilgjengelig, avhengig av modell og tilbehør (se ["Variety funksjoner" på side 9](#page-8-0)).

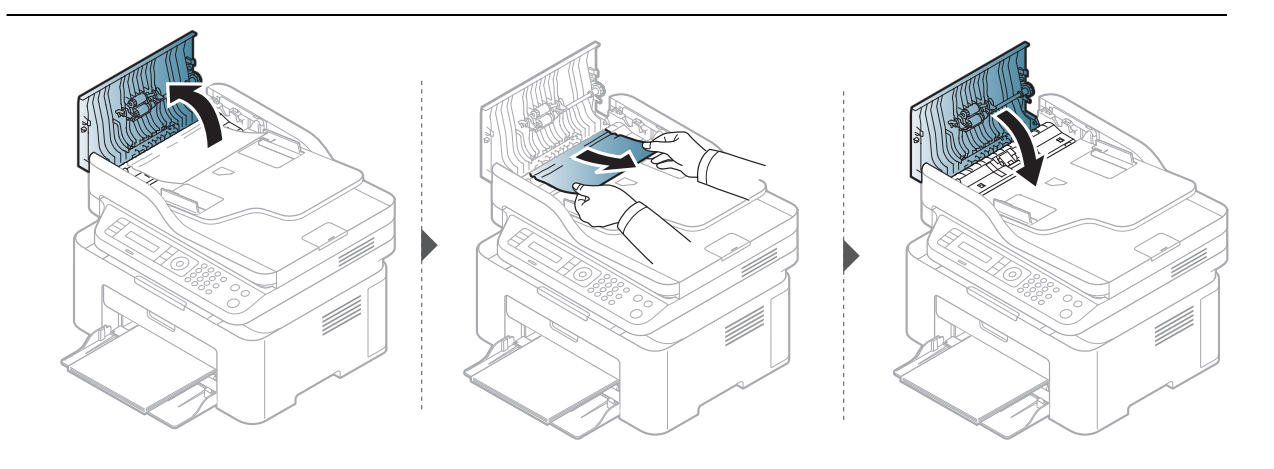

# Originalstopp inni skanner

- $\mathscr{D}_1$ • Illustrasjonene i brukerhåndboken kan være forskjellige fra din maskin, avhengig av tilleggsutstyr eller modell. Sjekk maskintype (se ["Sett forfra" på side 19](#page-18-0)).
	- Det kan hende at denne feilsøkingen ikke er tilgjengelig, avhengig av modell og tilbehør (se ["Variety funksjoner" på side 9](#page-8-0)).

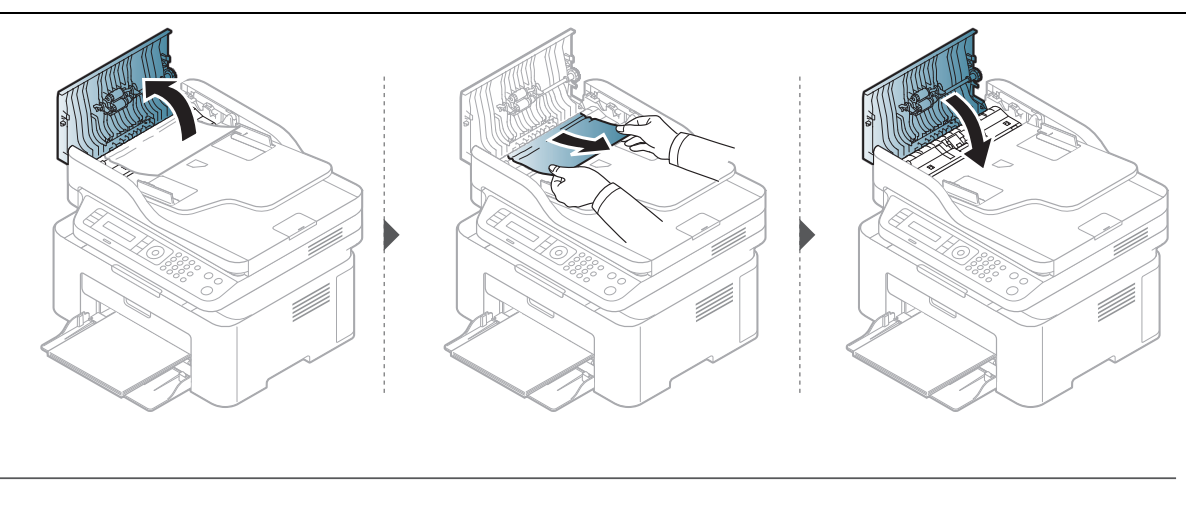

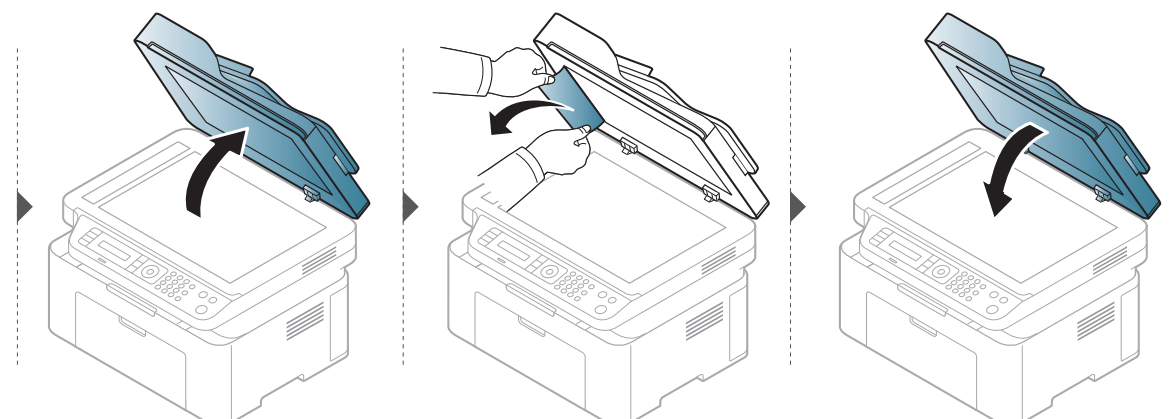
## Originalstopp i skannerens utområde.

- $\mathcal{U}_1$ • Illustrasjonene i brukerhåndboken kan være forskjellige fra din maskin, avhengig av tilleggsutstyr eller modell. Sjekk maskintype (se ["Sett forfra" på side 19](#page-18-0)).
	- Det kan hende at denne feilsøkingen ikke er tilgjengelig, avhengig av modell og tilbehør (se ["Sett forfra" på side 19](#page-18-0)).
- 1 Fjern eventuelle gjenværende sider fra dokumentmateren.
- 2 Fjern forsiktig det fastkjørte papiret fra dokumentmateren.

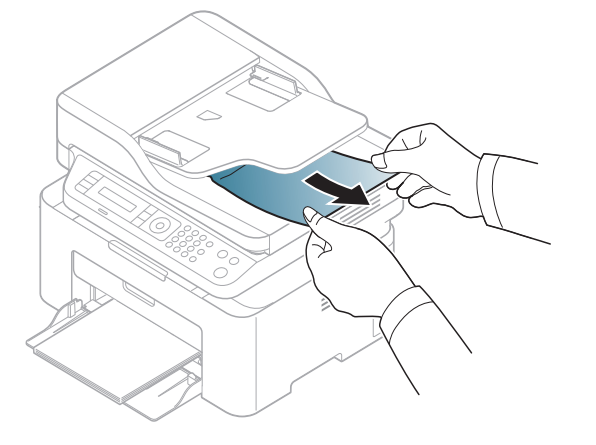

# <span id="page-145-0"></span>Fjerne papirstopp

Trekk det fastkjørte papiret sakte og forsiktig ut for å unngå at det rives i stykker.

## <span id="page-145-1"></span>I skuff

 $\overline{\mathscr{L}}_1$ 

 $\mathscr{D}$ 

Illustrasjonene i brukerhåndboken kan være forskjellige fra din maskin, avhengig av tilleggsutstyr eller modell. Sjekk maskintype (se ["Sett forfra" på side 19\)](#page-18-0).

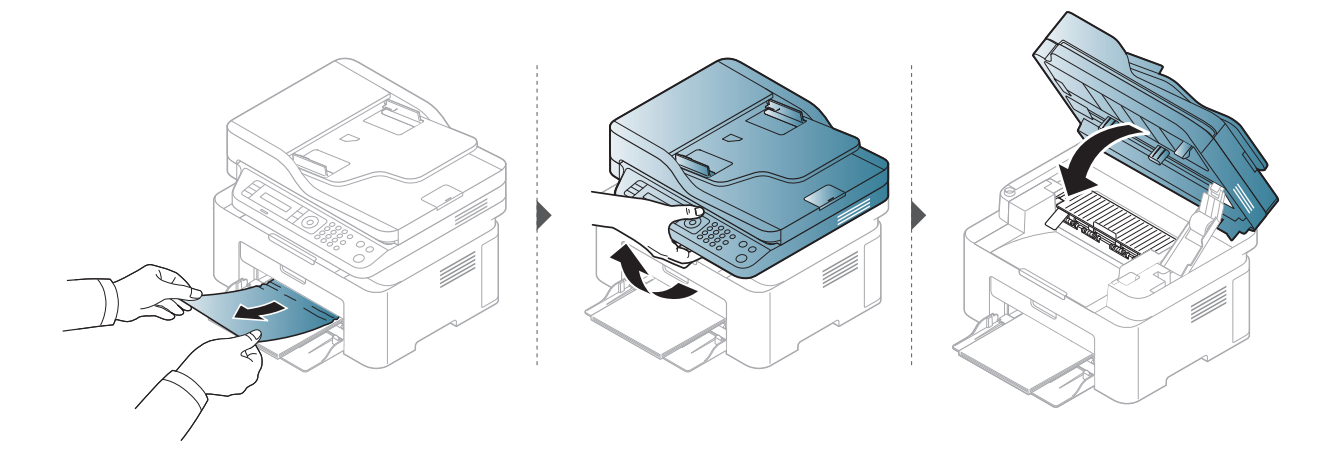

## <span id="page-146-0"></span>Inni maskinen

 $\overline{\mathscr{L}}_1$ 

• Varmeelementet er varmt. Vær forsiktig når du fjerner papir fra maskinen.

• Illustrasjonene i brukerhåndboken kan være forskjellige fra din maskin, avhengig av tilleggsutstyr eller modell. Sjekk maskintype (se ["Sett forfra" på side 19](#page-18-0)).

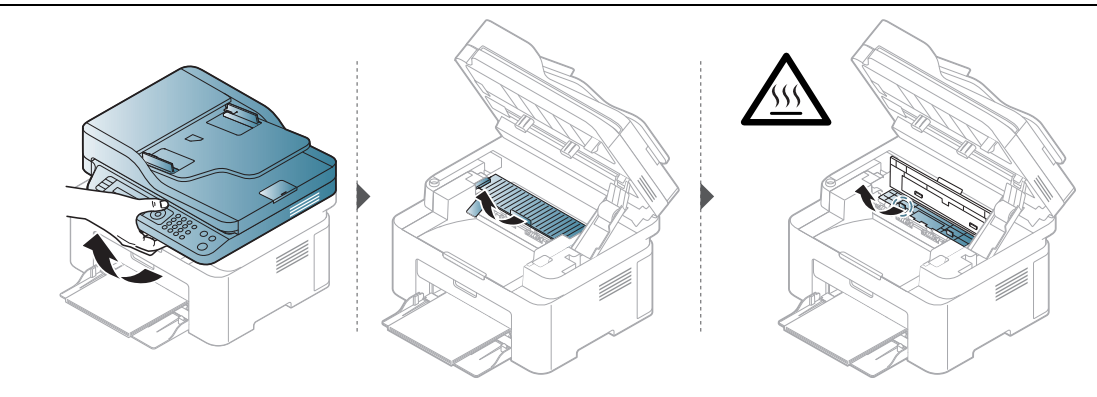

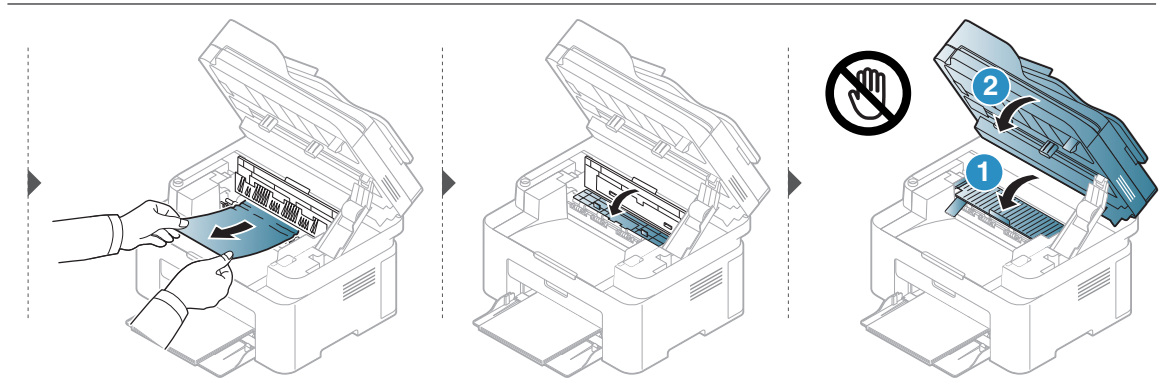

Hvis du ikke ser papir i dette området, kan du gå til neste trinn:

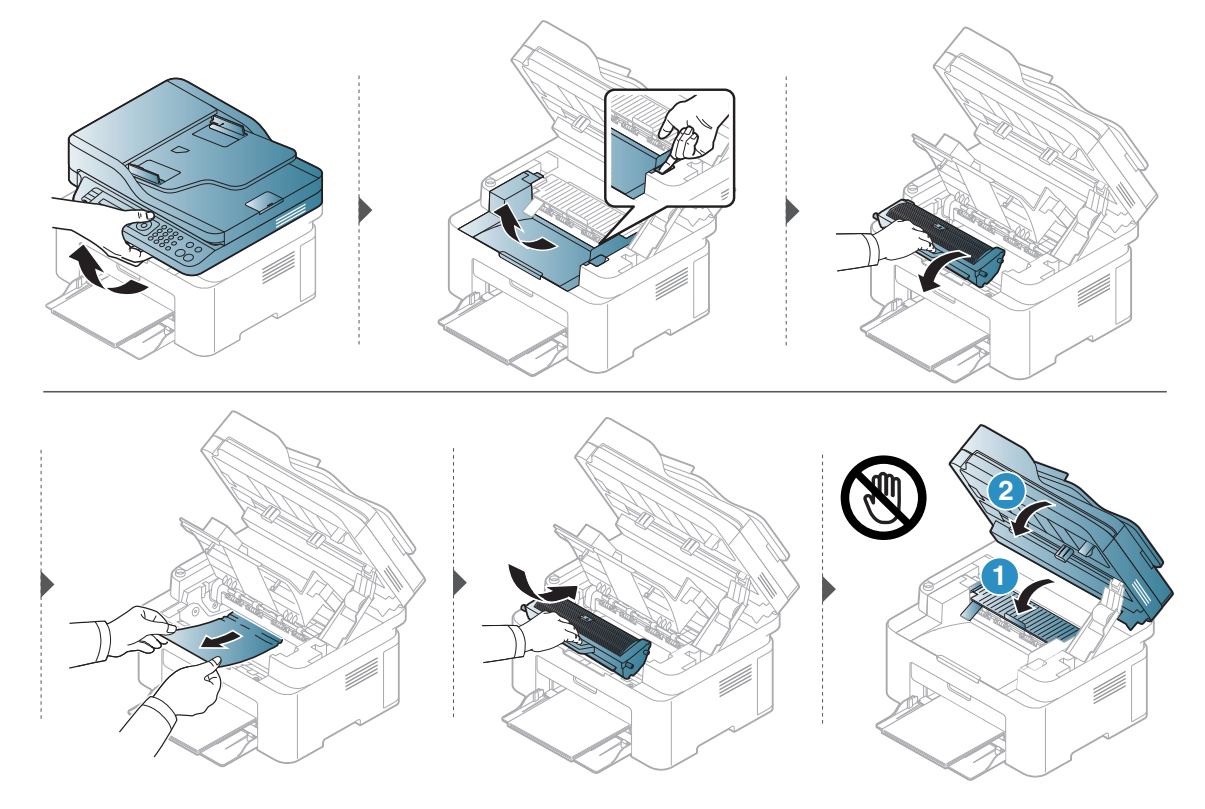

# Forklaring av LED-lampene

Fargen på lysdioden indikerer maskinens nåværende oppførsel.

- Det kan hende at enkelte LED-lamper ikke er tilgjengelige, avhengig av modell og land  $\mathscr{L}_{\mathsf{L}}$ (se ["Oversikt over kontrollpanelet" på side 22\)](#page-21-0).
	- Les feilmeldingen og dens instruksjoner fra feilsøkingsdelen for å løse problemet (se ["Meldinger på displayet" på side 152](#page-150-0)).
	- Hvis problemet vedvarer, må du be om service.

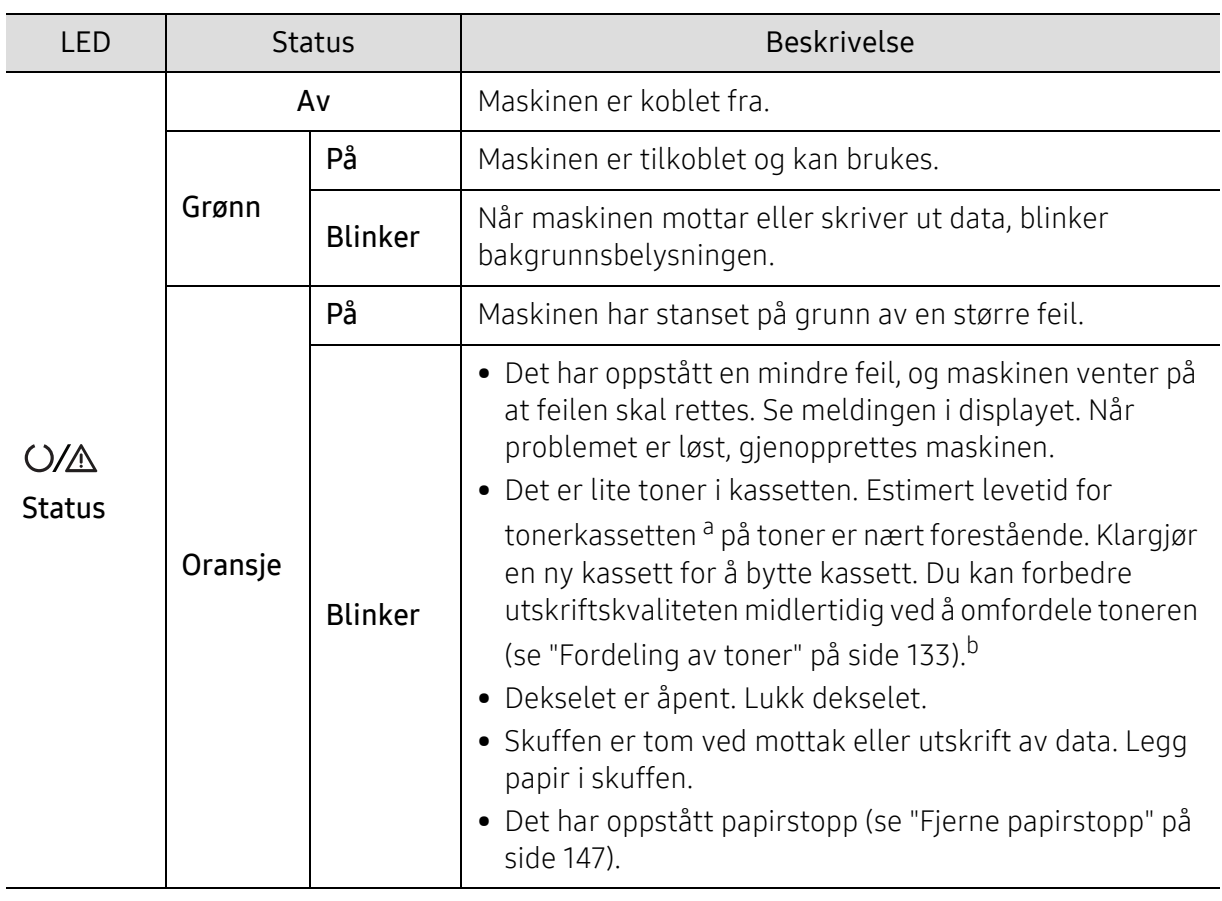

#### Status-lampe

a.Anslått kassettlevetid betyr forventet eller estimert levetid for tonerkassetten og angir gjennomsnittskapasiteten for utskrifter, definert i henhold til ISO/IEC 19752. Antall sider kan påvirkes av driftsmiljø, prosenten av bildeområdet, utskriftshyppighet, grafikk, medietype og -størrelse. Det kan fortsatt finnes noe toner igjen i kassetten når den oransje LED-lampen er tent og skriveren stopper utskriften.

b.Det kan hende at enkelte LED-lamper ikke er tilgjengelige, avhengig av modell og land (se ["Oversikt over](#page-21-0)  [kontrollpanelet" på side 22\)](#page-21-0).

## Trådløs-LED / Power-LED

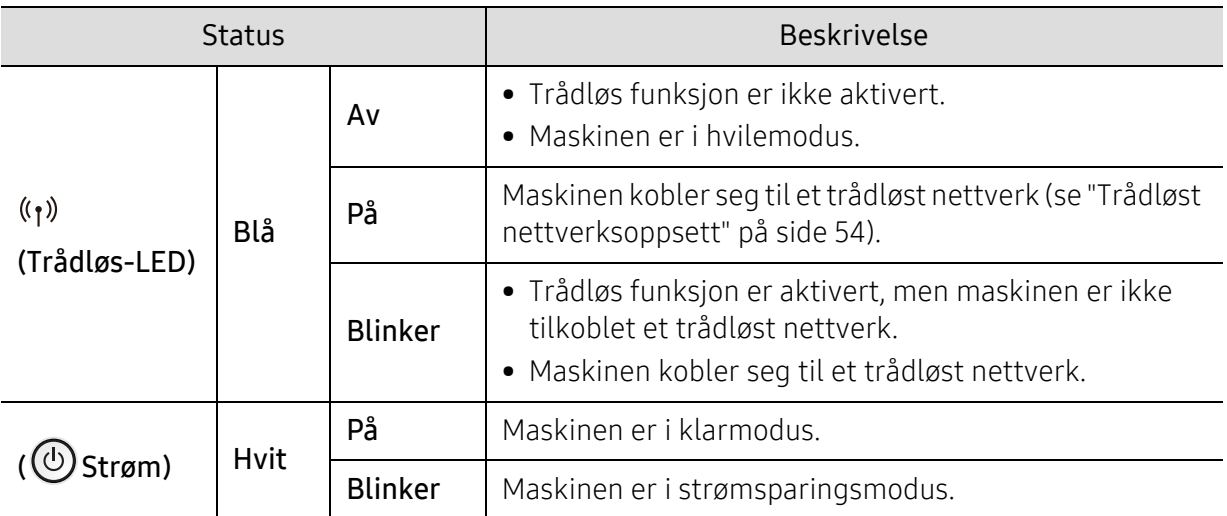

# En "Low Toner" Eller "Very Low Toner" meldingen vises i forbruksinformasjon-rapporten

Low Toner: Skriveren angir når tonerkassettnivået er lavt. Tonerkassettens faktiske levetid kan variere. Vurder å ha nye tonerkassetter tilgjengelig for installasjon når utskriftskvaliteten ikke lenger er akseptabel. Tonerkassetten trenger ikke å bli erstattet nå.

Fortsett å skrive ut med den nåværende skriverkassetten ved å omfordele toneren helt til utskriftskvaliteten ikke lenger er akseptabel. For å omfordele toneren tar du tonerkassetten ut av skriveren og rister forsiktig skriverkassetten frem og tilbake langs den vannrette aksen. Du finner en illustrasjon i instruksjonene for å skifte skriverkassett. Sett tonerkassetten inn i skriveren igjen, og lukk frontdekselet.

Very Low Toner: Skriveren angir når tonerkassettnivået er lavt. Tonerkassettens faktiske levetid kan variere. Vurder å ha nye tonerkassetter tilgjengelig for installasjon når utskriftskvaliteten ikke lenger er akseptabel. Tonerkassetten trenger ikke byttes ut nå, med mindre utskriftskvaliteten ikke lenger er akseptabel.

Når en HP-tonerkassett har nådd Svært lav toner, har HPs Premium Protection Warranty på tonerkassetten avsluttet.

Til maskinen rapport for rekvisitainformasjon:

- 1 Velg ... (Meny) > Systemoppsett > Rapport > Rekvisitainfo på kontrollpanelet.
- 2 Trykk OK

Maskinen begynner å skrive ut.

# <span id="page-150-0"></span>Meldinger på displayet

 $\varphi$ 

Det vises meldinger på kontrollpanelet som indikerer maskinens status eller eventuelle feil. Tabellen nedenfor forklarer hva meldingene betyr, og hvordan eventuelle problemer kan løses.

- Hvis en melding ikke finnes i tabellen, starter du maskinen på nytt og prøver å skrive ut igjen. Hvis problemet vedvarer, må du be om service.
	- Det er viktig at du refererer innholdet i displaymeldingen når du kontakter en servicerepresentant.
	- Det kan hende at enkelte meldinger ikke vises avhengig av tilleggsutstyr eller modell.
	- [feil nr.] angir feilnummeret.

## Meldinger relatert til papirstopp

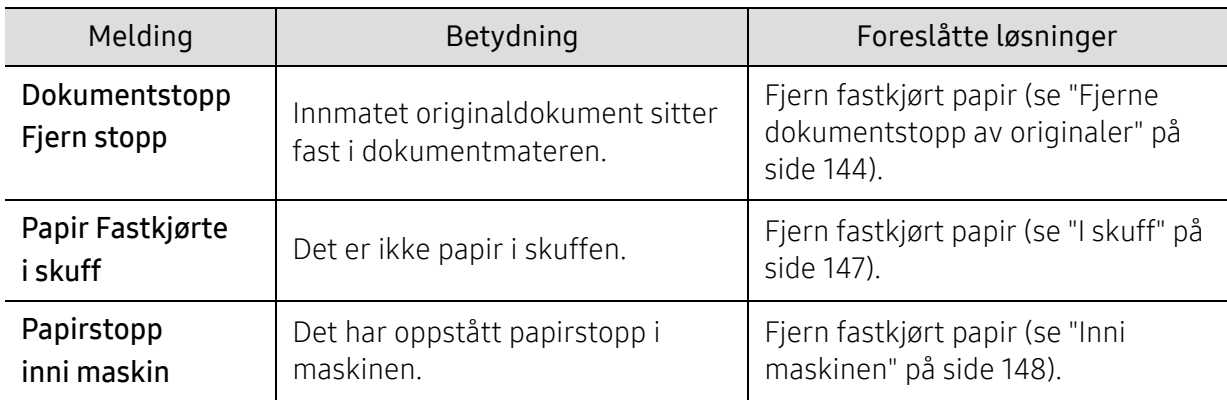

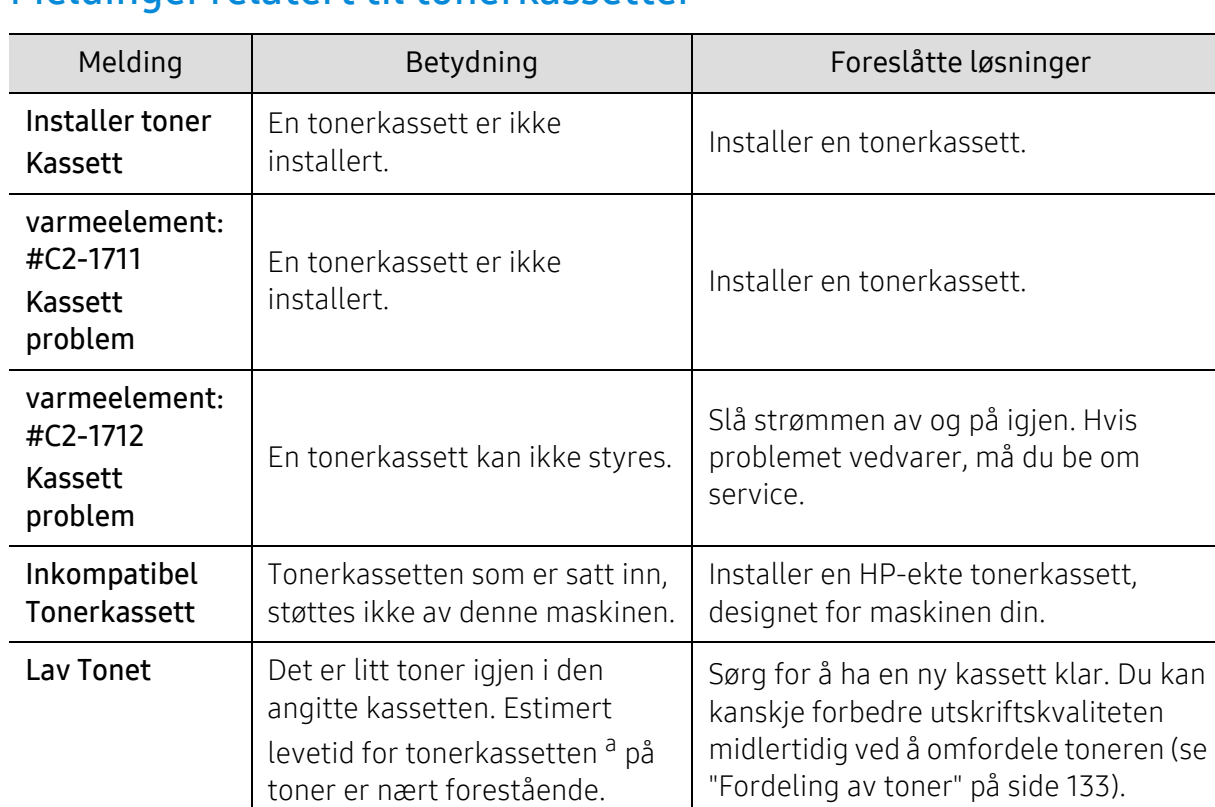

## Meldinger relatert til tonerkassetter

<span id="page-151-0"></span>["Fordeling av toner" på side 133\)](#page-131-0).

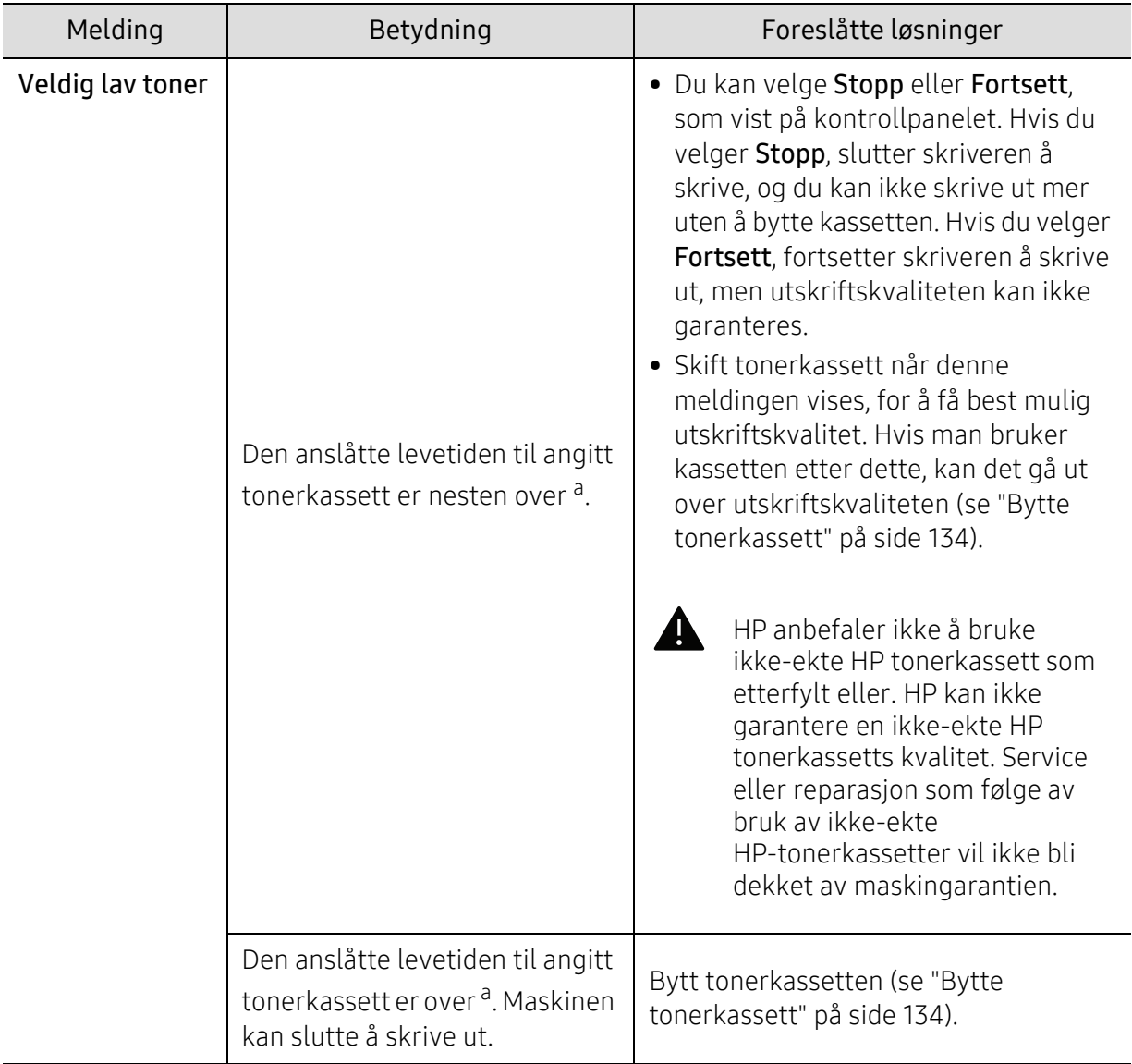

a.Estimert levetid for kassetten betyr forventet eller anslått levetid for tonerkassetten, som indikerer gjennomsnittskapasitet til utskrifter, og er utformet i samsvar med ISO/IEC 19752 (se ["Tilgjengelig](#page-127-0)  [rekvisita" på side 129](#page-127-0)). Antall sider kan påvirkes av driftsmiljø, prosenten av bildeområdet, utskriftsintervall, medietype og -størrelse. Det kan fortsatt finnes noe toner igjen i kassetten når du får beskjed om å bytte toner vises og skriveren stopper utskriften.

# Meldinger relatert til papirskuffer

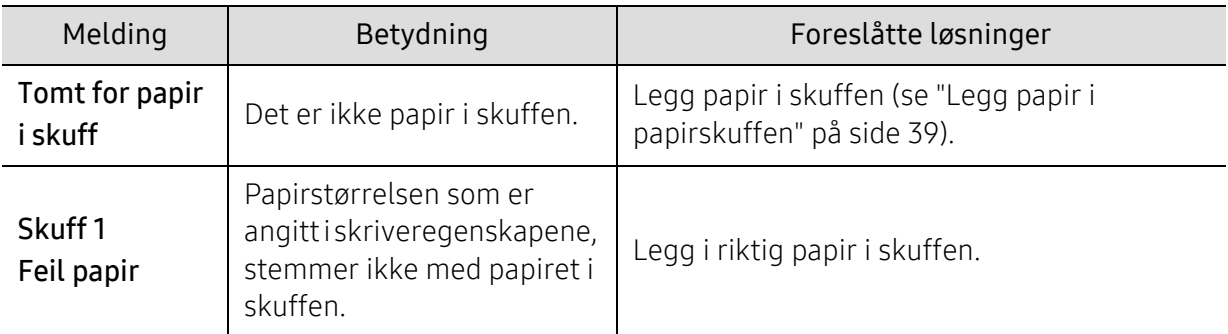

# Meldinger relatert til nettverk

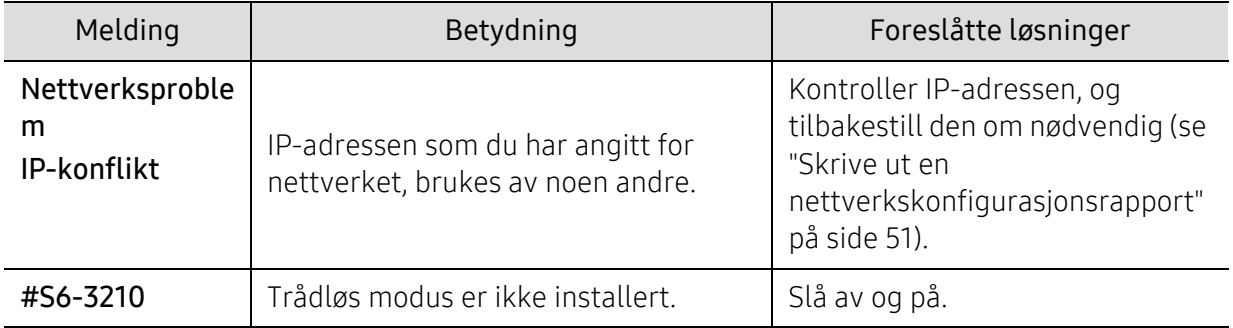

## Diverse meldinger

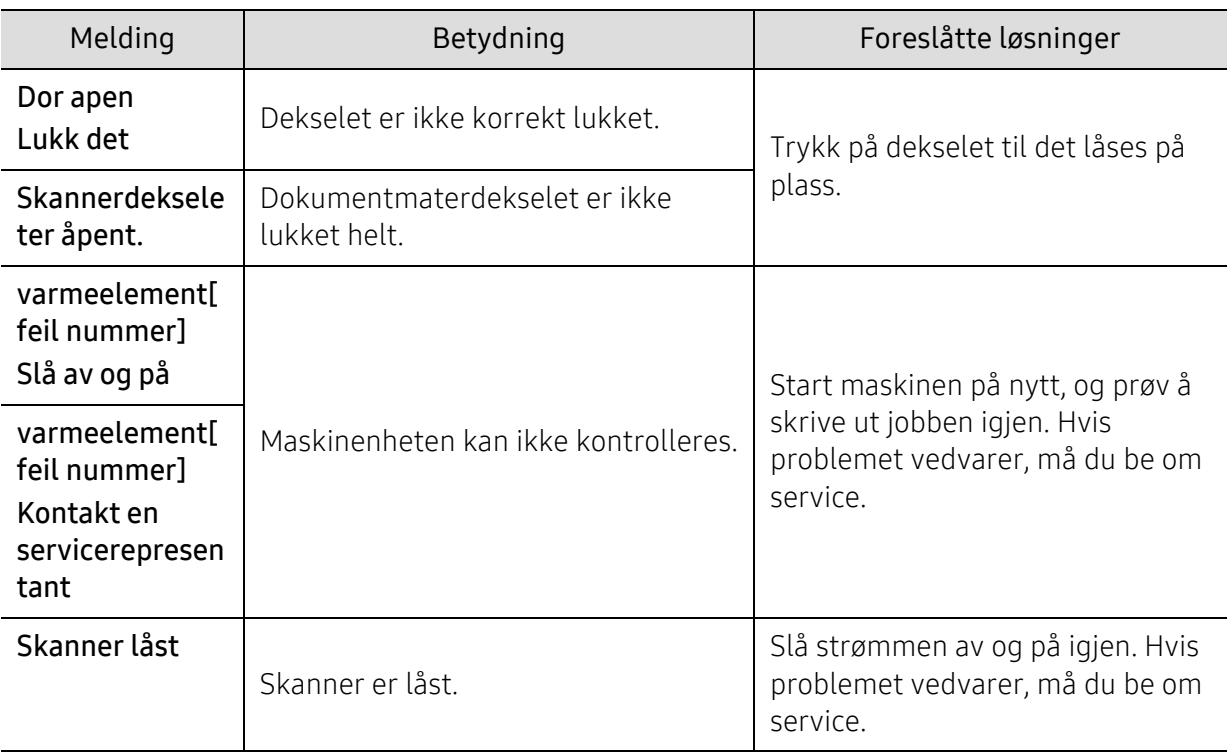

# Papirmatingsproblemer

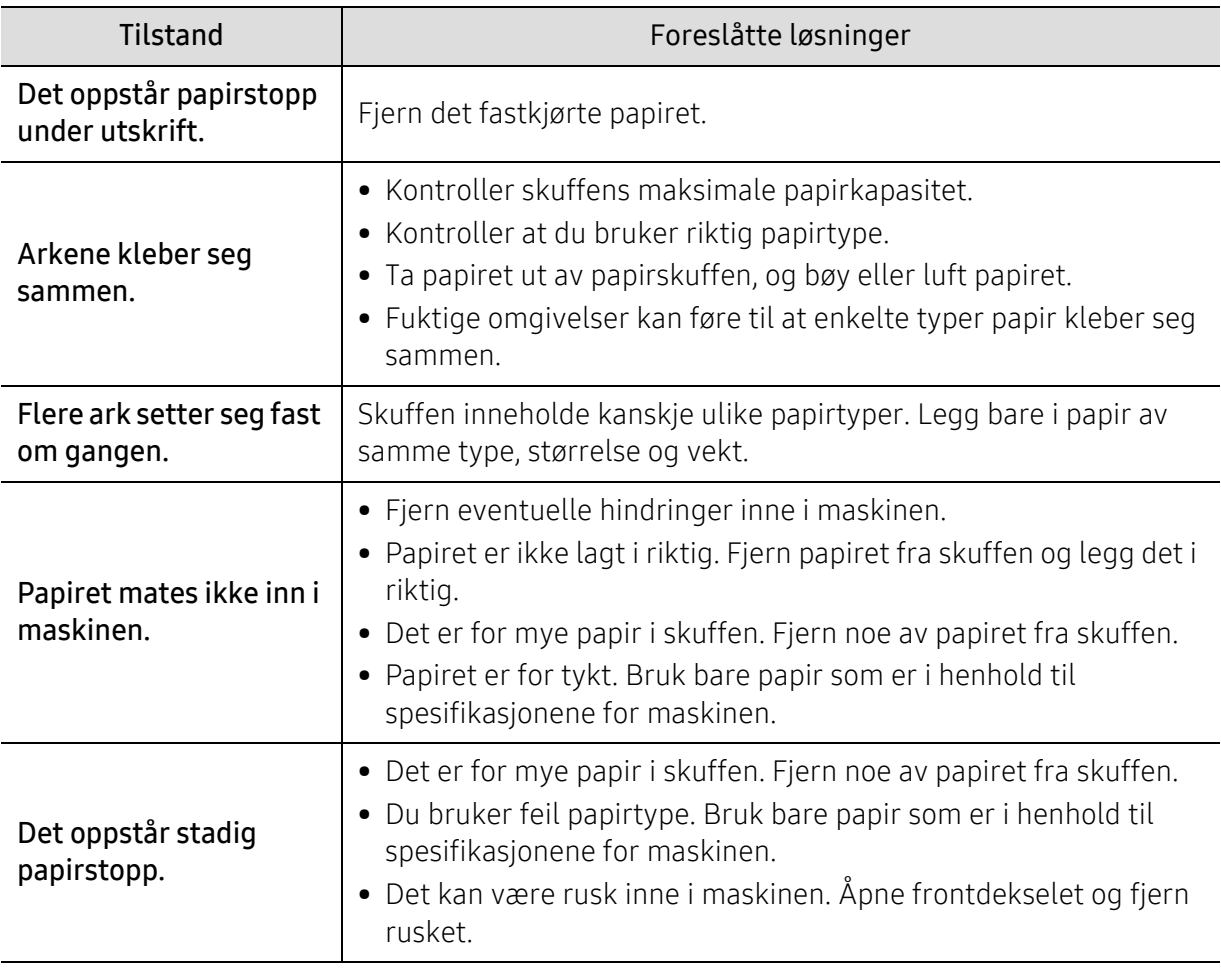

# Tilkoblingsproblemer med strøm og kabler

Slå strømmen av og på igjen. Hvis problemet vedvarer, må du be om service.

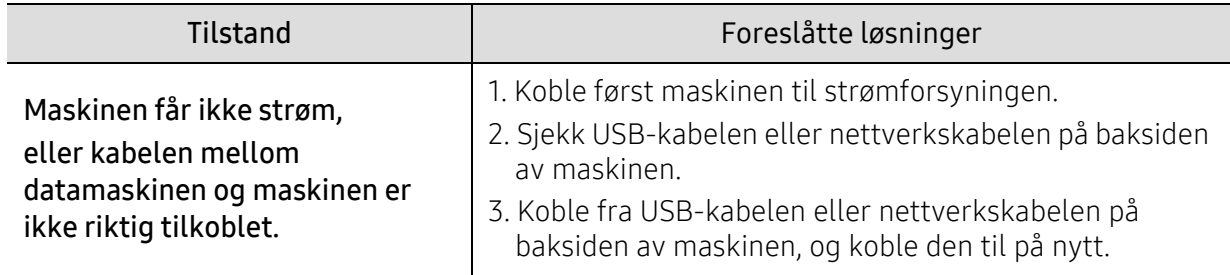

# Løs andre problemer

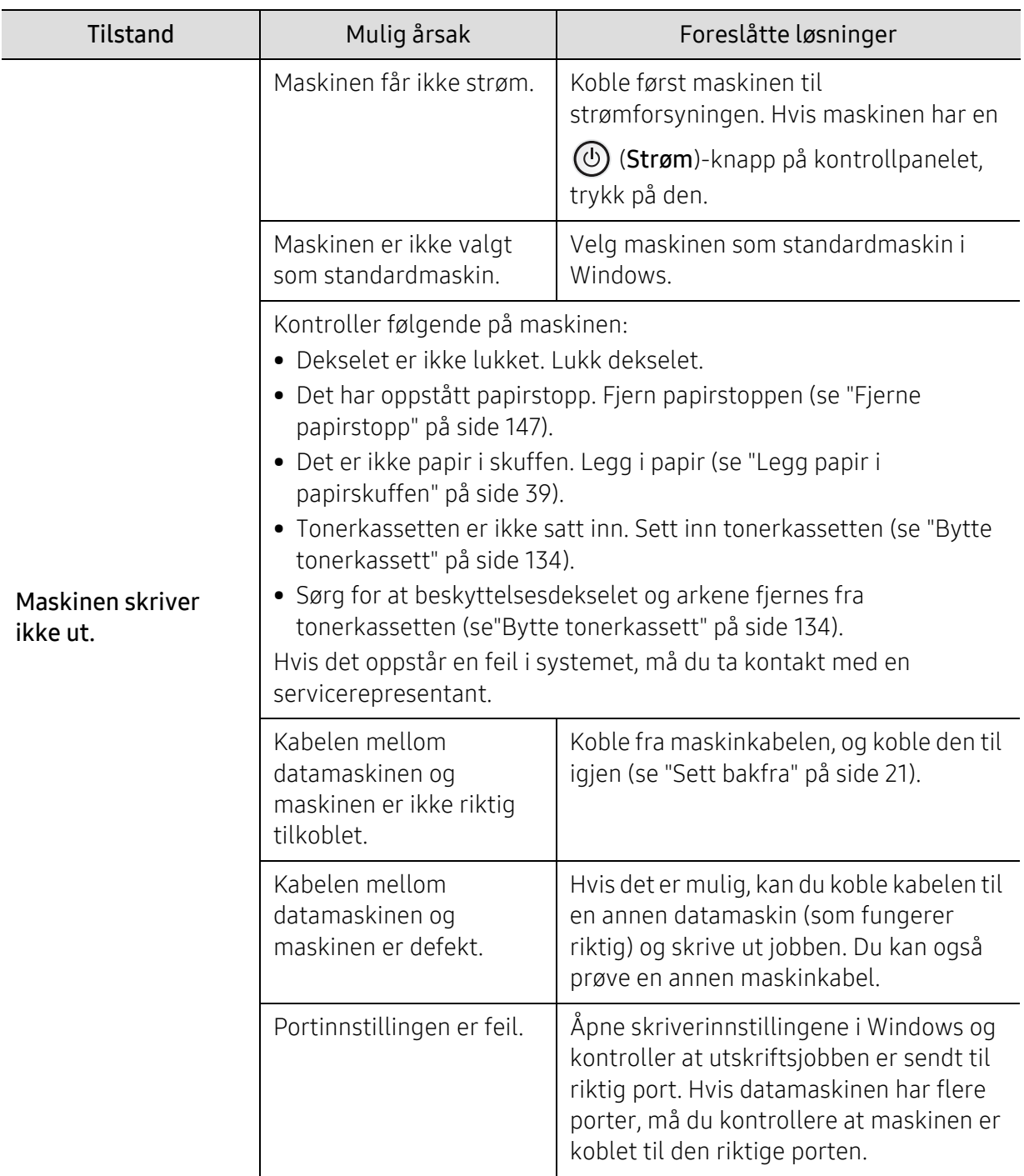

# Utskriftsproblemer

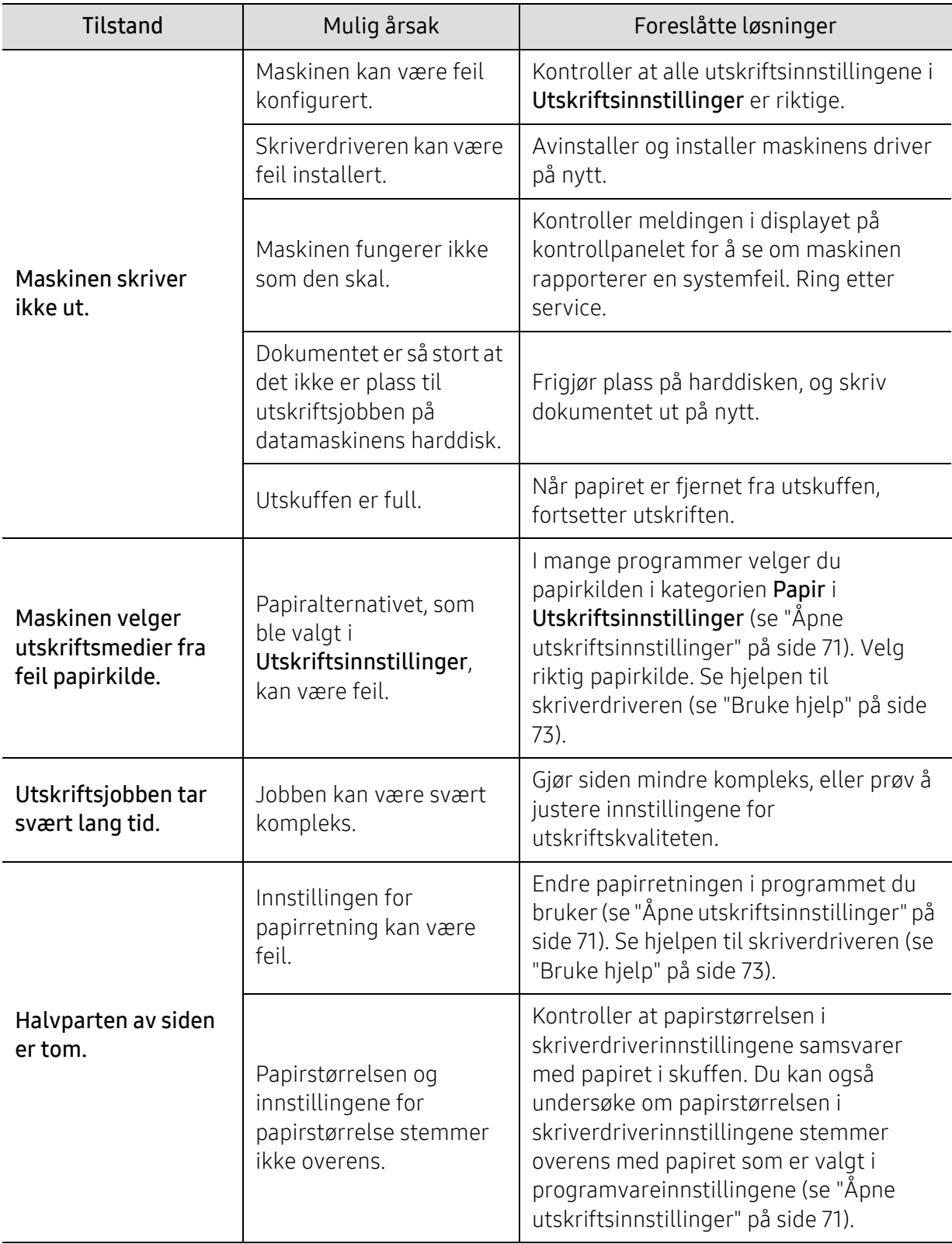

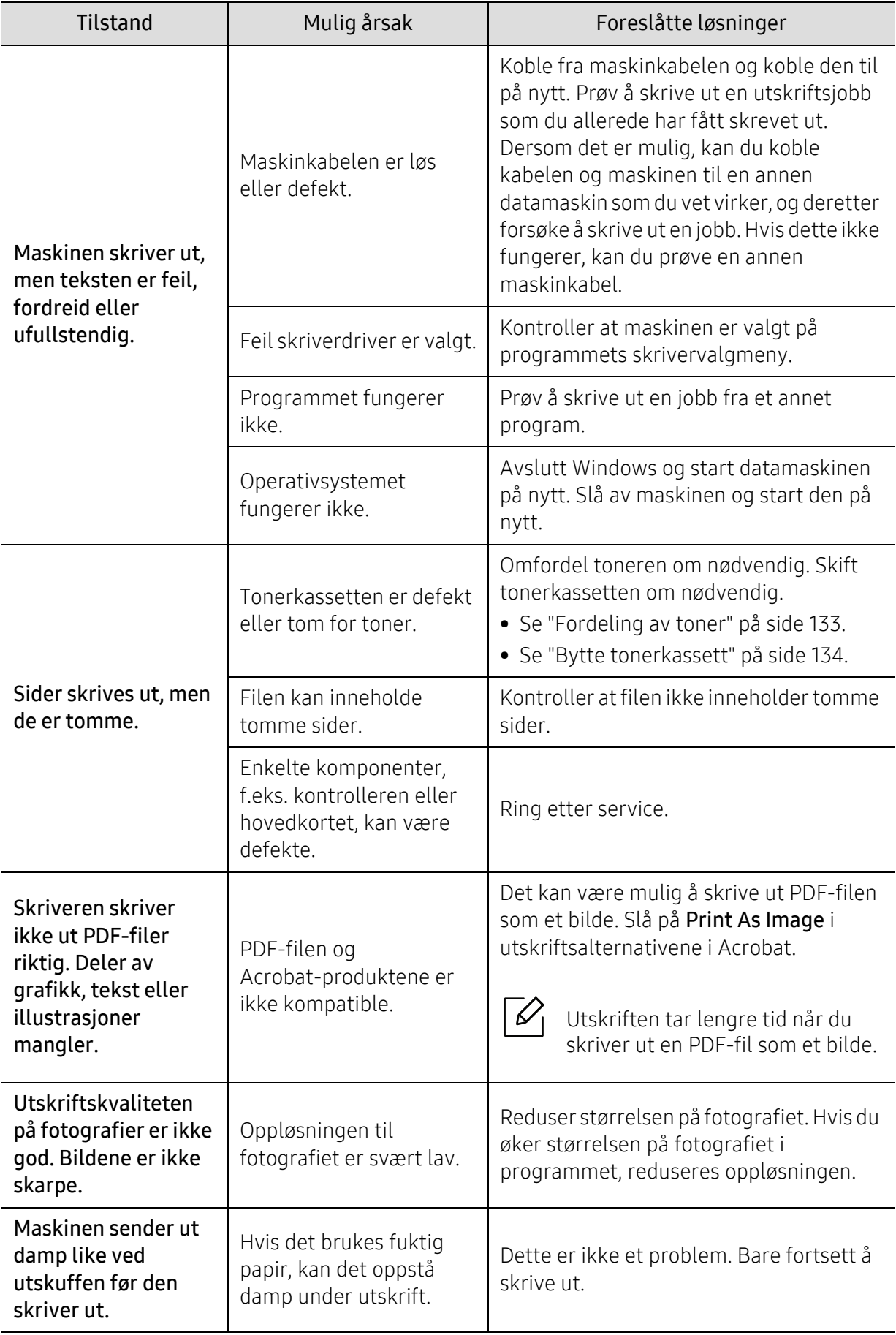

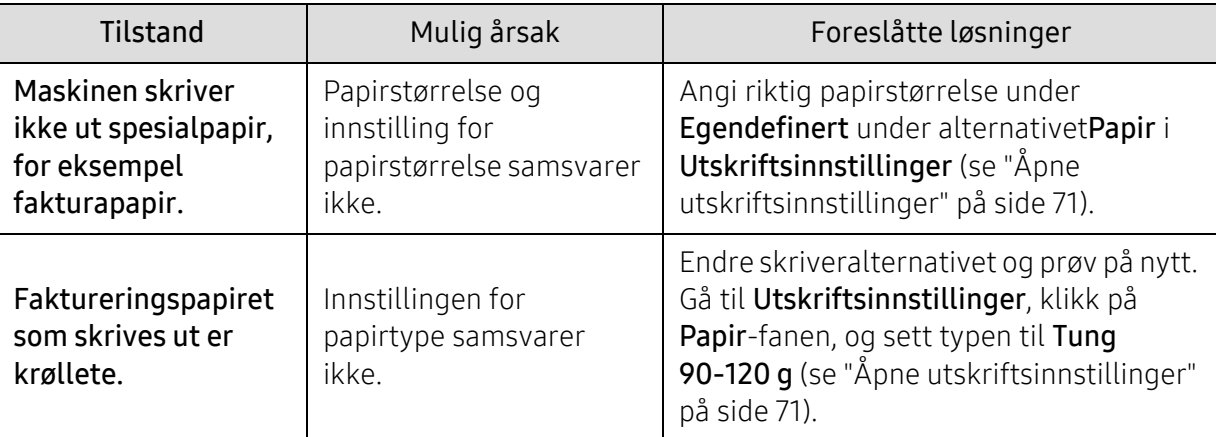

## Problemer med utskriftskvalitet

л

Hvis maskinen er skitten innvendig eller papir er lagt i på feil måte, kan det føre til redusert utskriftskvalitet. Se oversikten nedenfor for å løse problemet.

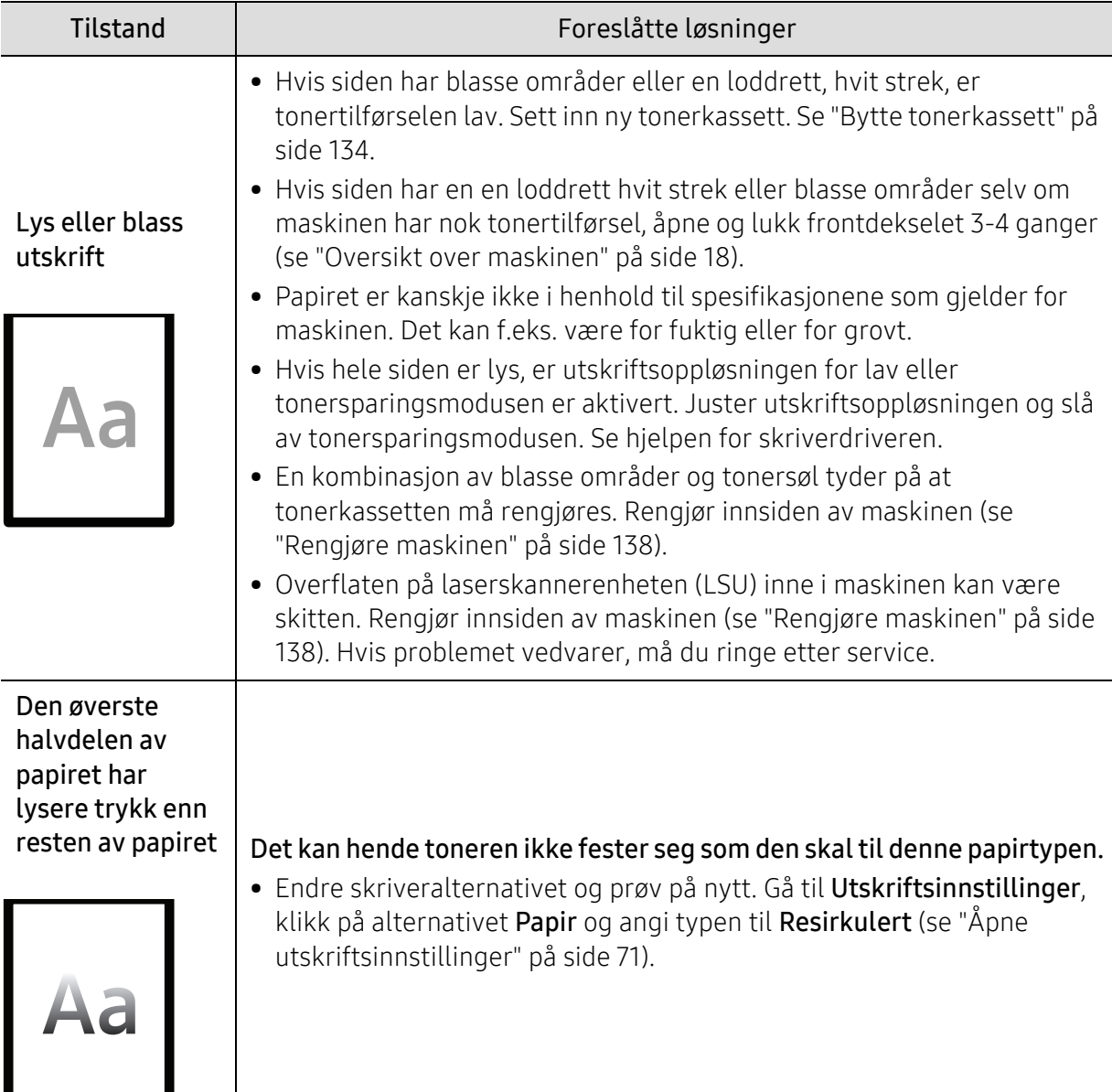

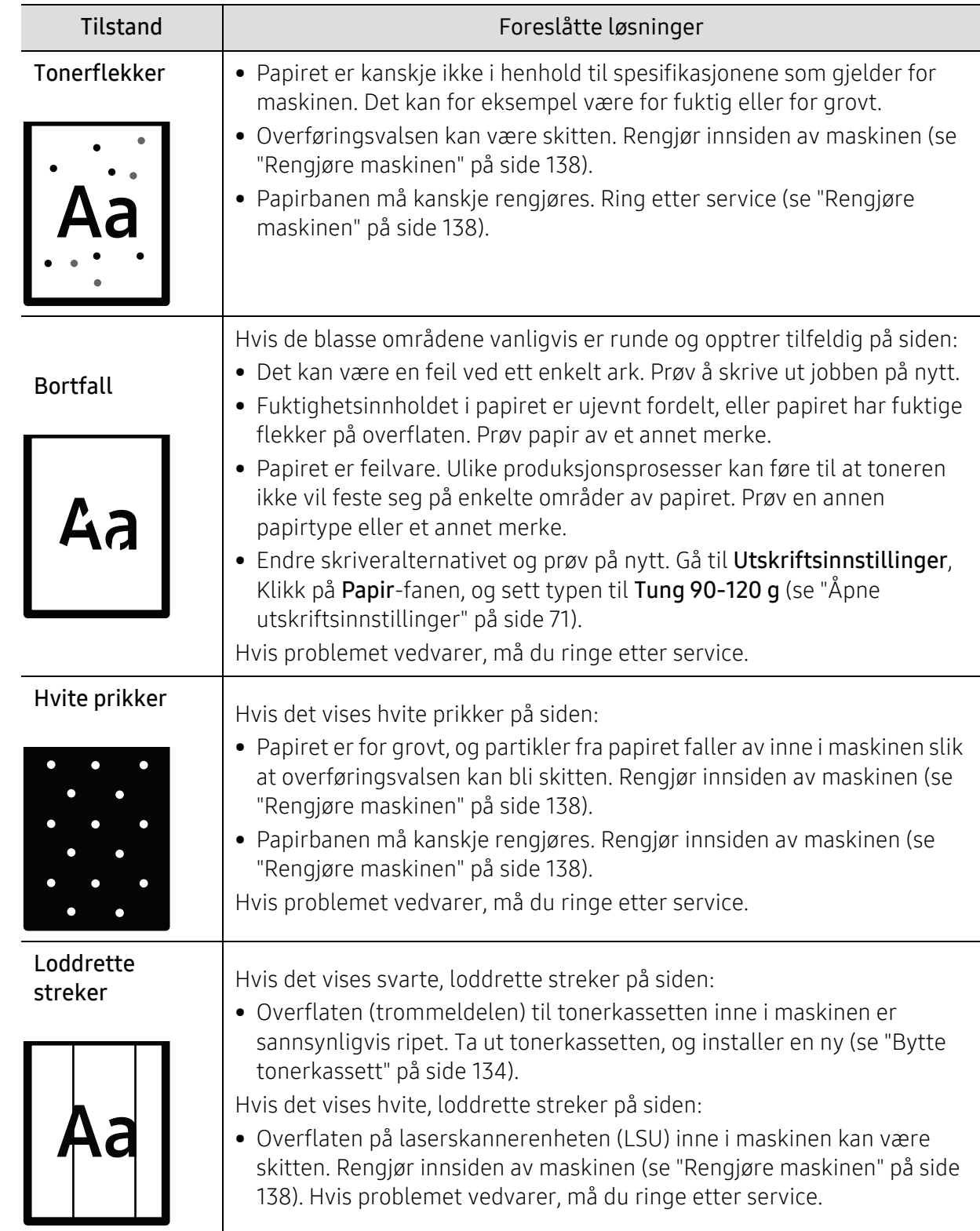

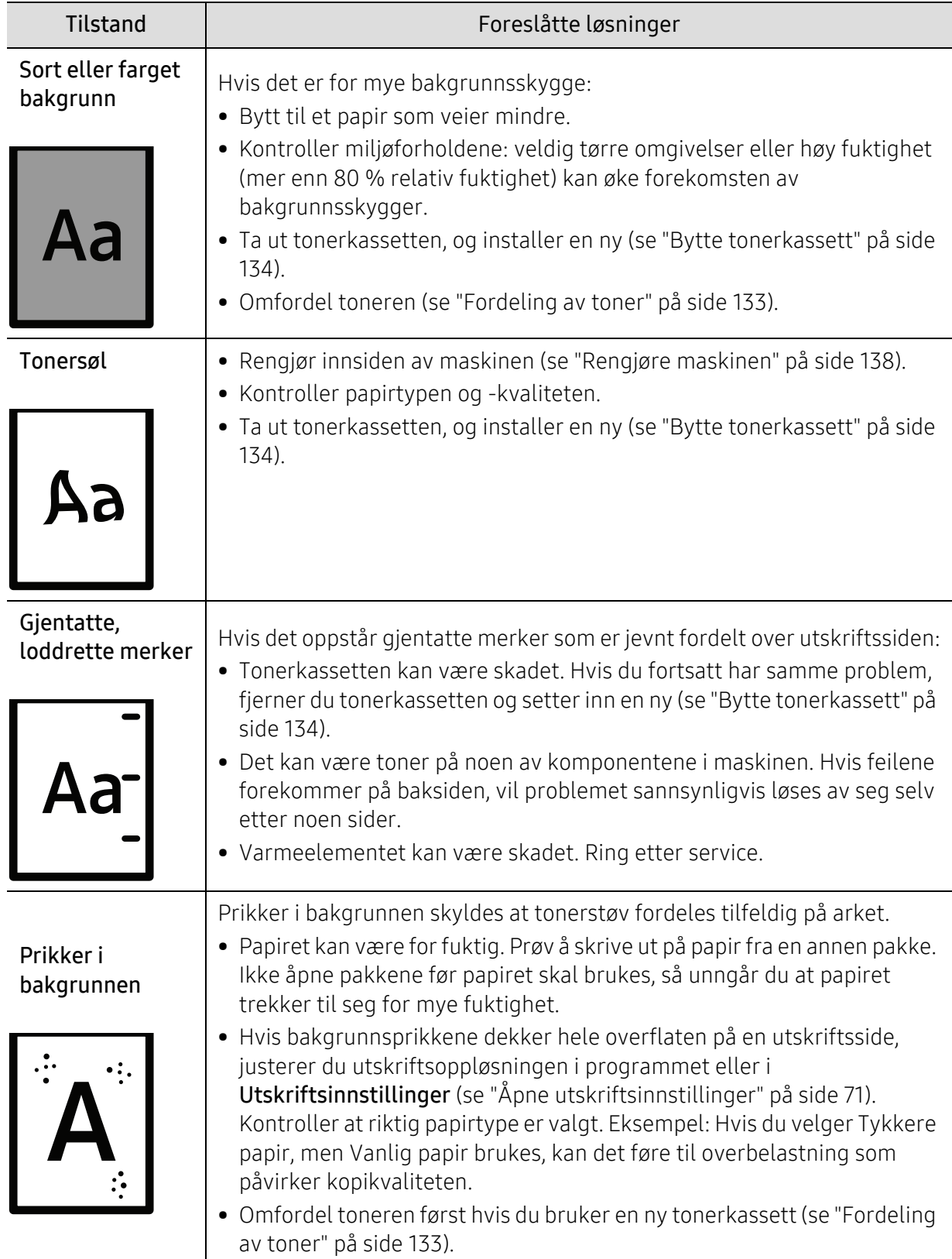

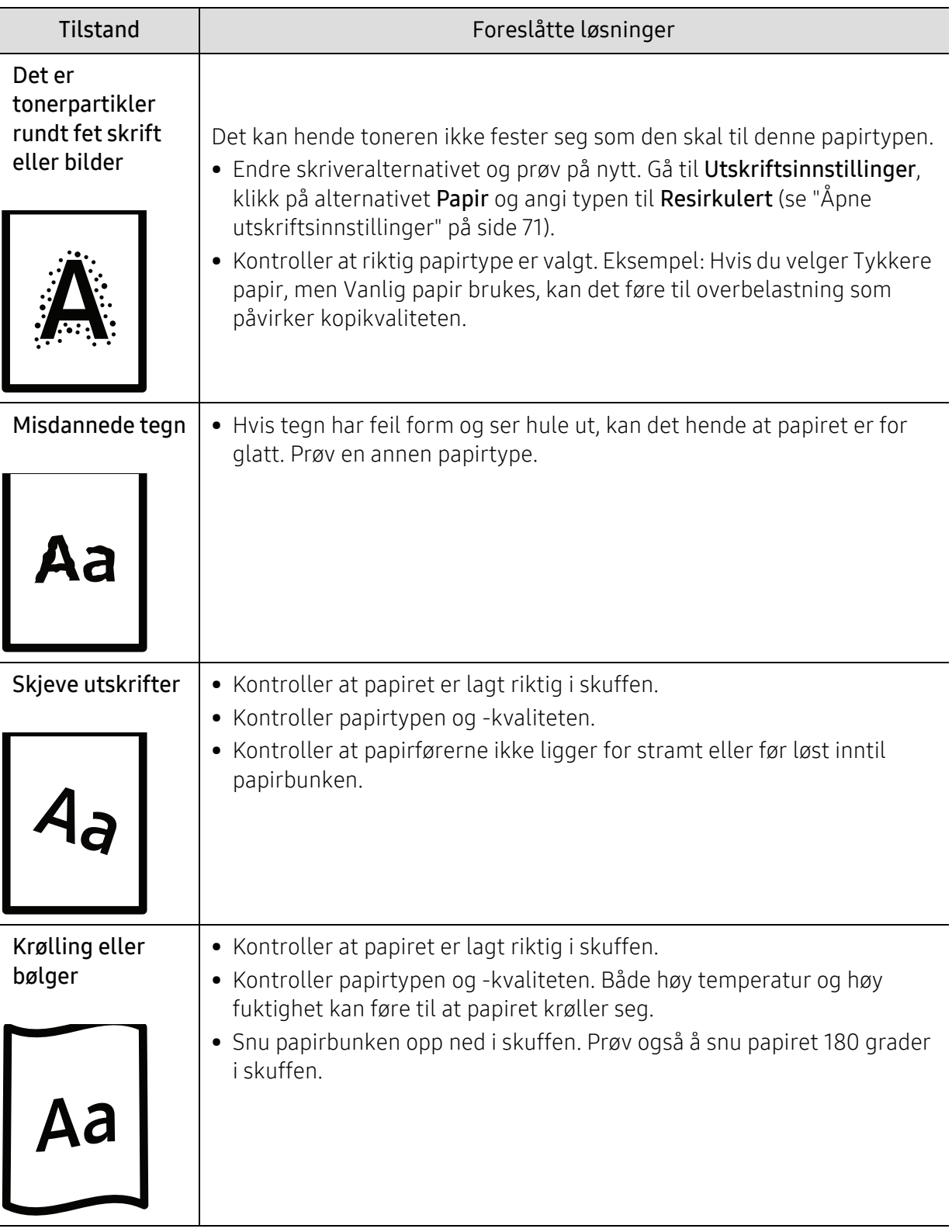

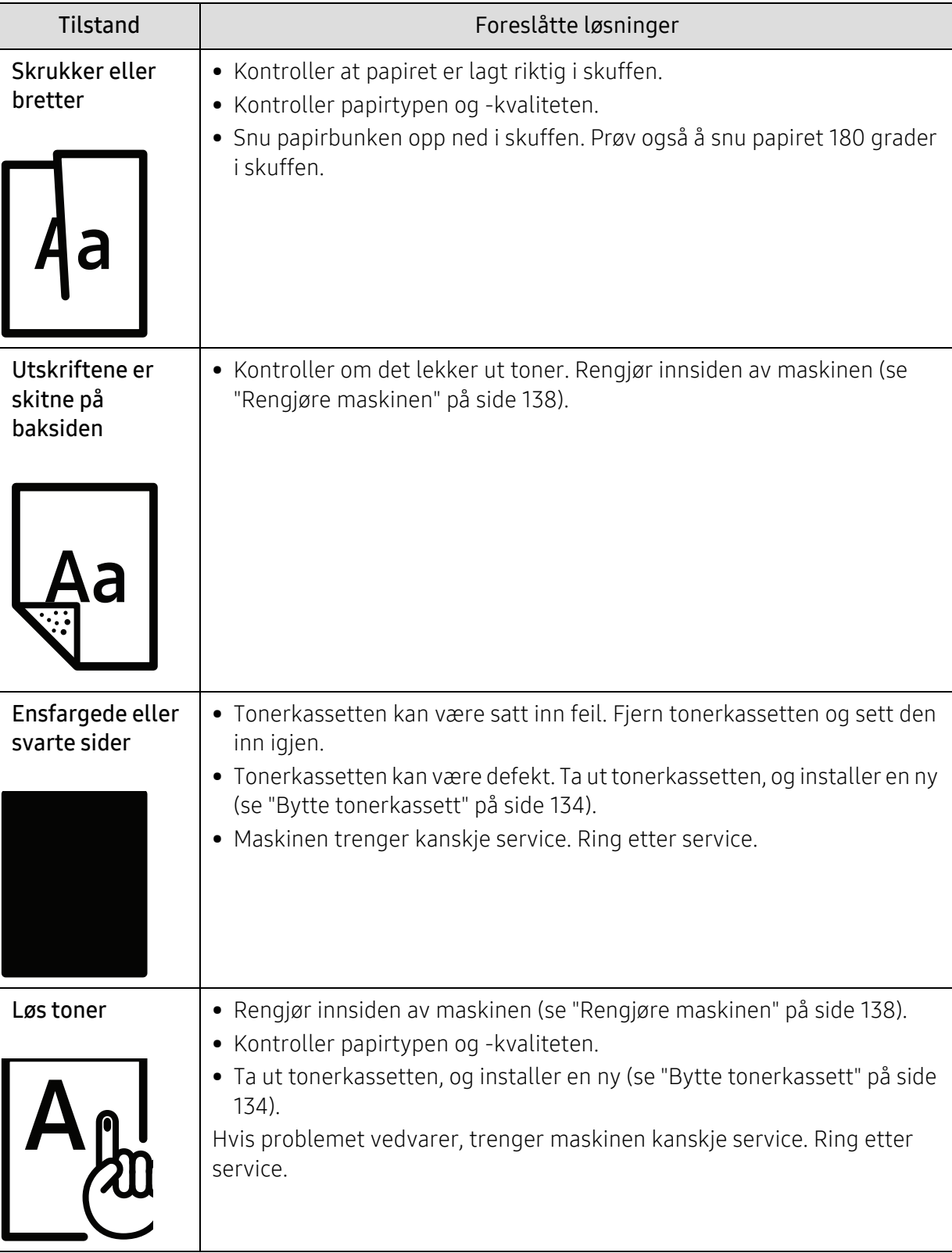

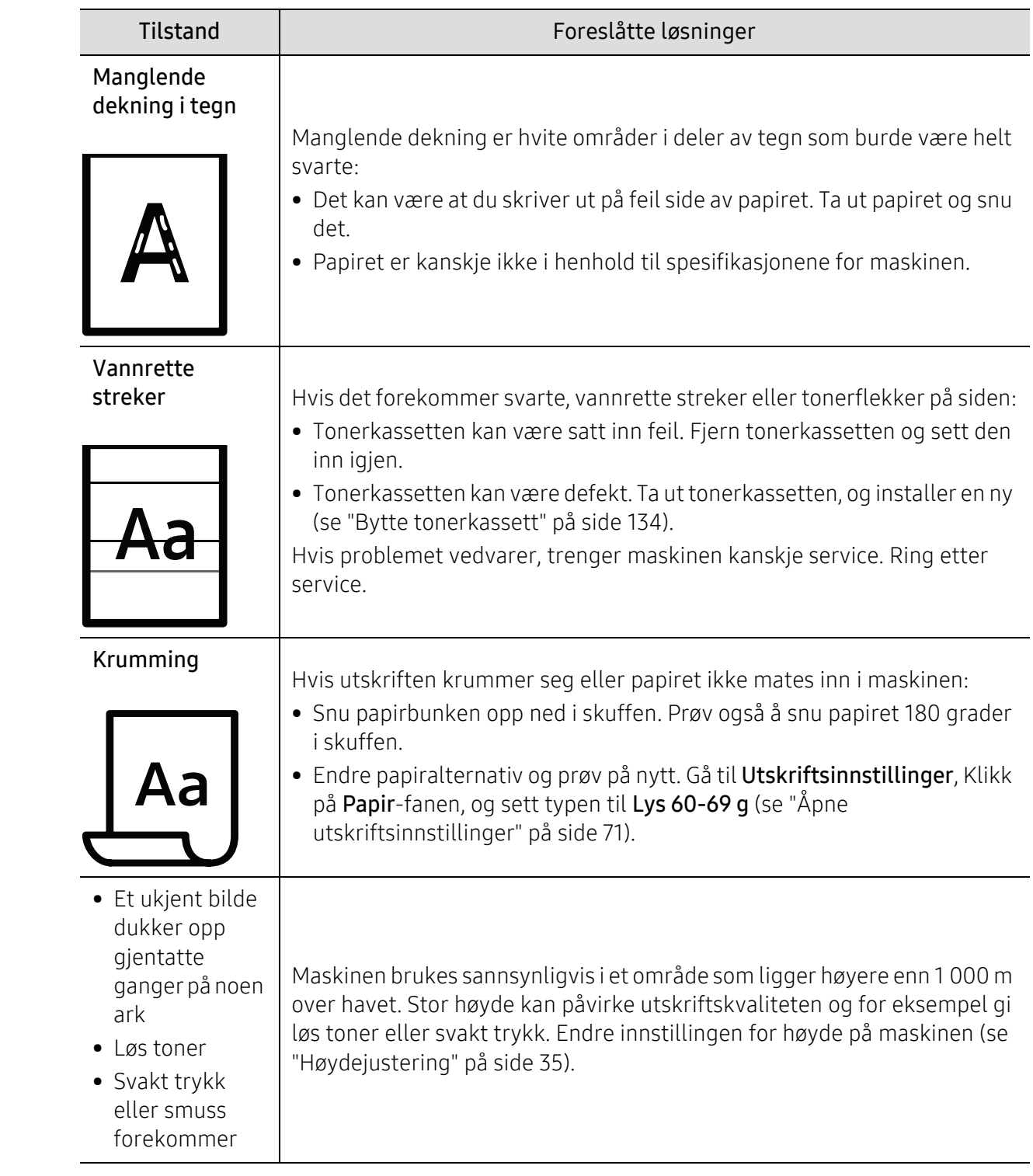

# Kopieringsproblemer

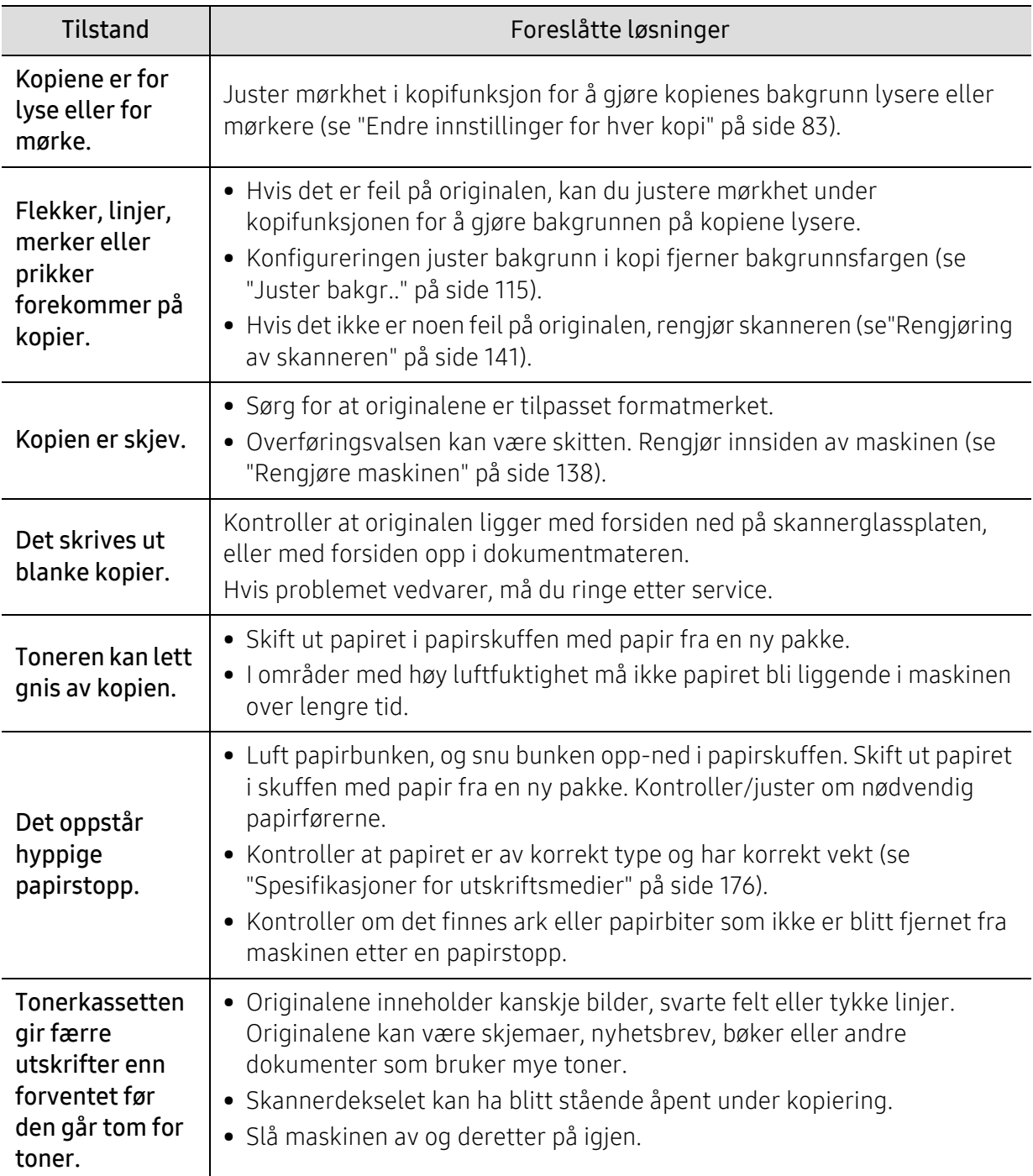

# Skanneproblemer

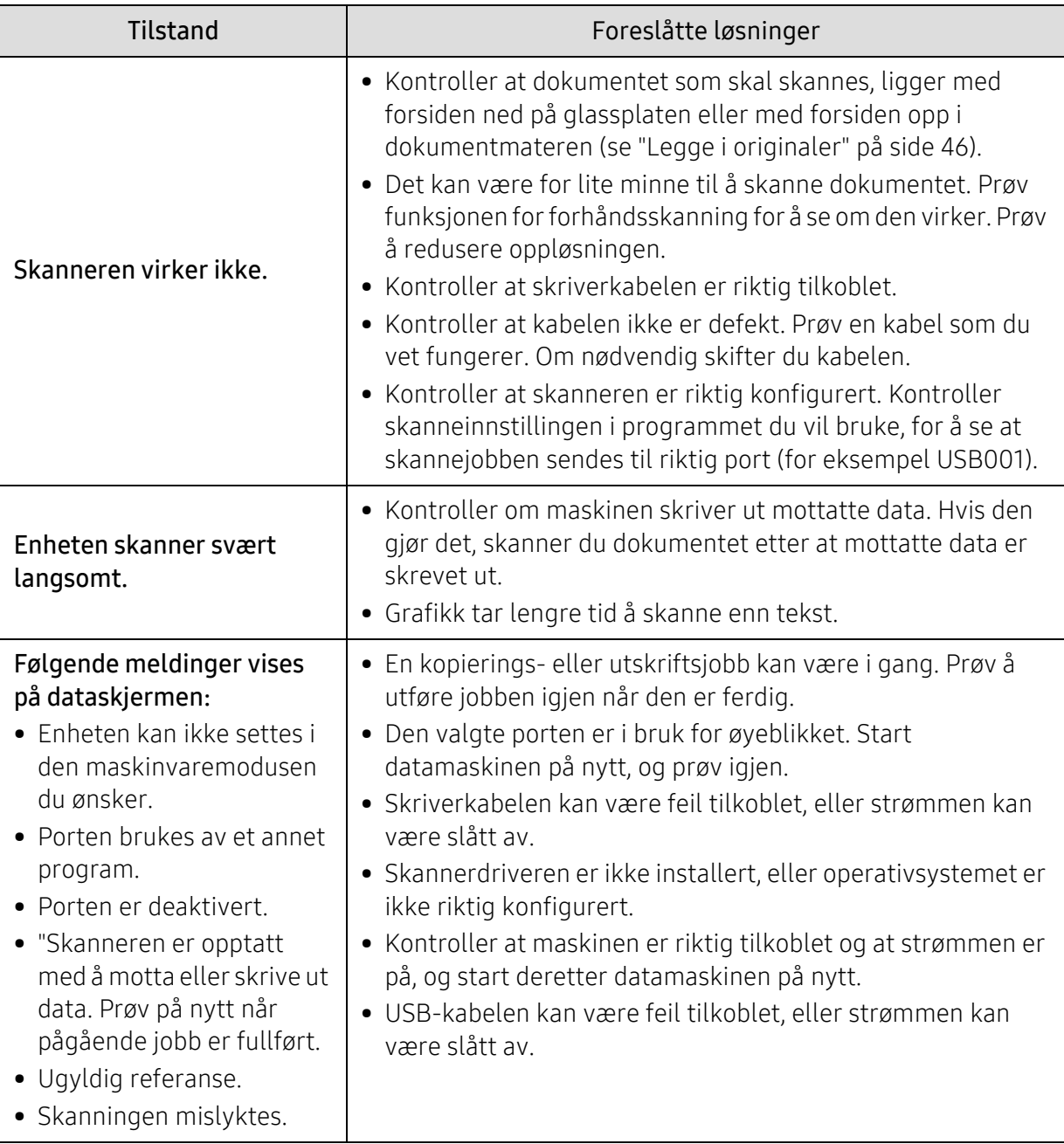

## Faksproblemer

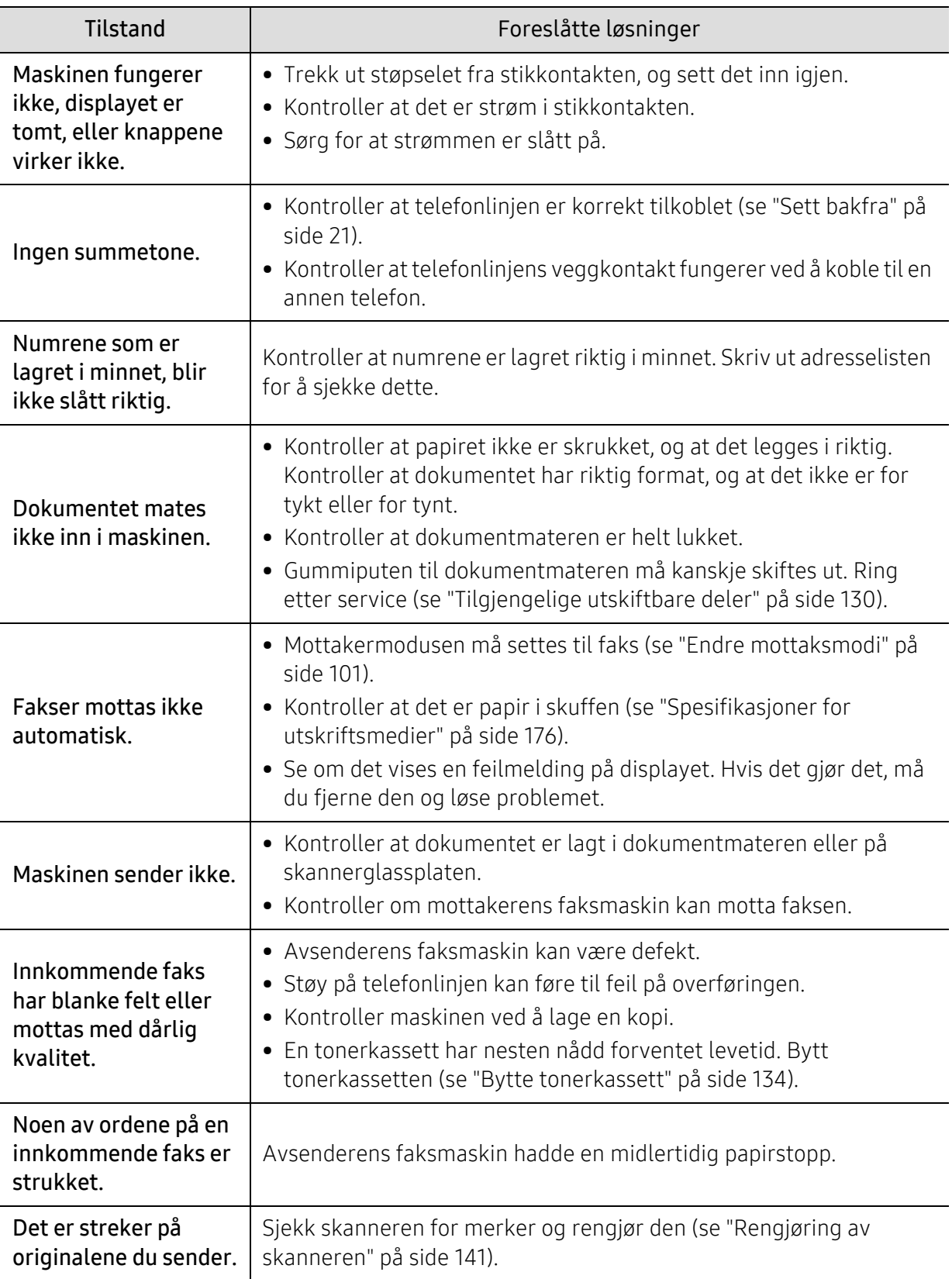

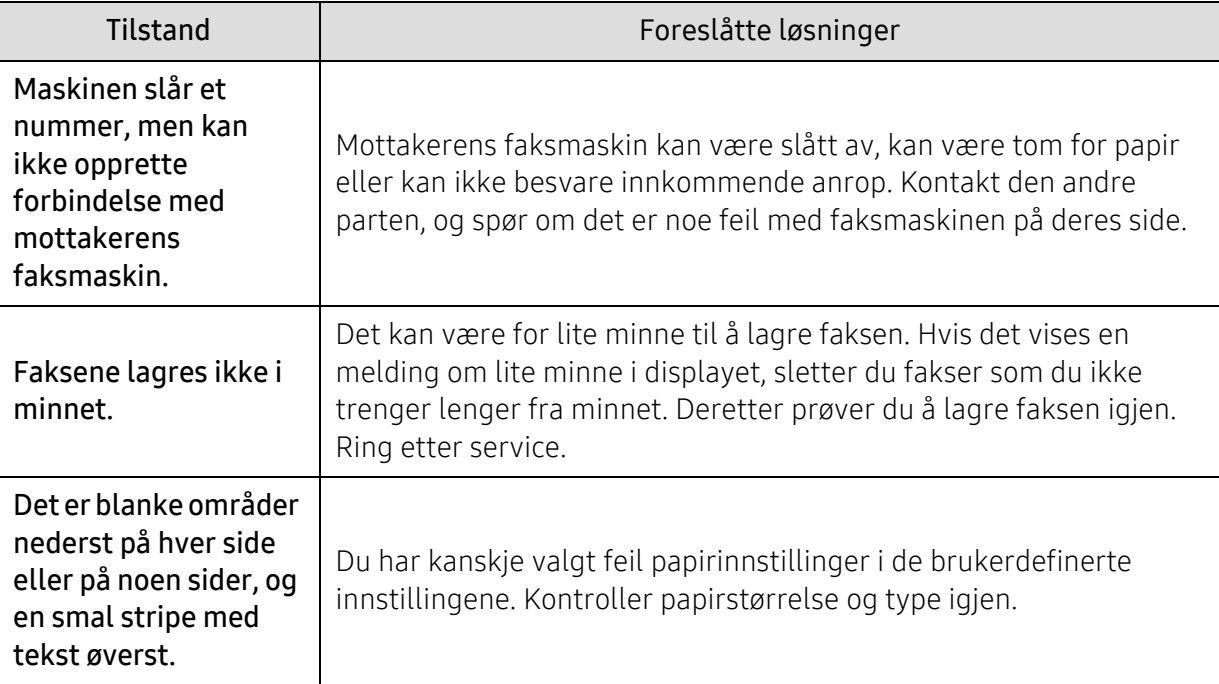

## Problemer med operativsystemet

#### Vanlige Windows-problemer

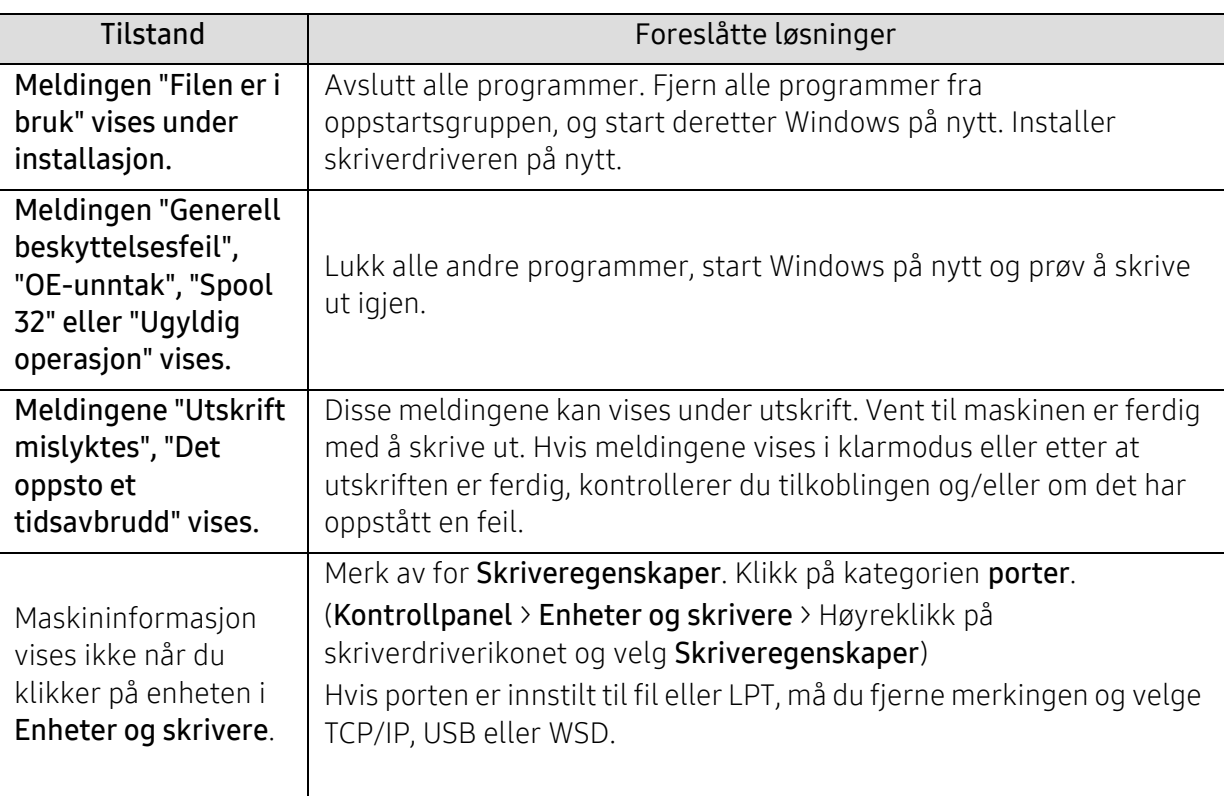

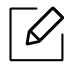

Se brukerhåndbok for Microsoft Windows som fulgte med datamaskinen, hvis du vil ha mer informasjon om feilmeldinger i Windows.

# Løs problemer med trådløst nettverk

Bruk feilsøkingsinformasjonen for å løse problemer.

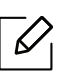

For å finne ut om Wi-Fi Direct Printing er aktivert på skriveren, skriv ut en konfigurasjonsside fra skriverens kontrollpanel.

## Trådløs tilkoblingssjekkliste

- Kontroller at skriveren og den trådløse ruteren er slått på og har strøm. Kontroller også at den trådløse radioen i skriveren er slått på.
- Kontroller at tjenestesettidentifikatoren (SSID service set identifier) er riktig. Skriv ut en konfigurasjonsside for å bestemme SSID (se ["Skrive ut en nettverkskonfigurasjonsrapport" på](#page-50-0)  [side 51\)](#page-50-0).
- Med sikrede nettverk, må du kontrollere at sikkerhetsinformasjonen er riktig. Hvis sikkerhetsinformasjonen er feil, må du kjøre det trådløse oppsettet igjen.
- Hvis det trådløse nettverket fungerer som det skal, kan du prøve å få tilgang til andre datamaskiner på det trådløse nettverket. Hvis nettverket har Internett-tilgang, kan du prøve å koble til Internett via en trådløs tilkobling.
- Bekreft at krypteringsmetoden (AES eller TKIP) er den samme for skriveren som den er for det trådløse aksesspunktet (på nettverk som bruker WPA-sikkerhet).
- Kontroller at skriveren er innenfor rekkevidden til det trådløse nettverket. For de fleste nettverk må skriveren være innenfor en 30 meters rekkevidde av det trådløse aksesspunktet (trådløs ruter).
- Kontroller at hindringer ikke blokkerer det trådløse signalet. Fjern eventuelle store metallobjekter mellom aksesspunktet og skriveren. Kontroller at poler, vegger eller støttekolonner som inneholder metall eller betong, ikke skiller skriveren og det trådløse aksesspunktet.
- Kontroller at skriveren er plassert borte fra elektroniske enheter som kan forstyrre det trådløse signalet. Mange enheter kan forstyrre det trådløse signalet, inkludert motorer, trådløse telefoner, sikkerhetssystemkameraer, andre trådløse nettverk og enkelte Bluetooth-enheter. Kontroller at skriverdriveren er installert på datamaskinen.
- Kontroller at du har valgt riktig skriverport.
- Kontroller at datamaskinen og skriveren kobles til det samme trådløse nettverket.
- For OS X, kontroller at den trådløse ruteren støtter Bonjour.

#### Skriveren skriver ikke ut etter at den trådløse konfigurasjonen er fullført

- 1. Kontroller at skriveren er slått på og i klar tilstand.
- 2. Slå av eventuelle tredjeparts brannmurer på datamaskinen din.
- 3. Kontroller at det trådløse nettverket fungerer som det skal.
- 4. Pass på at datamaskinen fungerer som den skal. Om nødvendig, start datamaskinen på nytt.
- 5. Kontroller at du kan åpne skriveren HP Embedded Web Server fra en datamaskin på nettverket.

#### Skriveren skriver ikke ut, og datamaskinen har en brannmur fra tredjepart installert

- 1. Oppdater brannmuren med den nyeste oppdateringen som er tilgjengelig fra produsenten.
- 2. Hvis programmer krever tilgang til brannmuren når du installerer skriveren eller prøver å skrive ut, må du sørge for at programmene kjører.
- 3. Slå av midlertidig brannmuren, og installer deretter den trådløse skriveren på datamaskinen. Aktiver brannmuren når du har fullført den trådløse installasjonen.

#### Den trådløse tilkoblingen virker ikke etter at du har flyttet den trådløse ruteren eller skriveren

- 1. Pass på at ruteren eller skriveren kobles til det samme nettverket som datamaskinen din kobler til.
- 2. Skriv ut en konfigurasjonsside.
- 3. Sammenlign tjenestesettidentifikatoren (SSID) på konfigurasjonssiden til SSID-en i skriverkonfigurasjonen for datamaskinen.
- 4. Hvis tienestestedsidentifikatoren (SSID) ikke er den samme, kobler enhetene ikke til samme nettverk. Konfigurer det trådløse oppsettet for skriveren.

#### Kan ikke koble flere datamaskiner til den trådløse skriveren

- 1. Pass på at de andre datamaskinene er innenfor det trådløse området, og at det ikke er noen hindringer som blokkerer signalet. For de fleste nettverk må skriveren være innenfor en 30 meters rekkevidde av det trådløse aksesspunktet (trådløs ruter).
- 2. Kontroller at skriveren er slått på og i klar tilstand.
- 3. Pass på at det ikke er mer enn fem (5) samtidige Wi-Fi Direct-brukere.
- 4. Slå av eventuelle tredjeparts brannmurer på datamaskinen din.
- 5. Kontroller at det trådløse nettverket fungerer som det skal.
- 6. Pass på at datamaskinen fungerer som den skal. Om nødvendig, start datamaskinen på nytt.

#### Den trådløse skriveren mister kommunikasjon når den er koblet til en VPN

• Vanligvis kan du ikke koble til et VPN og andre nettverk samtidig.

#### Nettverket vises ikke i listen over trådløse nettverk

- Kontroller at den trådløse ruteren er slått på og har tilført strøm.
- Nettverket kan være skjult. Du kan imidlertid fortsatt koble til et skjult nettverk.

#### Det trådløse nettverket virker ikke

- 1. For å kontrollere om nettverket har mistet kommunikasjon, kan du prøve å koble til andre enheter til nettverket.
- 2. Test nettverkskommunikasjon ved å pinge nettverket.
	- a. Åpne en kommandolinjeprompt på datamaskinen din.
		- For Windows, klikk Start, klikk Kjør, skriv cmd, og trykk deretter på OK.
		- For OS X, gå til applikasjoner, deretter verktøy, og åpne Terminal.
	- b. Skriv ping mellomrom ruterens IP-adresse.
	- c. Hvis vinduet viser returtider (round-trip times), fungerer nettverket.
- 3. Pass på at ruteren eller skriveren kobles til det samme nettverket som datamaskinen din kobler til.
	- a. Skriv ut en konfigurasjonsside (se ["Skrive ut en nettverkskonfigurasjonsrapport" på side 51\)](#page-50-0).
	- b. Sammenlign tjenestesettidentifikatoren (SSID) på konfigurasjonssiden til SSID-en i skriverkonfigurasjonen for datamaskinen.
	- c. Hvis tallene/navnet ikke er de samme, kobler enhetene ikke til samme nettverk. Konfigurer det trådløse oppsettet for skriveren.

#### Utfør en diagnostisk test for trådløst nettverk

Fra skriverens kontrollpanel kan du kjøre en diagnostisk test som gir informasjon om innstillingene for det trådløse nettverket (se ["Skrive ut en nettverkskonfigurasjonsrapport" på](#page-50-0)  [side 51\)](#page-50-0).

# Tillegg

I dette kapittelet får du produktspesifikasjoner og informasjon om gjeldende forskrifter

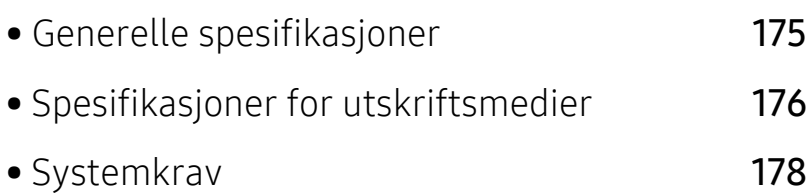

# <span id="page-173-0"></span>Generelle spesifikasjoner

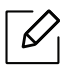

[Spesifikasjonsverdiene, som er angitt nedenfor, kan endres uten forvarsel. Se](http://www.hp.com/support/laser130MFP)  [www.hp.com/support/laser130MFP](http://www.hp.com/support/laser130MFP) for mulige endringer i informasjon.

<span id="page-173-1"></span>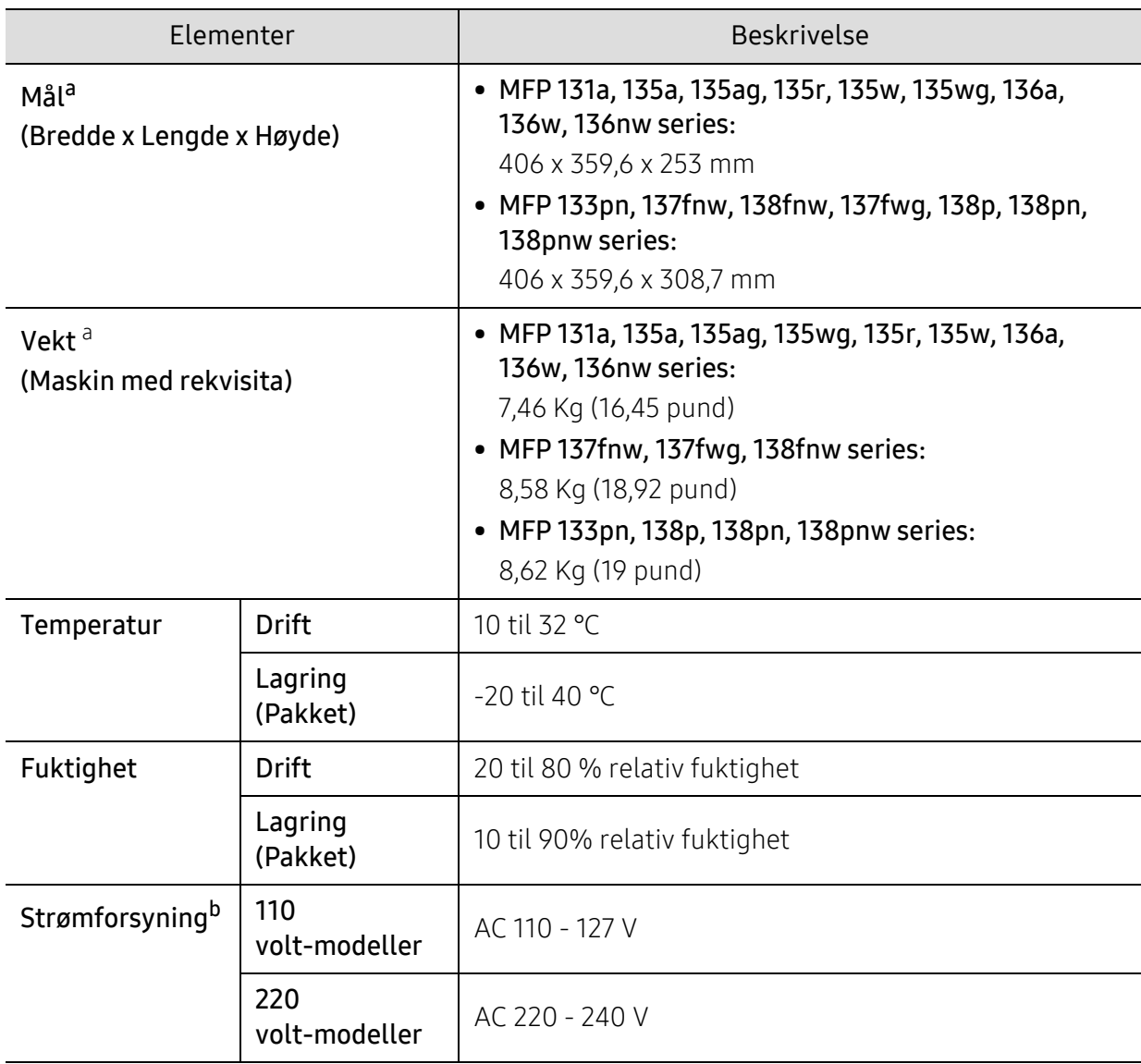

a.Dimensjoner og vekt er uten telefonrør og tilbehør.

b.Se merknader på maskinen for korrekt spenning (V), frekvens (Hertz) og strømtype (A) for maskinen.

# <span id="page-174-1"></span><span id="page-174-0"></span>Spesifikasjoner for utskriftsmedier

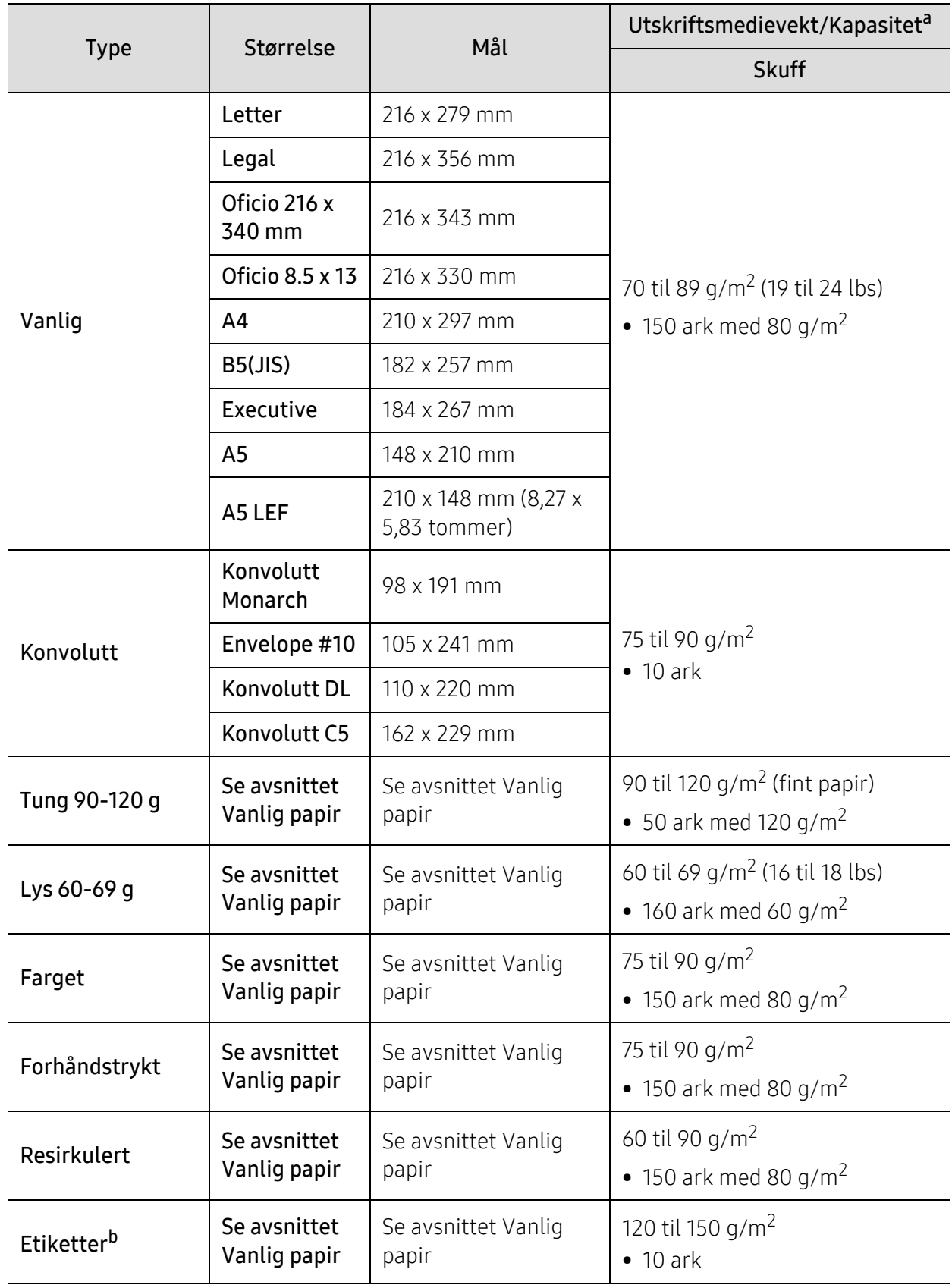

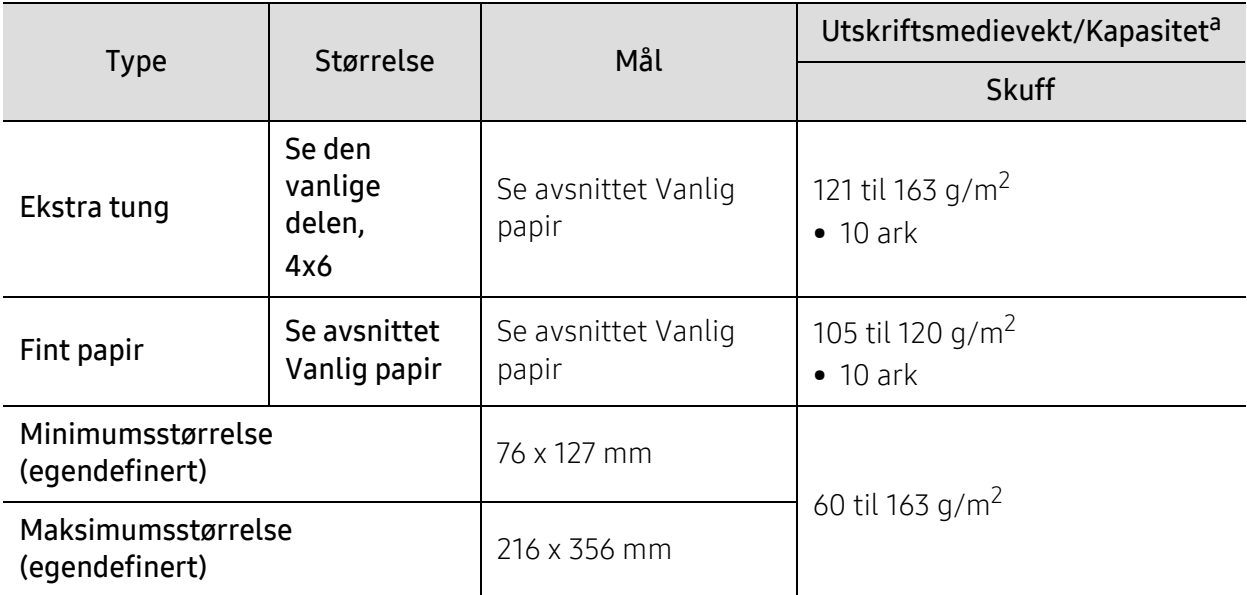

a.Maksimal kapasitet kan variere avhengig av utskriftsmediets vekt og tykkelse samt miljøforhold.

b.Jevnheten til etikettene som er benyttet i denne maskinen er 100 til 250 (sheffield). Dette henviser til den numeriske verdien til jevnheten.

# <span id="page-176-0"></span>Systemkrav

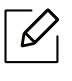

Skriverprogramvare oppdateres av og til på grunn av utgivelse av nytt operativsystem og etc. Hvis nødvendig, last ned den nyeste versjonen fra HPs nettside ([www.hp.com/support/laser130MFP](http://www.hp.com/support/laser130MFP)).

## Microsoft® Windows®

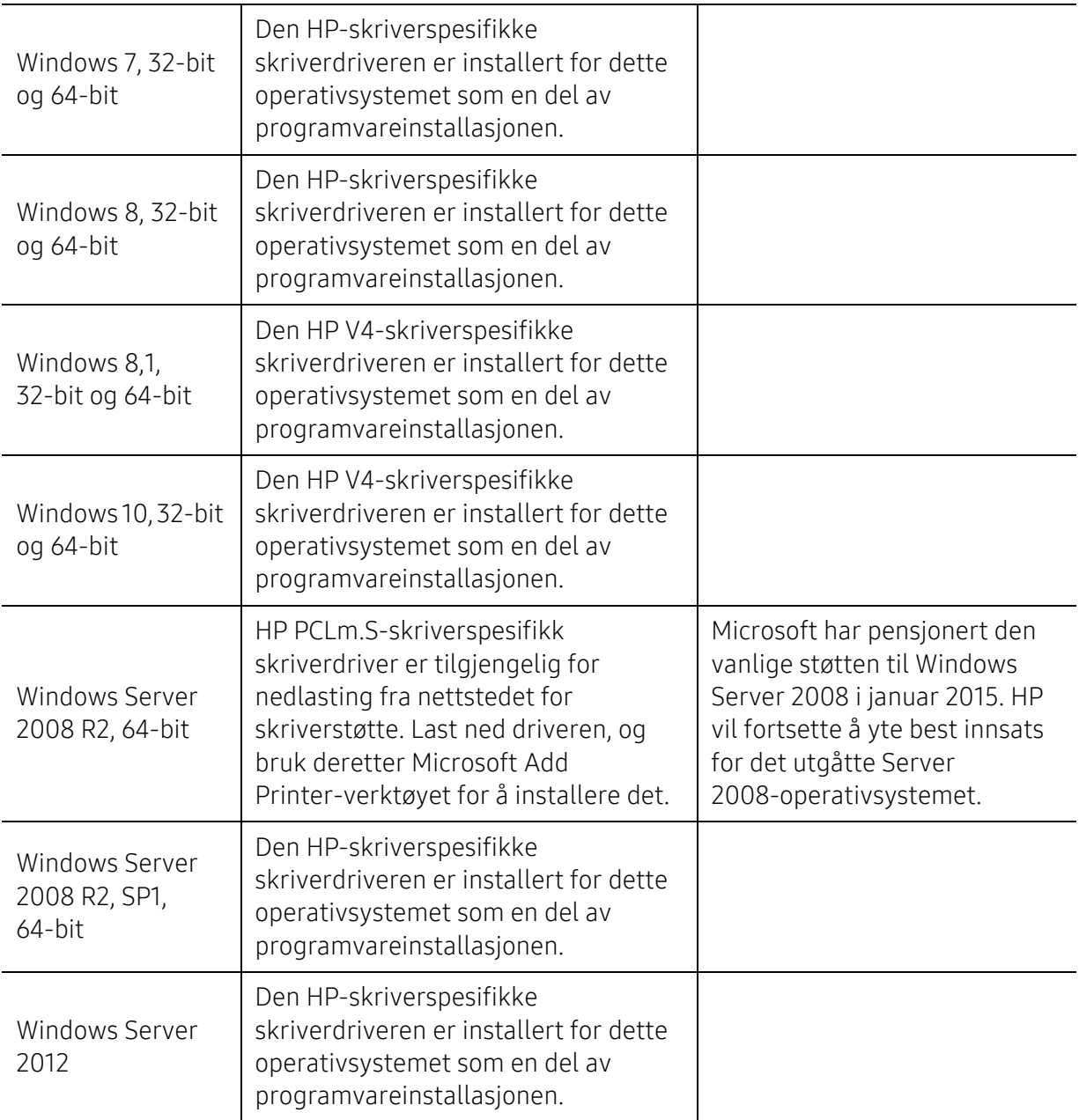

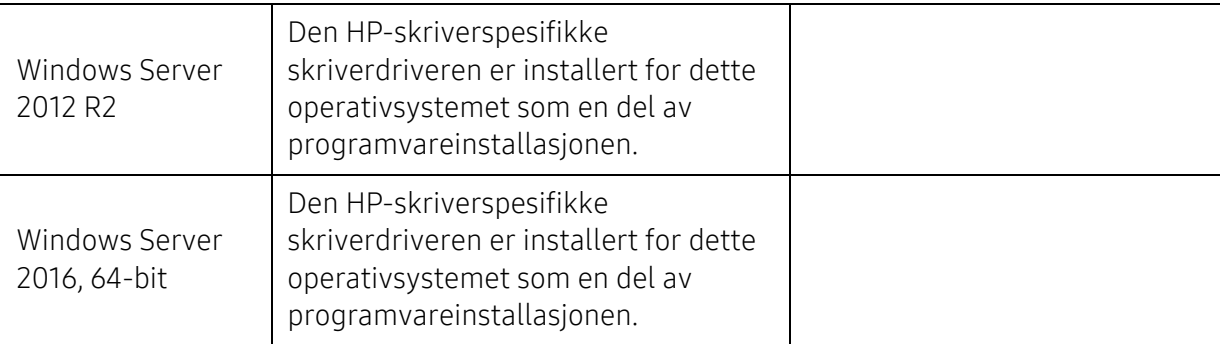

## Mac OS

Direkte utskrift ved hjelp av Apples AirPrint støttes for iOS og Mac-maskiner som kjører OS X 10.7 Lion og nyere. Bruk AirPrint til å skrive ut direkte til skriveren fra en iPad, iPhone (3GS eller nyere) eller iPod touch (tredje generasjon eller senere) i mobilapplikasjonene (Mail, Photos, Safari, iBooks, Velg tredjepartsapplikasjoner)

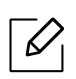

• USB-eneste modellene uten kabling eller Wi-Fi-nettverksfunksjonalitet støtter ikke Mac OS.

- For å bruke AirPrint må skriveren være koblet til samme nettverk (undernett) som Apple-enheten.
- Før du bruker AirPrint med en USB-tilkobling, bekreft versjonsnummeret. AirPrint versjon 1.3 og tidligere støtter ikke USB-tilkoblinger.

# **Ordliste**

 $\varnothing$ Følgende ordliste hjelper deg å bli bedre kjent med produktet ved at du bedre forstår skriveruttrykk og terminologien som er brukt i denne brukerhåndboken.

#### 802,11

802.11 er et sett med standarder for trådløs nettverkskommunikasjon (WLAN) og er utviklet av IEEE LAN/MAN Standards Committee (IEEE 802).

#### 802.11b/g/n

802.11b/g/n kan dele samme maskinvare og bruker 2,4 GHz-båndet. 802.11b støtter båndbredder på opptil 11 Mbps, 802.11n støtter båndbredder på opptil 150 Mbps. 802.11b/g/n-enheter kan av og til bli påvirket av støy fra mikrobølgeovner, trådløse telefoner og Bluetooth-enheter.

#### Aksesspunkt

Et aksesspunkt eller trådløst aksesspunkt (AP eller WAP) er en enhet som kobler sammen trådløse nettverksenheter på et trådløst nettverk (WLAN) og fungerer som en sentral sender og mottaker av WLAN-radiosignaler.

#### ADF

En automatisk dokumentmater (ADF) er en skanneenhet som automatisk mater en original inn i maskinen, slik at maskinen kan skanne en del av arket med en gang.

#### AppleTalk

AppleTalk er et opphavsrettbeskyttet protokollsett utviklet av Apple, Inc for datanettverk. Det fulgte med det opprinnelige Mac-systemet (1984), men brukes nå mindre av Apple i forhold til TCP/IP-nettverksdrift.

#### Bitdybde

En datagrafikkterm som beskriver antall biter som brukes til å representere fargen til en enkelt piksel i et punktgrafikkbilde. Større fargedybde gir et bredere spekter av distinkte farger. Ettersom antall biter øker, vil antall mulige farger bli upraktisk stort for et fargekart. 1-bits farge kalles vanligvis monokrom eller svart/hvitt.

#### **BMP**

Et punktgrafikkformat som brukes internt av det grafiske delsystemet i Microsoft Windows (GDI), og brukes generelt om et enkelt grafikkfilformat på den plattformen.

#### BOOTP

Bootstrap-protokoll. En nettverksprotokoll som brukes av en nettverkskunde til å motta IP-adressen automatisk. Dette skjer som regel under oppstartprosessen for datamaskiner eller operativsystem som kjøres på dem. BOOTP-serverne tildeler hver klient en IP-adresse fra en adressepool. BOOTP gjør det mulig for "diskløse arbeidsstasjoner" å hente en IP-adresse før operativsystemet lastes inn.

#### **CCD**

CCD (Charge Coupled Device) er maskinvareenheten som gjør det mulig å skanne. CCD-låsemekanismen brukes også til å holde CCD-modulen for å hindre skader under flytting av maskinen.

#### Sortering

Sortering er prosessen med å skrive ut ett dokument i flere kopier. Når sortering er valgt, skriver enheten ut et helt sett før tilleggskopiene blir skrevet ut.

#### Kontrollpanel

Et kontrollpanel er et flatt område, vanligvis loddrett, der kontroll- eller overvåkingsinstrumentene blir vist. De finnes som oftest foran på maskinen.

#### Dekning

Dette er en utskriftsterm som brukes for måling av tonerbruk ved utskrift. 5 % dekning betyr for eksempel at en A4-side inneholder cirka 5 % bilde eller tekst. Så hvis papiret eller originalen har kompliserte bilder eller mye tekst, vil dekningen være høyere, og tonerbruken vil samtidig være den samme som dekningen.

#### **CSV**

Kommaseparert verdi (CSV). CSV er en filformattype som brukes til å utveksle data mellom ulike programmer. Filformatet, slik det brukes i Microsoft Excel, har blitt en standard i bransjen, også på andre plattformer enn **Microsofts** 

#### DADF

Tosidig automatisk dokumentmater (DADF) er en mekanisme som automatisk mater og snur papirarket slik at maskinen kan skanne på begge sider.

#### Standard

Den verdien eller innstillingen som gjelder når du pakker ut skriveren av esken eller når den tilbakestilles.

#### DHCP

En DHCP (Dynamic Host Configuration Protocol) er en klient-server-nettverksprotokoll. En DHCP-server leverer konfigurasjonsparametere på forespørsel fra DHCP-klienten/vertsmaskinen, vanligvis informasjon som klienten/vertsmaskinen trenger for å delta i et IP-nettverk. DHCP er også en metode for å tildele IP-adresser til klienter og vertsmaskiner.

#### DIMM

DIMM (Dual Inline Memory Module) er et lite kretskort med minne. DIMM lagrer alle data i maskinen, for eksempel utskriftsdata og data om mottatte telefakser.
#### DLNA

DLNA (Digital Living Network Alliance) er en standard som gjør at enheter i et hjemmenettverk kan dele informasjon med hverandre på tvers av nettverket.

#### **DNS**

DNS (Domain Name Server) er et system som lagrer informasjon tilknyttet domenenavnene i en distribuert database i nettverk, for eksempel Internett.

#### Matriseskriver

En matriseskriver er en dataskriver med et skriverhode som går frem og tilbake på siden, og som skriver ved at et blekkfylt bånd blir slått mot papiret, omtrent som en skrivemaskin.

#### DPI

Punkter per tomme (DPI) er måleenheten for oppløsning som brukes ved utskrift og skanning. Vanligvis gir flere punkter per tomme en høyere oppløsning, mer synbare detaljer i bildet og en større fil.

#### DRPD

Detektering av karakteristisk ringemønster DRPD, eller "Spesielle ringetoner", er en tjeneste fra telefonoperatøren som gjør det mulig å svare på anrop til flere forskjellige telefonnumre på én enkelt telefonlinje.

#### Duplex

En mekanisme som vil veksle et papirark slik at maskinen kan skrive ut (eller skanne) på begge sider av papiret. En skriver utstyrt med dupleksenhet kan skrive ut på begge sider av papiret under en utskriftssyklus.

#### Driftssyklus

Driftssyklus er den sidekvantiteten som ikke påvirker skriverytelsen i en måned. Vanligvis har skriveren en oppgitt levetidsbegrensning, for eksempel sider per år. Levetiden betyr en gjennomsnittskapasitet for utskrifter, normalt innenfor garantiperioden. La oss si at skriverens driftssyklus er 48 000 sider per måned på 20 arbeidsdager. Da kan skriveren maksimalt skrive ut 2 400 sider per dag.

#### **FCM**

ECM (Error Correction Mode) er en valgfri overføringsmodus som er innebygd i telefakser klasse 1 eller faksmodemer. Den oppdager og retter automatisk feil som kan oppstå under faksoverføringen, på grunn av støy på telefonlinjen.

#### Emulering

Emulering er en teknikk der en maskin oppnår de samme resultatene som en annen. En emulator dupliserer funksjonene til ett system med et annet system, slik at det andre systemet virker som det første. Emulering fokuserer på nøyaktig gjengivelse av ytre virkemåte, til forskjell fra simulering der det dreier seg om en abstrakt modell av systemet som blir simulert, ofte med tanke på indre virkemåte.

#### Ethernet

Ethernet er en rammebasert datanettverksteknologi for lokale nettverk (LAN). Den definerer ledninger og signaler for det fysiske laget, og grupperer formater og protokoller for MAC (media access control)/datalenkelaget til OSI-modellen. Ethernet er som regel standardisert som IEEE 802.3. Det er blitt den mest brukte LAN-teknologien fra 90-tallet og fram til i dag.

#### EtherTalk

Et protokollsett utviklet av Apple Computer for datanettverk. Det fulgte med det opprinnelige Mac-systemet (1984), men brukes nå mindre av Apple i forhold til TCP/IP-nettverksdrift.

#### FDI

FDI (Foreign Device Interface) er et kort du kan installere i maskinen hvis du vil bruke en tredjepartsenhet, for eksempel en betalingsautomat eller en kortleser. Med slike enheter kan du ta betalt for bruk av utskriftstjenestene på maskinen.

#### FTP

FTP (File Transfer Protocol) er en vanlig brukt protokoll for utveksling av filer over et nettverk som støtter TCP/IP-protokollen (for eksempel Internett eller et intranett).

#### Fikseringsenhet

Den delen av laserskriveren som smelter toneren på det trykte mediet. Den består av to varme valser. Etter at toneren er overført til papiret, legger fikseringsenheten på varme og trykk slik at toneren blir værende på papiret, og det er derfor papiret er varmt når det kommer ut av laserskriveren.

#### Gateway

Dette er en forbindelse mellom datamaskinnettverk eller mellom et datamaskinnettverk og en telefonlinje. Den er veldig mye brukt, ettersom det er en datamaskin eller et nettverk som gir tilgang til en annen datamaskin eller nettverk.

#### Gråtoner

Nyanser av grått som representerer lyse og mørke deler av et bilde når fargebilder konverteres til gråtoner. Fargene representeres av ulike nyanser av grått.

#### Halvtone

Dette er en bildetype som simulerer gråtoner ved å variere antall punkter. Områder med mye farge består av et stort antall punkter, mens lysere områder har færre antall punkter.

#### Masselagringsenhet (HDD)

Masselagringsenhet, ofte referert til som en fast lagringsenhet, er en ikke-flyktig lagringsenhet som lagrer digitalt kodet data på hurtigroterende plater med magnetiske overflater.

#### IEEE

IEEE (Institute of Electrical and Electronics Engineers) er en internasjonal ikke-profittbasert organisasjon som skal fremme teknologi relatert til elektrisitet.

#### IEEE 1284

Parallellportstandarden 1284 ble utviklet av IEEE (Institute of Electrical and Electronics Engineers). Termen "1284-B" viser til en bestemt kontakttype i enden av parallellkabelen som kobler enheten til en skriver, for eksempel.

#### Intranett

Dette er et lukket nettverk som bruker internettprotokoller, nettverkskonnektivitet og eventuelt offentlige telekommunikasjonssystem for sikker deling av informasjon eller handlinger mellom de ansatte innenfor en organisasjon. Noen ganger omfatter uttrykket bare den mest synlige tjenesten, det interne nettstedet.

#### IP-adresse

IP-adressen (Internet Protocol) er et enestående nummer som enheter bruker som identifikasjon og for å kommunisere med hverandre på et nettverk som bruker IP-standarden (Internet Protocol).

#### IPM

Images per minute (IPM) er en måte å måle hastigheten til en skriver på. Et IPM-tall angir hvor mange enkle ark en skriver kan fullføre i løpet av ett minutt.

#### IPP

IPP (Internet Printing Protocol) definerer en standardprotokoll for utskrift og for håndtering av utskriftsjobber, mediestørrelse, oppløsning og så videre. IPP kan brukes lokalt eller over Internett til hundrevis av skrivere og støtter også tilgangskontroll, autentisering og kryptering, og er en mye bedre og sikrere utskriftsløsning enn eldre protokoller.

#### IPX/SPX

IPX/SPX står for Internet Packet Exchange/Sequenced Packet Exchange. Det er en nettverksprotokoll som brukes av Novell NetWare-operativsystemene. IPX og SPX innholder begge tilkoblingstjenester som likner TCP/IP, der IPX-protokollen likner IP og SPX har likheter med TCP. IPX/SPX ble i utgangspunktet utformet for lokalnettverk (LAN), og er en svært effektiv protokoll til dette bruket (ytelsen er ofte bedre enn TCP/IP i et LAN).

#### ISO

Den internasjonale organisasjonen for standardisering (ISO) er en organisasjon som arbeider for standarder, og som består av medlemmer fra nasjonale standardiseringsorganer. ISO oppretter globale standarder for industri og handel.

#### ITU-T

Den internasjonale telekommunikasjonsunionen er en organisasjon som ble etablert for å standardisere og regulere internasjonal radio og telekommunikasjon. Hovedoppgavene er standardisering, tildeling av

radiofrekvenser og organisering av internasjonale telefonavtaler mellom ulike land. Bokstaven T i ITU-T står for telekommunikasjon.

#### ITU-T nr. 1

Standardisert test utgitt av ITU-T for overføring av dokumenter per telefaks.

#### JBIG

JBIG (Joint Bi-level Image Experts Group) er en bildekomprimeringsstandard uten tap av nøyaktighet eller kvalitet som ble utformet for komprimering av binære bilder, særlig for faks, men også for andre bilder.

#### JPEG

JPEG (Joint Photographic Experts Group) er den vanligste brukte standardmetoden for komprimering av fotografier. Det er et vanlig brukt format for lagring og sending av bilder på Internett.

#### LDAP

LDAP (Lightweight Directory Access Protocol) er en nettverksprotokoll for spørring og endring av katalogtjenester som kjøres på TCP/IP.

#### LED

Light-emitting diode (LED) er en indikatorlampe som viser statusen til en maskin.

#### MAC-adresse

MAC-adresse (Media Access Control) er en entydig identifikator tilknyttet et nettverkskort. MAC-adressen er en entydig 48-biters identifikator som vanligvis skrives som 12 heksadesimale tegn gruppert i par (for eksempel 00-00-0c-34-11-4e). Denne adressen er vanligvis hardkodet i nettverkskortet av produsenten, og brukes som hjelp for rutere når de skal prøve å finne maskiner i store nettverk.

#### MFP

MFP (Multi Function Peripheral) er en kontormaskin som inneholder følgende funksjoner i en fysisk enhet: skriver, kopimaskin, faks og skanner.

#### MH

Modifisert Huffman (MH) er en komprimeringsmetode for å redusere mengden data som må overføres mellom faksmaskiner, for å kunne overføre bildet anbefalt av ITU-T T.4. MH er en kodebokbasert RLE-metode som er optimalisert for å effektivt komprimere hvite flater. Ettersom de fleste fakser består av mest hvite felt, minimerer dette overføringstiden for de flest fakser.

#### MMR

MMR (Modified Modified READ) er en komprimeringsmetode som anbefales av ITU-T T.6.

#### Modem

En enhet som modulerer et bæresignal slik at det kan kode digital informasjon, og også demodulerer et slik bæresignal for å dekode overført informasjon.

#### MR

MR (Modified Read) er en komprimeringsmetode som anbefales av ITU-T T.4. MR koder den første skannede linjen med MH. Den neste linjen blir sammenliknet med den første, så bestemmes forskjellene, og deretter blir forskjellene kodet og sendt.

#### NetWare

Et nettverksoperativsystem utviklet av Novell, Inc. Det brukte i utgangspunktet felles fleroppgavekjøring for å kjøre ulike tjenester på en PC, og nettverksprotokollene var basert på Xerox XNS-stakken. I dag støtter NetWare TCP/IP i tillegg til IPX/SPX.

#### OPC

OPC (Organic Photo Conductor) er en mekanisme som lager et virtuelt bilde for utskrift ved hjelp av en laserstråle som sendes fra en laserskriver. Den er normalt grønn- eller gråfarget og sylinderformet. En tonerkassett som inneholder en trommel som langsomt bærer trommeloverflaten ved bruk i skriveren, og den skal erstattes på riktig måte siden den blir slitt fra kontakt med patronens utviklingsbørste, rengjøringsmekanisme og papir.

#### Originaler

Det første eksemplaret av noe, for eksempel et dokument, bilde eller tekst, som blir kopiert, reprodusert eller omgjort til å produsere andre eksemplarer, men som selv ikke er kopiert fra noe annet.

#### OSI

OSI (Open Systems Interconnection) er en modell utviklet av ISO (International Organization for Standardization) for kommunikasjon. OSI tilbyr en standard, modulær tilnærming til nettverksdesign som deler opp de nødvendige settene med komplekse funksjoner i håndterbare funksjonelle lag. Lagene er fra øverst til nederst, Applikasjon, Presentasjon, Sesjon, Transport, Nettverk, Datalink og Fysisk.

#### PABX

PABX er et automatisk telefonsentralsystem innenfor en bedrift.

#### **PCL**

PCL (Printer Command Language) er et sidebeskrivelsesspråk (PDL) utviklet av HP som en skriverprotokoll, og som har blitt en bransjestandard. Den ble først utviklet for tidlige blekkskrivere, men har siden kommet i forskjellige utgaver for termiske skrivere, matriseskrivere og sideskrivere.

#### PDF

PDF (Portable Document Format) er et opphavsrettbeskyttet filformat utviklet av Adobe Systems for å gjengi todimensjonale dokumenter i et format som er uavhengig av enhet og oppløsning.

#### PostScript

PostScript (PS) er et språk for programmering og beskrivelser av sider, og brukes primært brukes til DTP og elektroniske utgivelser. Det kjøres gjennom et tolkeprogram for å generere et bilde.

#### Skriverdriver

Et program som brukes til å sende kommandoer og overføre data fra datamaskinen til skriveren.

#### Utskriftsmedier

Medier (f.eks. papir, konvolutter, etiketter og transparenter) som kan brukes i en skriver, skanner, faks eller kopimaskin.

#### PPM

Sider per minutt (PPM) er en metode for å måle hvor raskt en skriver virker, det vil si hvor mange sider den kan produsere på ett minutt.

#### PRN-fil

Et grensesnitt for en enhetsdriver. Dette gjør at programvaren kan samhandle med enhetsdriveren ved hjelp av standard systemoppkall for inndata/utdata, noe som forenkler mange oppgaver.

#### Protokoll

Dette er en konvensjon eller standard som kontrollerer eller muliggjør oppkobling, kommunikasjon og dataoverføring mellom to dataendepunkter.

#### **PS**

Se PostScript.

#### PSTN

PSTN (Public-Switched Telephone Network) er nettverket av de offentlige svitsjede telefonnettene, som betyr at telefonsamtalen vanligvis rutes gjennom en sentral.

#### RADIUS

RADIUS (Remote Authentication Dial In User Service) er en protokoll for autentisering og overvåking av fjernbrukere. RADIUS gjør det mulig med sentralisert administrasjon av autentiseringsdata som brukernavn og passord ved bruk av et AAO-konsept (autentisering, autorisasjon og overvåking) for å administrere nettverkstilgang.

#### Oppløsning

Skarpheten til et bilde målt i dpi (punkter per tomme). Jo høyere dpi, desto større oppløsning.

#### SMB

SMB (Server Message Block) er en nettverksprotokoll som mest brukes til å dele filer, skrivere, serielle porter og til diverse kommunikasjon mellom noder i et nettverk. Den har også en funksjon for godkjenning av prosesser.

#### SMTP

SMTP (Simple Mail Transfer Protocol) er standarden for e-postoverføring på Internett. SMTP er en relativt enkel, tekstbasert protokoll, der en eller flere mottakere av meldingen blir oppgitt, og så blir meldingsteksten overført. Det er en klient/server-protokoll der klienten sender en e-postmelding til serveren.

#### SSID

SSID (Service Set Identifier) er navnet på et trådløst nettverk (WLAN). Alle trådløse enheter på et WLAN bruker samme SSID for å kommunisere med hverandre. En SSID kan ha en maks. lengde på 32 tegn, og det skilles mellom store og små bokstaver.

#### Nettverksmaske

Delnettverksmasken brukes sammen med nettverksadressen for å bestemme hvilken del av adressen som er nettverksadressen og hvilken del som er vertsadressen.

#### TCP/IP

TCP (Transmission Control Protocol) og IP (Internet Protocol) er settet med kommunikasjonsprotokoller som iverksetter protokollstakkområdet, der Internett og de fleste kommersielle nettverk kjøres.

#### **TCR**

TCR (Transmission Confirmation Report) inneholder detaljer for hver overføring, for eksempel jobbstatus, overføringsresultat og antall sider som er sendt. Du kan angi at denne rapporten skal skrives ut etter hver jobb eller bare etter mislykkede overføringer.

#### TIFF

TIFF (Tagged Image File Format) er et punktgrafikkbildeformat med variabel oppløsning. TIFF beskriver bildedata som normalt kommer fra skannere. TIFF-bilder bruker koder (tags). Dette er nøkkelord som definerer egenskapene til bildet og som er inkludert i filen. Dette fleksible og plattformuavhengige formatet kan brukes for bilder som er behandlet med bildebehandlingsprogrammer.

#### Tonerkassett

En slags flaske med toner i en maskin, f.eks. en skriver. Toner er et pulver som brukes i laserskrivere og kopimaskiner, og som danner teksten og bildene på papiret som skrives ut. Toneren kan fikseres gjennom en kombinasjon av varme/trykk fra fikseringsenheten slik at fibrene bindes til papiret.

#### TWAIN

En bransjestandard for skannere og programvare. Ved å bruke en TWAIN-kompatibel skanner med et TWAIN-kompatibelt program kan en skanning iverksettes innenfra programmet. Det er et bildefangst-API for operativsystemene Microsoft Windows og Apple Mac.

#### UNC-bane

UNC (Uniform Naming Convention) er en standardmåte å få tilgang til delte nettverksressurser i Windows NT og andre Microsoft-produkter. Formatet til en UNC-bane er: \\<servernavn>\<delt\_navn>\<katalog>

#### URL

URL (Uniform Resource Locator) er den globale adressen til dokumenter og ressurser på Internett. Den første delen angir hvilken protokoll som brukes, den andre delen angir IP-adressen eller domenenavnet der ressursen finnes.

#### USB

USB (Universal serial bus) er en standard som ble utviklet av USB Implementers Forum, Inc., for å koble datamaskiner og annet utstyr. Til forskjell fra parallellporten så er USB utformet for å koble USB-porten på en enkelt datamaskin til flere andre enheter samtidig.

#### Vannmerke

Et vannmerke er et bilde eller mønster som vises på papir når du holder opp papiret mot lyset. Vannmerker ble først tatt i bruk i Bologna i 1282, og de har siden blitt brukt av papirprodusenter for å identifisere produkter. Vannmerker er også brukt på frimerker, pengesedler og andre offentlige dokumenter for å motvirke forfalskninger.

#### **WEP**

WEP (Wired Equivalent Privacy) er en sikkerhetsprotokoll spesifisert i IEEE 802.11 for å gi samme sikkerhetsnivå som på et kablet LAN. WEP brukes til å kryptere data før de overføres med radiosignaler, slik at de er beskyttet fra et endepunkt til et annet.

#### WIA

WIA (Windows Imaging Architecture) er en bildearkitektur som ble introdusert i Windows Me og Windows XP. Du kan starte en skanning fra disse operativsystemene hvis du bruker en WIA-kompatibel skanner.

#### **WPA**

WPA (Wi-Fi Protected Access) er et sett med systemer for å sikre trådløse nettverk (Wi-Fi) og ble laget for å forbedre sikkerheten i forhold til WEP.

#### WPA-PSK

WPA-PSK (WPA Pre-Shared Key) er en spesiell WPA-modus beregnet på små bedrifter og hjemmenettverk. En delt nøkkel eller et passord er konfigurert i det trådløse aksesspunktet (WAP) og på bærbare eller stasjonære datamaskiner. WPA-PSK genererer en unik nøkkel for hver økt mellom en trådløs klient og det tilhørende aksesspunktet, for mer avansert sikkerhet.

#### WPS

Wi-Fi Protected Setup (WPS) er en standard for etablering av et trådløst hjemmenettverk. Hvis det trådløse aksesspunktet støtter WPS, kan du enkelt konfigurere den trådløse nettverkstilkoblingen uten datamaskin.

#### XPS

XPS (XML Paper Specification) er en spesifikasjon for et PDL (Page Description Language), og et nytt dokumentformat. Dette er utviklet av Microsoft. Det er en XML-basert spesifikasjon, basert på en ny utskriftsbane, og et vektorbasert enhetsuavhengig dokumentformat.

# **Stikkordregister**

### A

#### adressebok

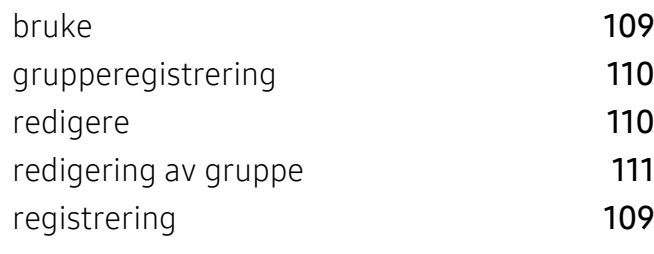

### B

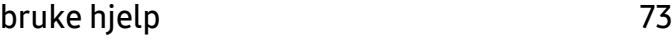

# D

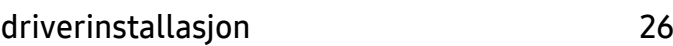

# F

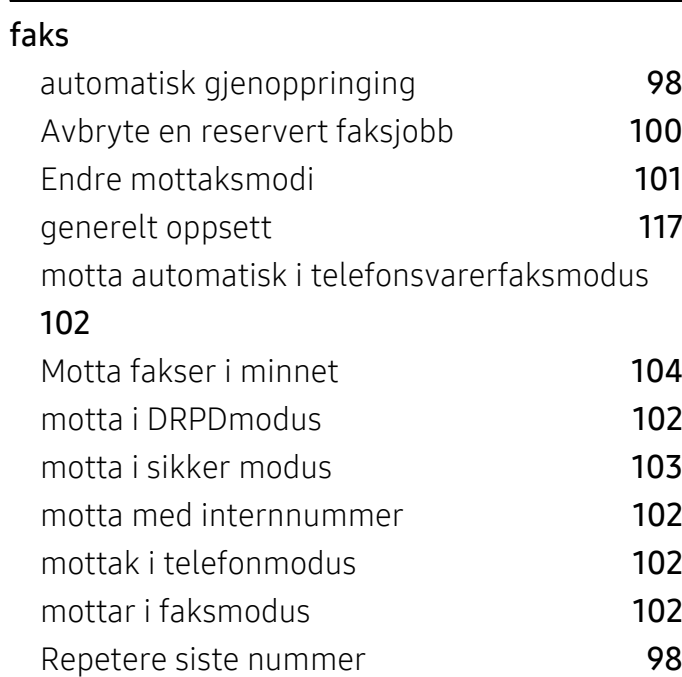

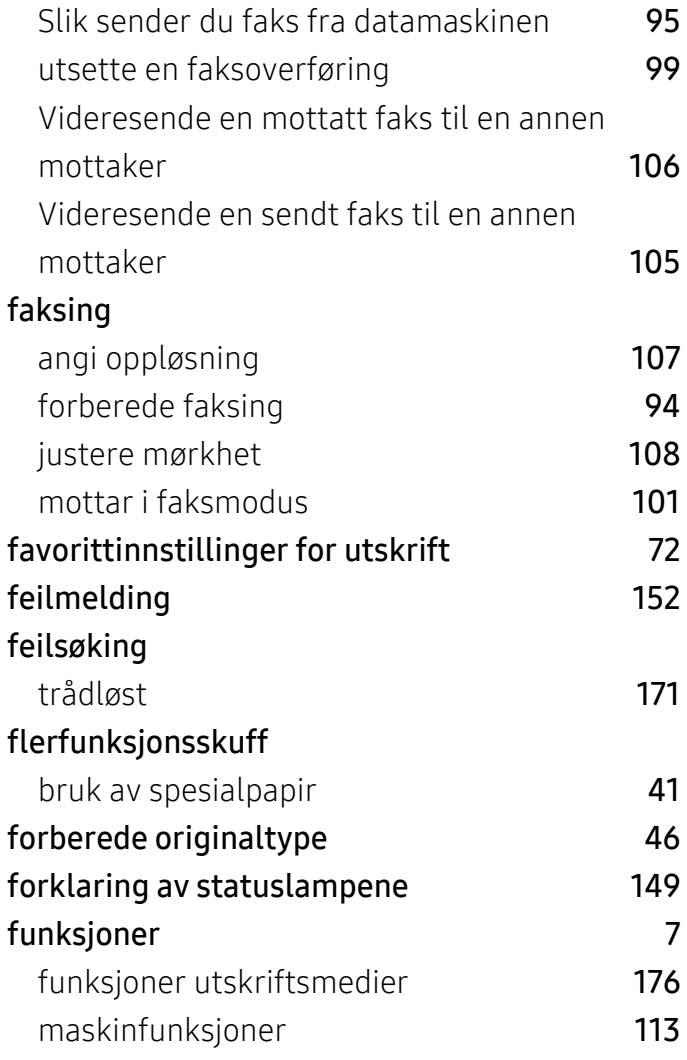

G

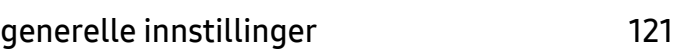

### H

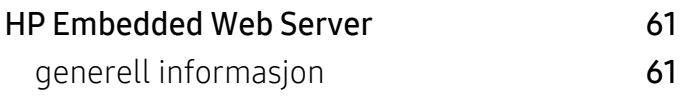

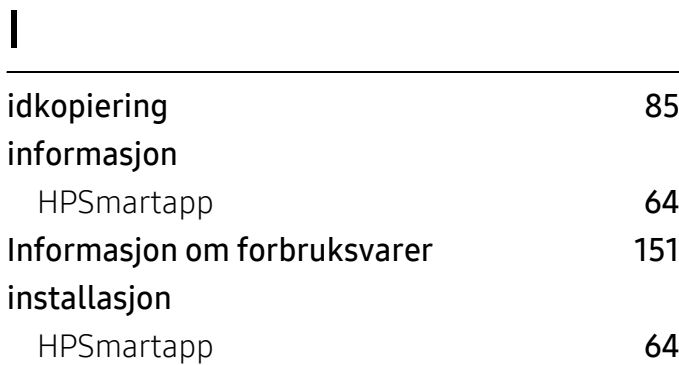

# K

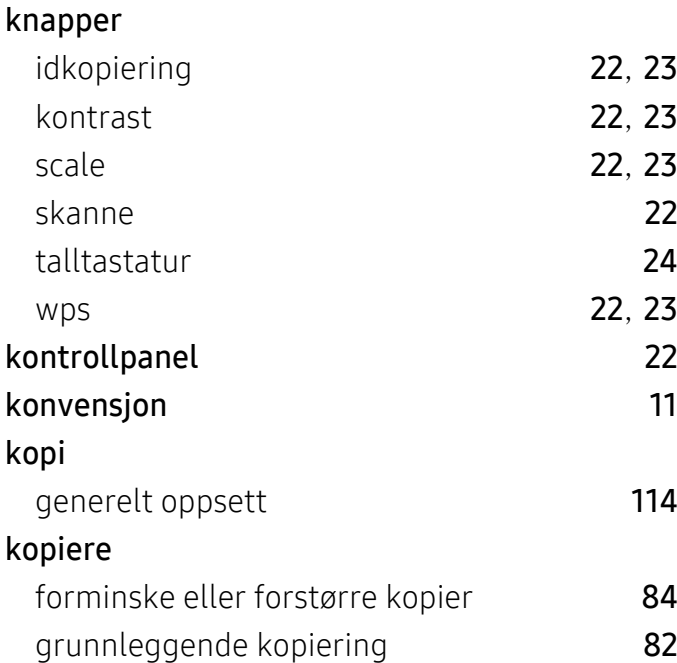

### L

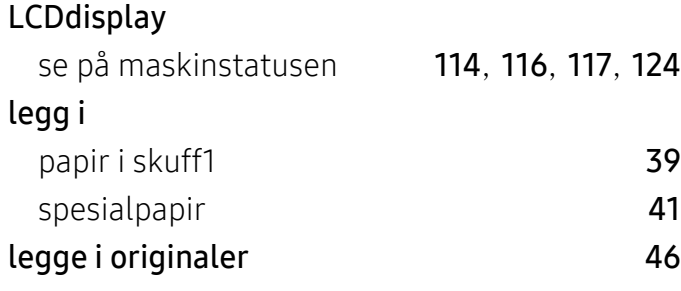

### M

maskininformasjon [114](#page-112-1), [116](#page-114-0), [117](#page-115-1), [124](#page-122-0)

#### maskinoppsett

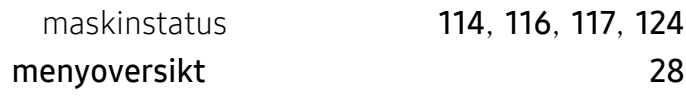

N

#### nettverk

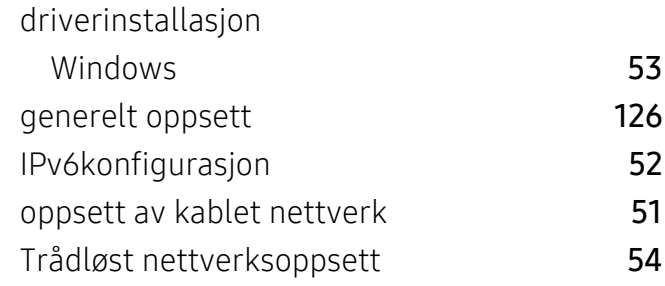

### O

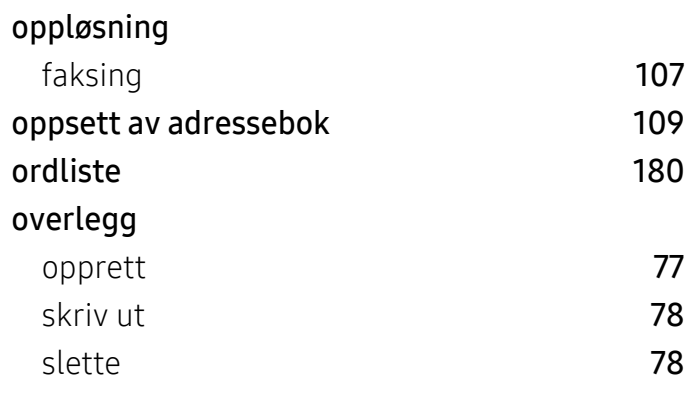

### P

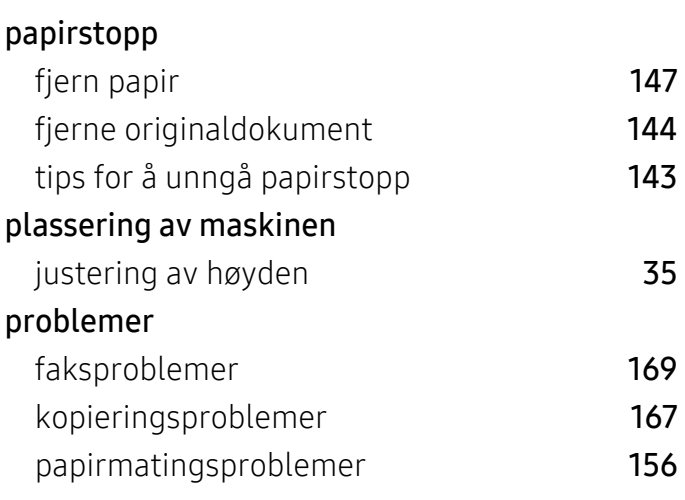

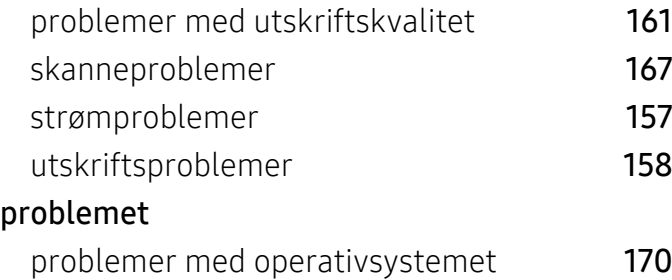

### R

#### rapporter

maskininformasjon [114](#page-112-2), [117](#page-115-2), [118](#page-116-0), [119](#page-117-0), [121](#page-119-1), [124](#page-122-1) rekvisita bestilling [129](#page-127-0)

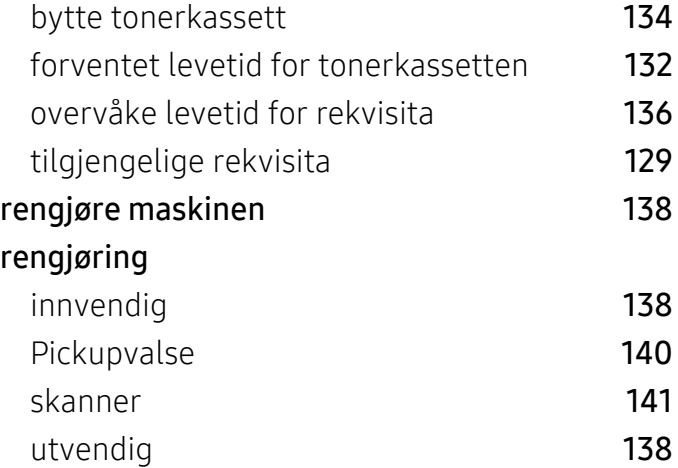

# S

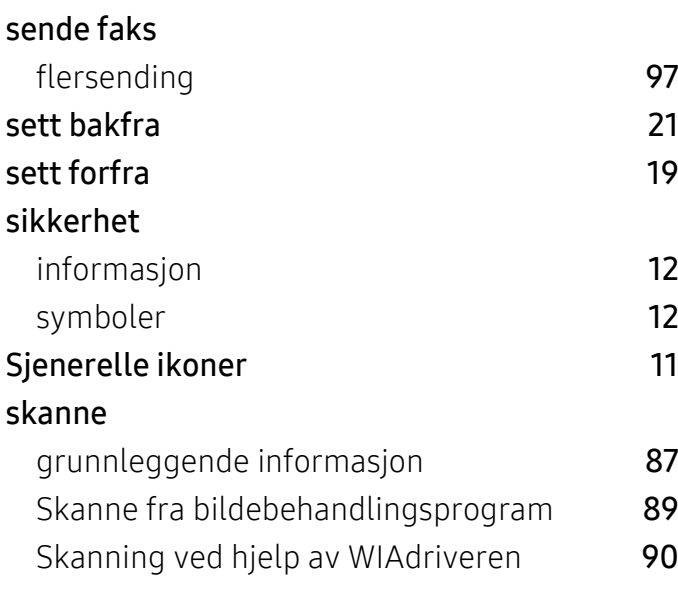

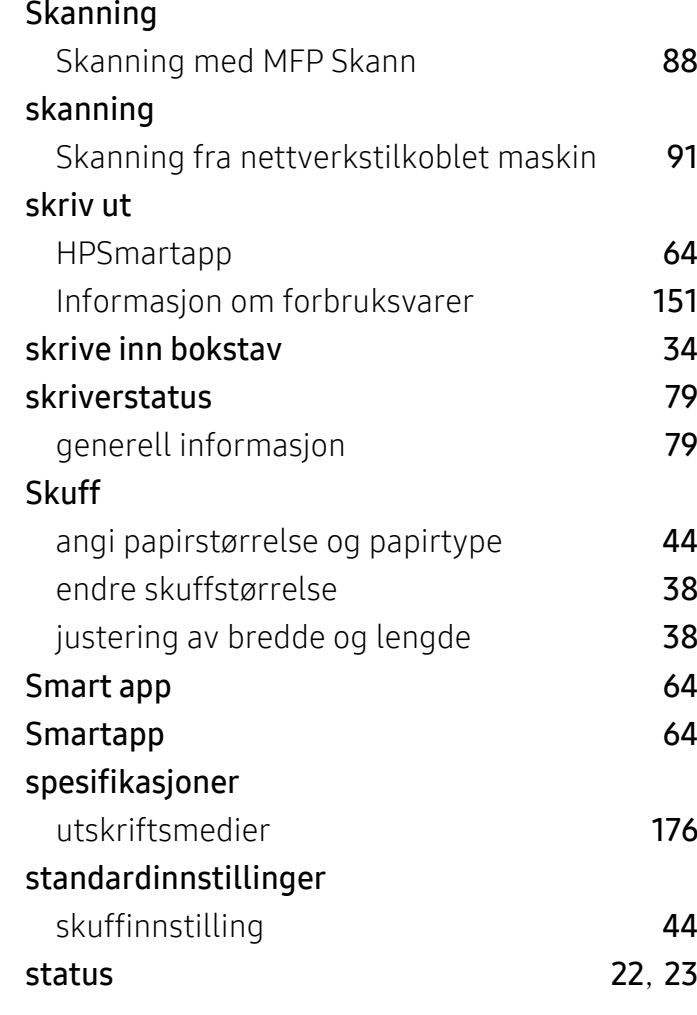

### T

#### Tonerkassett

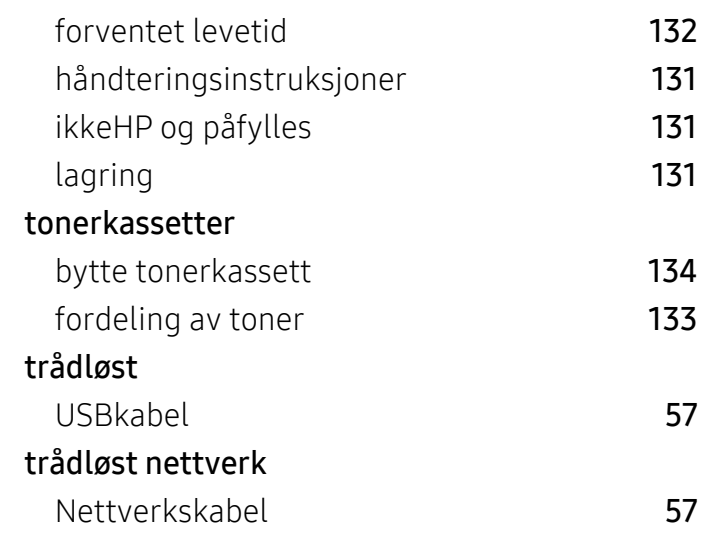

# U

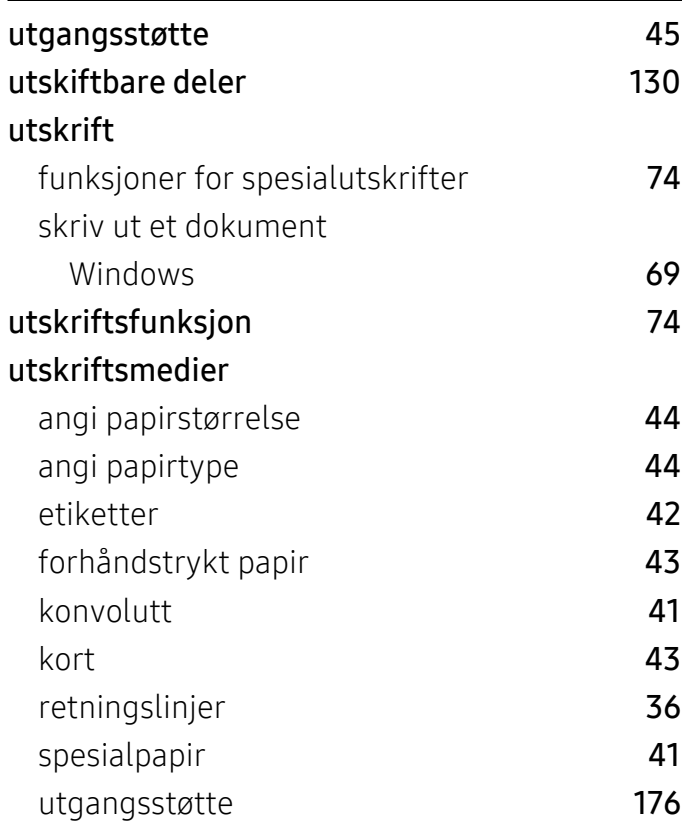

# V

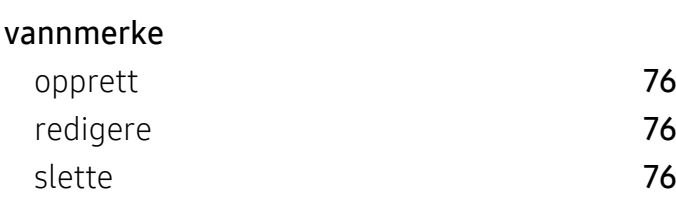

# W

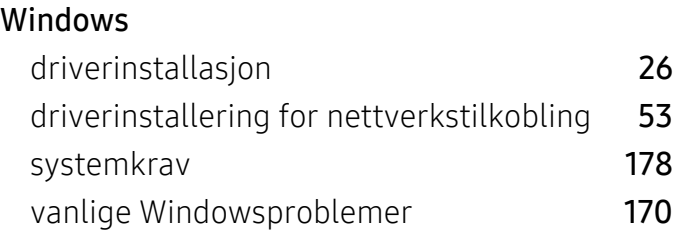